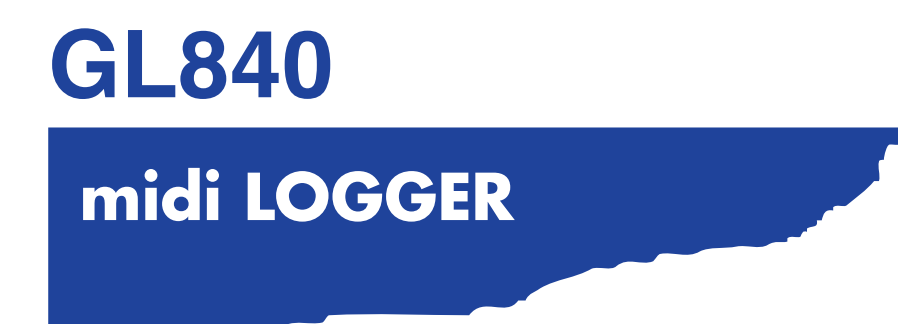

## **USER'S MANUAL**

MANUAL NO.GL840-UM-153

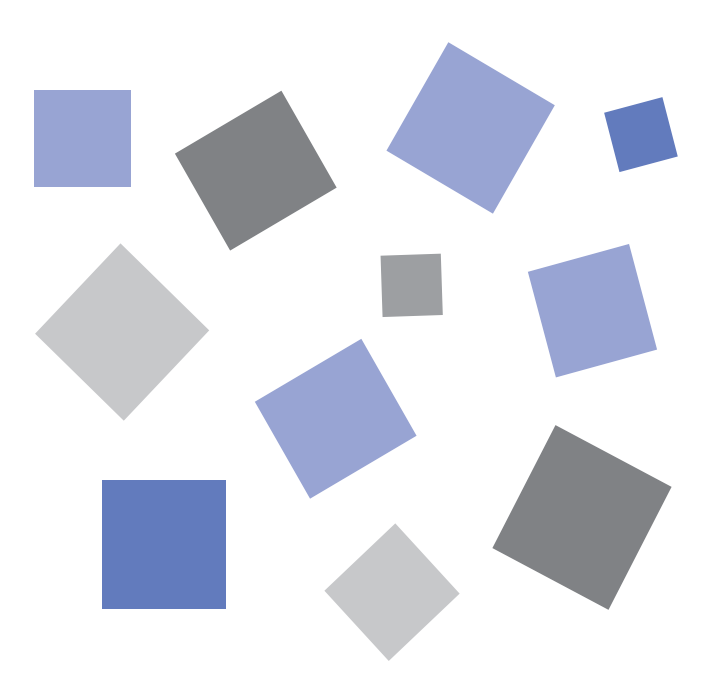

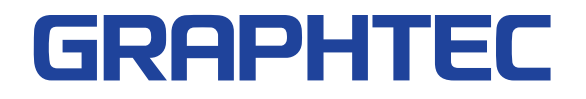

## **To Ensure Safe and Correct Use**

- <span id="page-2-0"></span>•To ensure safe and correct use of the GL840, read this manual thoroughly before use.
- •After having read this manual, keep it in a handy location for quick reference as needed.
- •Do not permit small children to touch the GL840.
- •The following describes important points for safe operation. Please be sure to observe them strictly.

#### **Conventions Used in This Manual**

To promote safe and accurate use of the GL840 as well as to prevent human injury and property damage, safety precautions provided in this manual are ranked into the five categories described below. Be sure you understand the difference between each of the categories.

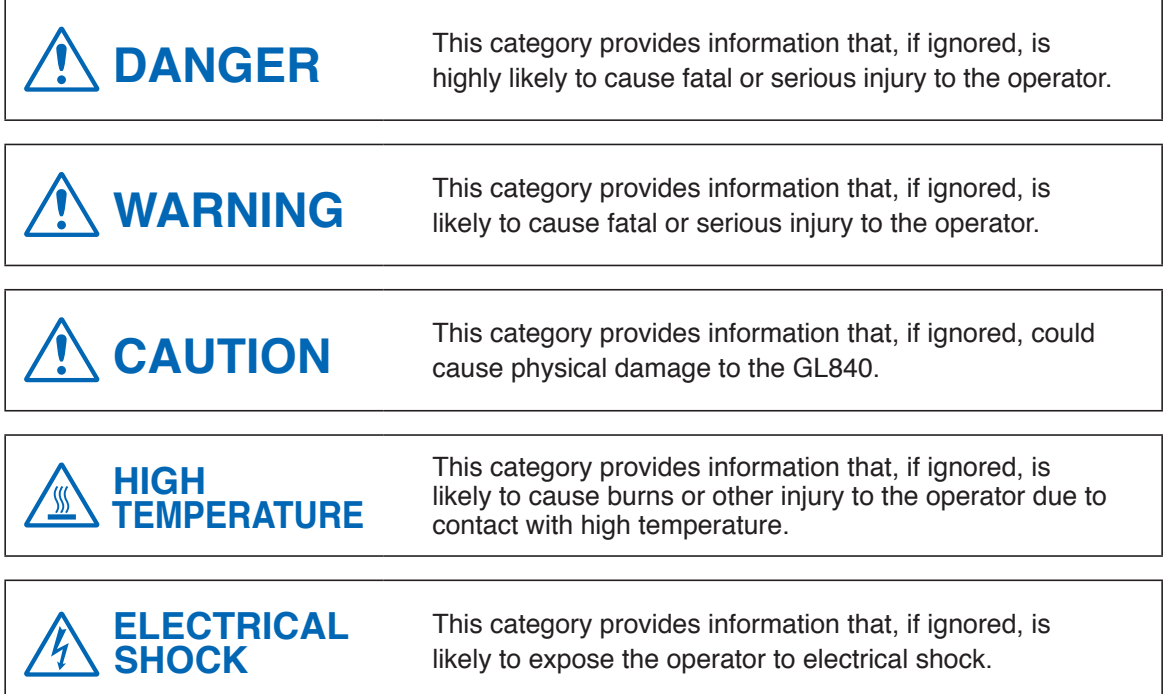

### **Description of Safety Symbols**

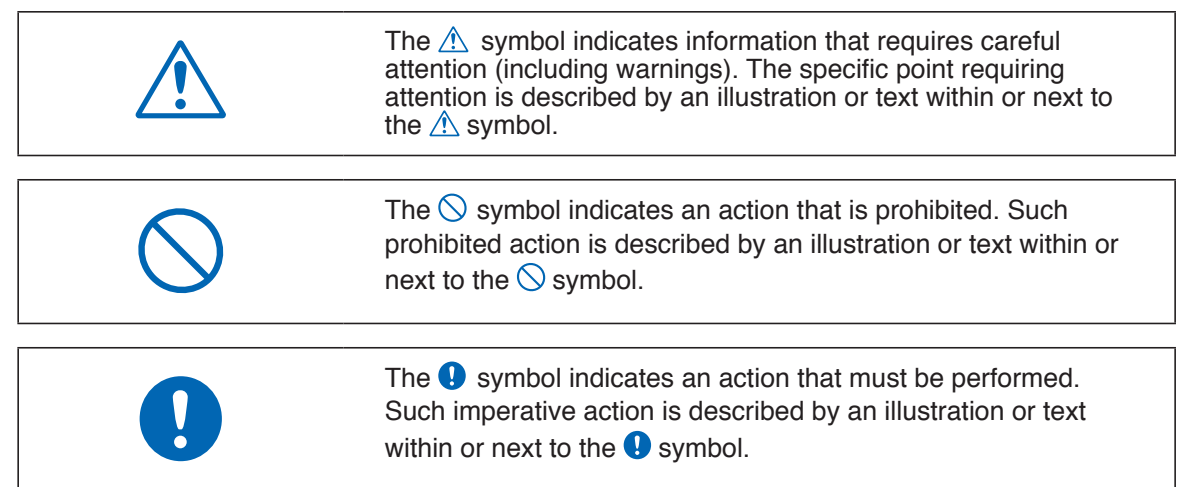

## **Safety Precautions WARNING**

#### <span id="page-3-0"></span>**Be sure to securely connect the GL840's GND terminal.**

- •After checking that the power switch is turned off, connect the power cord's female plug to the GL840 and then connect its male plug into the electrical socket.
- •For grounding, use a ground wire with a diameter of at least 0.75 mm2. When using the GL840 in an environment where grounding is not

possible, ensure measured is no greater than 50 V (DC or rms).

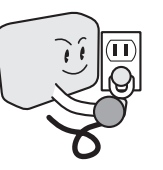

#### **Before turning on the GL840, ensure that the electric socket's supply voltage conforms to the GL840's power rating.**

•Use of a different supply voltage may cause damage to the GL840 or a fire hazard due to electrical shock or current leakage.

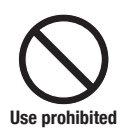

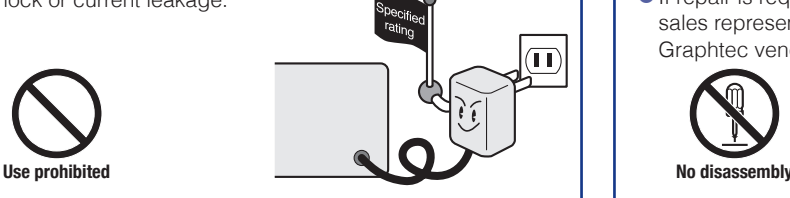

#### **Avoid using the GL840 in extremely dusty or humid places.**

•Such use may cause a fire hazard due to electrical shock or current leakage.

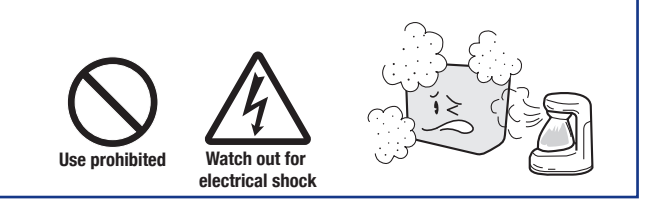

#### **Prevent dust or metallic matter from adhering to the power supply connector.**

•Adhesion of foreign matter may cause a fire hazard due to electrical shock or current leakage.

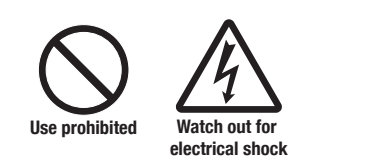

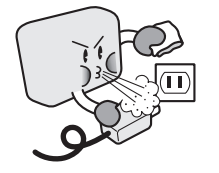

**If the GL840 generates smoke, is too hot, emits a strange odor, or otherwise functions abnormally, turn off its power and unplug its power cord from the electrical socket.**

- •Use of the GL840 in such status may result in a fire hazard or electrical shock.
- •After checking that smoke is no longer being generated, contact your sales representative or nearest Graphtec vendor to request repair.
- •Never try to perform repair yourself. Repair work by inexperienced personnel is extremely dangerous.

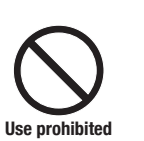

#### **Never disassemble or remodel the GL840.**

- •Such action may cause a fire hazard due to electric shock or current leakage.
- •Contact with a high-voltage component inside the GL840 may cause electric shock.
- **•** If repair is required, contact your sales representative or nearest Graphtec vendor.

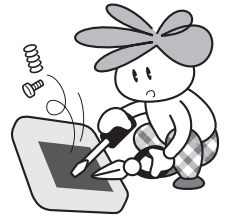

#### **Avoid using the GL840 in places where it may be exposed to water such as bathrooms, locations exposed to wind and rain, and so on.**

•An electrical shock or fire may be caused due to current<br>  $\bigcirc$  $\circ$ leakage.

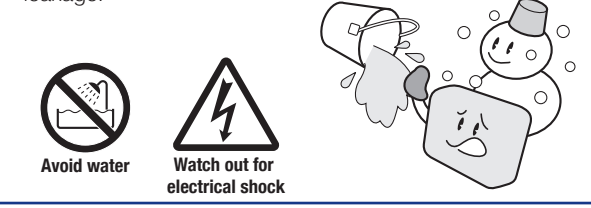

#### **Never use a damaged power cord.**

- •Use of a damaged cord may result in a fire hazard due to electrical shock.
- •If the cord becomes damaged, order a new one to replace it.

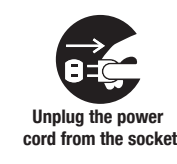

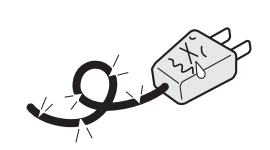

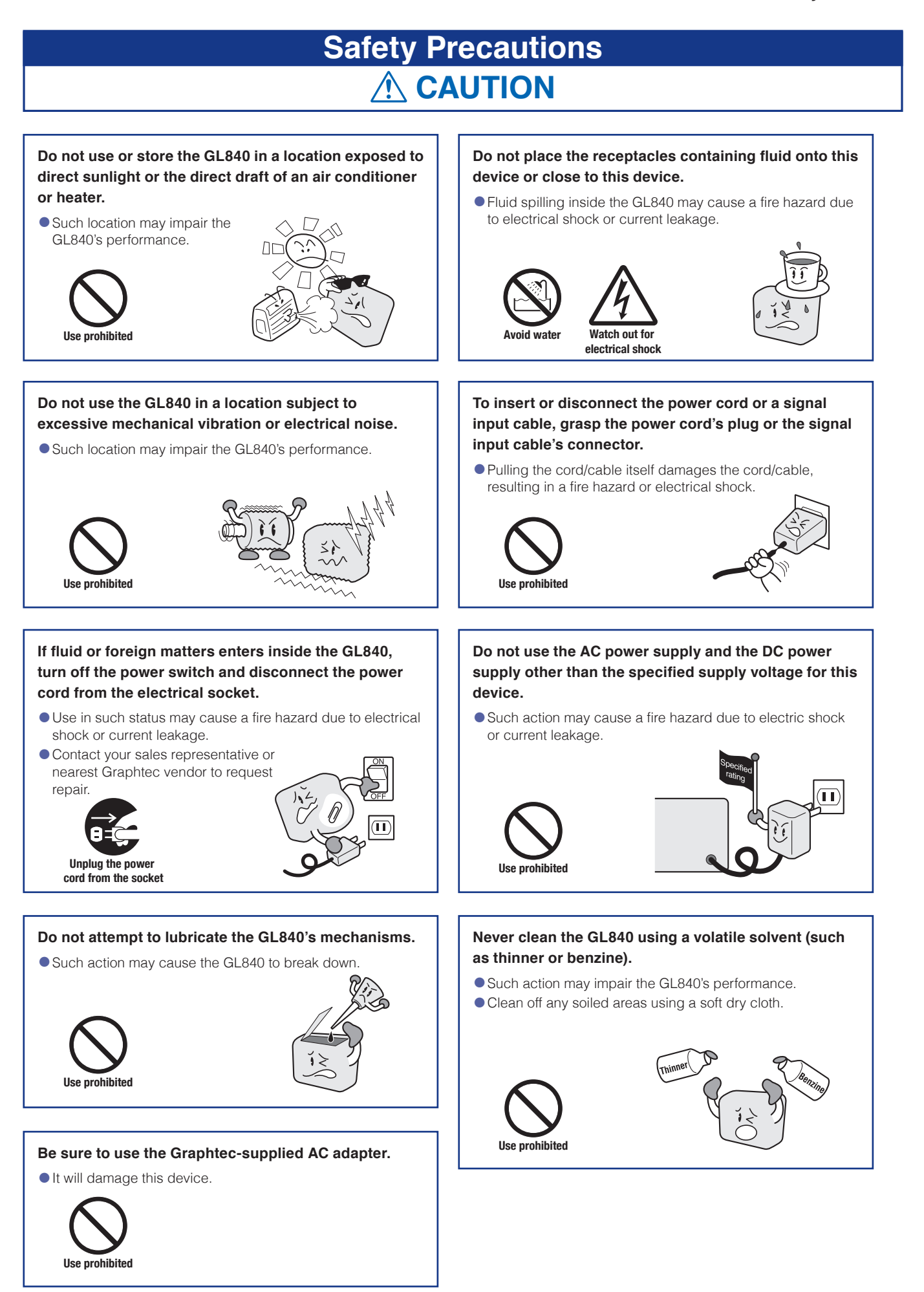

## **Safety Precautions CAUTION**

#### **Do not touch the input terminals after the signal cable is connected to the measuring objects that are containing the voltage.**

- $\bullet$  It will cause the electric shock.
- •Ensure that the GL840's power source is positioned so that it can easily be disconnected.

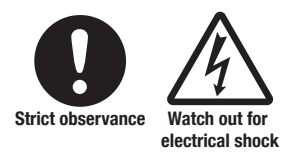

#### **Do not touch the device with wet hands.**

•This can cause an electrical shock or malfunction.

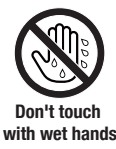

#### **Do not input the voltage that is exceeding the specification of this device.**

•If a voltage exceeding the specified value is input, the semiconductor relay in the input section will be damaged. Never input a voltage exceeding the specified value even for a moment.

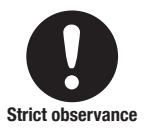

•Have an enough margin from the specification of withstanding voltage when using this device, it have to consider a noise and change of the measurement voltage.

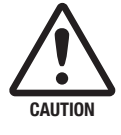

 $\bullet$  It will cause the fire or the electric shock when the voltage is input to the defective device.

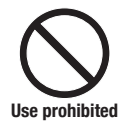

#### **Confirm the power of supplier of signal is turned off before connecting the input cables to the input terminal of this device to prevent the electric shock.**

 $\bullet$  It will cause the electric shock.

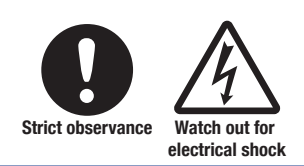

#### **Be careful of static electricity.**

•Static electricity may damage the device. To prevent this from happening, touch a different metal object to discharge any built-up static electricity before touching the GL840.

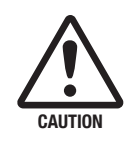

#### **Do not block the air vent on the GL840.**

•This device will get damage when there is abnormal heat in this device.

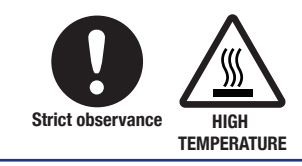

#### **Confirm this device is not broken before the input cable is connected to the input terminal.**

 $\bullet$  It will cause the fire or the electric shock when the voltage is input to the defective device.

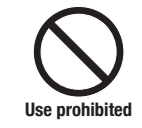

## **Safety Precautions CAUTION**

#### **When using the wireless LAN (when option is installed), please note the following:**

•If you have an implantable pacemaker or implantable defibrillator installed, radio signals from the device may have an effect on the operation of your implantable pacemaker or implantable defibrillator.

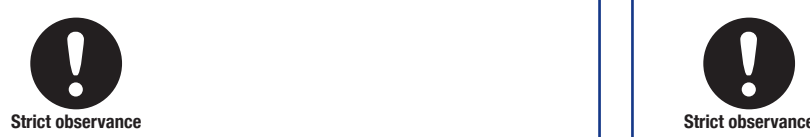

#### **When using the wireless LAN (when option is installed), please note the following:**

•Turn off the device in places where wireless radio signal use is restricted, such as on aircrafts and in hospitals. The device can have an effect on electronic devices, medical devices, etc., and may cause malfunctions.

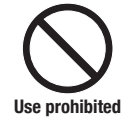

**Do not use the device in any way not specified in this manual. There is a danger that protective provisions will have not been put in place.**

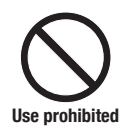

#### **When using the wireless LAN (when option is installed) in a medical establishment, please note the following rules:**

- •Please turn off the power of this product in hospital wards.
- •Each medical institution has its own usage prohibitions in various areas. Be sure to follow these.

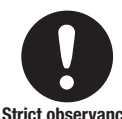

#### **When using the wireless LAN (when option is installed), please note the following:**

•In the event that the device has an effect on automatic electronic devices such as cars or elevators, immediately turn off the GL840.

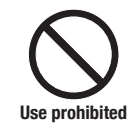

**The module connection terminal is for use only with separately sold sensors and modules. Do not connect any other devices. Doing so may damage the GL840.**

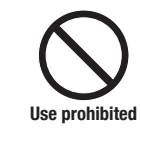

**This GL840 is not meant for use with lifesaving devices or devices with mission-critical high reliability or high safety requirements (medical devices, aerospace devices, shipping devices, nuclear power devices, etc.). In the event that this GL840 causes injury or property damage when used under these circumstances, the maker assumes absolutely no responsibility and is not liable.**

## **Introduction**

<span id="page-8-0"></span>Thank you for purchasing the GL840 midi LOGGER.

Please read this manual thoroughly before attempting to use your new product to ensure that you use it correctly and to its full potential.

#### **Notes on Use**

Be sure to read all of the following notes before attempting to use the GL840 midi LOGGER.

1. Note on the CE Marking

The GL840 midi LOGGER complies with the following standards.

- EN 61326-1 Class A standard based on the EMC directive (2014/30/EU)
- EN 61010-1:2010 3rd standard based on the LVD directive (2014/35/ EU)
- EN 301 489-17/-1, EN 300 328 standards based on the R&TTE directive (1999/5/EC)

Although the GL840 complies with the above-mentioned standards, be sure to use it correctly in accordance with the instructions and notes provided in this manual.

Moreover, use of the GL840 by incorrect procedures may result in damage to the GL840 or may invalidate its safeguards. Please confirm all of its notes regarding use and other related information to ensure correct use.

2. Warning

This is a Class A product according to the EMC directive. In a domestic environment, this product may cause radio interference or may be affected by radio interference to the extent that proper measurement cannot be performed.

3. Notes on Radio Law

When using the GL840 midi LOGGER in the wireless LAN (when option is installed), please note the following:

- Do not remove the technical standards compliance label. Do not use the device if it does not have a label on it.
- This GL840 uses the 2.4GHz frequency band.

The following devices and transmitters use the same frequencies and should not be used near this GL840:

- Microwave ovens
- Pacemakers and other industrial, science, and medical devices
- Radio transmitters used in mobile body identification devices on factory production lines, etc. (transmitters requiring licensing)
- Specified low-power radio transmitters (transmitters not requiring licensing) Communications may become slower or impossible due to radio interference.
- The signal may be weak or communications may become slower or impossible depending on the circumstances this GL840 is used in. Take particular note of steel-reinforced, metal, concrete, and other structural materials that can inhibit radio waves.

This GL840 is meant for use in Japan, the US, Europe, Taiwan, China and Korea. It has not been certified for use under any other country's radio laws.

The following are each region's certification marks.

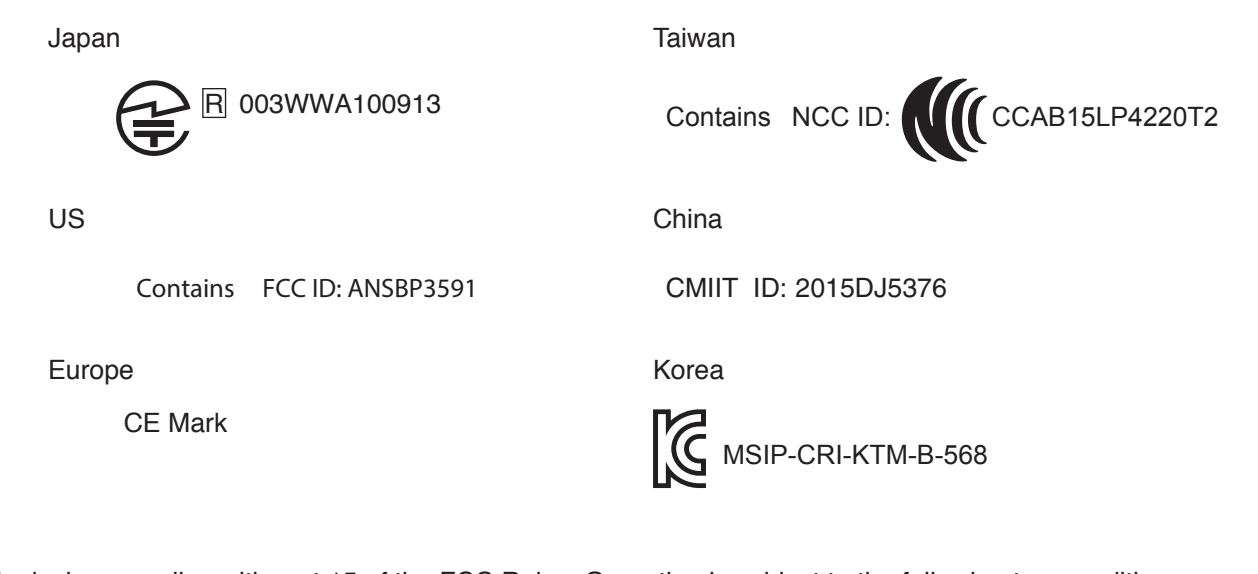

This device complies with part 15 of the FCC Rules. Operation is subject to the following two conditions: (1)This device may not cause harmful interference, and (2)this device must accept any interference received, including interference that may cause undesired operation.

#### FCC CAUTION

Change or modifications not expressly approved by the party responsible for compliance could void the user's authority to operate the equipment.

This transmitter must not be co-located or operated in conjunction with any other antenna or transmitter.

#### 4. Notes for Safe Operation

- (1) Be sure to use the Graphtec-supplied AC adapter. In environments where there is a lot of noise or where the power supply is unstable, we recommend that you ground the GL840.
- (2) When a high-voltage signal cable has been connected to the main unit's analog signal input terminal, avoid touching the leads of the input terminal's signal cable to prevent electrical shock due to high voltage.
- (3) Ensure that the GL840's power source is positioned so that it can easily be disconnected.
- (4) When connecting the high voltage signal line to the analog signal input terminal using the 4ch voltage/ temperature terminal on the separately sold module (GS-4VT), avoid touching the leads of the input terminal's signal line to prevent electrical shock due to high voltage.
- (5) Do not input the voltage that is exceeding the specification of this device.
	- If a voltage exceeding the specified value is input, the semiconductor relay in the input section will be damaged. Never input a voltage exceeding the specified value even for a moment. It will cause the fire.
	- Have an enough margin from the specification of withstanding voltage when using this device, it have to consider a noise and change of the measurement voltage.
	- Confirm this device is not broken before the input cable is connected to the input terminal.
	- Please take care of the static electricity when the connecting the input cables or the thermocouples.
- Do not touch the tip of thermocouples with bare hand after the thermocouples are connected to the terminal of this device when the tip of thermocouples is not insulated. The static electricity of a human body will cause damage to this device.
- Do not put the tip of thermocouples to the object which is containing the static electricity when the tip of thermocouples is not insulated. The static electricity of object will cause damage to this device.
- Do not put the tip of thermocouples to the object which is containing the leaked high voltage of chassis or metal etc. when the tip of thermocouples is not insulated. The leaked high voltage of object will cause damage to this device.
- We recommend that the insulation tape puts on the tip of thermocouples before connecting the thermocouples to the input terminals.

This will protect this device from the static electricity and the leaked high voltage.

- \* This applies to all the channels even if channel extension is used.
- \* The specification of all channels becomes the B-564, when the B-564 and the B-565 are installed.
- 5. Notes on Functions and Performance
	- (1) Be sure to connect the main unit to an AC or DC power supply that conforms to the rated range. Connection to a non-rated power supply may cause the main unit to overheat and break down.
	- (2) Do not block the vent on the main unit. Continued operation with the vent blocked may cause the main unit to overheat and break down.
	- (3) To avoid malfunctions and other damage, avoid using the GL840 in the following locations.
		- Places exposed to high temperature and/or high humidity, such as in direct sunlight or near heatingequipment.

(Allowable temperature range: 0 to 45°C (0 to 40°C when a battery pack is mounted, 15 to 35°C when battery is being charged), Allowable humidity range: 5 to 85%R.H., non-condensing)

- Locations subject to excessive salt spray or heavy fumes from corrosive gas or solvents.
- Excessively dusty locations.
- Locations subject to strong vibrations or shock.
- Locations subject to surge voltages and/or electromagnetic interference.
- (4) If the main unit becomes soiled, wipe it off using a soft, dry cloth. Use of organic solvents (such as thinner or benzene) causes deterioration and discoloration of the outer casing.
- (5) Do not use the GL840 in the vicinity of other devices which are susceptible to electromagnetic interference.
- (6) Measured results may not conform to the stated specifications if the GL840 is used in an environment which is subject to strong electromagnetic interference.
- (7) Insofar as possible, position the GL840 input signal cables away from any other cables which are likely to be affected by electromagnetic interference.
- (8) For stabilized measurement, allow the GL840 to warm up for at least 30 minutes after turning it on.
- (9) When you want to use in combination of the Petit LOGGER GL100-WL (separately sold) and various modules (such as GS sensor and terminal / adapter), please refer to the GL100 User's Manual.
	- When using in combination described above, please be careful to the operating environment because the environmental conditions of the GL840 midi LOGGER are applied. It may cause abnormal operation or damage.
		- Allowable temperature range: 0 to 45°C, Allowable humidity range: 5 to 85%R.H, non-condensing. (0 to 40°C when battery-powered / 15 to 35°C when charging)

#### $\triangle$  CAUTION

**When using temperature and humidity sensor (GS-TH) and the GL840 at the same time, the operating environment of GL840 is applied.**

- Temperature and Humidity Sensor (GS-TH):
	- Humidity sensors measure the change in dielectric capacity of water adsorption. As a result, humidity from organic materials such as fine particles or exhaust gas may have an effect on the sensor. Use in environments with large quantities of these organic materials may lead to significant measurement inaccuracies.
- CO2 Sensor (GS-CO2 ):
	- Because exhaled CO2 may have an effect on the sensor readings, do not use the sensor to take measurements near the face.Additionally, should air flow to the sensor be blocked, it will result in inaccurate readings, so be sure to keep vent holes open.
- Illumination / Ultraviolet Sensor (GS-LXUV):
	- When measuring illumination or ultraviolet light that can have harmful effects on the eyes or skin, be sure to use protective eyewear, shielding, etc.
	- If the sensor becomes dirty, it may affect measurements, so wipe it with a soft cloth when it becomes dirty.
	- Take care to avoid cracking the sensor when handling it. If the sensor is damaged or cracked it may affect measurements, so replace the sensor.
- Others
	- Depending on the usage and operating environment of Temperature and Humidity Sensor (GS-TH), CO2 Sensor (GS-CO2), and Illumination / Ultraviolet sensor (GS-LXUV), it is recommended to replace periodically the sensor with new one because the sensor performance may be deteriorated.
	- When connecting the GS-3AT (3-axis accelerometer) module to the GL840 midi LOGGER, please note that IP54 standard is not satisfied.

#### <span id="page-12-0"></span>**Notes on the Use of This Manual**

- (1) All rights reserved. No part of this publication may be reproduced, stored in a retrieval system, or transmitted, in any form or by any means, without the prior written permission of Graphtec Corporation.
- (2) The specifications and other information in this manual are subject to change without notice.
- (3) While every effort has been made to supply complete and accurate information about this product, please address any inquiries about unclear information, possible errors, or other comments to your sales representative or nearest Graphtec vendor.
- (4) Notwithstanding the preceding paragraph, Graphtec Corporation assumes no liability for damages resulting from the use of the information contained herein or of the product.

#### **About Registered Trademarks**

Microsoft and Windows are registered trademarks or trademarks of Microsoft Corporation in the U.S. and elsewhere.

Other company names and product names included in this manual are registered trademarks or trademarks of their respective companies.

#### **Copyright**

All copyrights regarding this manual belong to Graphtec Corporation.

## **CONTENTS**

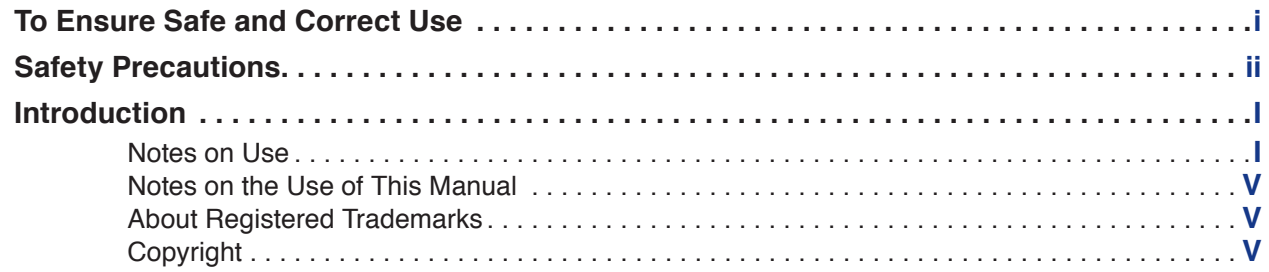

## **[CHAPTER 1 General Description](#page-18-0)**

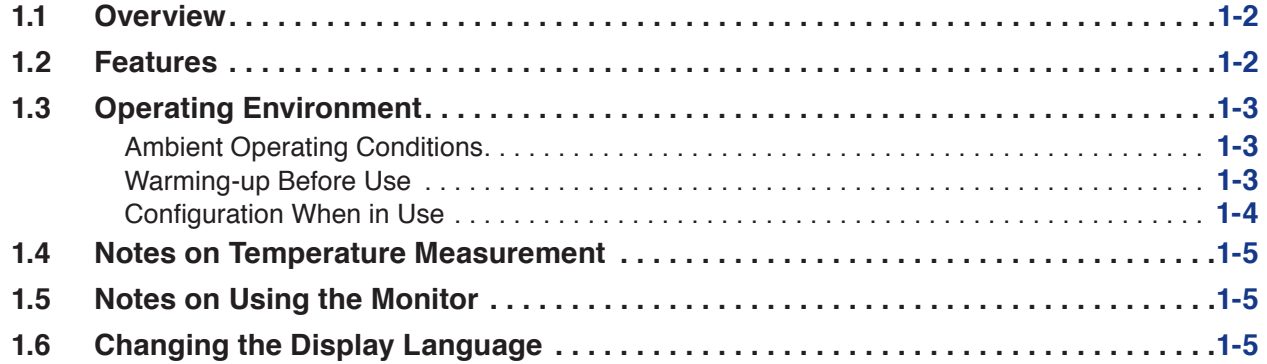

## **[CHAPTER 2 Checks and Preparation](#page-24-0)**

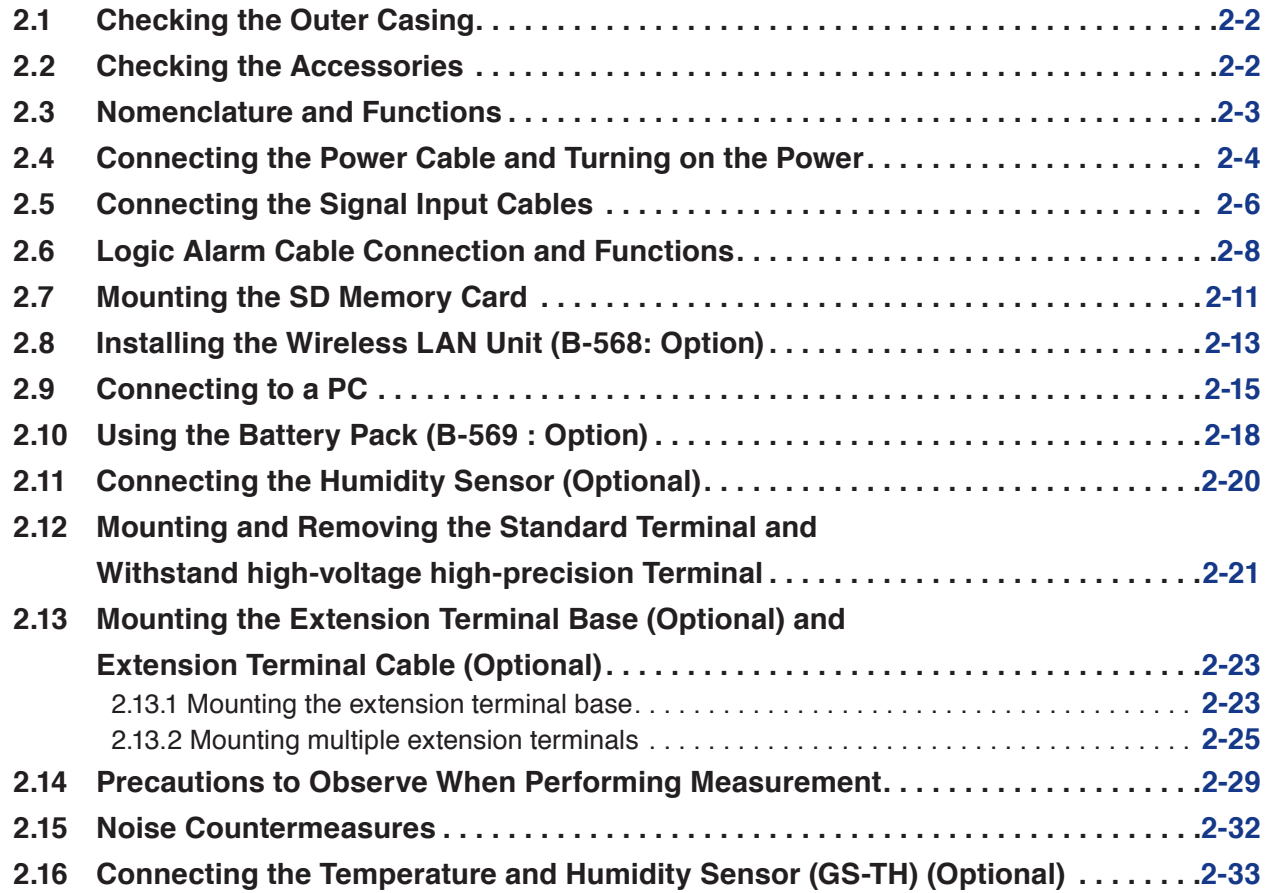

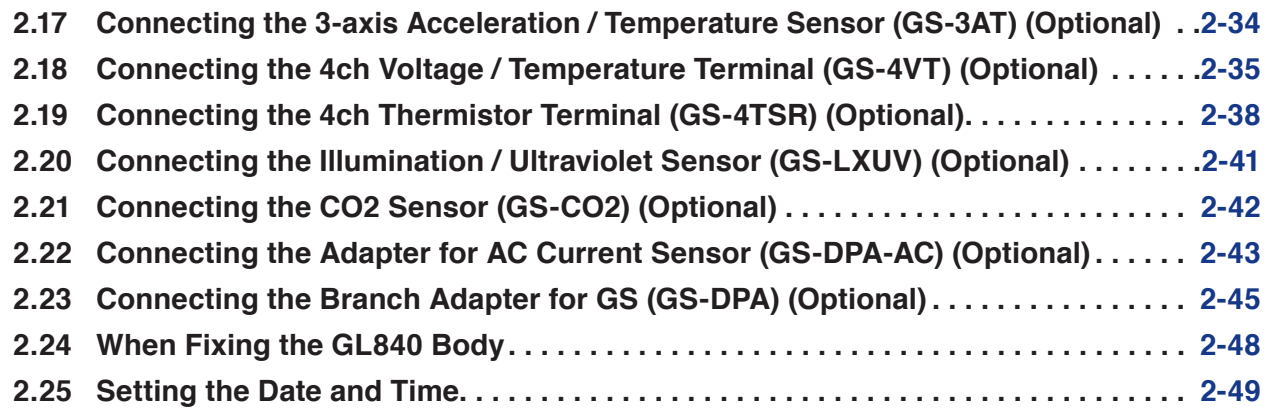

## **[CHAPTER 3 Settings and Measurement](#page-74-0)**

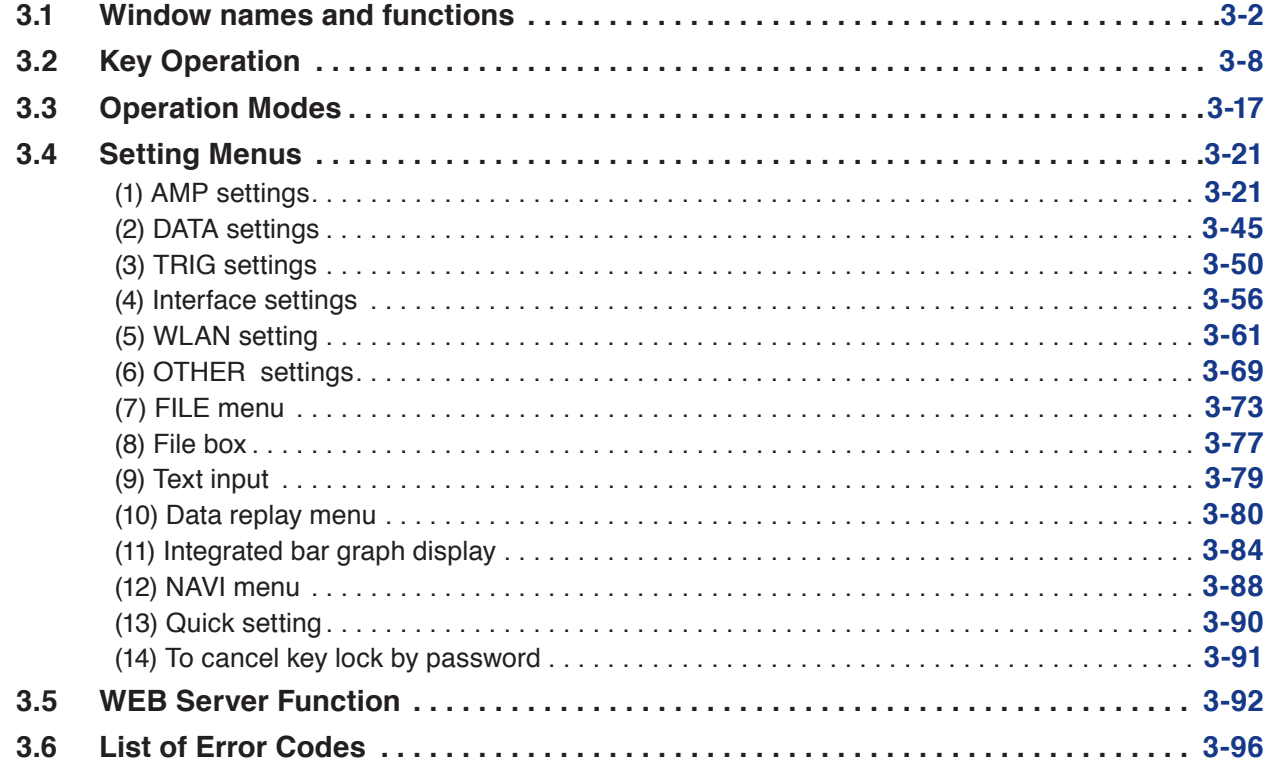

## **[CHAPTER 4 Specification](#page-170-0)**

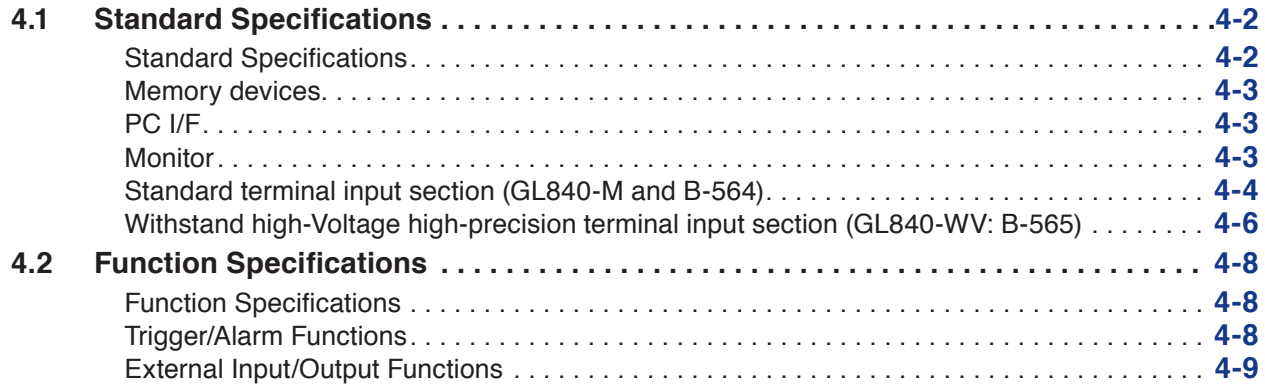

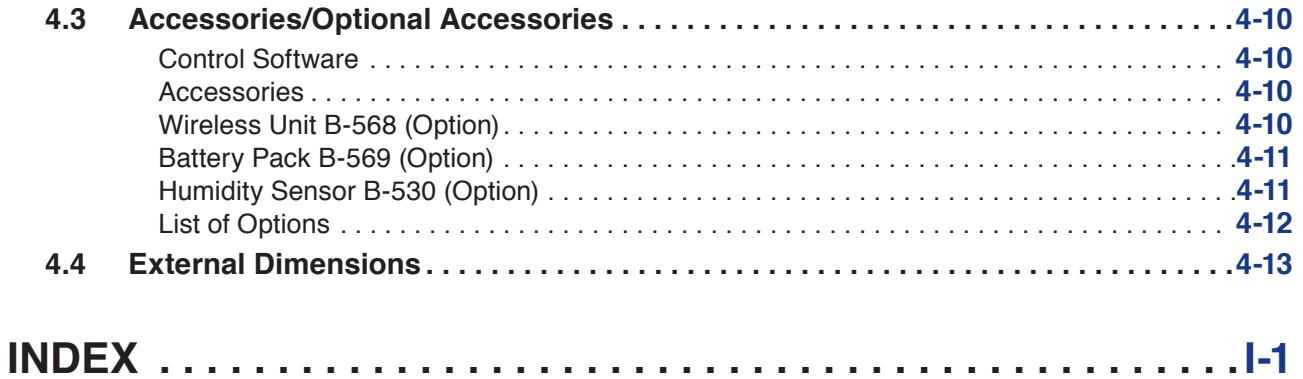

# <span id="page-18-0"></span>**CHAPTER 1 General Description**

This chapter provides a general description of the GL840 and its features.

#### **PRODUCT SUMMARY**

- **1.1 [Overview](#page-19-0)**
- **1.2 [Features](#page-19-0)**
- **1.3 [Operating Environment](#page-20-0)**
- **1.4 [Notes on Temperature Measurement](#page-22-0)**
- **1.5 [Notes on Using the Monitor](#page-22-0)**
- **1.6 [Changing the Display Language](#page-22-0)**

## <span id="page-19-0"></span>**1.1 Overview**

The GL840 is a compact, lightweight, multi-CH, and multi-purpose data logger with a 7-inch color display.

20CH measurements are available with the standard terminal or Withstand high-voltage high-precision terminal, and 200CH measurements are available with the extension terminal base. In addition, when connecting various modules, the voltage, temperature and humidity as well as the acceleration, AC current, CO2, and illuminance / ultraviolet etc. can be measured.

The GL840 can save the high-capacity measurement data directly in the internal memory or SD memory card.

For the PC interface, as USB and Ethernet is included as standard, system configuration according to use is possible. As the Ethernet function is equipped with both WEB server and FTP server functions, remote supervision and data transfer are also possible. In addition, when the wireless LAN and Petit LOGGER GL100-WL are combined by installing the wireless unit, the multipurpose remote measurement is also possible.

## **1.2 Features**

#### **Input**

- Adoption of a pluggable M3 screw type input terminal facilitates wiring.
- 20CH measurements are supported by the standard terminal or Withstand high-voltage high-precision terminal, and 200CH measurements are supported by the extension terminal base.
- When using the Graphtec's GS series and terminal / adapter, the acceleration, AC current, CO2, and illuminance / ultraviolet measurements are also possible.
- Because that standard terminal and Withstand high-voltage high-precision terminal have a whole CH isolated, the different standard signals can be measured at the same time. In addition, when using the Withstand high-voltage high-precision terminal, the measure environmental conditions of high withstand voltage can be applied.

#### **Display & Operation**

- With the GL840's high-resolution 7-inch TFT color liquid crystal display, you can confirm the waveforms of measured data and each channel's settings at a glance.
- Easy operation is achieved through a straightforward menu structure and key allocation which resembles mobile phones.

#### **Data Capture**

- The high-capacity measurement data can be saved directly in the internal memory or SD memory card.
- Because the SD memory card is used as an external memory, you can measure a long period of time with peace of mind while data backup.
	- \* When the optional wireless LAN unit is installed, the SD memory card cannot be inserted into the SD CARD2 slot.
- Because disk image can be used for the internal memory, multiple data can be saved.
- The new ring memory capture function maintains latest data even after capturing for a long term. (You need to set how long you want to keep data.)
- For voltage, temperature and humidity measurements, data can be captured at sampling rates of up to 10 msec per channel by using fewer measuring channels. (Temperature measurement can be done at sampling rates of 100 msec and higher.)
- The GL840 is equipped with the relay recording function, and 2GByte or more data can be saved by switching the to the other file without data missing. (When the capacity of one file reaches 2GByte, the file is switched.)

#### <span id="page-20-0"></span>**Data Control & Processing**

- The application software provided lets you set conditions and monitor data on a PC.
- The USB drive mode function enables the internal memory and SD memory card to be recognized as an external drive by the PC.
	- (Connect the GL840 to the PC and turn on the GL840 power while holding down the [START] key.)
- The WEB server function enables control and monitoring from a remote location without using dedicated software
- The FTP client function enables backup of measurement data to the FTP server.
- The NTP client function enables synchronization of the time with the NTP server.
- When optional wireless LAN unit is installed, the data capture can be performed remotely by controlling the GL100-WL

#### **1.3 Operating Environment**

This section explains the operating environment for the GL840.

#### **Ambient Operating Conditions**

(1)Ambient temperature and humidity (the GL840 must be operated within the following ranges.)

- Temperature range: 0 to 45°C (0 to 40°C when a battery pack is mounted, 15 to 35°C when battery is being charged)
- Humidity range: 5 to 85%R.H.
- (2) Environment (do not use in the following locations.)
	- A Location such as being exposed to direct sunlight
	- Locations exposed to salty air, corrosive gases, or organic solvents
	- Dusty locations
	- Locations subject to vibration or impact
- Locations subject to voltage surge or electromagnetic interference such as lightning or electric furnaces
- (3) Installation category (over-voltage category)
	- The GL840 belongs to Installation Category II defined in IEC60664-1.
	- Never use the GL840 for Installation Category III or IV.
- (4) Measurement category
	- The standard terminals on the GL840 are not used for Measurement Category II, III, and IV.
	- The Withstand high-voltage high-precision terminal for the GL840 belongs to Category II. However, it is not available for Category III or IV.

#### $TIP$

**•If condensation occurs...**

**Condensation occurs in the form of water droplets on the device surfaces and interior when the GL840 is moved from a cold to a warm location. Using the GL840 with condensation will cause malfunctioning. Wait until the condensation has disappeared before turning on the power.**

#### **Warming-up Before Use**

The GL840 should be allowed to warm up with the power turned on for approximately 30 minutes to ensure that it operates according to the specified performance.

#### <span id="page-21-0"></span>**Configuration When in Use**

Do not use the GL840 standing upright or at an angle. It must always be laid flat or inclined on the stands. <Usage Configuration>

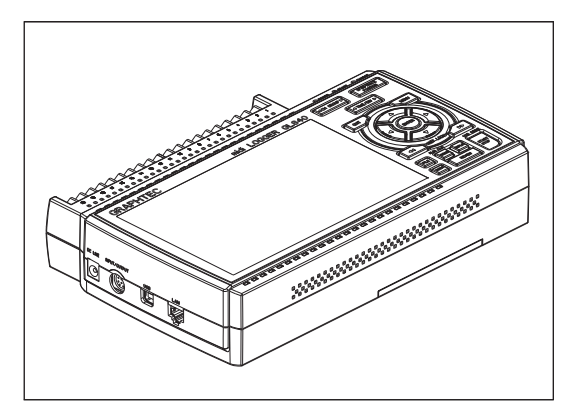

### **ACAUTION**

**Do not block the air vent on the GL840, as this will cause malfunctioning.**

**Measurement accuracy may not be satisfactory if the system is used in a condition other than described above.**

### <span id="page-22-0"></span>**1.4 Notes on Temperature Measurement**

Please observe the following precautions when performing temperature measurement.

- Do not block the air vents. Always provide a space of at least 30 cm on all sides of the GL840.
- For stabilized temperature measurement, allow the GL840 to warm up for at least 30 minutes after turning it on.
- Exposure of the input terminals to direct drafts, direct sunlight, or abrupt changes in temperature may impair the equilibrium of the input parts and result in measurement errors. To measure temperature in such an environment, take appropriate countermeasures such as changing the installation site of the GL840.
- To conduct measurement in noisy environments, connect the GL840's GND terminal to ground (Refer to "2.15 Noise Countermeasures".).
- If measured values fluctuate due to noise, set to a slower sampling speed (Refer to "(2) DATA setting" in "3.4 Setting Menus".).

## **1.5 Notes on Using the Monitor**

The monitor is an LCD display unit, and so the display will vary depending on the operating environment.

#### **CHECKPOINT**

**If the screen saver function is used, it will operate and clear the screen if no operations are performed during the preset time. If the screen saver operates, press any key to restore the display.**

#### **ACAUTION**

- **• Condensation may form on the LCD screen if the GL840 is moved from a cold to a warm location. If this occurs, wait until the LCD screen warms up to room temperature.**
- **• The LCD screen is manufactured to extremely high precision. Black dots may appear, or red, blue, and green dots may not disappear. Likewise, streaks may appear when viewed from certain angles. These phenomena are due to the LCD screen construction, and are not signs of a fault.**

## **1.6 Changing the Display Language**

You can choose the language displayed on the screen. The default display language is set to English when the GL840 is shipped overseas. To change the display language, see the instructions in "OTHER:Language".

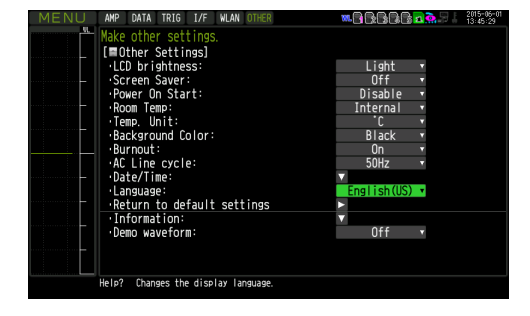

## <span id="page-24-0"></span>**CHAPTER 2 Checks and Preparation**

This chapter explains how to check the main module's external casing and accessories, and how to prepare the main module for operation.

#### **PRODUCT SUMMARY**

- **2.1 [Checking the Outer Casing](#page-25-0)**
- **2.2 [Checking the Accessories](#page-25-0)**
- **2.3 [Nomenclature and Functions](#page-26-0)**
- **2.4 [Connecting the Power Cable and Turning on the Power](#page-27-0)**
- **2.5 [Connecting the Signal Input Cables](#page-29-0)**
- **2.6 [Logic Alarm Cable Connection and Functions](#page-31-0)**
- **2.7 [Mounting the SD Memory Card](#page-34-0)**
- **2.8 [Installing the Wireless LAN Unit \(B-568: Option\)](#page-36-0)**
- **2.9 [Connecting to a PC](#page-38-0)**
- **2.10 [Using the Battery Pack \(B-569 : Option\)](#page-41-0)**
- **2.11 [Connecting the Humidity Sensor \(Optional\)](#page-43-0)**
- **2.12 [Mounting and Removing the Standard Terminal and Withstand](#page-44-0)  [high-voltage high-precision Terminal](#page-44-0)**
- **2.13 [Mounting the Extension Terminal Base \(Optional\) and](#page-46-0)  [Extension Terminal Cable \(Optional\)](#page-46-0)**
- **2.14 [Precautions to Observe When Performing Measurement](#page-52-0)**
- **2.15 [Noise Countermeasures](#page-55-0)**
- **2.16 [Connecting the Temperature and Humidity Sensor \(GS-TH\) \(Optional\)](#page-56-0)**
- **2.17 [Connecting the 3-axis Acceleration / Temperature Sensor \(GS-](#page-57-0)[3AT\) \(Optional\)](#page-57-0)**
- **2.18 [Connecting the 4ch Voltage / Temperature Terminal](#page-58-0)  [\(GS-4VT\) \(Optional\)](#page-58-0)**
- **2.19 [Connecting the 4ch Thermistor Terminal \(GS-4TSR\) \(Optional\)](#page-61-0)**
- **2.20 [Connecting the Illumination / Ultraviolet Sensor \(GS-LXUV\)](#page-64-0)  [\(Optional\)](#page-64-0)**
- **2.21 [Connecting the CO2 Sensor \(GS-CO2\) \(Optional\)](#page-65-0)**
- **2.22 [Connecting the Adapter for AC Current Sensor \(GS-DPA-](#page-66-0)[AC\) \(Optional\)](#page-66-0)**
- **2.23 [Connecting the Branch Adapter for GS \(GS-DPA\) \(Optional\)](#page-68-0)**
- **2.24 [When Fixing the GL840 Body](#page-71-0)**
- **2.25 [Setting the Date and Time](#page-72-0)**

## <span id="page-25-0"></span>**2.1 Checking the Outer Casing**

After unpacking, check the GL840's outer casing before use. In particular, please check for the following:

- Surface scratches
- Other flaws such as stains or dirt

## **2.2 Checking the Accessories**

After unpacking, check that the following standard accessories are included.

#### **Standard Accessories**

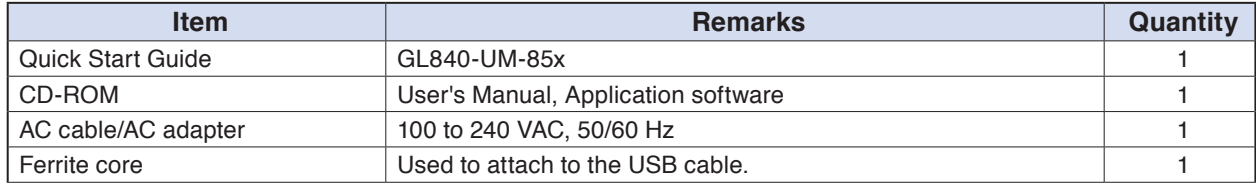

## <span id="page-26-0"></span>**2.3 Nomenclature and Functions**

This section describes the names and function of parts of the GL840.

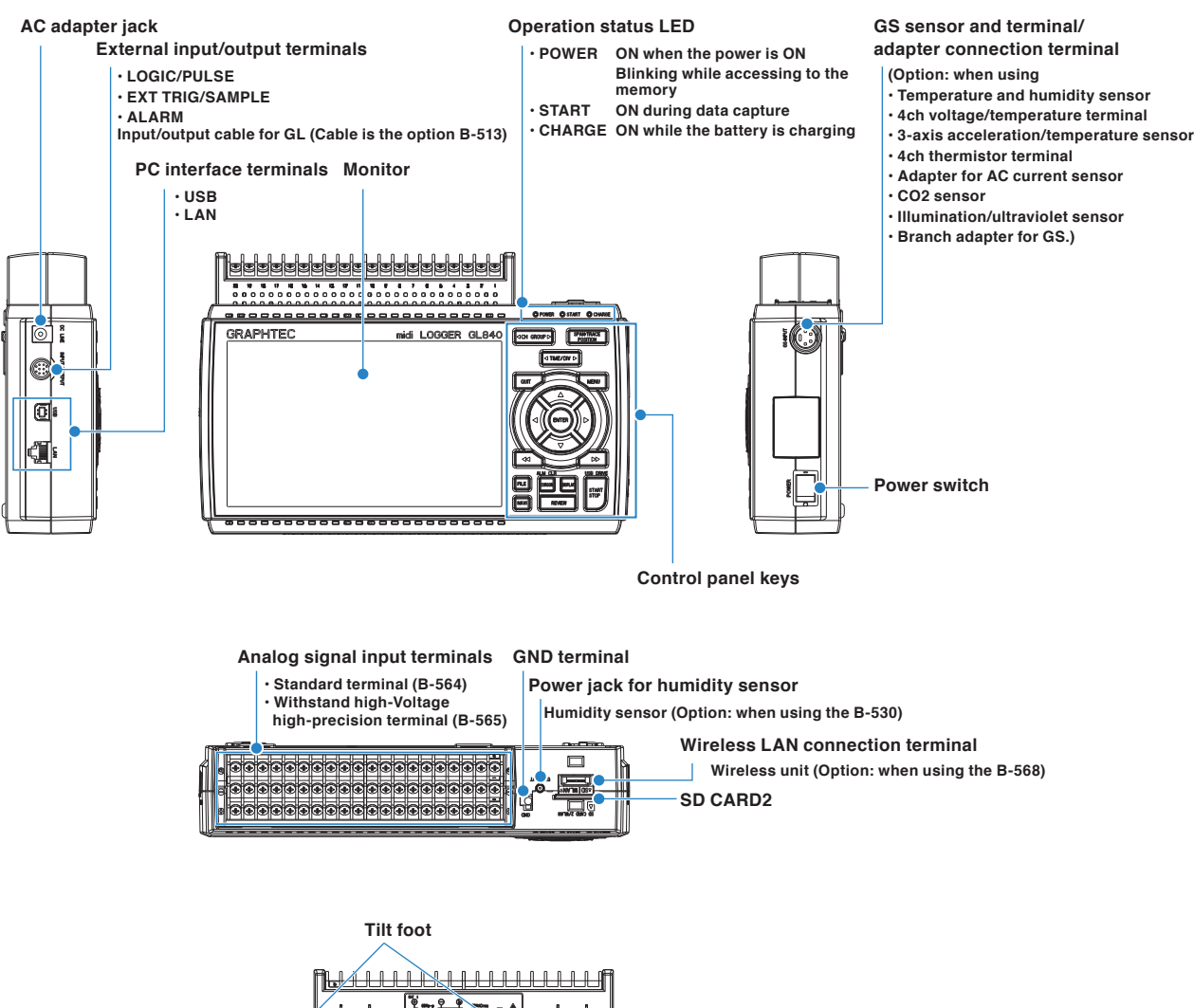

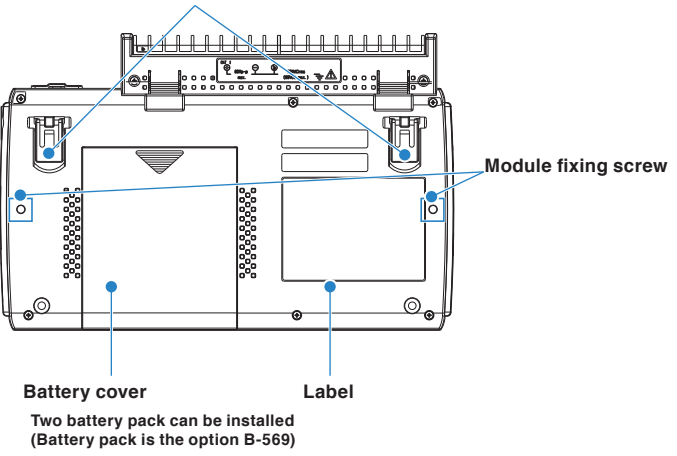

## <span id="page-27-0"></span>**2.4 Connecting the Power Cable and Turning on the Power**

This section describes how to connect the power cable and turn on the power. The connection method will vary depending on the type of power supply used.

#### **Connecting to an AC Power Supply**

Use the AC cable and AC adapter that are provided as accessories.

#### $\triangle$  CAUTION **Be sure to use the AC adapter that is supplied as a standard accessory.**

(1) Plug the AC cable into the AC adapter.

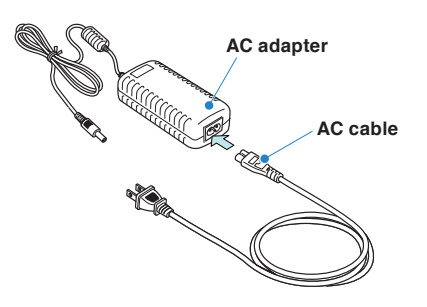

(2) Connect the output side of the AC adapter to the connector on the GL840.

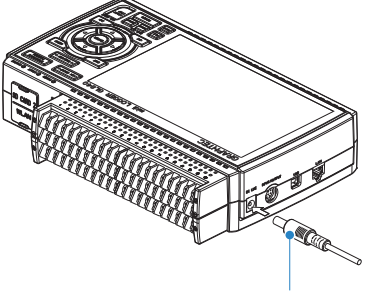

**AC adapter cable**

(3) Using the flat-blade screwdriver, press against the minus (-) button above the GND terminal, while connecting the grounding cable to the GL840.

Connect the other end of the cable to ground.

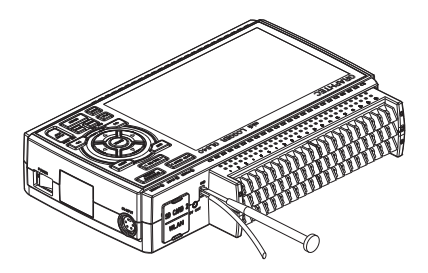

- (4) Plug the AC cable into the mains power outlet.
- (5) Press the power switch on the GL840 to the ON side to turn on the power.

#### $\triangle$  Caution

**Always connect the GND terminal and refer to the safety precautions.** 

**The GL840 must be grounded even when connected to other devices and sharing a common ground level.**

#### **Connecting to a DC Power Supply**

Use the optional DC drive cable (B-514).

#### **ACAUTION**

- **• Use a power supply within the 8.5 to 26.4 VDC range.**
- **• For DC drive cable, please be sure to use the B-514.**

(1) Configure the tip of the DC drive cable (B-514: 2m) to enable it to be connected to the DC power supply.

(2) Connect the DC output side to the power supply connector on the GL840.

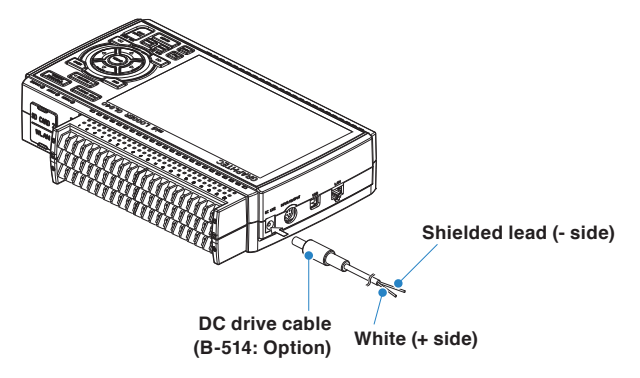

(3) Connect the DC input side to the DC power supply.

#### $\triangle$  CAUTION

**Be sure to check the polarity of the wire tips when performing wiring.**

(4) Press the power switch on the GL840 to the ON side to turn on the power.

## <span id="page-29-0"></span>**2.5 Connecting the Signal Input Cables**

This section describes how to connect the signal input cables.

#### $\sqrt{N}$  WARNING

**During wiring, confirm that the signal's supply source is turned OFF to prevent electrical shocks. Also, position the GL840 input cable away from any power lines and ground cables.**

#### **Terminal Configuration and Signal Types**

Terminal assignment of standard terminal and Withstand high-voltage high-precision terminal is common.

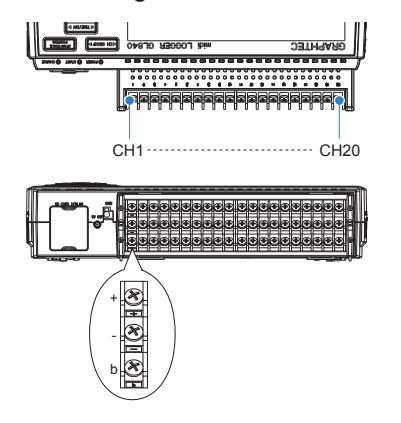

#### **Connection diagram**

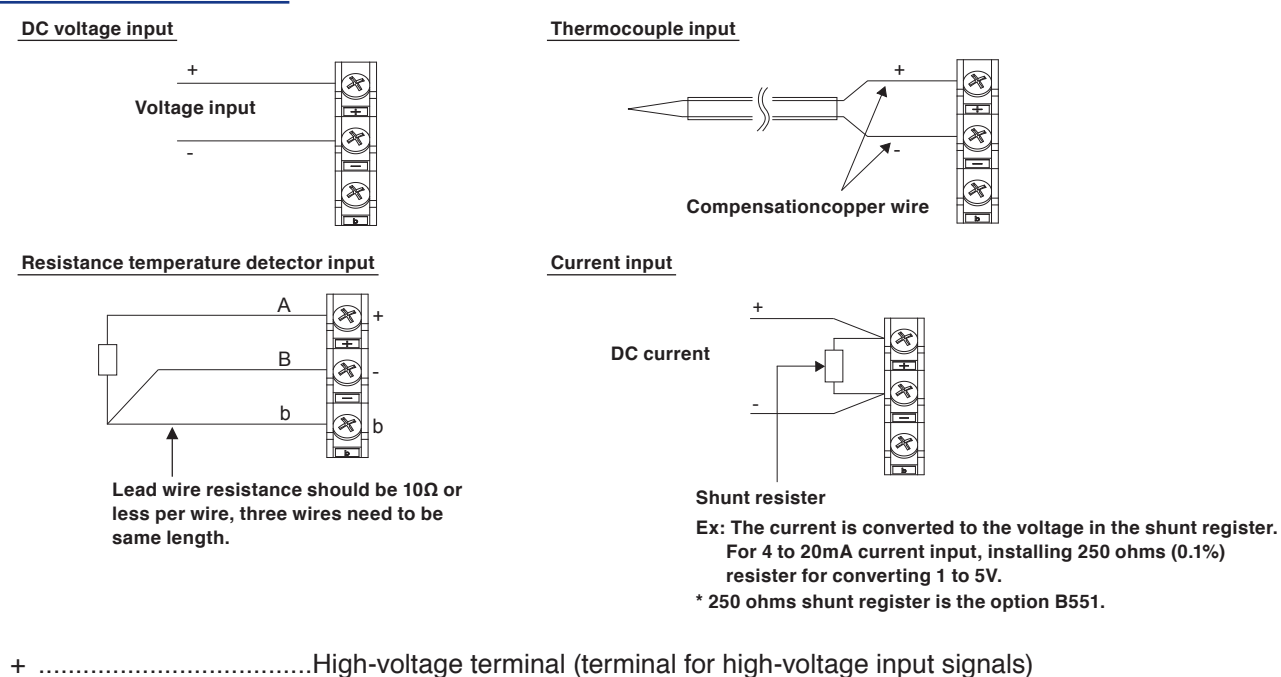

- ......................................Low-voltage terminal (terminal for low-voltage input signals)
- b .....................................Dedicated terminal when connecting resistance temperature detector

\* Resistance temperature detector input terminals A (+) and B (-) are isolated within each channel. Terminal b is shorted within all channels.

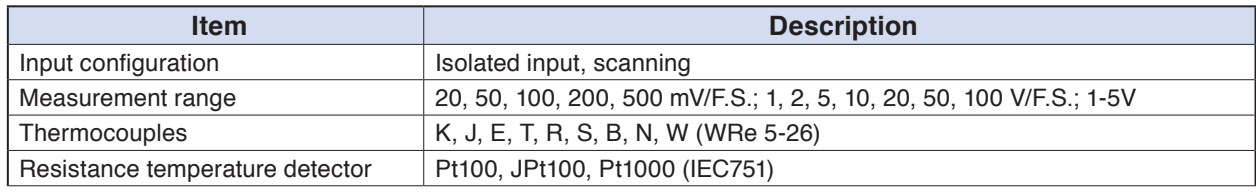

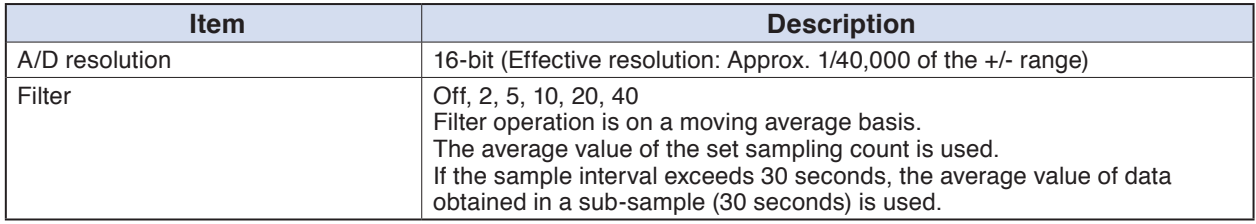

## <span id="page-31-0"></span>**2.6 Logic Alarm Cable Connection and Functions**

This section describes how to connect the logic alarm cables and the functions of cable.

#### A WARNING

**During wiring, confirm that the signal's supply source is turned OFF to prevent electrical shocks. Also, position the GL840 input cable away from any power lines and ground cables.**

The Input/output cable for GL (B-513: Option) enables logic/pulse input, external trigger input, and alarm signal output.

Connect the Input/out put cable for GL (B-513: Option) to the external input/output terminal as shown below.

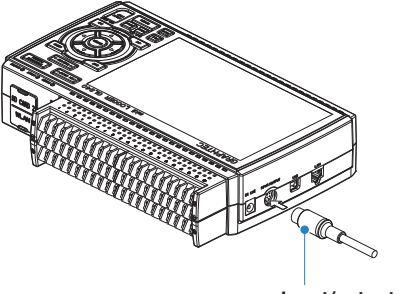

**Input/output cable for GL (B-513: Option)**

#### **Logic/Pulse Input Specifications**

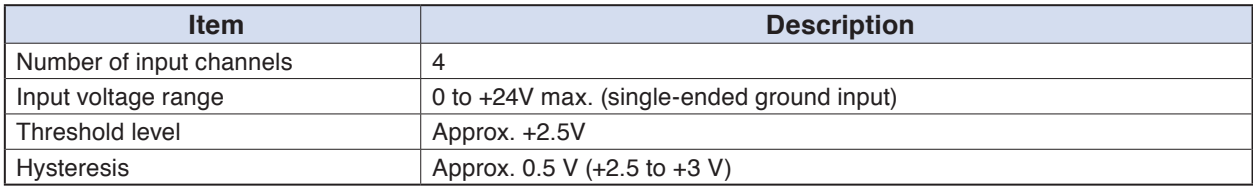

\* Switch between logic and pulse input.

#### **Trigger Input/External Sampling Input Specifications**

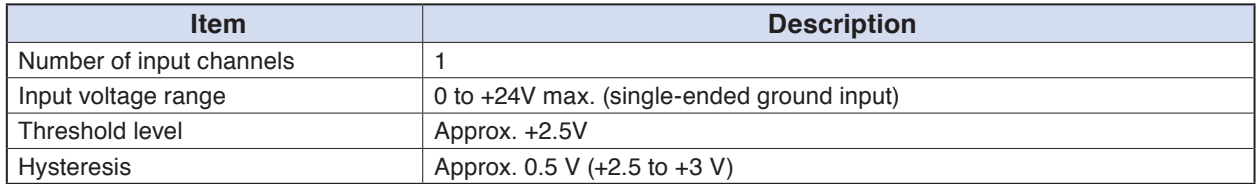

#### **Alarm Output Specifications**

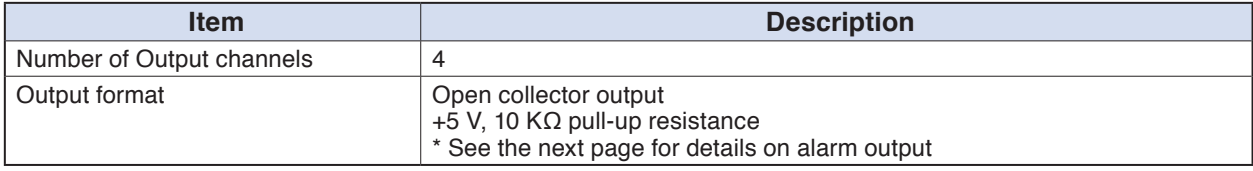

#### $\triangle$  caution

**When the power is turned OFF or ON, the GL840 temporarily becomes the alarm state.**

### **Internal equivalent circuit of I/O circuit**

#### **• Alarm output**

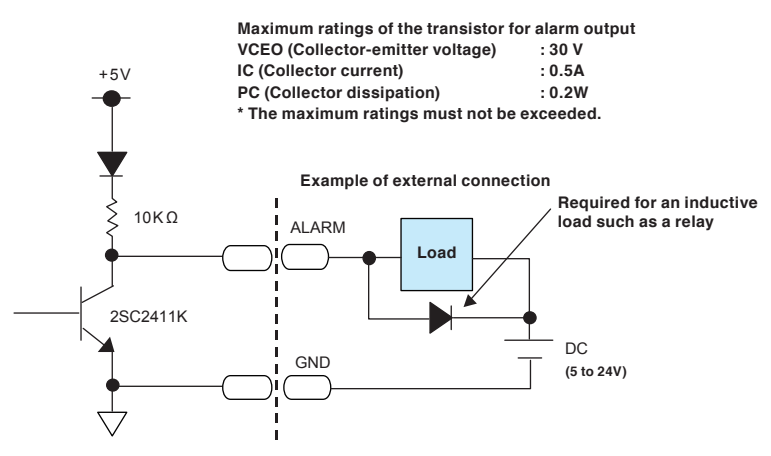

**• Logic/pulse input**

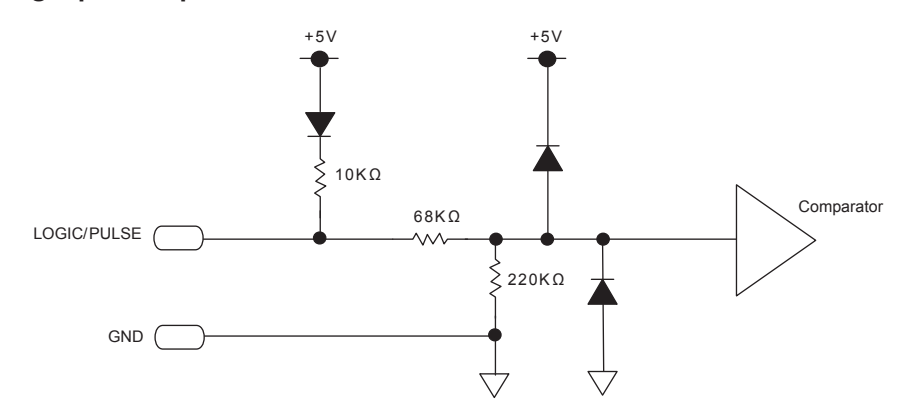

**• Trigger input/external sampling input**

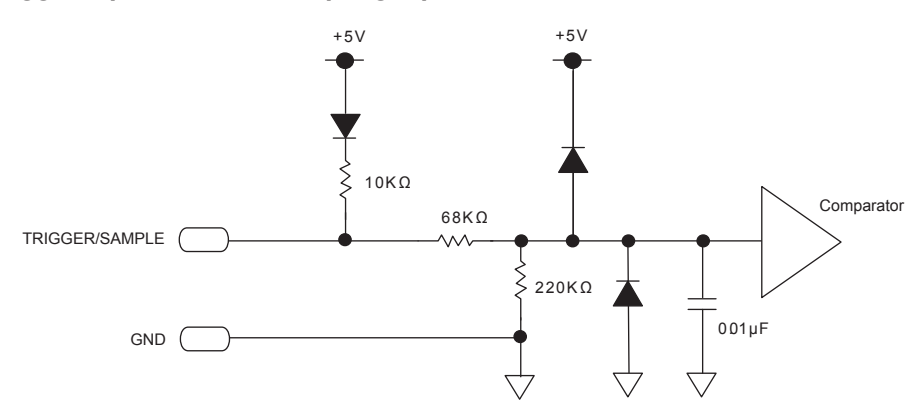

#### **Wiring**

Cable tips are bare tips. Perform wiring for the necessary functions.

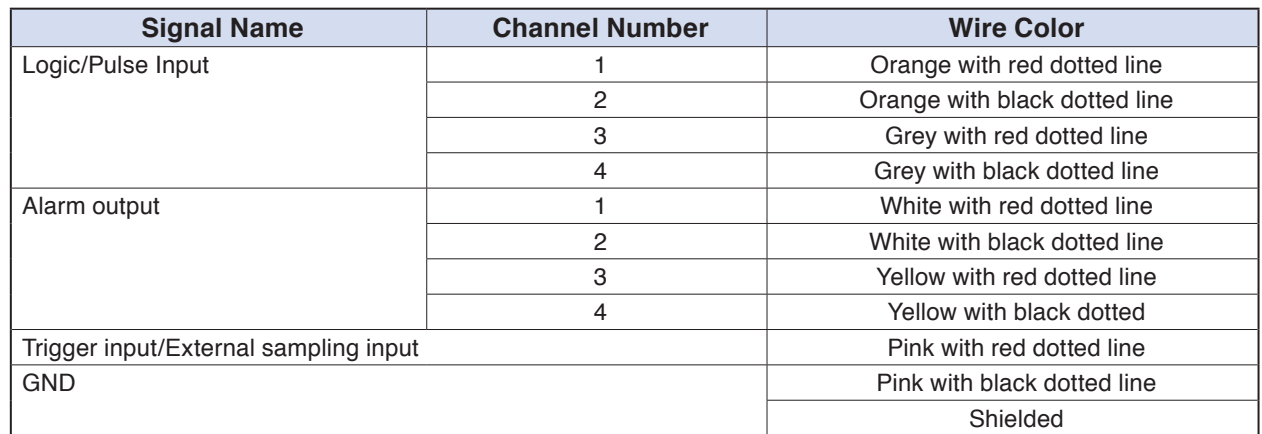

\* Switch between logic and pulse.

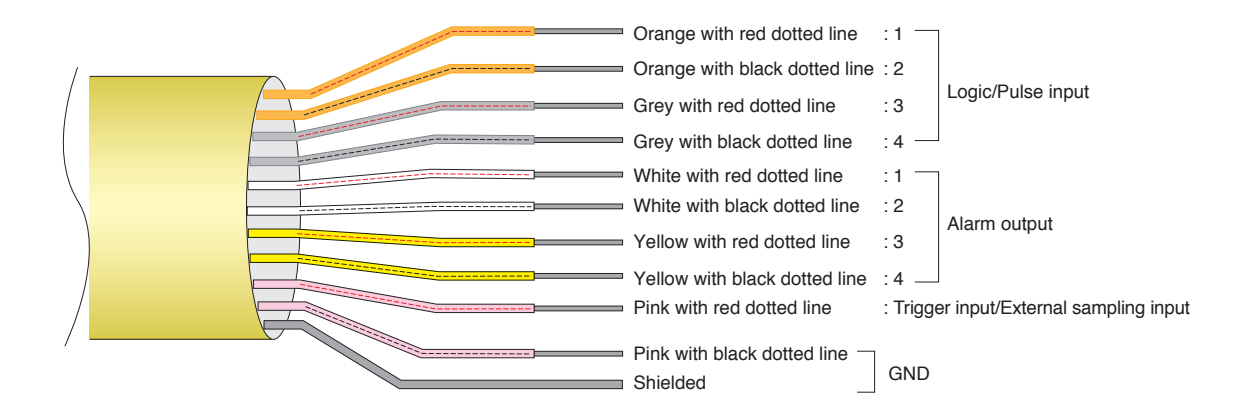

## <span id="page-34-0"></span>**2.7 Mounting the SD Memory Card**

#### $\triangle$  Caution

- **• When the SD memory card is inserted, make sure that the card is not locked. If locked, the data cannot be captured.**
- **• Please do not remove the SD memory card while accessing to the SD memory card (Device Access display is displayed in "red" and POWER LED is blinking.). The captured data may be damaged.**
- **• When inserting the large capacity SD memory card, it may take some time to recognize it.**

#### **How to insert the SD memory card (SD CARD2)**

Insert the SD memory card into the SD CARD2 slot.

#### $\triangle$  CAUTION

**When the optional wireless LAN unit is installed, the SD memory card cannot be inserted.**

(1) Remove the SD CARD2 protective cover.

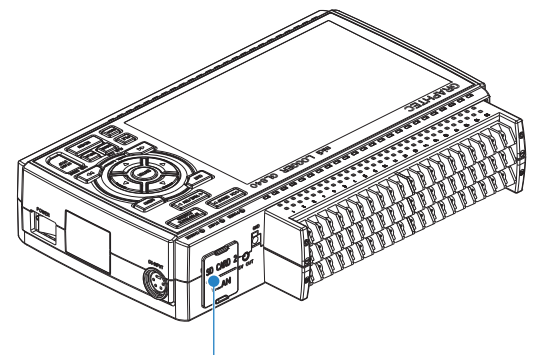

**Protective cover**

- (2) Insert the SD memory card until it clicks and is locked.
	- \* Make sure that the SD memory card is not locked.

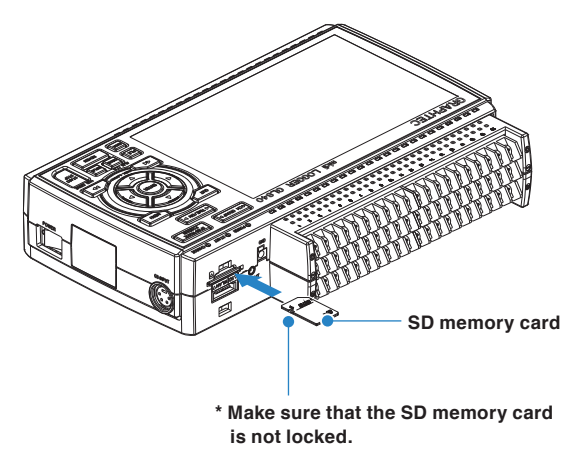

(3) Insert and close the protective cover into the upper hole and lower hole for the SD CARD2 protective cover.

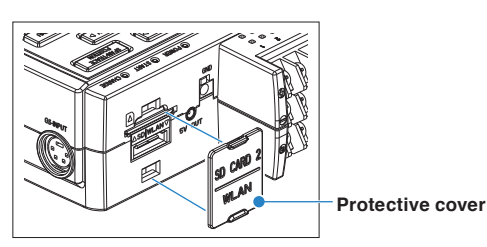

#### **How to remove the SD memory card (SD CARD2)**

(1) Make sure that the SD memory card displayed on the screen is green, and then remove it.

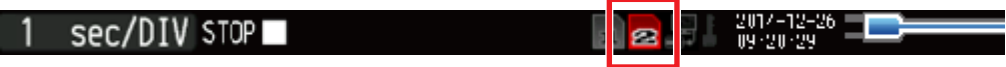

- (2) Open the SD CARD2 protective cover.
- (3) The SD memory card is unlocked by pushing gently the SD memory card. Then, remove the SD memory card.

#### $\triangle$  CAUTION

**The SD CARD2 is displayed in red while accessing to the SD memory card (Device Access display is displayed in "red" and POWER LED is blinking.). Remove the SD memory card only when the SD CARD2 is displayed in green.**
# **2.8 Installing the Wireless LAN Unit (B-568: Option)**

To connect the GL840 to the wireless LAN, insert the wireless LAN unit in the SD CARD2 slot.

### $\sqrt{2}$  caution

- **• When the SD memory card has been inserted into the SD CARD2 slot, please remove the SD memory card.**
- **• When the wireless LAN unit has been inserted, the SD memory card cannot be inserted into the SD CARD2 slot.**
- **• When inserting the wireless LAN unit, please make sure that the power is turned OFF and then install the unit.**
- **• When using the wireless LAN, please check the "3. Notes on Radio Law" in the "Notes on Use" described above.**

## **How to insert the wireless LAN unit**

Insert the wireless LAN unit into the SD CARD2 slot.

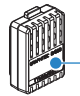

**Wireless LAN unit (Option: B-568)**

- (1) Turn OFF the GL840's power.
- (2) Remove the SD CARD2 protective cover.
	- \* Please keep so as not to lose the SD CARD2 protective cover.

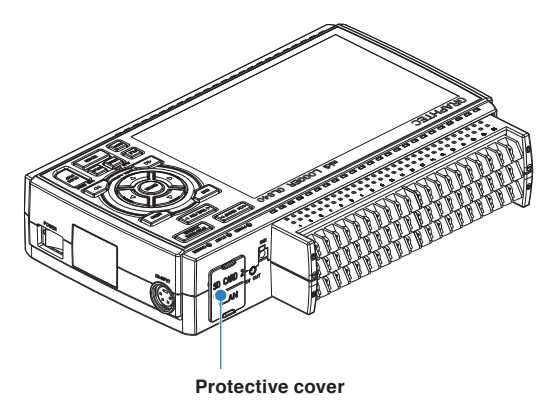

(3) When the SD memory card has been inserted, remove the SD memory card.

\* The SD memory card is unlocked by pushing gently the SD memory card. Then, remove the SD memory card.

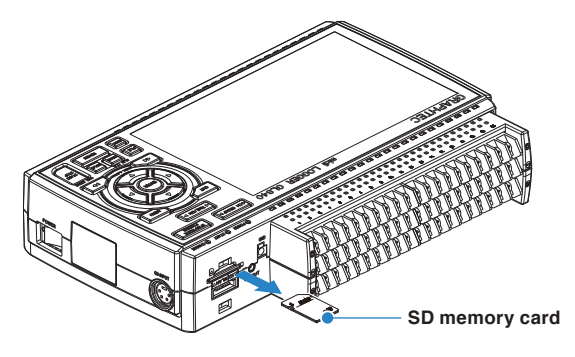

(4) Align the wireless LAN unit to the wireless unit terminal and the wireless unit fixed guide and then insert the wireless LAN unit until the unit is locked.

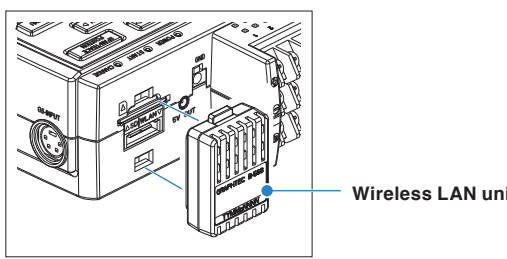

**Wireless LAN unit**

## $\triangle$  Caution

**When the wireless LAN unit has been inserted, please be careful when handling so as not to hit and drop.**

## **Removing the wireless LAN unit**

Turn OFF the power and then remove the wireless LAN unit.

(1) Push the lock part on the wireless LAN unit to unlock, and then remove it.

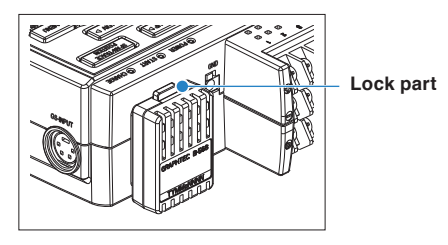

(2) After removing it, mount the SD CARD protective cover to protect the connectors.

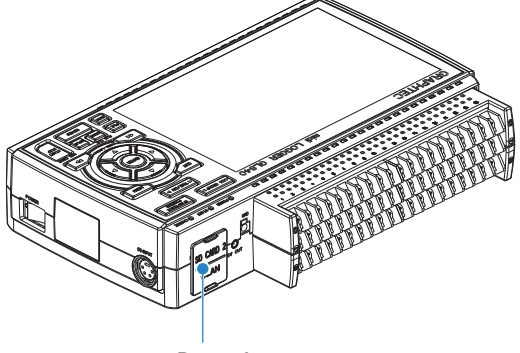

**Protective cover**

## **2.9 Connecting to a PC**

Use the USB or LAN Interface to connect the GL840 to a PC.

## **Connection Using a USB Cable**

(1) This GL840 complies with the EMC Directive in the state when the supplied ferrite core is attached to the USB cable.

To connect to the PC with the USB cable, attach the supplied ferrite core to the USB cable as shown in the following figure.

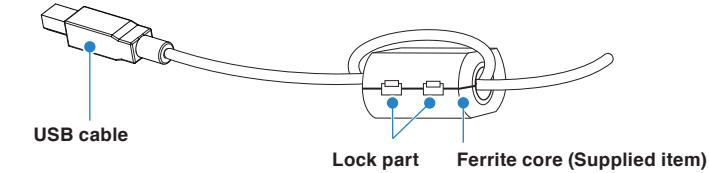

(2) Connect between the GL840 and PC with the USB cable.

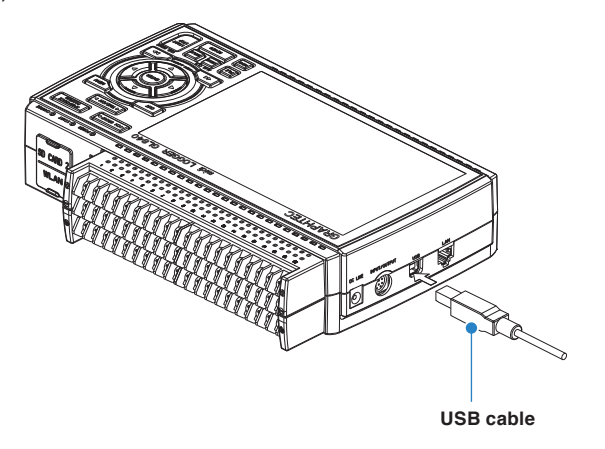

#### $\triangle$  CAUTION

**The USB connector is adjacent to the LAN connector. Make sure the cable is inserted into the correct connector.**

## **CHECKPOINT**

**If the USB cable is used, the USB driver must be installed in your PC. Please refer to "USB Driver Installation Manual" in the supplied CD-ROM for the installation procedure.**

• Use the cable with A and B connectors to connect the GL840 to a PC.

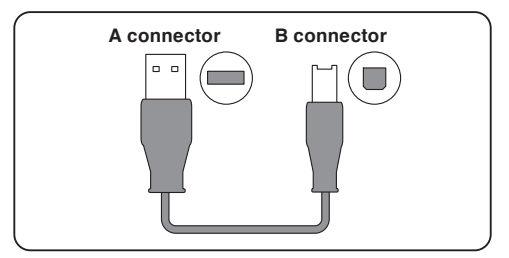

## **LAN Connection**

Use a LAN cable to connect the GL840 to a PC.

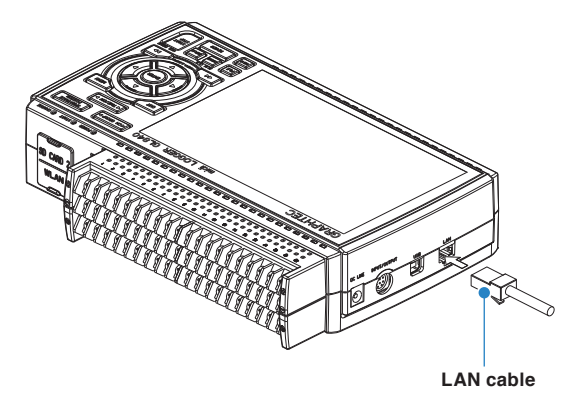

## **Cable Types**

• Use a crossing cable when connecting directly to a PC, without using a hub.

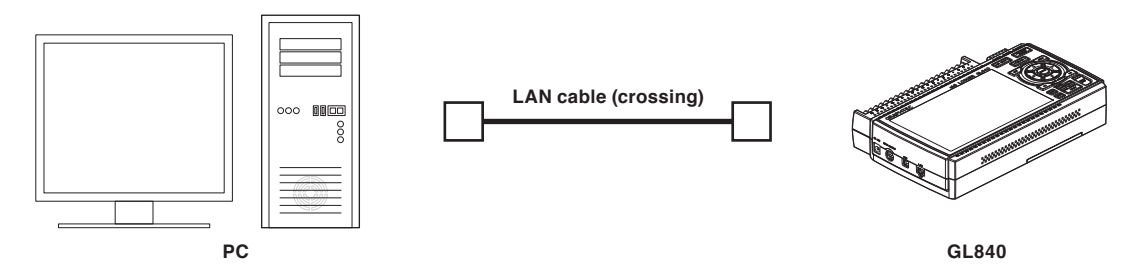

• Use a straight cable when using a hub.

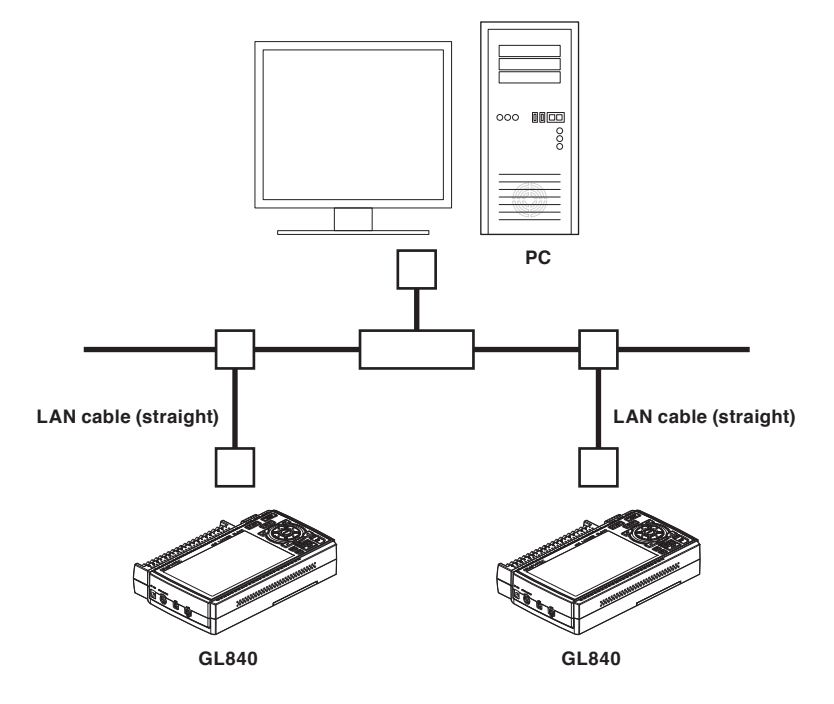

### **Connection to the wireless LAN**

Insert the wireless LAN unit (optional). For the insertion, refer to "2.8 Installing the Wireless LAN Unit (B-568: Option)".

1. Access point (operating as a base unit):

When connecting the GL840 to the GL100-WL (up to 5 units) or PC/Smartphone via the wireless LAN, the following devices and the operating environment are required.

• PC and Smartphone which can connect to the wireless LAN

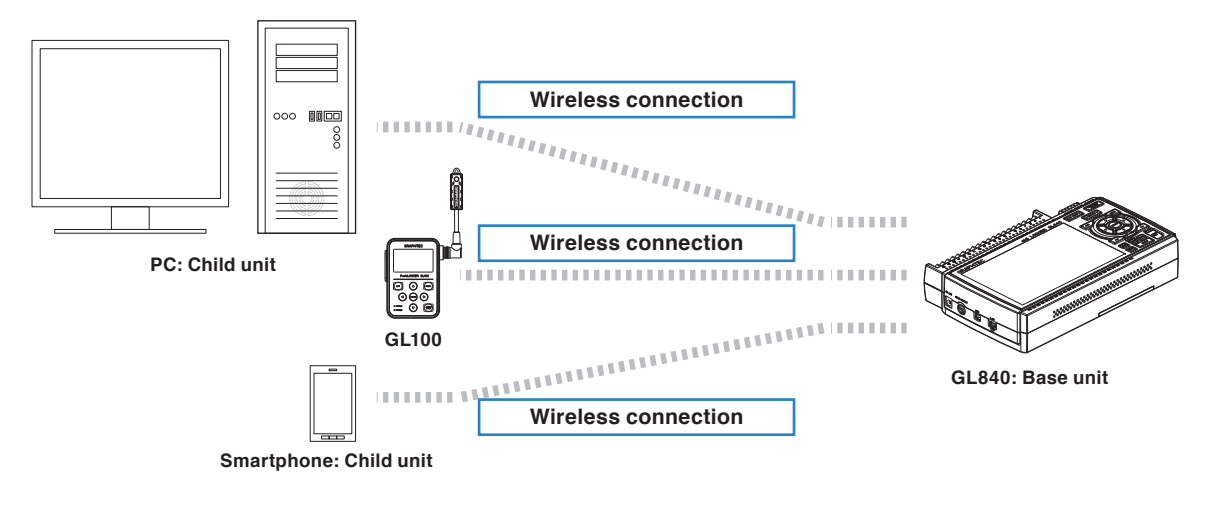

#### $\triangle$  CAUTION

**When the GL100-WL is connected through the wireless LAN, the PC cannot be connected to the GL840 through the wireless LAN.**

2. Stations (operating as a child unit):

When connecting to the commercially available wireless LAN base unit and controlling multiple GL840s from PC, the following devices and the operating environment are required.

- PC and Smartphone which can connect to the wireless LAN with the dedicated software
- Wireless LAN base unit (equipped with the functions of Wi-Fi authenticated wireless LAN base unit.)
- Internet environment for Internet connection (Internet provider's contracts and mobile carrier's contracts)
- Internet connection and e-mail send/receive environment (Internet provider and Web mail, etc.) when sending/receiving e-mail.

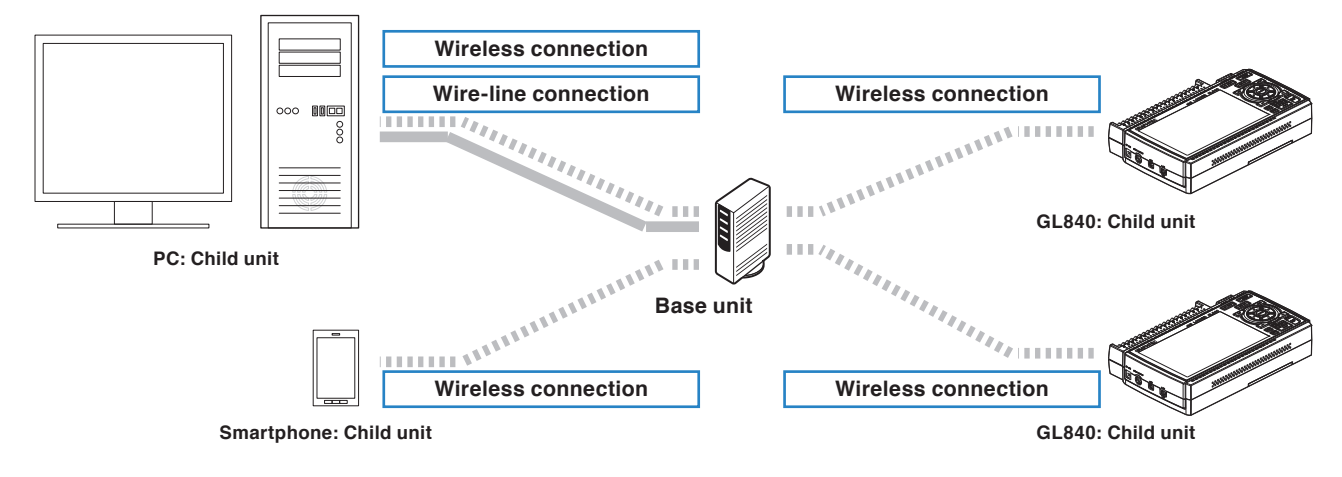

## **2.10 Using the Battery Pack (B-569 : Option)**

- The B-569 (optional) is the only battery type that can be used with the GL840.
- Refer to the specifications (Page 4-11) for information on the battery run time.
- The operating temperature ranges of the GL840 with a battery pack mounted are as follows:<br>Running on battery : 0 to 40°C
	- Running on battery
	- Battery being charged : 15 to 35°C

## **Mounting the Battery Pack**

(1) While lightly pushing the grip of the battery cover, slid the cover in the direction indicated by the arrow.

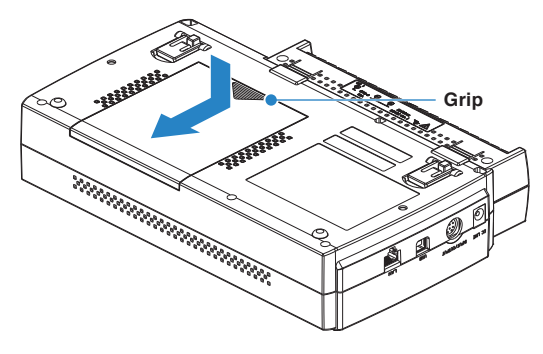

(2) Attach the battery pack (B-569).

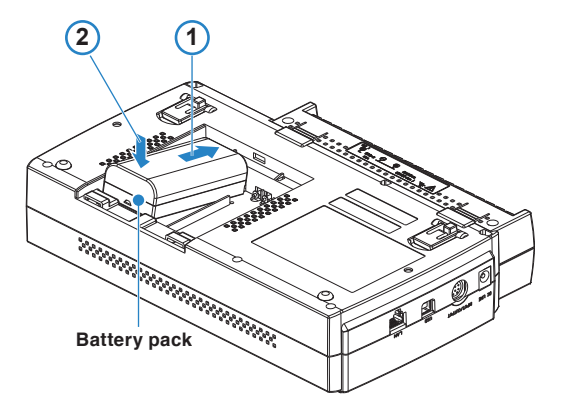

### **CHECKPOINT**

- **• Either one or two battery packs can be attached.**
- **• To connect one pack, connect to either one of the connectors.**
- **• Attaching two battery packs allows longer operational time.**

- **• When attaching two battery packs, make sure the battery levels are equivalent.**
- **• Do not use a new battery with an old battery at the same time.**
- **• When attaching two battery packs, make sure the remaining amount are same.**
- **•If you are not sure about the amount, charge each battery and then attach full-charged two battery packs.**

(3) Attach the battery cover.

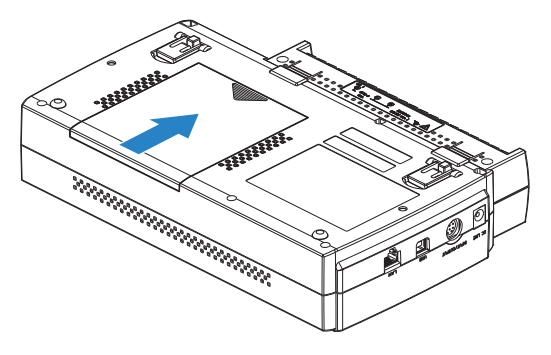

## **Charging the Battery**

#### **Expected time required for charging:**

- Battery pack x 1: approx. 5 hours
- Battery pack x 2: approx. 10 hours

The battery pack is charged by mounting it in the GL840, attaching AC adapter to the GL840.

- (1) Mount the battery pack in the GL840 (see "Mounting the Battery Pack" in the previous page for the mounting procedure.).
- (2) Turn on the power to the GL840. (Please see "2.4 Connecting the Power Cable and Turning on the Power").
- (3) The CHARGE LED lights.

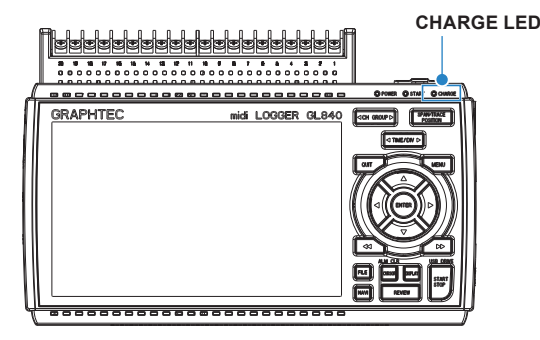

### **CHECKPOINT**

- **• GL840 is equipped with a temperature monitor function which starts automatic charging as soon as it is cooled down. Therefore, depending on the internal temperature, charging may not be performed immediately.**
- **• The operating temperature range during charge is from 15 to 35°C.**
- **• When charging is attempted while the power is ON, charging may not be performed immediately even if the temperature environment conforms to the specification. In such a case, set the Screen Saver settings to ON or perform charging while the power is OFF.**

- **• During data capture, when the battery capacity is lower, the file is closed automatically.**
- **• When using with the AC adapter, the GL840 is automatically battery-powered in case of power outage.**
- **• During the power is supplied directly from the DC power without using the AC adapter, when the DC voltage is 16V or less, the battery charge is disabled.**
- **• The running time depends on the operating environment. When the empty battery is charged in the GL220/820/900, the charging in about 80-90% will stop. Once disconnect and connect the AC adapter, or remove and insert the battery pack. The battery pack charging is started in order to charge up to 100%. (It depends on the remaining capacity.)**

# **2.11 Connecting the Humidity Sensor (Optional)**

Connect the + and - lead wires of the humidity sensor (the B-530: Option) to the desired terminals, and then insert the round connector into the 5V OUT connector on the GL840.

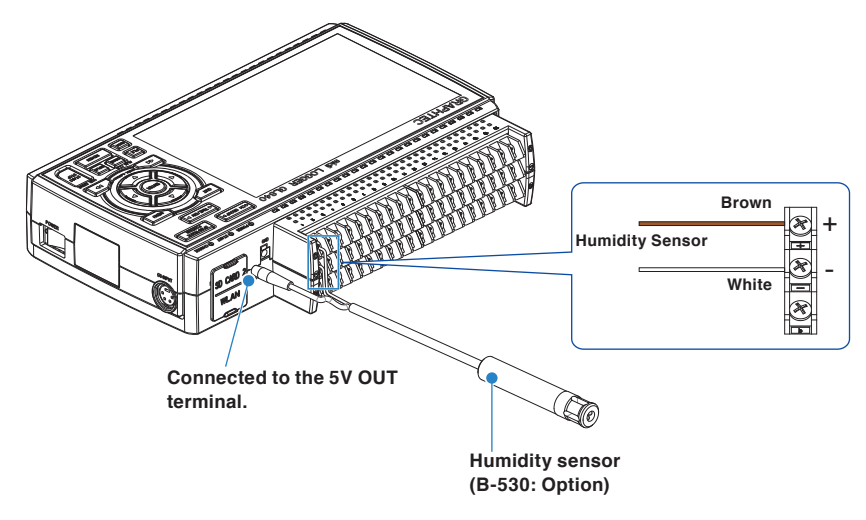

- **• Do not use the sensor in a strong electrolyte envronment. Measured results may not satisfy to the stated.**
- **• The optional humidity sensor power BOX (B-542) is required to use 2 to 10 humidity sensors.**
- **• 5V OUT terminal on the GL840 is available for only one humidity sensor.**

## **2.12 Mounting and Removing the Standard Terminal and Withstand high-voltage high-precision Terminal**

The mounting and removing procedure of the standard terminal and Withstand high-voltage high-precision terminal is described blow.

#### $\triangle$  CAUTION

**When mounting or removing the standard terminal or Withstand high-voltage high-precision terminal, please make sure that the GL840's power is turned OFF.**

## **To Remove**

Pull out the terminal in the direction of the arrow while pressing the lock portions (2 places) at the bottom of the standard terminal or the Withstand high-voltage high-precision terminal.

(1) Press the two lock portions in the direction indicated by arrows.

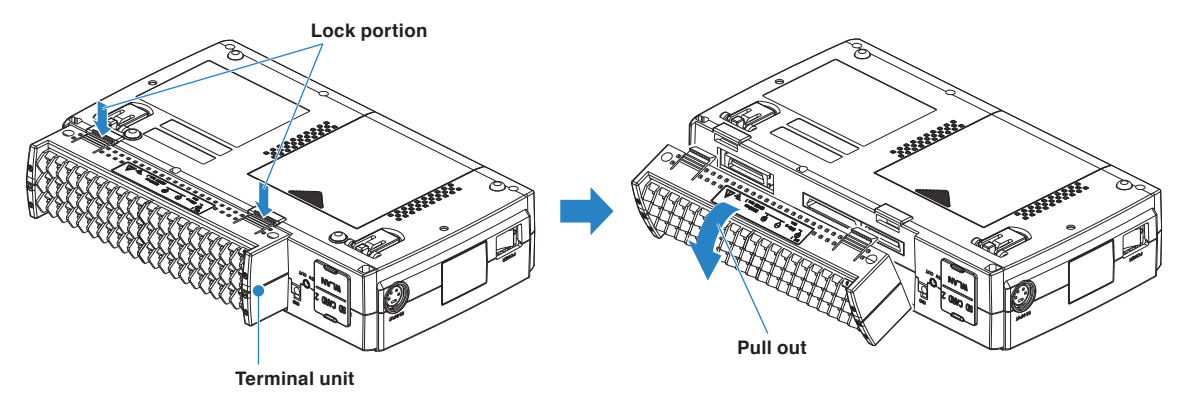

(2) Pull the terminal unit out towards the direction indicated by the arrow.

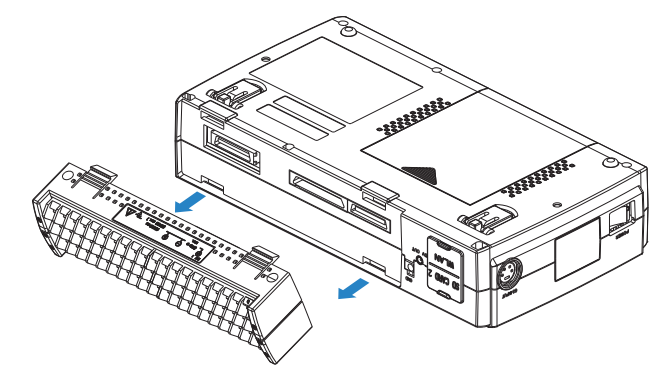

Pull the terminal unit out as shown in the following figure.

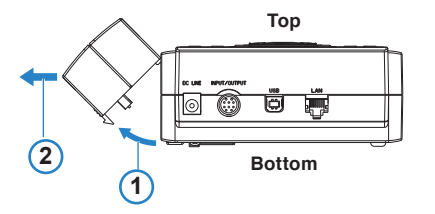

## **To Mount**

Insert the lock tabs at the top of the standard terminal or the Withstand high-voltage high-precision terminal into the slots of the GL840, and push in the terminal until the lock tabs at the bottom of the terminal are securely locked.

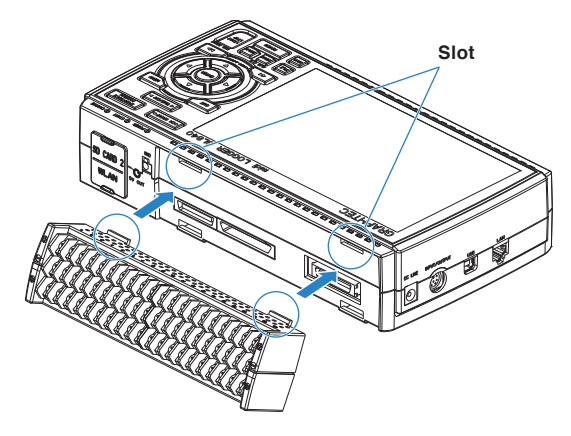

(1) Insert tabs at the top of the terminal unit into the slots.

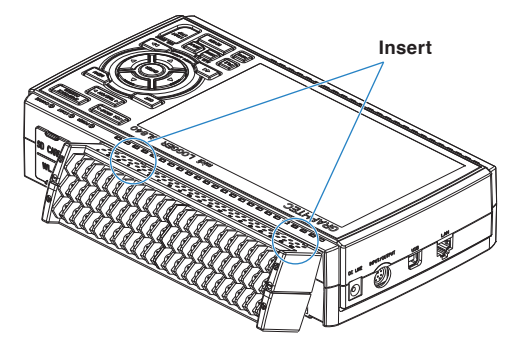

(2) Press the terminal unit in the direction shown until it is securely locked.

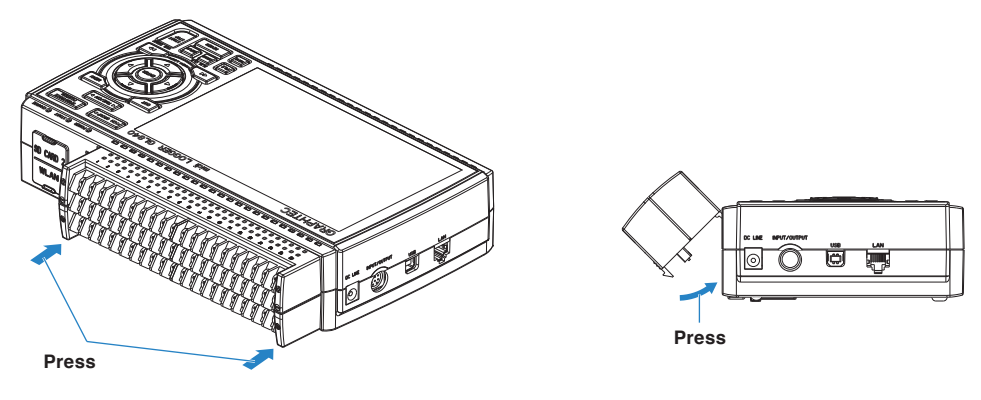

- **•If the terminal unit that comes with the standard GL800 is mounted on the GL840, the temperature measurement accuracy may not meet the specifications.**
- **•If the terminal unit that comes with the standard GL820 is mounted on the GL840, the temperature measurement accuracy may not meet the specifications.**
- **• The standard terminal and Withstand high-voltage high-precision terminal specifications are different. Please check the specifications when using them.**
- **• The Withstand high-voltage high-precision terminal is not available for the GL800 and GL820.**

**2.13 Mounting the Extension Terminal Base (Optional) and Extension Terminal Cable (Optional)**

## **2.13.1 Mounting the extension terminal base**

Mount the extension terminal base set as shown below.

#### $\triangle$  CAUTION

**When mounting the extension terminal base on the GL840, please make sure that the GL840's power is turned OFF.**

Prepare the sold separately extension terminal base and the extension terminal connection cable.

## **B-566 Extension Terminal Base**

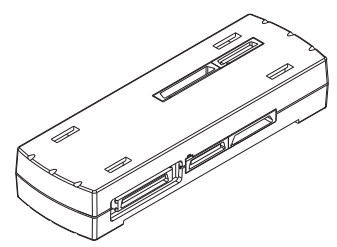

**Extension terminal base: 1 unit Connection plate: 1 pc. M4 x 6 flat-head screw: 4 pcs.**

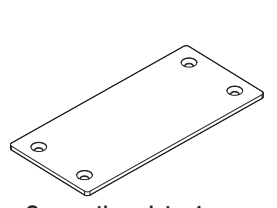

## **B-567 Extension terminal connection cable (Select from two types of cables)**

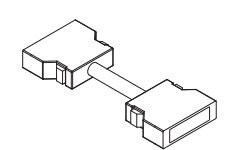

**Extension terminal connection cable (50 cm: B-567-05): 1 pc.**

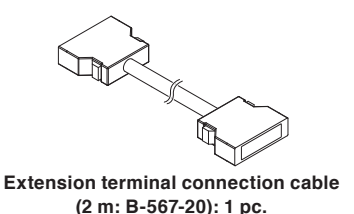

### **To Mount**

- (1) Remove the standard terminal or Withstand high-voltage high-precision terminal mounted on the GL840.
- (2) Insert the lock tabs at the top of the terminal into the slots of the extension terminal base, and press the terminal until the lock tabs at the bottom of the terminal are securely locked.

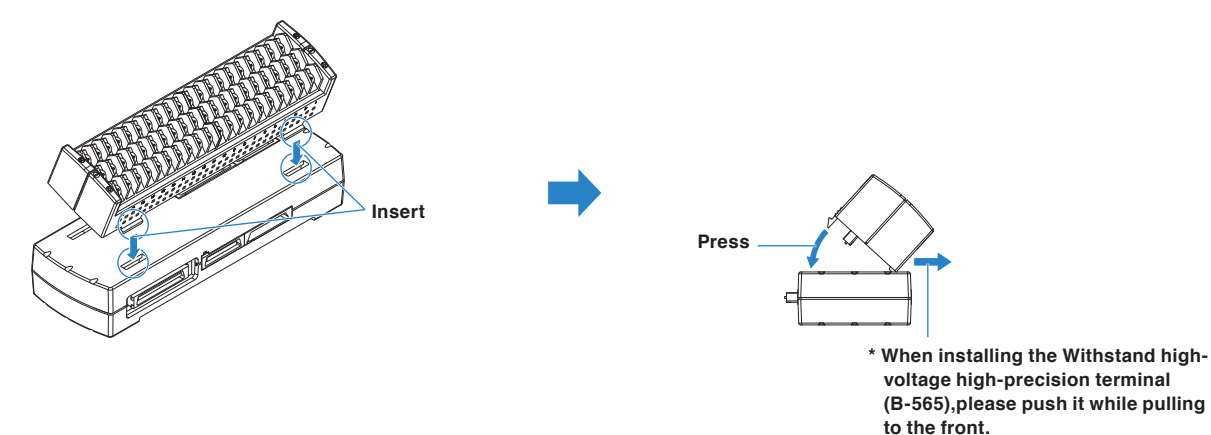

- (3) Connect the extension terminal connection cable to the extension terminal base.
	- \* Insert the extension terminal connection cable until the cable is securely locked.
	- \* Connect in accordance with the connector shape.

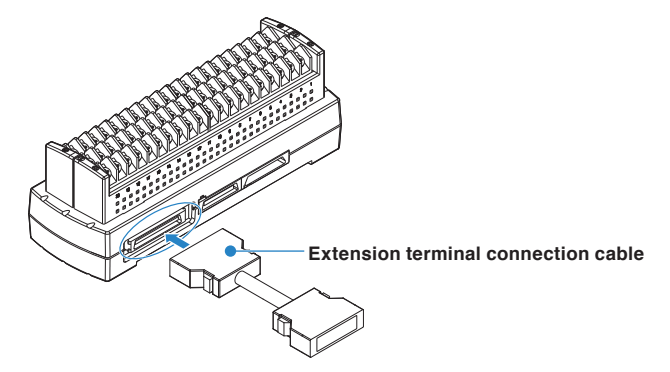

(4) Connect one end of the extension terminal connection cable to the terminal connector on the GL840. \* Insert the extension terminal connection cable until the cable is securely locked.

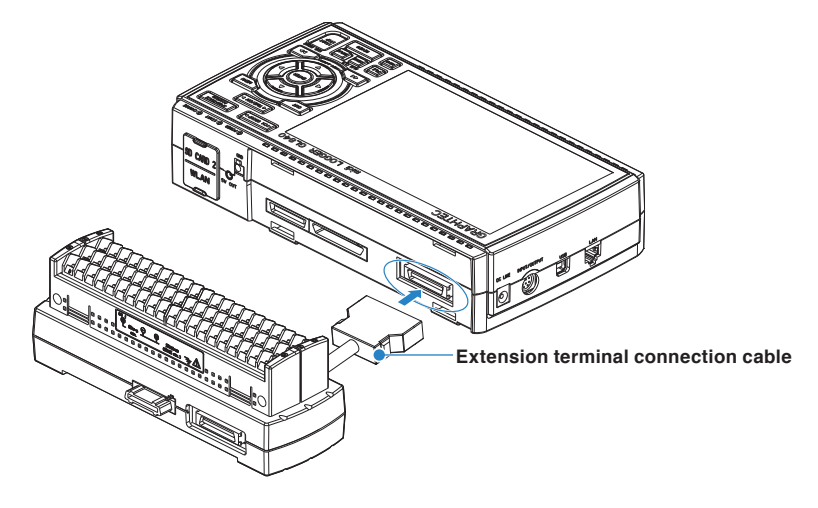

## **CHECKPOINT**

**When one terminal unit (20ch) is mounted, the connecting plate and flat-head screw are not used.**

### $\triangle$  CAUTION

**• How to Remove the expansion terminal connection cable**

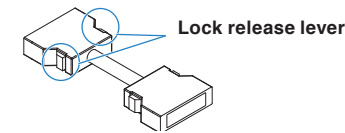

**When you want to remove the expansion terminal connection cable from the GL840 or extension terminal base, please note the following.**

- **• Always press the both sides of the lock release lever and pull out straightly in a state where the lock is released.**
- **• Please do not forcibly remove or do not pull out in a state where the lock is not released by pressing only the one side of the lock release lever.**

**It may cause a connection failure of connector, please be careful when you remove it.**

## **2.13.2 Mounting multiple extension terminals**

The mounting procedure of the multiple extension terminal set is described.

#### $\triangle$  CAUTION

#### **Make sure the GL840's power is OFF when mounting the extension terminals on the GL840.**

Prepare the sold separately extension terminal base and extension terminal connection cable.

#### **B-566 Extension terminal base**

Prepare the number of extension terminal bases that is equal to the number that the standard terminal or the Withstand high-voltage high-precision terminal is added.

### **B-567 Extension terminal connection cable (Select from two types of cables)**

Prepare one of the two types of extension terminal connection cables (50 cm: B-567-05 or 2 m: B-567-20). Also, when you want to connect away between the extension terminal bases, the required number of the extension terminal bases must be prepared.

### **When direct-connecting the extension terminal bases**

(1) Connect the extension terminal base unit connectors as shown below.

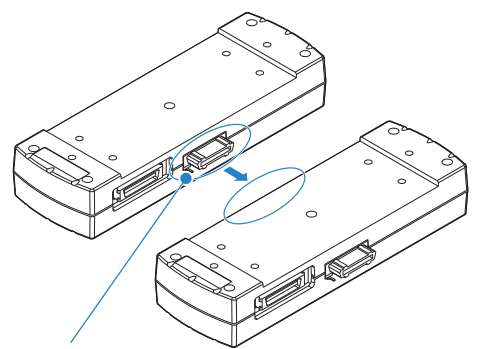

**\* Please direct-connect to the protruding parts carefully.**

#### $\triangle$  Caution

- **• Please direct-connect the extension terminal bases carefully so as not to bend the protruding parts next to the connector.**
- **• Please handle the connection plate in a horizontal state Until the connection plate is fixed.**

(2) Fix the connection plate using attached screws.

#### \* Recommended screw torque: 14 kgf/cm

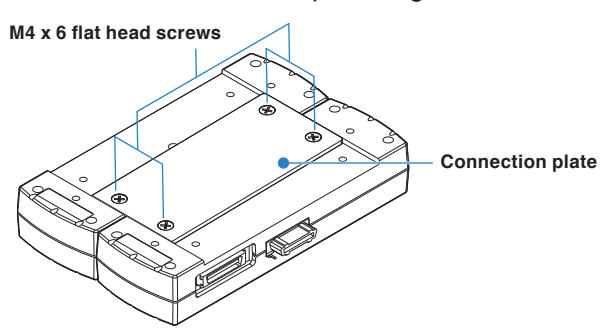

- (3) Connect the extension terminal connection cable to the extension terminal base.
	- \* Insert the cable connector until it is securely locked.
	- \* Connect in accordance with the connector shape.

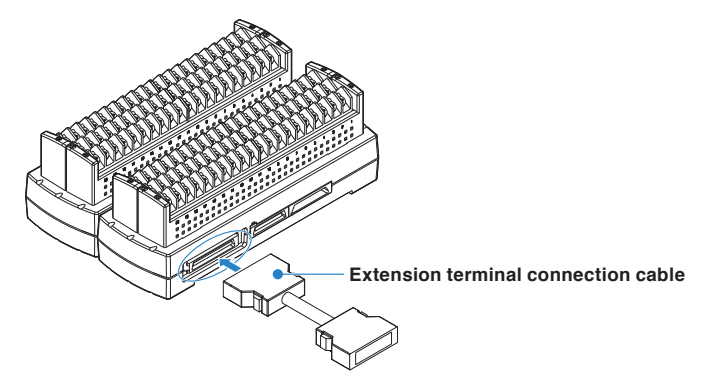

- (4) Connect one end of the extension terminal connection cable to the GL840.
	- \* Insert the cable connector until it is securely locked.

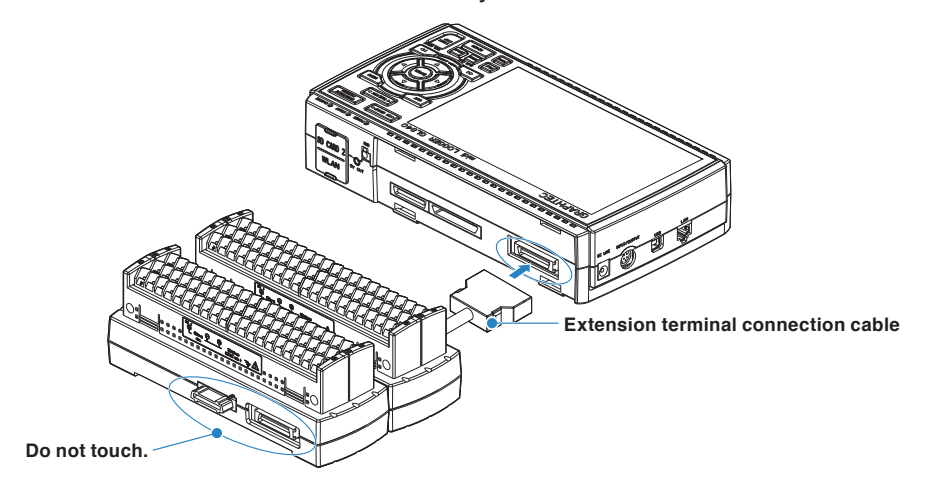

### $\triangle$  CAUTION

**While the signal is input to the direct-connected terminal, please do not touch the connector pins and the protruding part next to the connector.**

### $\triangle$  Caution

**• How to Remove the expansion terminal connection cable**

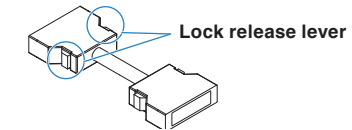

**When you want to remove the expansion terminal connection cable from the GL840 or extension terminal base, please note the following.**

- **• Always press the both sides of the lock release lever and pull out straightly in a state where the lock is released.**
- **• Please do not forcibly remove or do not pull out in a state where the lock is not released by pressing only the one side of the lock release lever.**

**It may cause a connection failure of connector, please be careful when you remove it.**

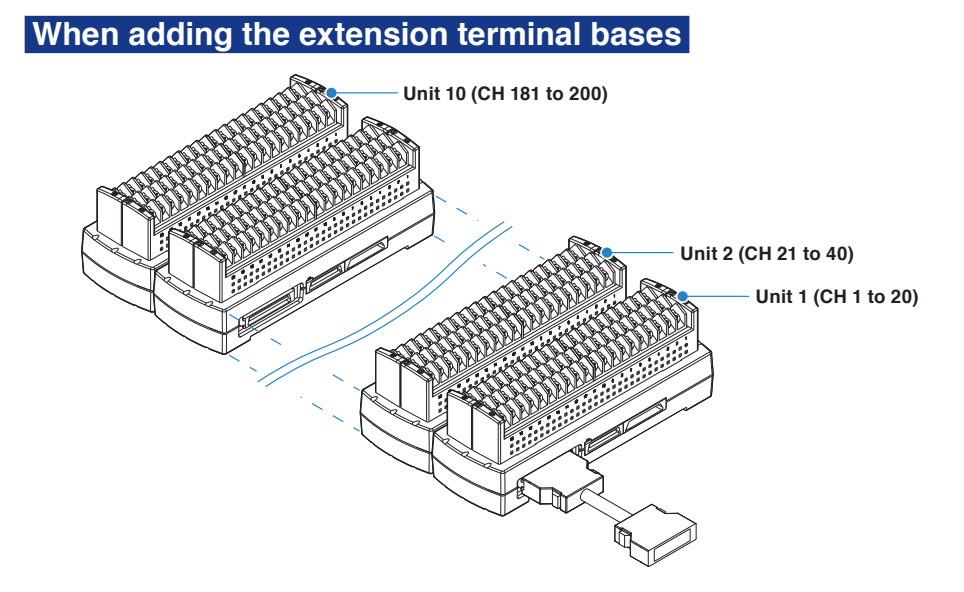

### $\triangle$  CAUTION

- **• When the terminals are added, please connect continuously them without disconnected terminals. If there is a disconnected terminal, subsequent terminals are not recognized.**
- **• When the combination of the standard terminal and Withstand high-voltage high-precision terminal is used, the withstand voltage specification of standard terminal is applied.**
- **• When the terminal of the GL800 or the GL820 is used, or the combination of the GL800 and the GL820 is used, the temperature measurement accuracy may not satisfy the specification.**
- **• The Withstand high-voltage high-precision terminal is not available for the GL800 and GL820.**

### **When direct-connecting with extension terminal connection cable**

- (1) Connect between the extension terminal bases with the extension terminal connection cable.
	- \* Insert the extension terminal connection cable until the cable is securely locked.
	- \* Connect in accordance with the connector shape.

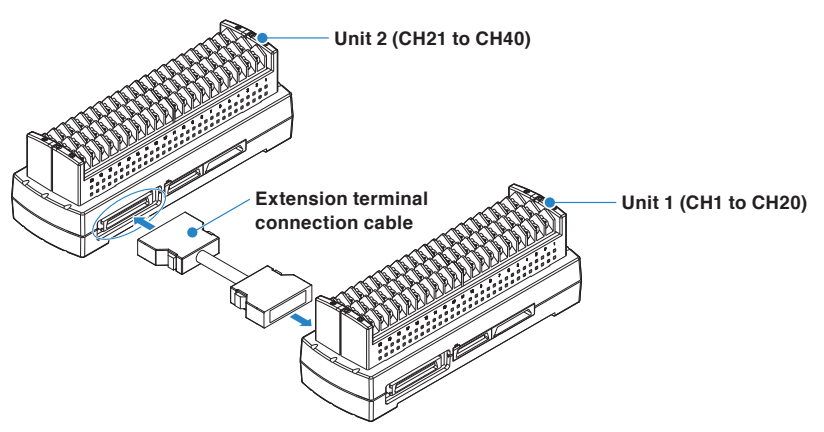

- (2) Connect each between the extension terminal bases with the extension terminal connection cable. \* Insert the extension terminal connection cable until the cable is securely locked.
	- Install the extension terminal bases in a stable location and be careful not to fall.

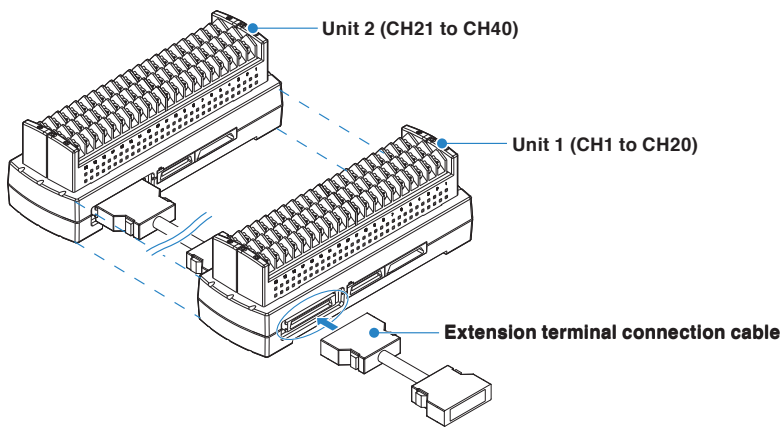

(3) Connect one end of the extension terminal connection cable to the GL840.

\* Insert the extension terminal connection cable until the cable is securely locked.

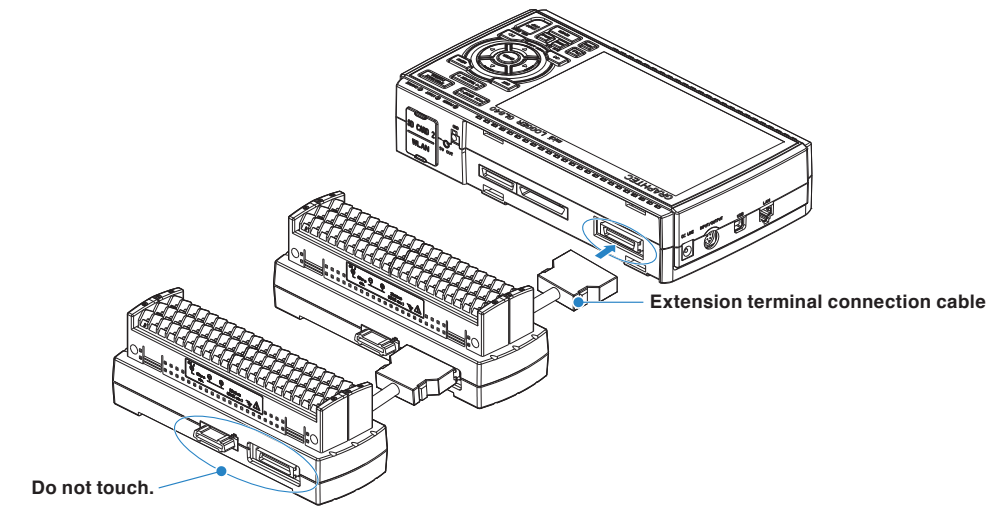

#### $\triangle$  CAUTION

- **• While the signal is input to the direct-connected terminal, please do not touch the connector pins and terminal next to the connector.**
- **• When removing the extension terminal connection cable from the GL840 or the extension terminal base, please note the following:**
	- **Please always pull out straightly in a state where the both sides of the lock release lever are pushed.**
- **Please do not forcibly remove or do not pull out in a state where only the one side of the lock release lever is pushed.**

**It may cause a connection failure of connector, please be careful when you remove it.**

**• When the extension terminal cable is used, it becomes susceptible to noise. If the cable is affected by the noise, please slow down the sampling speed.**

- **• When the terminals are added, please connect continuously them without disconnected terminals. If there is a disconnected terminal, subsequent terminals are not recognized.**
- **• When the combination of the standard terminal and Withstand high-voltage high-precision terminal is used, the withstand voltage specification of standard terminal is applied.**
- **• When the terminal of the GL800 or the GL820 is used, or the combination of the GL800 and the GL820 is used, the temperature measurement accuracy may not meet the specification.**
- **• The Withstand high-voltage high-precision terminal is not available for the GL800 and GL820.**

# **2.14 Precautions to Observe When Performing Measurement**

#### $\bigwedge$  WARNING

- **• Do not apply radio-frequency signals with high voltage (50 KHz or above).**
- **• Be sure to use only the AC adapter provided as a standard accessory. The rated power supply range for the adapter is 100 to 240 VAC, and the rated frequency is 50/60 Hz. Do not use any other voltages.**
- **• Do not input the voltage that is exceeding the specification of this device.**
- **· If a voltage exceeding the specified value is input, the semiconductor relay in the input section will be damaged. Never input a voltage exceeding the specified value even for a moment. It will cause the fire.**
- **· Have an enough margin from the specification of withstanding voltage when using this device, it have to consider a noise and change of the measurement voltage.**
- **· Confirm this device is not broken before the input cable is connected to the input terminal.**
- **· Please take care of the static electricity when the connecting the input cables or the thermocouples.**
- **· Do not touch the tip of thermocouples with bare hand after the thermocouples are connected to the terminal of this device when the tip of thermocouples is not insulated.**
- **The static electricity of a human body will cause damage to this device. · Do not put the tip of thermocouples to the object which is containing the static electricity when the tip of**
- **thermocouples is not insulated. The static electricity of object will cause damage to this device.**
- **· Do not put the tip of thermocouples to the object which is containing the leaked high voltage of chassis or metal etc. when the tip of thermocouples is not insulated.**
- **The leaked high voltage of object will cause damage to this device.**
- **· We recommend that the insulation tape puts on the tip of thermocouples before connecting the thermocouples to the input terminals.**
- **This will protect this device from the static electricity and the leaked high voltage.**
- **\* This applies to all the channels even if channel extension is used.**
- **\* The specification of all channels becomes the B-564, when the B-564 and the B-565 are installed.**

## **When using the standard terminal (GL840-M and B-564)**

Please be sure to read the following carefully in order to prevent electric shocks or shorts.

#### **• Maximum input voltage**

If a voltage exceeding the specified value is input, the semiconductor relay in the input section will be damaged. Never input a voltage exceeding the specified value even for a moment.

\* This applies to all the channels even if channel extension is used.

 $<$  Between  $+/-$  terminals (A)  $>$ 

• Maximum input voltage : 60Vp-p (Range of 20mV to 2V)

110Vp-p (Range of 5V to 100V)

 $\leq$ Between input terminal/input terminal (B)  $>$ 

Maximum input voltage : 60Vp-p

Withstand voltage : 350Vp-p at 1 minute

 $\leq$ Between input terminal/GND (C)  $>$ 

Maximum input voltage : 60Vp-p

Withstand voltage : 350Vp-p at 1 minute

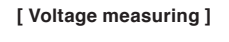

**[ Temperature measuring ]**

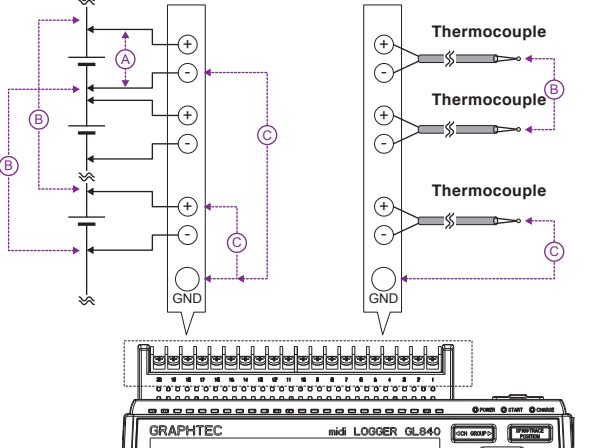

**• Input Circuit Diagram for Analog Input (Voltage, Thermocouples)**

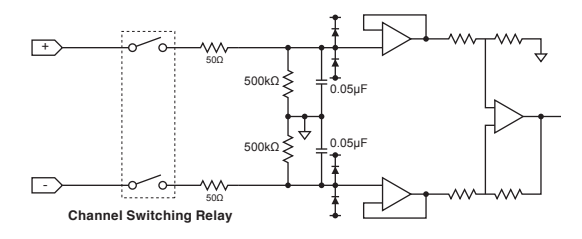

### $\triangle$  caution

**Capacitors have been incorporated into the input circuit to increase the noise elimination capability.**

**After voltage measurement, when the inputs have been disconnected, there will still be some electric charge remaining.**

**Before starting another measurement operation, short-circuit the + and - terminals to enable selfdischarge.**

**The GL840 has a scan system.**

**While in the status (open) in which signals are not input to the input terminal, measured results may be influenced by signals from other channels. In such a case, turn OFF the input setting or short circuit +/-. If signals are input correctly, measured results are not influenced by other channels.**

### **When using the Withstand high-voltage high-precision terminal (GL840-WV and B-565)**

#### **• Maximum input voltage**

If a voltage exceeding the specified value is input, the semiconductor relay in the input section will be damaged. Never input a voltage exceeding the specified value even for a moment. \* This applies to all the channels even if channel extension is used.

 $<$  Between  $+/-$  terminals (A)  $>$ 

• Maximum input voltage : 60Vp-p (Range of 20mV to 2V)

110Vp-p (Range of 5V to 100V)

 $\leq$ Between input terminal/input terminal (B)  $>$ 

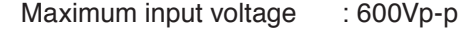

Withstand voltage : 600Vp-p

 $\leq$ Between input terminal/GND (C)  $>$ Maximum input voltage : 300Vp-p

Withstand voltage : 2300VACrms at 1 minute

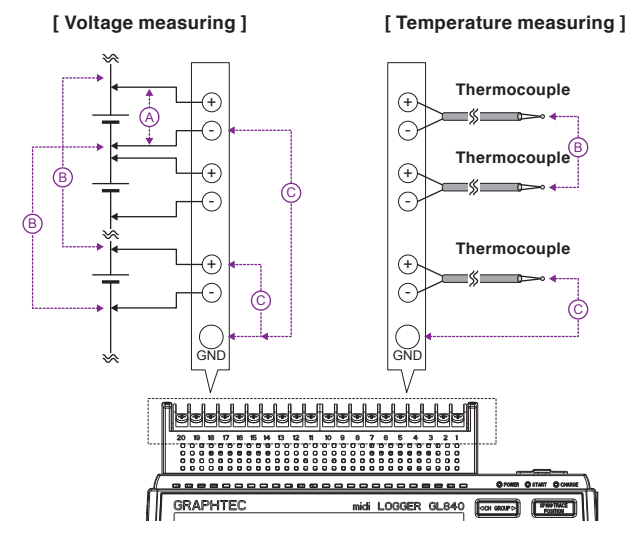

**• Input Circuit Diagram for Analog Input (Voltage, Thermocouples)**

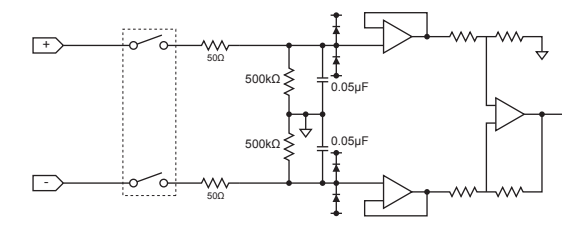

### $\triangle$  Caution

**Capacitors have been incorporated into the input circuit to increase the noise elimination capability. After voltage measurement, when the inputs have been disconnected, there will still be some electric charge remaining.**

**Before starting another measurement operation, short-circuit the + and - terminals to enable selfdischarge.**

**The GL840 has a scan system.**

**While in the status (open) in which signals are not input to the input terminal, measured results may be influenced by signals from other channels.In such a case, turn OFF the input setting or short circuit +/-. If signals are input correctly, measured results are not influenced by other channels.**

## **2.15 Noise Countermeasures**

#### **• Be sure to connect the chassis GND of the measurement object.**

It may become effective by ensuring that the chassis GND wire of the measurement object is connected to a good ground.

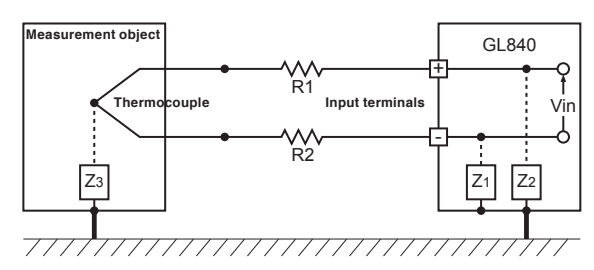

#### **• Connect the signal chassis GND to the measurement device chassis ground.**

Use a short, thick lead to connect the chassis GND of the measurement object to the GL840' chassis GND. It will become even more effective if the ground potentials are the same.

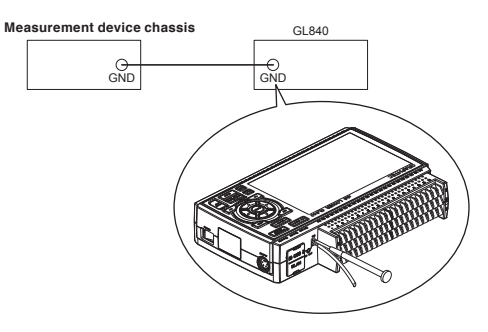

#### **• Noise countermeasures**

If measured values fluctuate due to extraneous noise, conduct the following countermeasures.

(Results may differ according to noise type.)

- Ex 1 : Connect the GL840's GND to ground.
- Ex 2 : Connect GL840's GND to measurement object's GND.
- Ex 3 : In the AMP settings menu, set filter to any setting other than "OFF".
- Ex 4 : Set the sampling interval which enables GL840's digital filter. Use the "OTHER" menu to set the commercial power frequency you use. Refer to "3.4 Setting Menus" for details.

# **2.16 Connecting the Temperature and Humidity Sensor (GS-TH) (Optional)**

For the specifications of the temperature and humidity sensor, refer to the Instruction Manual supplied in the sensor.

- The connecting procedure between the GL840 and temperature and humidity sensor is described.
- Turn Off the GL840's power.
- Connect firmly the temperature and humidity sensor's connector to the GL840's GS sensor and terminal / adapter connection terminal (GS-INPUT).
- Turn On the GL840's power and make sure that the sensor settings are displayed on the AMP Setting screen.

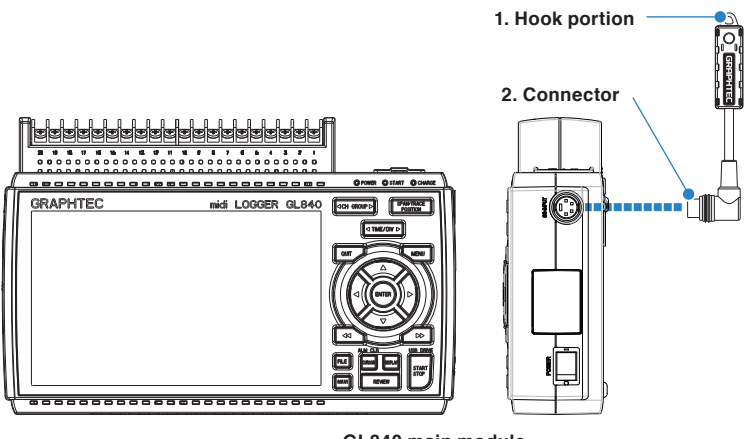

**GL840 main module**

- 1. Hook portion ...................Used to mount to a wall.
- 2. Connector .......................Used to connect to the connector on the GL840 module.

#### $\triangle$  CAUTION

**• Please do not use in a state in which only the temperature and humidity sensor is attached on a wall or the like.**

**The damage of the connected cable and connector or the drop of the GL840 may be caused.**

**• The temperature sensor measures the change in capacitance of the conductivity caused by moisture absorption. Therefore, dust, fumes and other organic compound may affect measurements. Usage in an environment with a large quantity of these substances floating about will cause large measurement deviations.**

# **2.17 Connecting the 3-axis Acceleration / Temperature Sensor (GS-3AT) (Optional)**

For the specifications of the 3-axis acceleration / temperature sensor, refer to the Instruction Manual supplied in the sensor.

The connecting procedure between the GL840 and temperature sensor is described.

- Turn Off the GL840's power.
- Connect firmly the 3-axis acceleration / temperature sensor's connector to the GL840's GS sensor and terminal / adapter connection terminal (GS-INPUT).
- Turn On the GL840's power and make sure that the sensor settings are displayed on the AMP Setting screen.

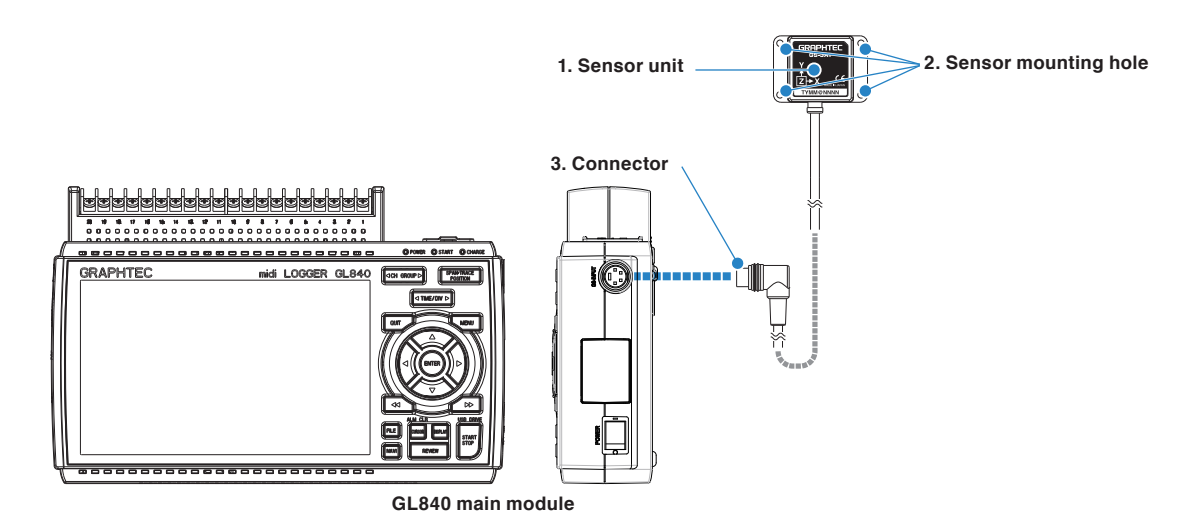

- 1. Sensor unit .....................The 3-axis acceleration and temperature sensor are built in this unit.
- 2. Sensor mounting hole ....Used to fix the sensor.
- 3. Connector .......................Used to connect to the connector on the GL840 module.
- Check the operating direction of the sensor unit, and then securely mount it using four M3 screws to what is to be measured

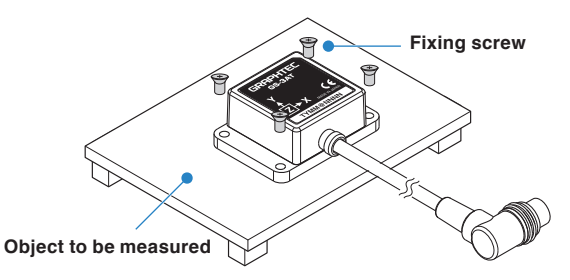

#### $\triangle$  Caution

- **• The sensor unit is dustproof and splash-resistant (IP54), but the GL840 does not conform to IP54. Please be careful of the operating environment.**
- **• Please take care not to drop or shock the sensor.**
- **•If the sensor's mounting is loose, it will give inaccurate readings.**

#### **CHECKPOINT**

#### **< Extension cable >**

**The module can be used approx. 1.5 m away from the GL840 by using an extension cable for GS (GS-EXC). However, you cannot connect and use multiple extension cables.**

## **2.18 Connecting the 4ch Voltage / Temperature Terminal (GS-4VT) (Optional)**

For the specifications of the 4ch voltage / temperature terminal, refer to the Instruction Manual supplied in the sensor.

The connecting procedure between the GL840 and 4ch voltage / temperature terminal is described.

- Turn Off the GL840's power.
- Connect firmly the 4ch voltage / temperature terminal's connector to the GL840's GS sensor and terminal / adapter connection terminal (GS-INPUT).
- Turn On the GL840's power and make sure that the sensor settings are displayed on the AMP Setting screen.

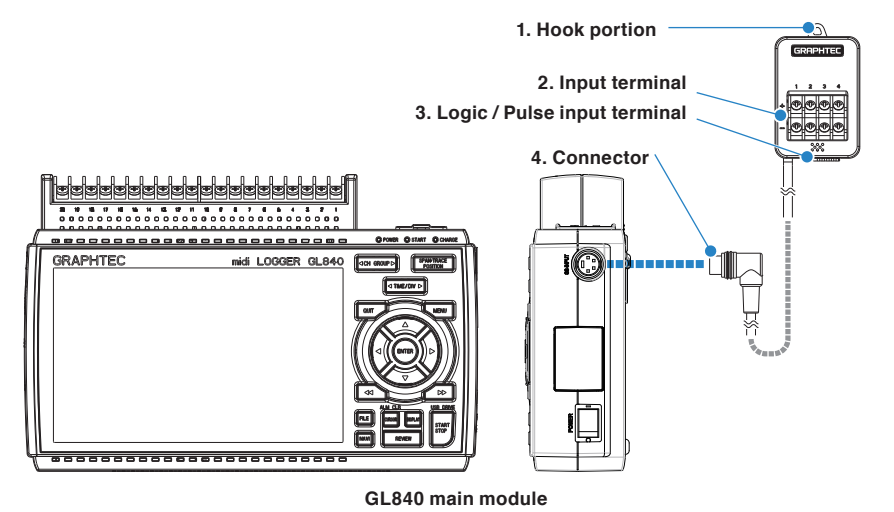

- 1. Hook portion ...................Used to mount to a wall.
- 2. Input terminal .................Used to connect voltage input or thermocouple.
- 3. Logic / Pulse input terminal ..Used to apply logic input.
- 4. Connector .......................Used to connect to the connector on the GL840 module.

### **ACAUTION**

**Please do not use in a state in which only the 4ch voltage / temperature terminal is attached on a wall or the like.**

**The damage of the connected cable and connector or the drop of the GL840 may be caused.**

#### **CHECKPOINT**

**< Extension cable >**

**The module can be used approx. 1.5 m away from the GL840 by using an extension cable for GS (GS-EXC). However, you cannot connect and use multiple extension cables.**

## **Each input terminal**

The connecting procedure of the signal input cable is described.

### A WARNING

**During wiring, confirm that the signal's supply source is turned OFF to prevent electrical shocks. Also, position the GL840 input cable away from any power lines and ground cables.**

1. Voltage input

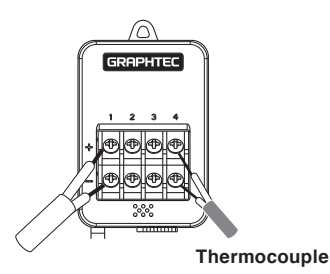

+ .....................................High-voltage terminal (terminal input on the input signal's high-voltage side) - ......................................Low-voltage terminal (terminal input on the input signal's low-voltage side)

2. Thermocouple input

Connect thermocouple to the + and – terminals.

3. Current input

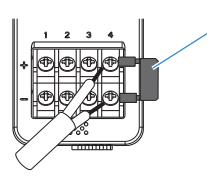

**Shunt resistance E.g.: For 4-20mA, add 250Ω (±0.1%) resistance and measure with a 1-5V range. \* For shunt resistance, use the B-551 (option).**

Attach shunt resistance when measuring the current input.

4. Logic / pulse input

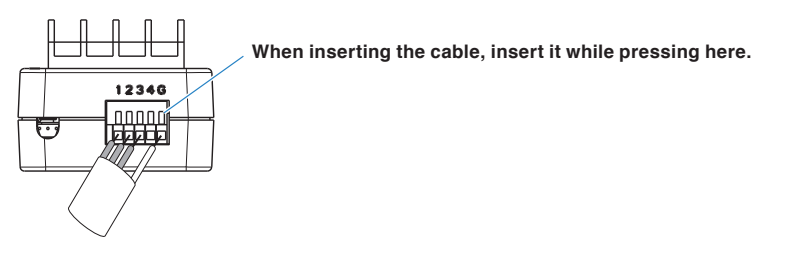

No. 1 to 4: High-voltage terminal (terminal input on the input signal's high-voltage side) G: Low-voltage terminal (terminal input on the input signal's low-voltage side)

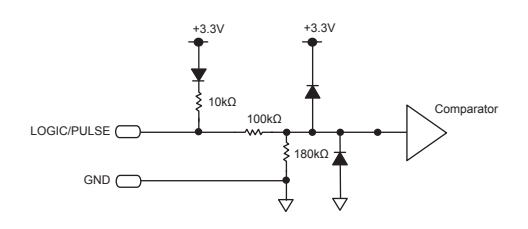

## $\triangle$  Caution

**• G is the GND terminal for this GL840.**

**• For the maximum input voltage, refer to "Regarding Maximum Input Voltage" in the next page.**

## **Regarding Maximum Input Voltage**

To avoid break-downs or short-circuiting accidents, please make sure to abide by the items written below.

In case the input voltage exceeds the specifications, the circuit at the input part will break down. Please don't input it.

- < Between input terminal (+)/input terminal (-) > • Maximum input voltage : DC60Vp-p
- < Between input terminal (-)/input terminal (-) > Maximum input voltage : 60Vp-p
- < Between input terminal (-)/GND terminal > Maximum input voltage : DC60Vp-p Withstand voltage : 350Vp-p/1 minute

#### **Logic/Pulse**

< Between input terminal (+)/GND terminal > Maximum input voltage : DC24V

## **ACAUTION**

#### **Notes on temperature**

**When measuring the temperature, please pay attention to the following.**

- **• Do not block the air vents of the GL840. Leave a clear space of at least 20 cm around it.**
- **• When rapid temperature change occurs in the input terminals, the error may occur on the measurement.**

# **2.19 Connecting the 4ch Thermistor Terminal (GS-4TSR) (Optional)**

For the specifications of the 4ch thermistor terminal, refer to the Instruction Manual supplied in the sensor. The connecting procedure between the GL840 and digital sensor is described

- Turn Off the GL840's power.
- Connect firmly the 4ch thermistor terminal's connector to the GL840's GS sensor and terminal / adapter connection terminal (GS-INPUT).
- Turn On the GL840's power and make sure that the sensor settings are displayed on the AMP Setting screen.

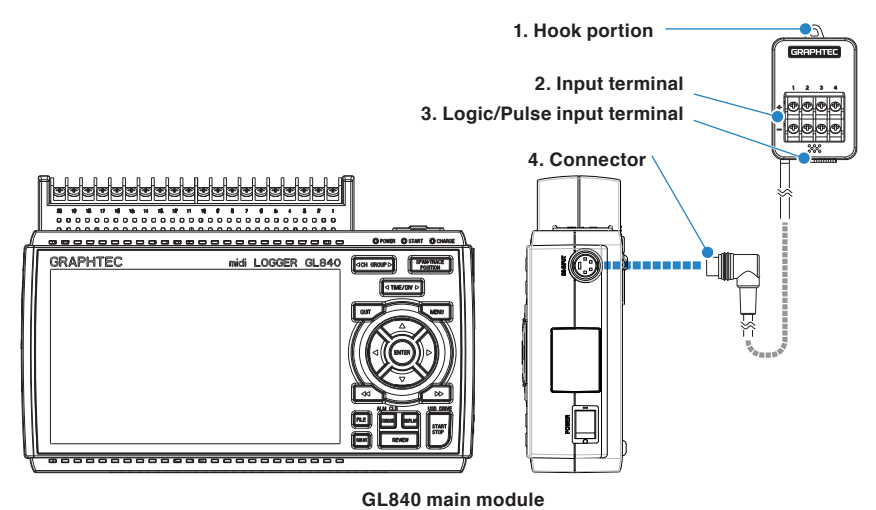

- 1. Hook portion ...................Used to mount to a wall.
- 2. Input terminal .................Used to connect Thermistor.
- 3. Logic/Pulse input terminal ...Used to input logic / pulse.
- 4. Connector .......................Used to connect to the connector on the GL840 module.

## $\triangle$  Caution

**Please do not use in a state in which only this module is attached on a wall or the like. The damage of the connected cable and connector or the drop of the GL840 may be caused.**

## **CHECKPOINT**

**< Extension cable >**

**The module can be used approx. 1.5 m away from the GL840 by using an extension cable for GS (GS-EXC). However, you cannot connect and use multiple extension cables.**

## **Each input terminal**

The connecting procedure of the signal input cable is described.

#### A WARNING

**During wiring, confirm that the signal's supply source is turned OFF to prevent electrical shocks. Also, position the GL840 input cable away from any power lines and ground cables.**

Connect the GS thermistor sensor (GS-103AT-4P (Type A) or GS-103JT-4P (Type J) each sold separately) to the  $+/-$ .

1. Connect the thermistor sensor

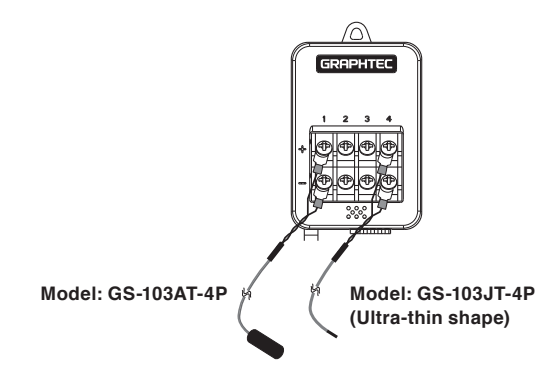

No. 1 to 4 is the thermistor connection terminal.

#### $\hat{N}$  WARNING

**These terminals are for thermistor input only. Make sure not to input voltage or electric current, as this can cause damage.**

#### 2. Logic / Pulse input

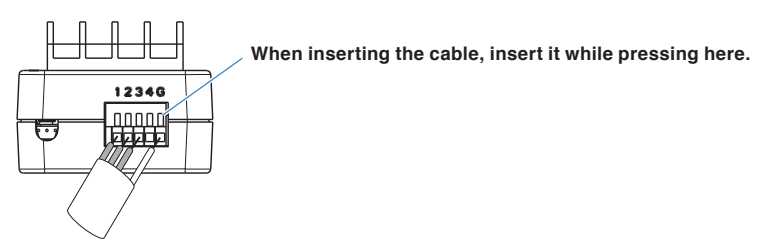

No. 1 to 4: High potential terminal

(These terminals are used to input the signal of high potential side.)

#### G: Low potential terminal

(These terminals are used to input the signal of low potential side.)

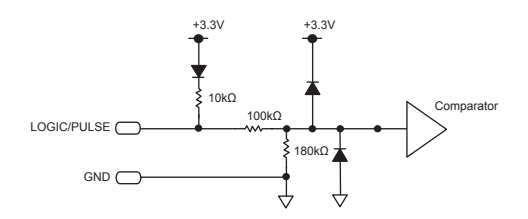

#### $\triangle$  Caution

- **• G is the GND terminal for this module.**
- **• Please apply the maximum input voltage, referring to "Regarding Maximum Input Voltage" in the next page.**

## **Regarding Maximum Input Voltage**

To avoid break-downs or short-circuiting accidents, please make sure to abide by the items written below. In case the input voltage exceeds the specifications, the circuit at the input part will break down. Please do not input it.

#### **Logic / Pulse**

<Between input terminal (+)/GND terminal >

Maximum input voltage : DC24V

# **2.20 Connecting the Illumination / Ultraviolet Sensor (GS-LXUV) (Optional)**

For the specifications of illumination / ultraviolet sensor, refer to the Instruction Manual supplied in the sensor.

The connecting procedure between the GL840 and illumination / ultraviolet sensor is described.

- Turn Off the GL840's power.
- Connect firmly the illumination / ultraviolet sensor's connector to the GL840's GS sensor and terminal / adapter connection terminal (GS-INPUT).
- Turn On the GL840's power and make sure that the sensor settings are displayed on the AMP Setting screen.

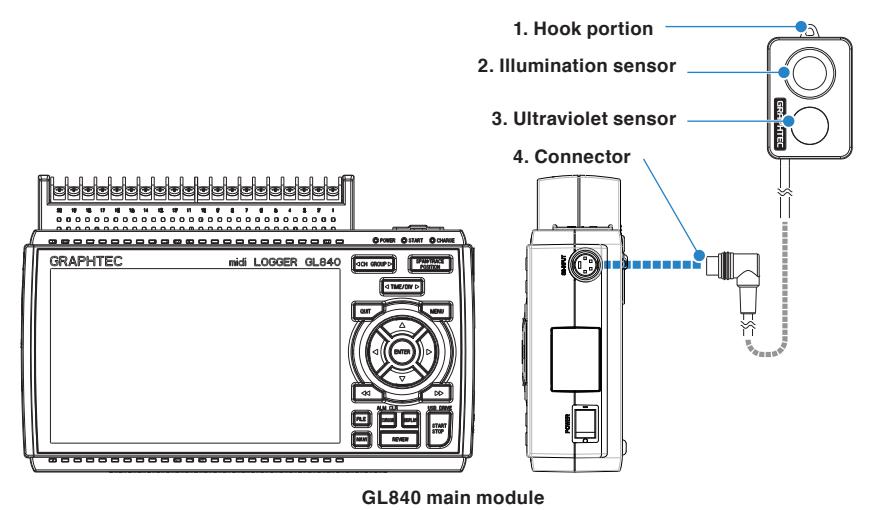

- 1. Hook portion ...................Used to mount to a wall.
- 2. Illumination sensor .........Sensor unit that measures illumination rays.
- 3. Ultraviolet sensor ...........Sensor unit that measures ultraviolet rays.
- 4. Connector .......................Used to connect to the connector on the GL840 module.

#### $\triangle$  CAUTION

**• Please do not use in a state in which only the illumination / ultraviolet sensor is attached on a wall or the like.**

**The damage of the connected cable and connector or the drop of the GL840 may be caused.**

- **• When measuring ultraviolet rays that have an effect on the eyes or the skin, wear protective glasses, apply light shielding, etc.**
- **•If the sensor unit becomes dirty, this may affect measurements. Wipe it down with a soft cloth.**
- **• Make sure to handle the sensor unit in a way that it will not crack. If the sensor unit is cracked it may affect measurements. Replace the sensor if cracked.**

## **2.21 Connecting the CO2 Sensor (GS-CO2) (Optional)**

For the specifications of CO2 sensor, refer to the Instruction Manual supplied in the sensor.

The connecting procedure between the GL840 and CO2 sensor is described.

- Turn Off the GL840's power.
- Connect firmly the CO2 sensor's connector to the GL840's GS sensor and terminal / adapter connection terminal (GS-INPUT).
- Turn On the GL840's power and make sure that the sensor settings are displayed on the AMP Setting screen.

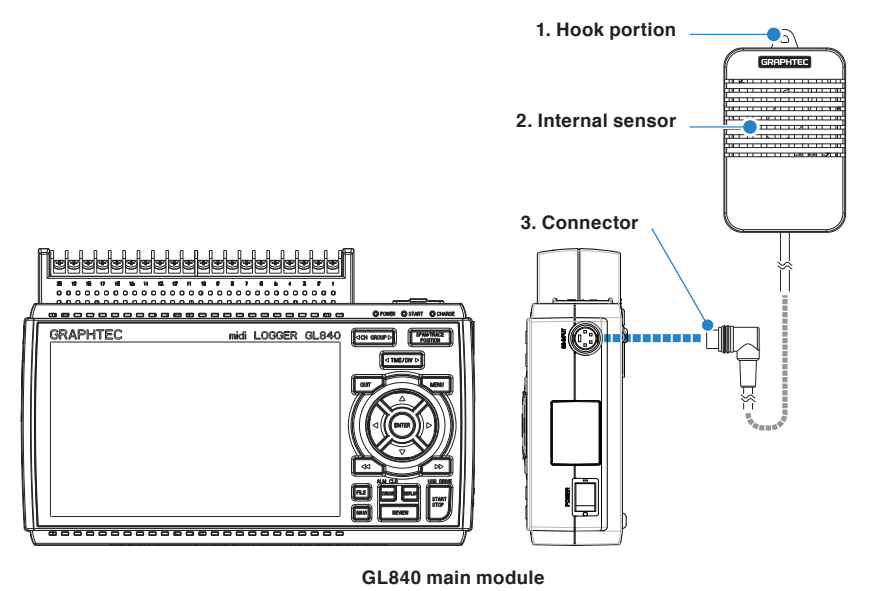

- 1. Hook portion ...................Used to mount to a wall.
- 2. Internal sensor .................A sensor that detects the CO2 is built in.
	- The lamp for detecting flashes every two seconds.
- 3. Connector .......................Used to connect to the connector on the GL840 main module.

- **• Please do not use in a state in which only the CO2 sensor is attached on a wall or the like. The damage of the connected cable and connector or the drop of the GL840 may be caused.**
- **• Do not use the module close to your face. Your breath may affect measurements.**
- **• Blocking the module's ventilation hole may cause the airflow to affect measurements.**

# **2.22 Connecting the Adapter for AC Current Sensor (GS-DPA-AC) (Optional)**

For the connecting procedure and specifications of Adapter for AC current sensor, refer to the Instruction Manual supplied in the sensor.

The connecting procedure between the GL840 and Adapter for AC current sensor is described.

- Turn Off the GL840's power.
- Connect firmly the connector of Adapter for the AC current sensor to the GL840's GS sensor and terminal / adapter connection terminal (GS-INPUT).
- Turn On the GL840's power and make sure that the sensor settings are displayed on the AMP Setting screen.

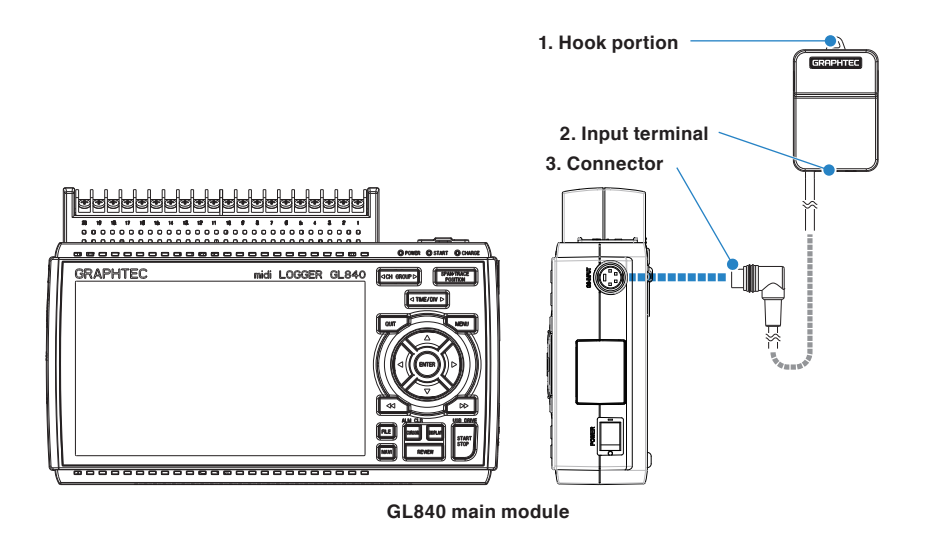

- 1. Hook portion ...................Used to mount to a wall.
- 2. Input terminal .................Used to connect to the AC current sensor (sold separately).
- 3. Connector .......................Used to connect to the connector on the GL840 module.

### **ACAUTION**

**Please do not use in a state in which only the Adapter for AC current sensor is attached on a wall or the like.**

**The damage of the connected cable and connector or the drop of the GL840 may be caused.**

#### **CHECKPOINT**

**< Extension cable >**

**The module can be used approx. 1.5 m away from the GL840 by using an extension cable for GS (GS-EXC). However, you cannot connect and use multiple extension cables.**

## **Connecting procedure of the AC current sensor**

1. Connect the AC current sensor (GS-AC\*\*A, sold separately) to the module.

Connecting : Insert the connector in until it locks in.

Disconnecting : Pull the connector out while pressing down on the lock portion on the bottom with your finger.

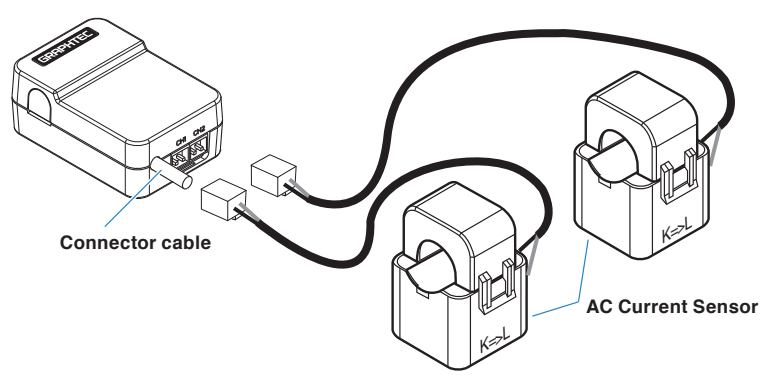

#### $\hat{N}$  warning

**The connector is available exclusively to be used to connect the AC Current Sensor. Do not connect it to voltages, other electrical currents, etc. It will damage the module.**

## **ACAUTION**

**Pulling the AC Current Sensor's cable and holding the sensor by the cable will damage the cable's wires.**

## **2.23 Connecting the Branch Adapter for GS (GS-DPA) (Optional)**

For the specifications of branch adapter for GS, refer to the Instruction Manual supplied in the sensor. There are three ways to connect with a combination of the GL840 and various sensors. Please check the information of the sensor and perform the connection using the following steps.

- Turn Off the GL840's power.
- Be sure to connect two types of digital sensors to the Branch Adapter for GS.
- Connect firmly the branch adapter for GS to the GL840 sensor connection terminal (GS-INPUT).
	- \* After connecting the branch adapter for GS to the GL840, the digital sensor is not recognized even if the digital sensor is connected.
- Turn On the GL840's power and make sure that the sensor settings are displayed on the AMP Setting screen.

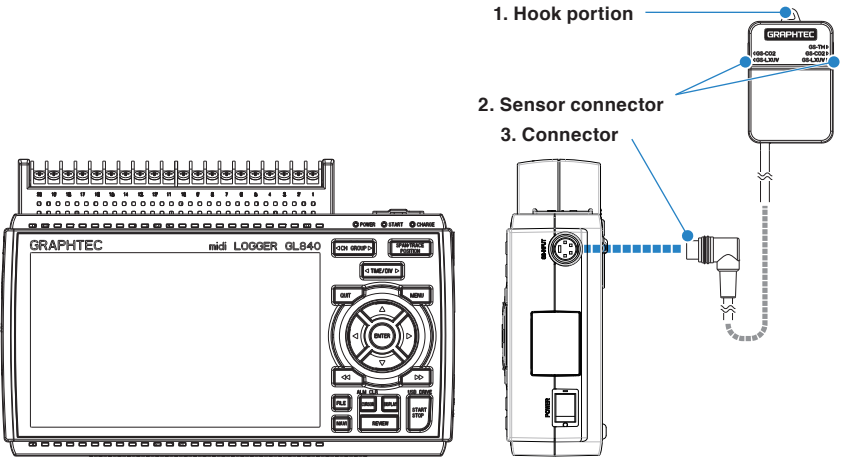

**GL840 main module**

- 1. Hook portion ...................Used to mount to a wall.
- 2. Sensor connector ...........Used to connect to the AC current sensor (sold separately).
- 3. Connector .......................Used to connect to the connector on the GL840 module.

#### **1. Combined illumination / ultraviolet sensor and temperature and humidity sensor measurement**

Composite measurement can be done by using the illumination / ultraviolet sensor (GS-LXUV) and the temperature and humidity sensor (GS-TH) (each sold separately).

#### $\triangle$  CAUTION

**It is not possible to be used by connecting two same sensors.**

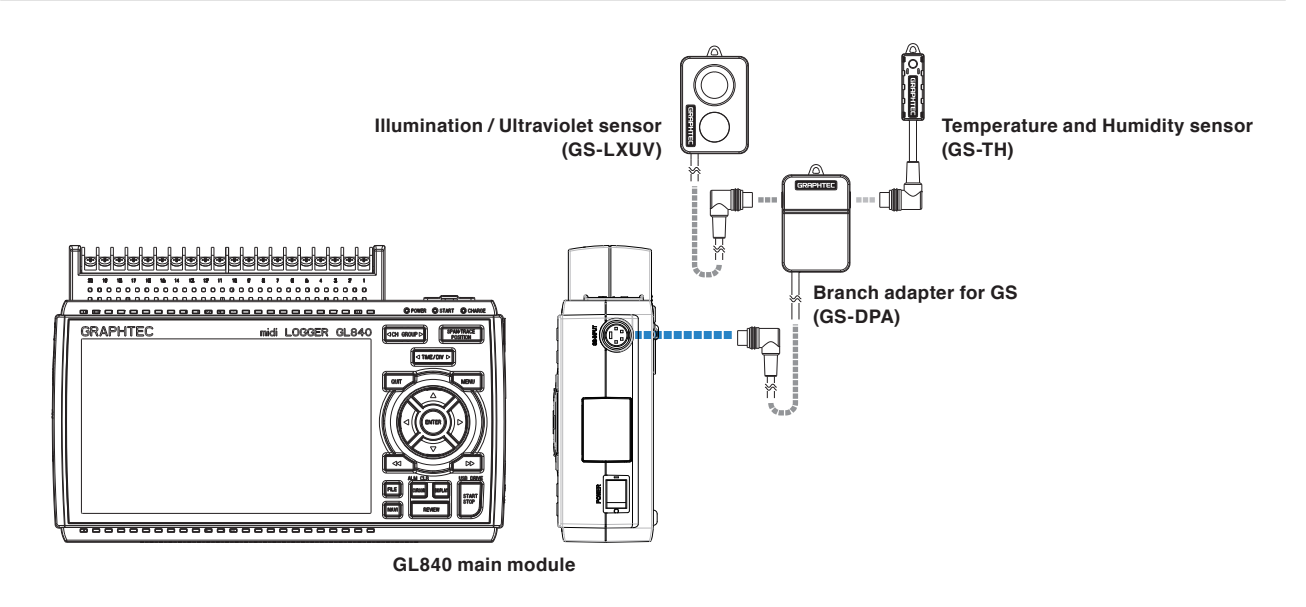

### **2. Combined CO2 sensor and temperature and humidity sensor measurement**

Composite measurement can be done by using the CO2 sensor (GS-CO2) and the temperature and humidity sensor (GS-TH) (each sold separately).

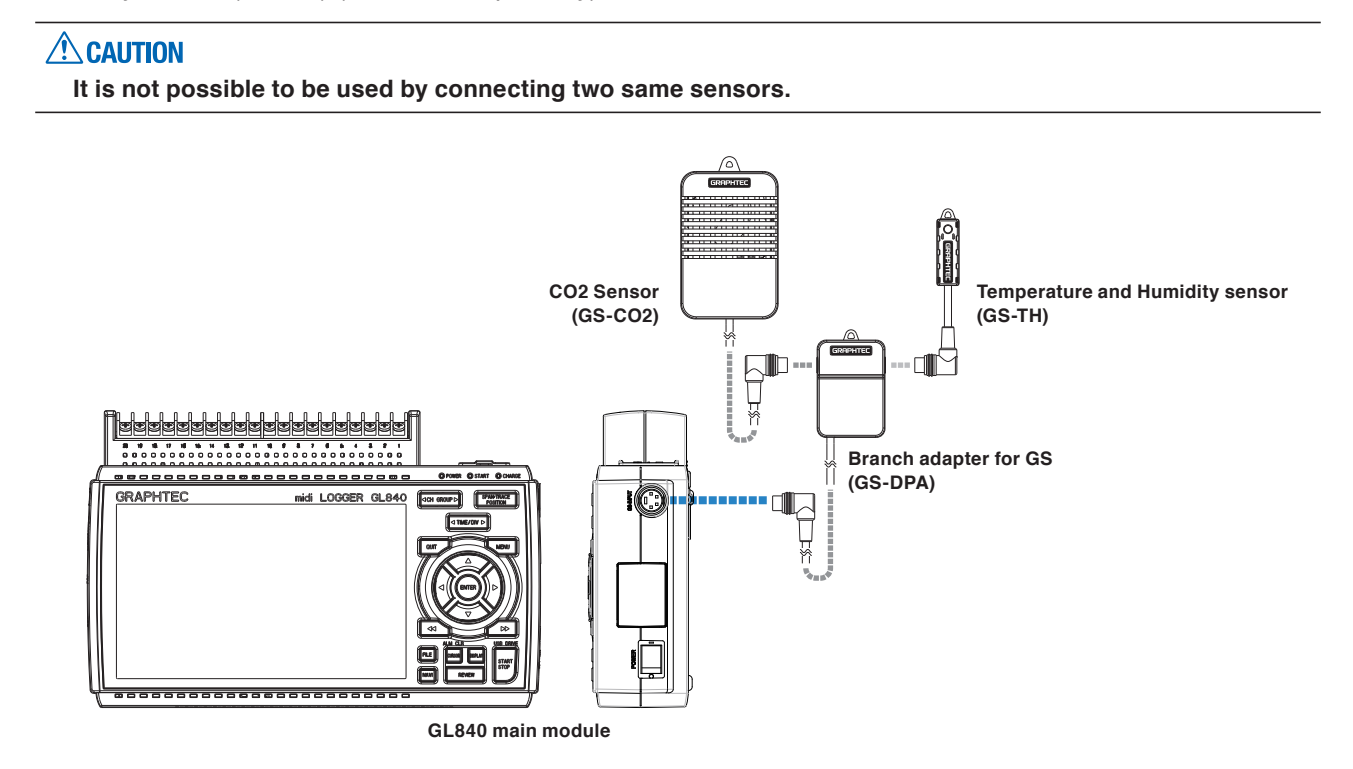

## **3. Combined CO2 sensor and illumination / ultraviolet sensor**

Composite measurement can be done by using the CO2 sensor (GS-CO2) and the illumination / ultraviolet sensor (GS-LXUV) (each sold separately).

## **ACAUTION**

**It is not possible to be used by connecting two same sensors.**

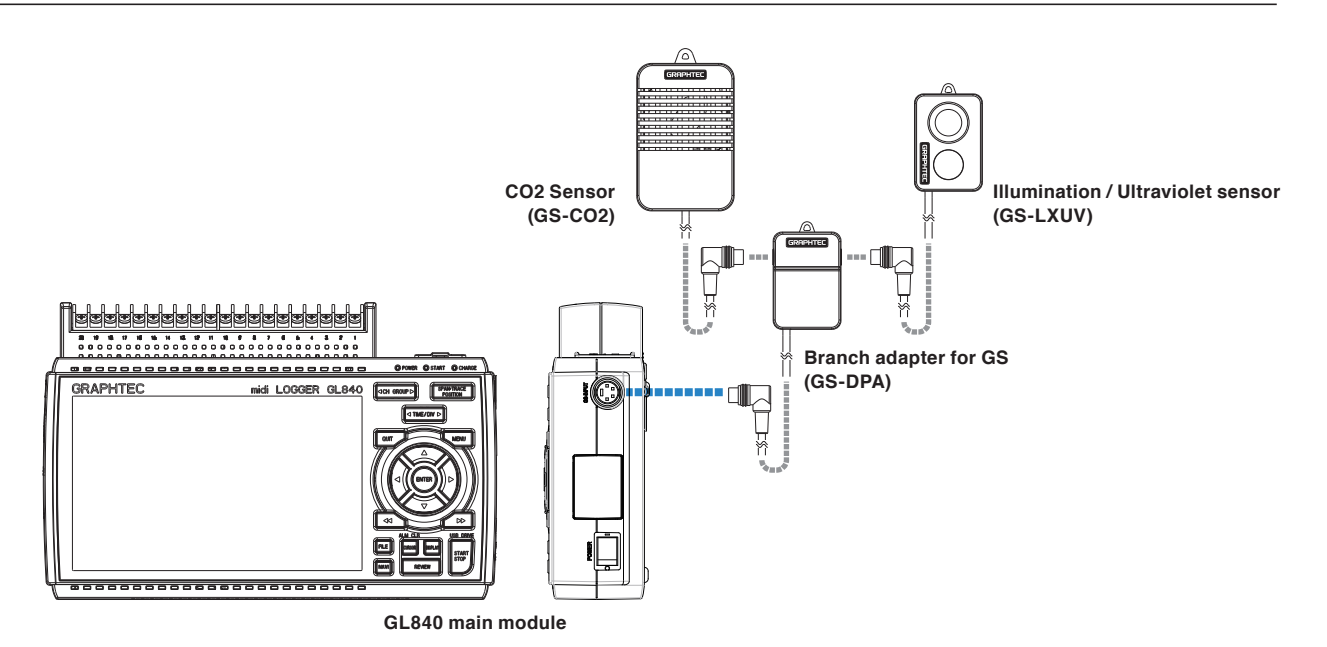

# **2.24 When Fixing the GL840 Body**

## **Fixing the GL840 body**

When fixing the GL840 body to prevent the dropout of the GL840, the two nuts on the back must be used.

\* Recommended tightening torque: 14kgf/cm

When fixing the GL840, it must be installed in horizontal state rather than in vertical or inclined state.

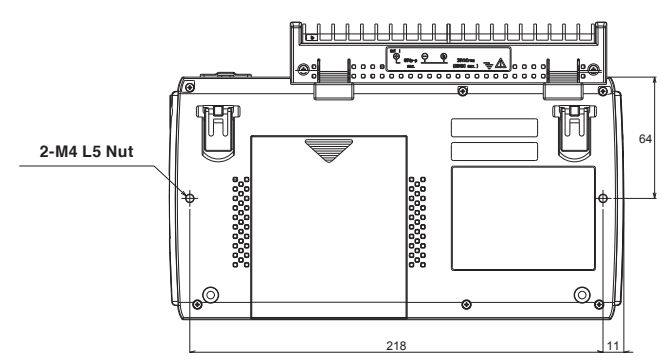

## $\triangle$  caution

**To prevent possible malfunction, do not block the air vents of the GL840.**

**If the GL840 is installed in other than the state described above, the measurement accuracy may not meet the specifications.**
# **2.25 Setting the Date and Time**

If you are using the GL840 for the first time, charge the internal rechargeable battery and then make the date and time settings.

### $\triangle$  CAUTION

**If the GL840 is not used for a period of approximately six months, the internal rechargeable battery may be discharged and the date and time may revert to the initial settings. If this happens, recharge the battery before using the GL840.**

### **How to Recharge the Rechargeable Battery**

Using the AC adapter provided, connect the GL840 to a mains power outlet, turn on the power switch, and then leave the GL840 connected for at least 24 hours.

#### **How to Set the Date and Time**

Press the [MENU] key, display the "OTHER" screen, and then set the date and time at the Date/Time Settings sub-menu. For details, refer to "Date/Time" in "3.4 Setting Menus".

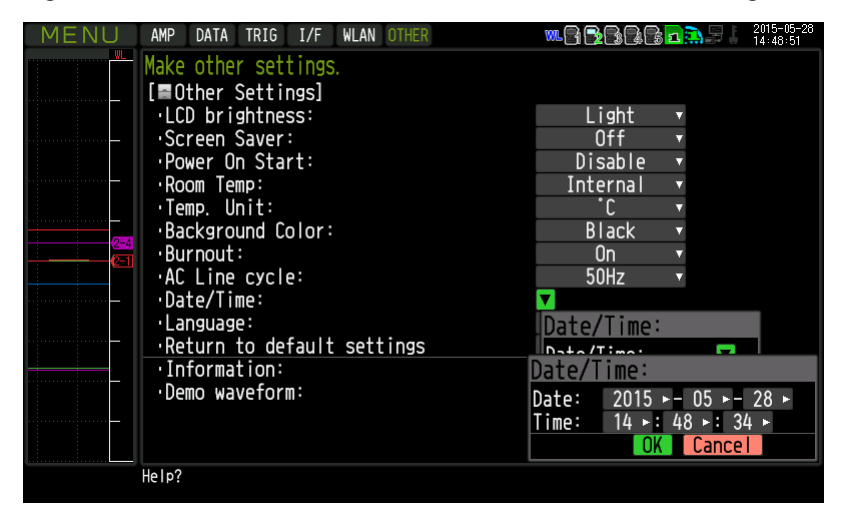

# **CHAPTER 3 Settings and Measurement**

This chapter describes the setting and measurement procedures for the GL840.

### **PRODUCT SUMMARY**

- **3.1 [Window names and functions](#page-75-0)**
- **3.2 [Key Operation](#page-81-0)**
- **3.3 [Operation Modes](#page-90-0)**
- **3.4 [Setting Menus](#page-94-0)**
- **3.5 [WEB Server Function](#page-165-0)**
- **3.6 [List of Error Codes](#page-169-0)**

# <span id="page-75-0"></span>**3.1 Window names and functions**

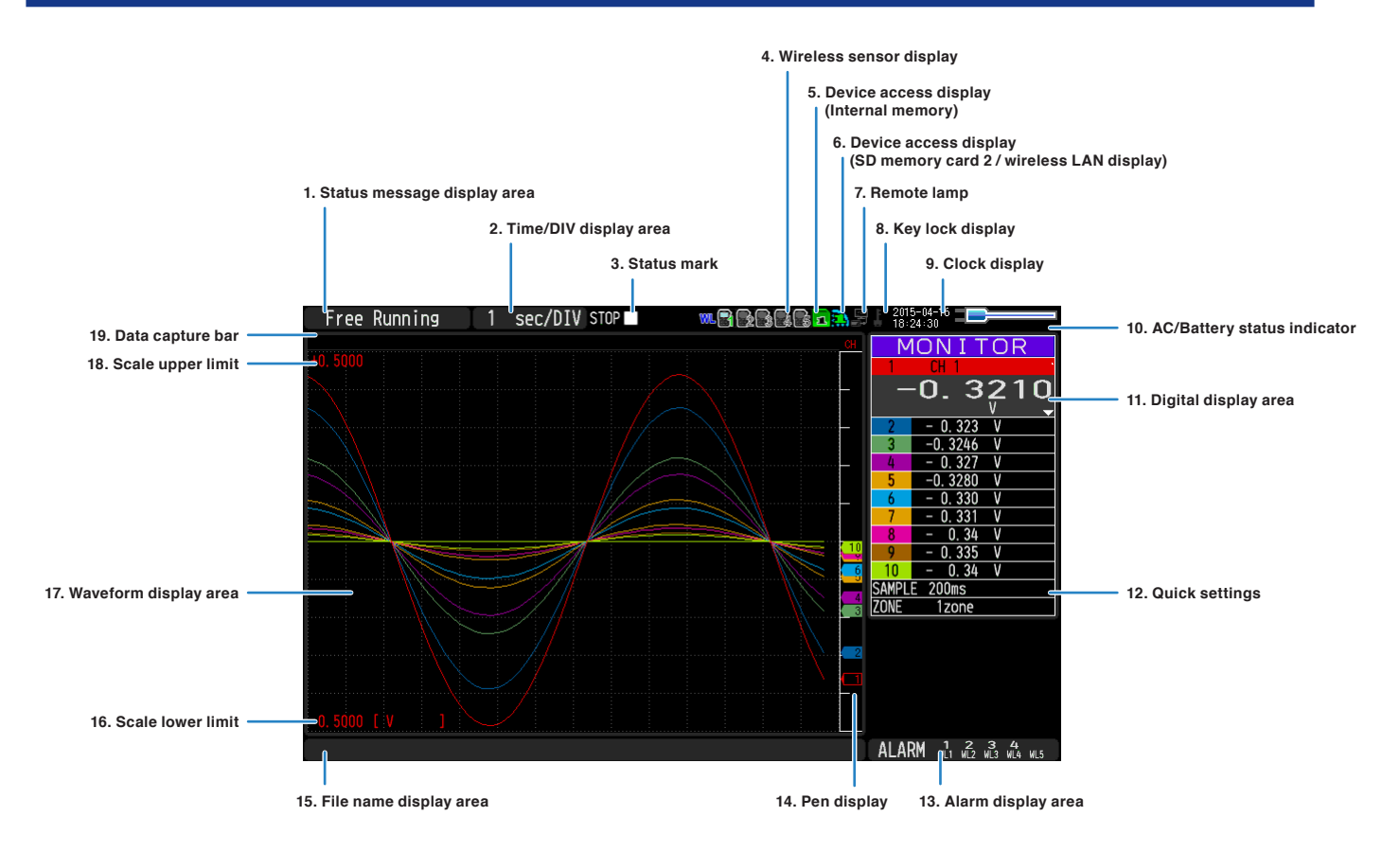

## **1. Status message display area**

Displays the operation status of the GL840.

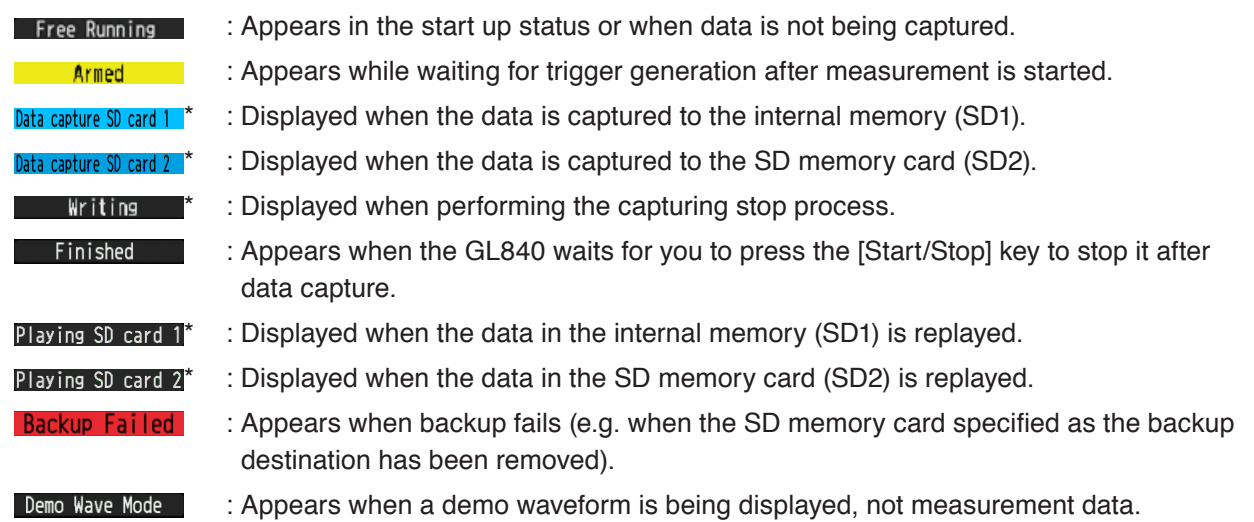

- \* Refer to "(3) TRIG settings" in "3.4 Setting Menus" for details on the data capture such as a trigger and repeat.
- \* Refer to "(2) capture destination file name" in "3.4 Setting Nemus" for details on data capture setting.

#### **ACAUTION**

**Please do not turn off the power when the status message of "Capturing to SD memory card 1 (2)" or "Writing" is displayed (" \* " status icon). The data is damaged, and it will not be captured. Please start the operation after making sure that the status mark is switched to "STOP". The internal memory is displayed as the SD1 or SD CARD1.**

### **2. Time/DIV display area**

Displays the current time scale.

## **3. Status mark**

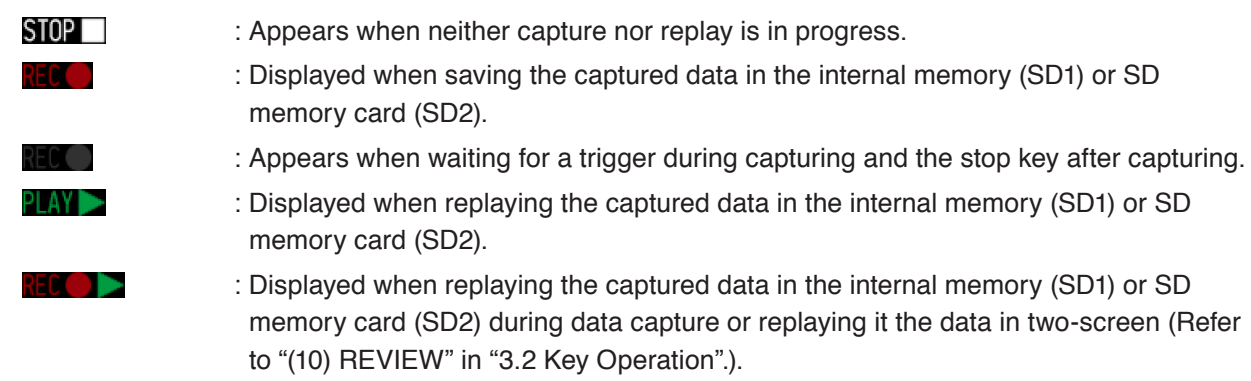

#### $\triangle$  CAUTION

**Please do not turn Off the power and do not remove the SD memory card when the status icon indicates other than "STOP". The data is damaged, and it will not be accessed.**

**Please start the operation after making sure that the status mark is switched to "STOP".**

### **4. Wireless sensor display**

Displayed when the GL840 is connected to the GL100-WL (GS sensor and terminal/addapter connection) through wireless connection.

 $\mathbb{R} \bigoplus \bigoplus \{x\}$  : The wireless sensor setting is disabled (Off). ... The wireless sensor setting is enabled (On), but the device is not searched. : Wireless sensor is registered and recognized.

## **5. Device access display (Internal memory)**

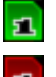

 $\boxed{1}$  : Not accessed to the internal memory (SD1).

: Accessed to the internal memory (SD1).

During accessing to the internal memory (SD1), the POWER LED blinks.

### $\triangle$  Caution

**Please do not turn Off the GL840's power when accessing the internal memory (SD1). The data is damaged, and it will not be accessed.**

### **6. Device access display (SD memory card 2 / wireless LAN display)**

- 
- : The SD memory card is not inserted into the SD CARD (SD2) slot.
- : The SD memory card is inserted into the SD CARD (SD2) slot, but it is not accessed.
- : The SD memory card in the SD CARD (SD2) slot is accessed. Do not remove the SD memory card.

During accessing to the SD memory card, the POWER LED blinks.

#### $\triangle$  CAUTION

**Please do not remove the SD memory card and do not turn Off the GL840's power when accessing the SD memory card. The data is damaged, and it will not be accessed.**

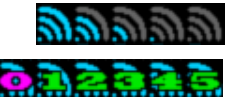

: The radio field intensity display of base unit (5 stages from Strong to Weak).

: The number of child units which are connecting to the GL840 is displayed when setting to base unit.

### **7. Remote lamp**

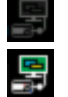

: Indicates local mode. Operations can be conducted on the GL840.

 : Indicates remote mode. With some exceptions, operations must be conducted on a PC. When you cancel the connection on the application (GL100 240 840APS), the GL840 is automatically sent back to local mode. If local mode is not entered, press the [QUIT] key.

## **8. Key lock display**

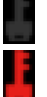

: Not in key lock status. Normal operations are enabled.

: Key lock status. All the keys are locked.

 Refer to "(14) To cancel key lock by password" in "3.4 Setting Menus" for details on the key lock.

### **9. Clock display**

Displays the current date and time.

Refer to "(6) OTHER settings" in "3.4 Setting Menus" for details on date and time settings.

### **10. AC/battery status indicator**

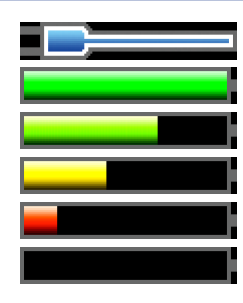

- : Running on AC or DC power supply.
- : Running on the battery. The remaining battery power is 100 to 91%.
- : Running on the battery. The remaining battery power is 90 to 61%.
- : Running on the battery. The remaining battery power is 60 to 31%.
- : Running on the battery. The remaining battery power is 30 to 11%.
- : Running on the battery. The remaining battery power is 10% or below.

#### $\triangle$  Caution

- **Data capture automatically stops when the remaining battery power drops to 10% or below during data capture.**
- **The power is automatically turned off when the remaining battery power is 0%.**
- **Please use the remaining battery display as a guide.**

 **This indicator does not guarantee the operating time with battery.**

### **11. Digital display area**

Displays the input value of each channel and span. Use the [SPAN/TRACE/POSITION] keys to switch the display.

Use the  $\blacktriangle$   $\blacktriangledown$  key to select the channel you want to activate (enlarged display).

The waveform of the active channel is displayed at the top.

**MONITOR** : Displays the input value.

 $SPAN$  : The span of the active channel can be changed using the  $\blacktriangle$  keys.

**POSITION**: The position of the active channel can be changed using the  $\blacklozenge$  keys.

TRACE  $\blacksquare$ : The ON or OFF of the active channel display can be changed using the  $\blacksquare$  keys.

Refer to "(2) SPAN/TRACE/POSITION" in "3.2 Key Operation" for details.

As described below, the CH indicating the calculation mark is the channel which calculation between the CHs is enabled (On).

**Calculation mark**

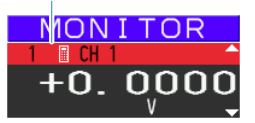

# **12. Quick settings**

The settings of the sampling interval and the division of waveform display can be changed. Use the  $\blacktriangleleft\blacktriangleright$  keys to activate the Quick setting and the left/right keys to change values.

For details, refer to "(12) Quick setting" in "3.4 Setting Menus".

\* The "SAMPLE" item cannot be changed during data capture.

### **13. Alarm display area**

Displays the alarm output terminal status.

The number with which an alarm has occurred is displayed in red. The channel with the alarm cause has a red input value in the digital display area.

# **14. Pen display**

Displays the each channel signal position, trigger position, and alarm range.

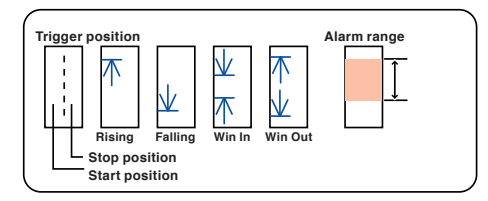

## **15. File name display area**

(1) During data capture

A capture file name is displayed during capture.

<SD1>150302¥150302-090930.GBD

\* If the ring recording setting is ON, a file name displayed during capture ends with "\_RINGx" (x represents a number) but the actual file name does not include " RINGx".

In the above figure, if the ring recording is set to ON, the file name during capture will be displayed, for example, as "<SD1>150302\150302-090930\_RING4.GBD" but the actually created file will be "<SD1>150302\150305-090930\_.GBD".

- \* Refer to "(2) DATA settings" in "3.4 Setting Menus" for details.
- (2) During data replay

Information on the time axis of the cursor is displayed during replay.

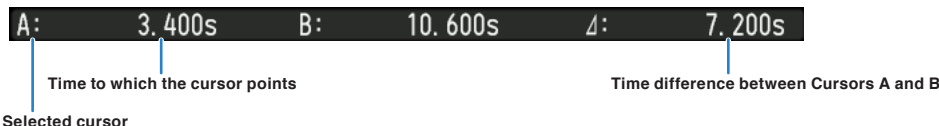

## **16. Scale lower limit**

Displays the scale lower limit of the currently active channel.

## **17. Waveform display area**

Displays the waveform of the input signal.

## **18. Scale upper limit**

Displays the scale upper limit of the currently active channel.

# **19. Data capture bar**

#### (1) During data capture

Displays the elapsed time and the internal memory and SD memory card usage status.

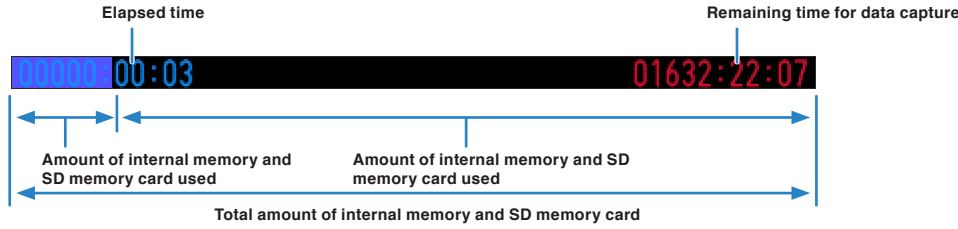

If, for example, 4 GB SD memory card is inserted and about 100 MB is used before data capture, the total amount of memory is 4 GB, the amount of SD memory card used is about 100 MB, and the amount of SD memory card remaining is about 3.9 GB. As time elapses during data capture, the amount of used SD memory card increases and the amount of remaining memory decreases.

The remaining time for data capture shows a length of time during which data capture is available with the amount of remaining SD memory card. If the amount of remaining SD memory card is more than 2 GB, however, this part shows remaining time during which data capture is available with one 2 GB file.

\* Remaining time more than 99999 hours is displayed as "++++:++:++".

#### (2) During data replay

Displays the display position, cursor position, and trigger position graphically.

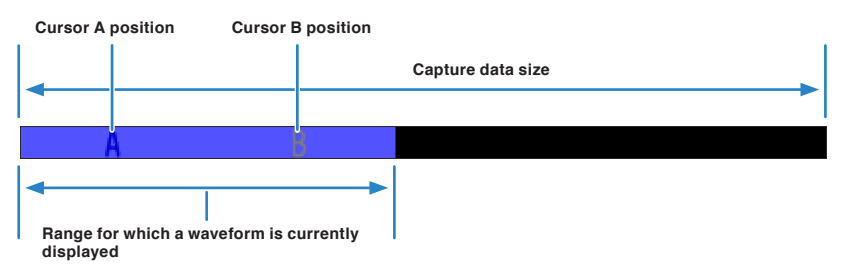

# <span id="page-81-0"></span>**3.2 Key Operation**

This section describes key operation.

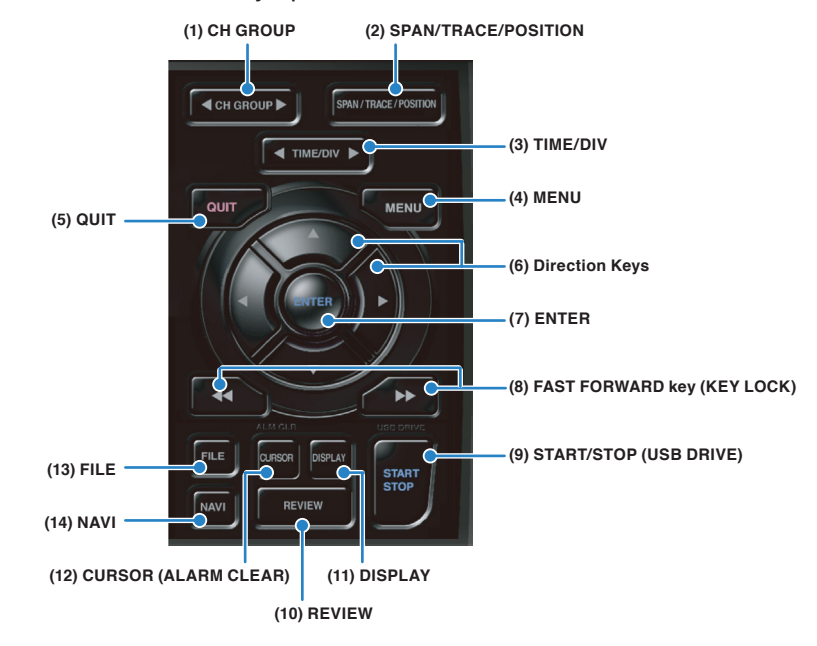

# **(1) CH GROUP**

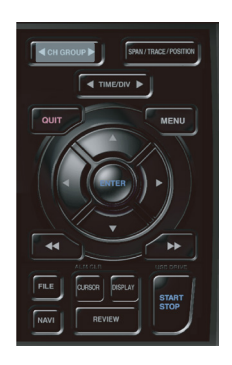

Press this key to switch to the next group consisting of 10 channels. Press the  $\triangleleft$  key to switch to the group consisting of the next 10 channels with a smaller number.

Press the  $\blacktriangleright$  key to switch to the group consisting of the next 10 channels with a larger number.

\* When optional GS sensor and terminal/addapter are connected, they are displayed in the following group. When the wireless LAN unit (optional) is installed in the GL840 and the GL100-WL is connected to the GS sensor and terminal/addapter through the wireless LAN, they are displayed in the last group.

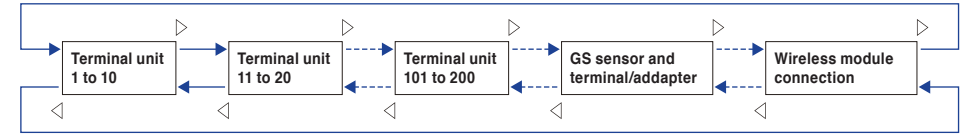

The items that can be switched in this key are as follows.

- Switch channels of the digital display area
- Switch channels of the AMP settings
- Switch channels of the trigger/alarm level settings
- Switch channels of the calculation display

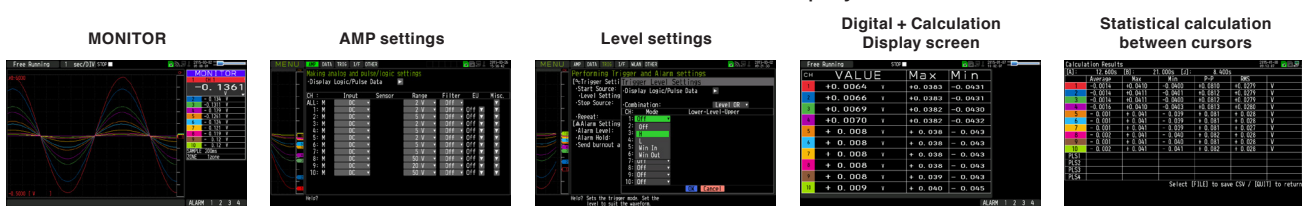

# **(2) SPAN/TRACE/POSITION**

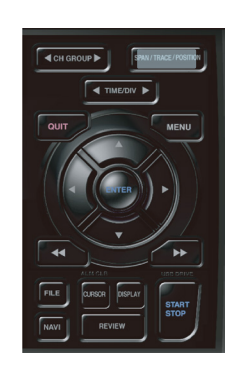

Switches the information in the digital display.

Used to change the settings related to waveform display during Free Running (when stopped), data capture and data replay.

Pressing this key will switch displays as shown below.

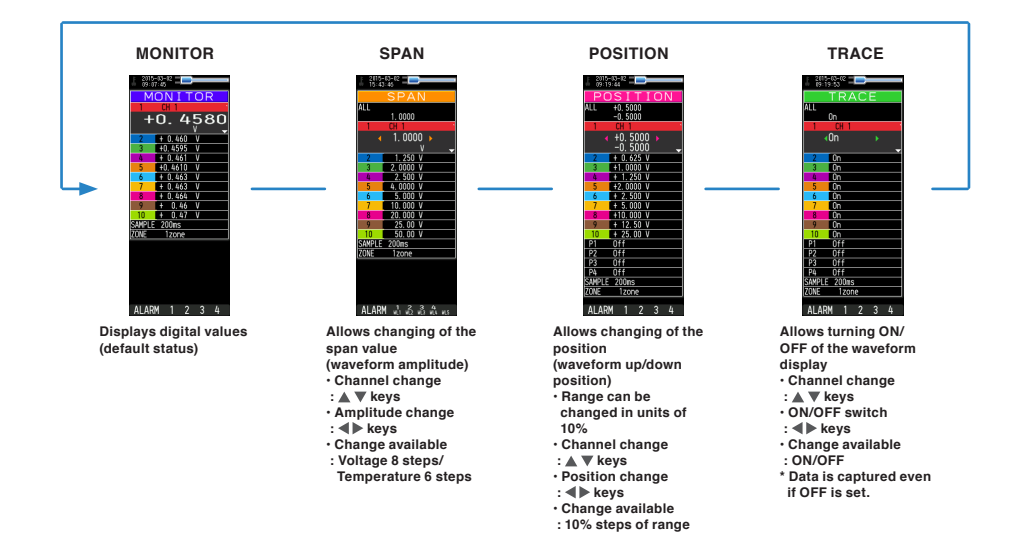

\* When ALL is set, setting values for CH1 is reflected on other channels. When CH1 is OFF, ALL cannot be set.

# **(3) TIME/DIV**

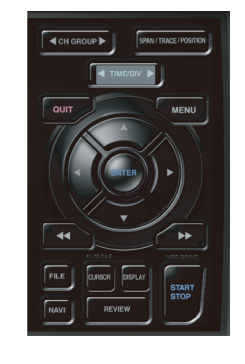

Press the left/right key of the [TIME/DIV] key to change the time axis display width.

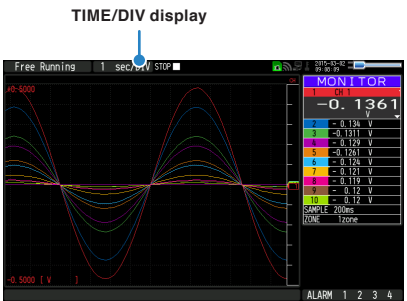

# **(4) MENU**

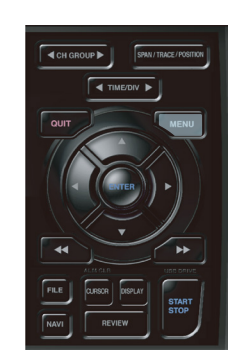

Open the settings window to capture data. For details on settings, refer to "3.4 Setting Menus" .

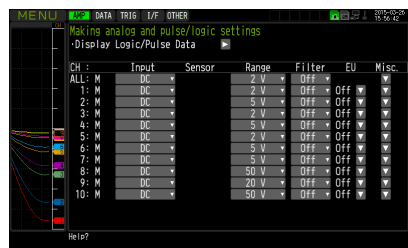

# **(5) QUIT (LOCAL)**

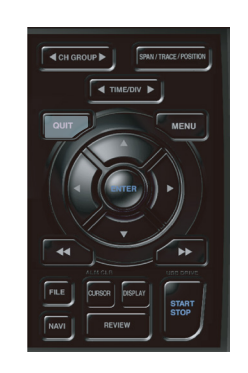

This key is primarily used for the following operations.

- To cancel a setting during menu configuration.
- To return to the MONITOR screen when the SPAN/TRACE/POSITION screen is displayed.
- To cancel remote status (in which keys are disabled) through interface control.
- To close the menu screen.
- To quit data replay.

# **(6) Direction Keys**

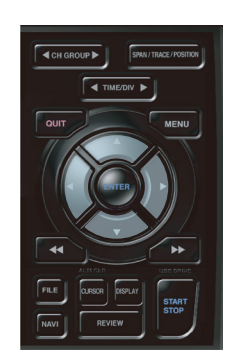

This key is primarily used for the following operations.

- To move a menu or setting item during menu configuration.
- To move the cursor during replay.
- To move the active channel in the Waveform + Digital and Digital + Calculation Display screens ( $\blacktriangle \blacktriangledown$  keys).
- To change the setting of SPAN/TRACE/POSITION (<>>>>
keys).
- $\cdot$  To change the Quick setting ( $\blacklozenge$  keys).
- To change the channel to be displayed in the Digital + Calculation Display screen (<>>
keys).

# **(7) ENTER**

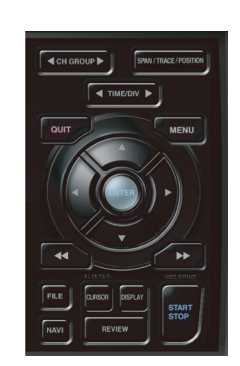

This key is primarily used for the following operations.

• To finalize setting items during menu configuration or open submenus.

# **(8) FAST FORWARD key (KEY LOCK)**

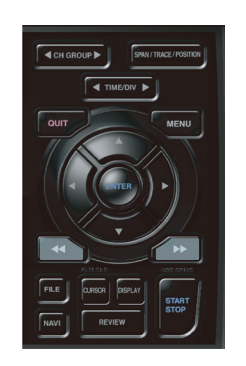

- This key is primarily used for the following operations.
- To move the cursor at high speed during replay.
- To change the display order of the files in the file box.
- To set key lock (Hold down the left/right FAST FORWARD key for at least two seconds. Press again to unlock)

A password for canceling the key lock can be specified. Refer to "(14) To cancel key lock by password" in "3.4 Setting Menus" for

- details.
- To change the display mode in the Digital + Calculation Display screen.

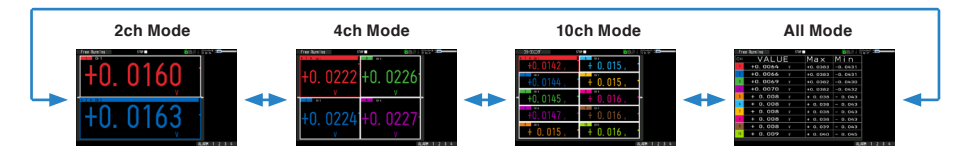

## **(9) START/STOP (USB Drive Mode)**

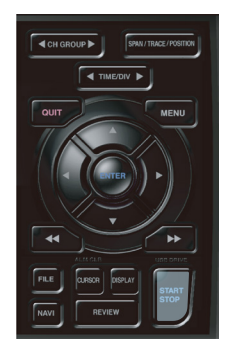

This key performs the following two operations:

- <Starts/stops capture>
	- During Free Running, starts capture.
	- During capture, stops capture.

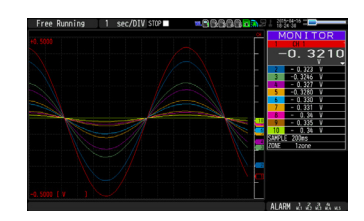

### **USB Drive Mode Operation Procedure**

In the "USB Drive Mode", the internal memory (SD1) and SD memory card (SD2) can be check on a PC as an external storage device.

When two SD memory cards are inserted into the SD CARD 2 (SD2) respectively, they are recognized as two external storage media.

Since the SD memory card is recognized as a removal disk, this mode facilitates file manipulation such as transfer and deletion.

- 1. Use a USB cable to connect the GL840 and a PC.
- 2. While pressing the GL840 [START/STOP] key, turn the power ON.
- 3. The external storage media is recognized by the PC and data exchange becomes possible.
- \* In USB Drive Mode, the display on the GL840 becomes as follows:

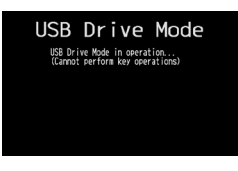

#### $\triangle$  Caution

- **To exit USB Drive Mode, turn off and on the power again.**
- **In USB Drive Mode, no operation including data capture and data replay is available.**

# **(10) REVIEW**

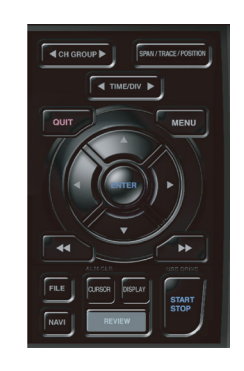

This key is used to replay captured data.

• During Free Running, captured data is replayed. The screen used to specify the data replay source file appears; specify the file you want to replay.

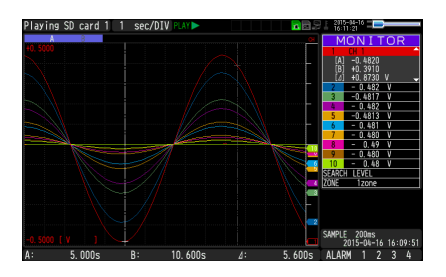

• While capturing data, recently captured data is replayed in 2-screen.

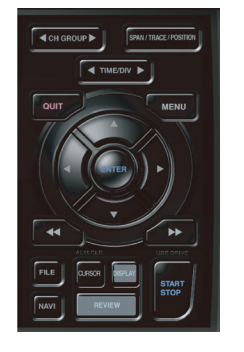

<1-screen replay display>

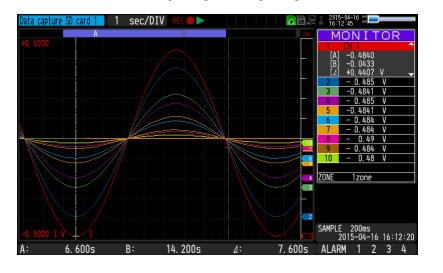

• When the [DISPLAY] key is pressed after the captured data is replayed, the captured data and current data are replayed in 2-screens consisting of the captured data screen and current data screen respectively. Press the [DISPLAY] key again to switch the screen to 1-screen replay display.

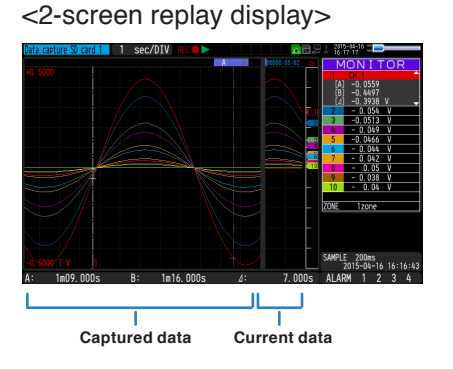

To exit the replay display, press the [QUIT] key.

# **ACAUTION**

**For CSV-formatted data, only the data captured by this GL840 can be replayed.**

**Also, when the data captured in CSV format is replayed, the unit of the temperature data is displayed in "deg C" rather than "°C".**

# **(11) DISPLAY**

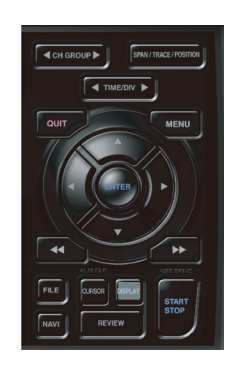

#### This key is used to switch the screen mode.

When running free-running (when the recording is stopped), data capturing, and data replaying during the capture, the screen mode can be switched. Pressing this key switches the screen display as follows:

<When free-running and data capturing>

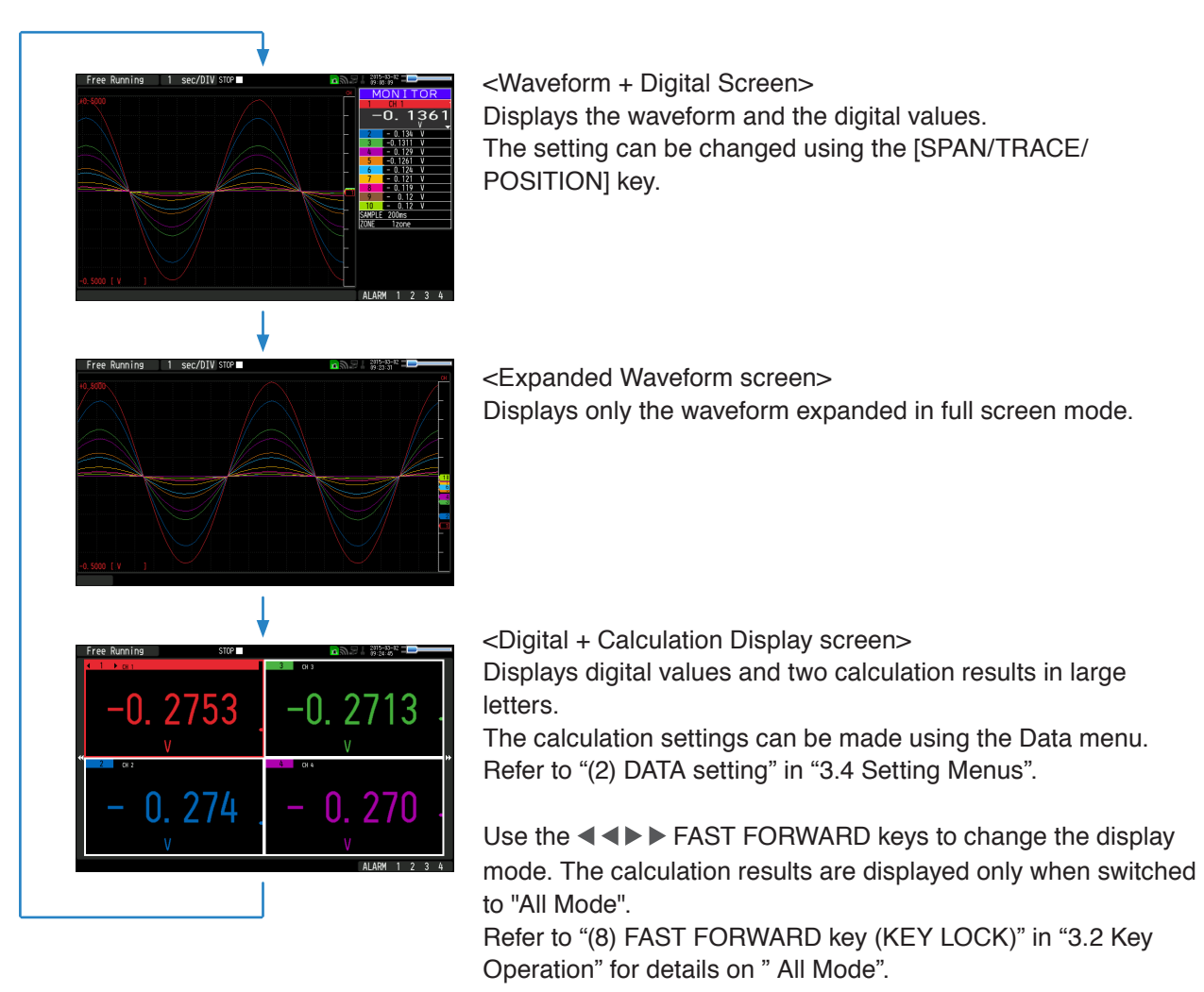

#### <Data replay during capture>

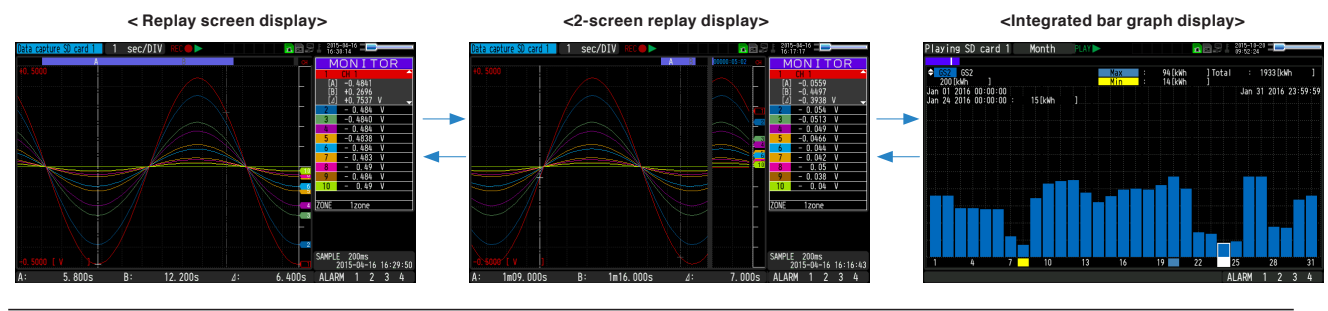

#### **ACAUTION**

**For CSV-formatted data, only the data captured by this GL840 can be replayed.**

**Also, when the data captured in CSV format is replayed, the unit of the temperature data is displayed in "deg C" rather than "°C".**

**Only when the integrated CH is included in the data, the integrated bar graph can be displayed. For details, please refer to "(11) Integrated bar graph display" in "3.4 Setting Menus".**

# **(12) CURSOR (ALARM CLEAR)**

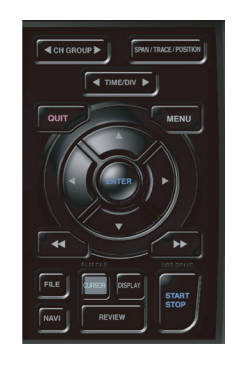

• This key is used to switch between cursors A and B during replay. Pressing this key switches between cursor A and B.

Refer to "(10) Data replay menu" in "3.4 Setting Menus" for details on cursor operation.

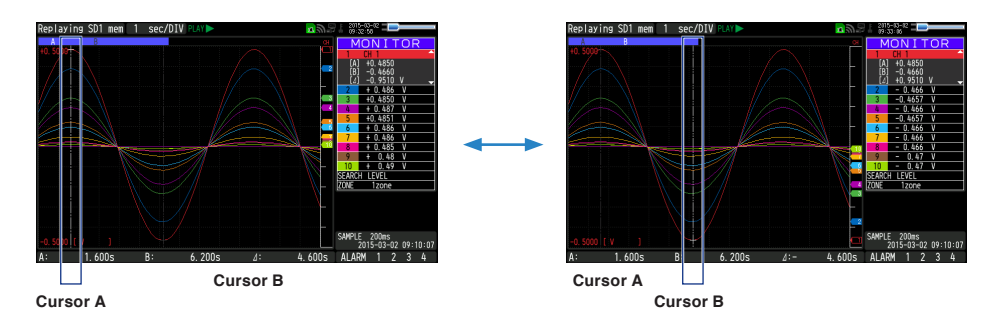

• When the alarm setting is "Hold generated Alarm", the maintained alarm is cleared.

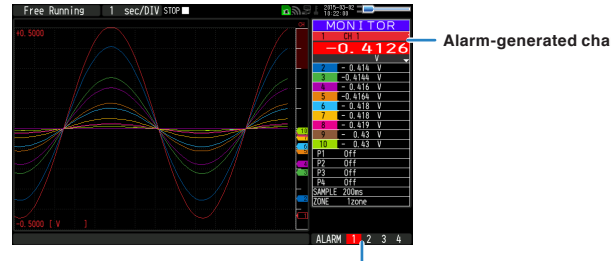

**Alarm-generated channels**

**Alarm output terminal status • Black : Alarm is not issued • Red : Alarm is issued**

# **(13) FILE**

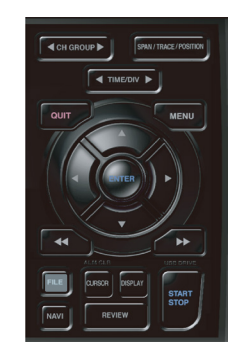

# **(14) NAVI**

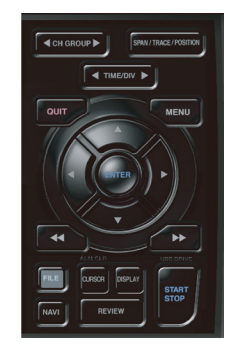

This key is used to perform the file-related operations.

- Performs the operations (copy and delete, etc.) for the internal memory (SD1) and SD memory card (SD2).
- Performs the screen copy
- Saves all data or data between cursor A and cursor B during replay (can be set during replay only)
- Saves or reads the currently set condition into the USB device. (can be set during Free Running only).
- Replaces the SD memory card (SD2) during data capture (Settable when capturing or backing up to the SD memory card).

Refer to "(7) FILE menu" in "3.4 Setting Menus" for details on file operation.

Press the [NAVI] key during free-running to display the MENU screen for Navigation. <Navigation display>

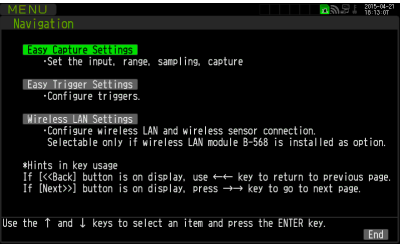

#### **Operations**

1. Select the "Easy capture setting" and then press the [ENTER] key to display the following menu screen.

In this screen, you can set the basic settings such as input, sensor, and range, etc.

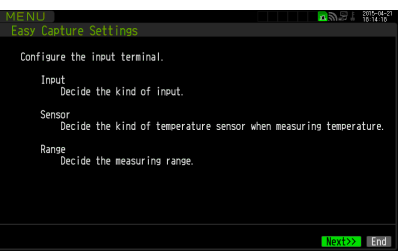

2. Select the "Easy trigger setting" and then press the [ENTER] key to display the following menu screen.

In this screen, you can set the basic trigger settings to start the data capture.

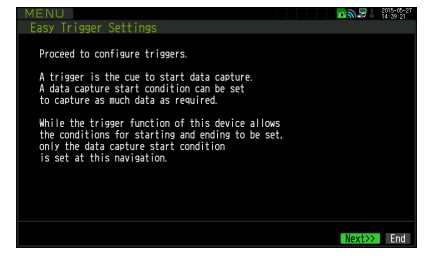

3. Select the "Wireless LAN setting" and then press the [ENTER] key to display the following menu screen.

This screen is displayed only when optional wireless unit is installed. In this screen, you can set the basic settings for wireless connection (connection to wireless sensor or wireless LAN base unit (Router).

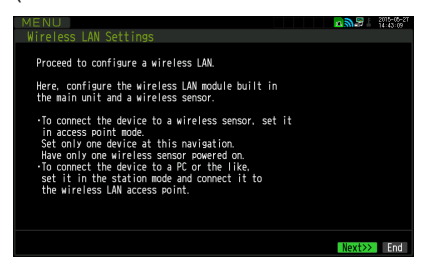

The above settings can be performed by following operation instructions on the screen. Because the setting procedure varies depending on each setting item, please set in accordance with the instructions on the screen.

# <span id="page-90-0"></span>**3.3 Operation Modes**

You can check the system operation status in the status message display.

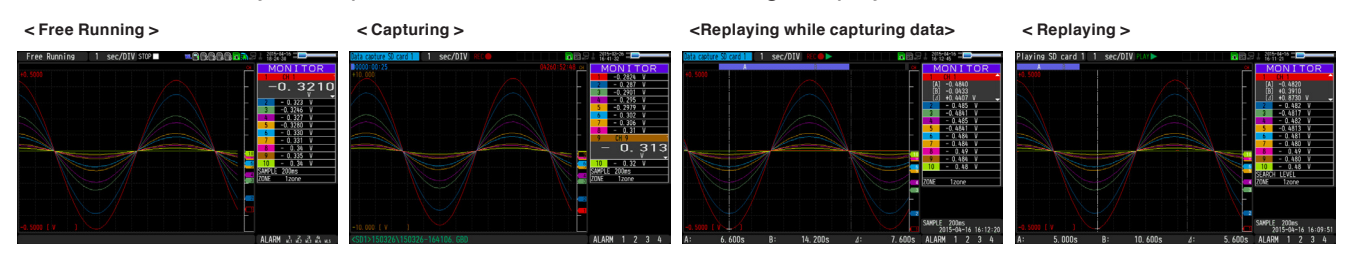

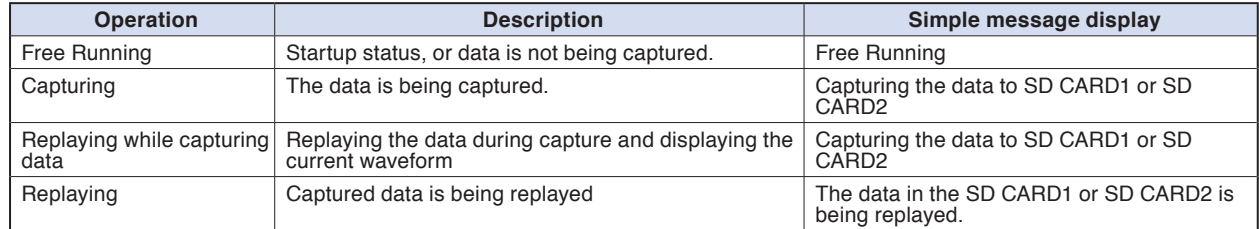

#### Operation status transition

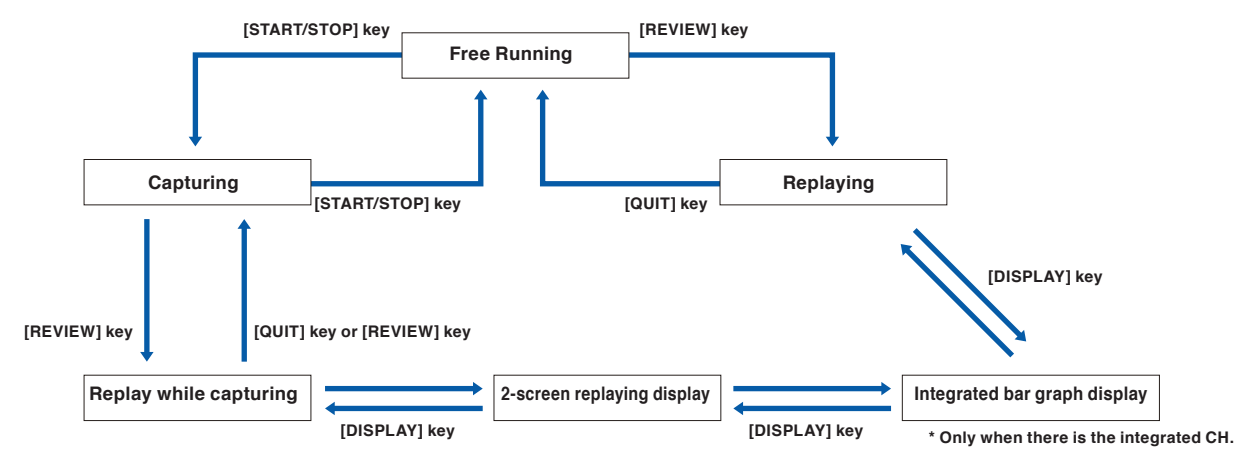

# **(1) Free Running**

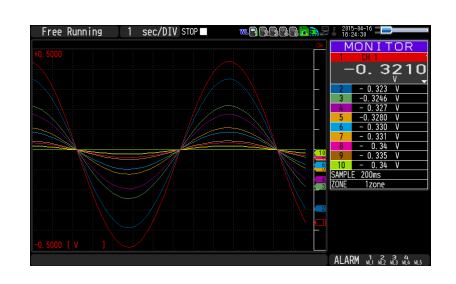

In free-running, you primarily perform the settings for data capture. You can check the currently input signal in the waveform or digital value.

#### **Main operations available during Free Running**

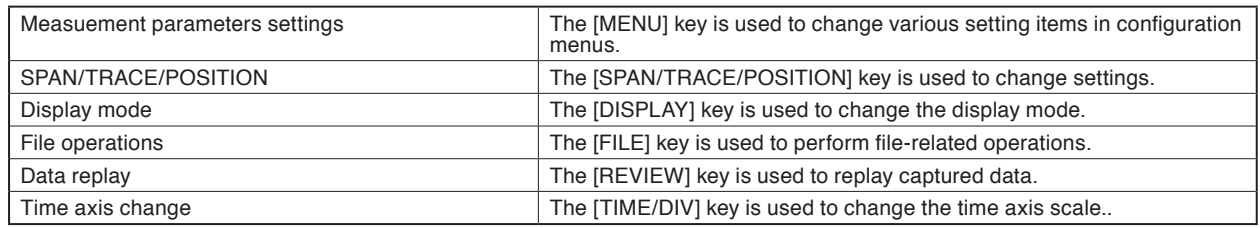

# **Operation of screen display**

**The scale of the selected channel is indicated.**

The information in the screen display is changed by switching the channel.

The operation of screen display can be performed during free-running, capturing, and replaying.

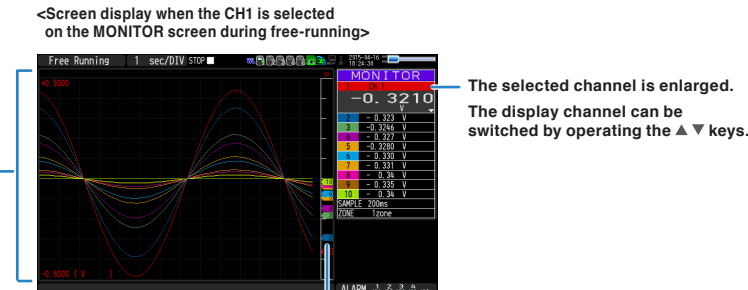

**The selected channel is displayed without coloration.**

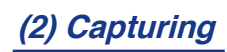

**Time of Capturing The remaining capacity of memory (Remaining time more than 99999 hours is displayed as "++++:++:++".)**

**Capture destination and file name**

The captured data is saved in the internal memory (SD1) or SD memory card (SD2) during data capture. You cannot use the [MENU] key to change the setting.

#### **Operations available during capture**

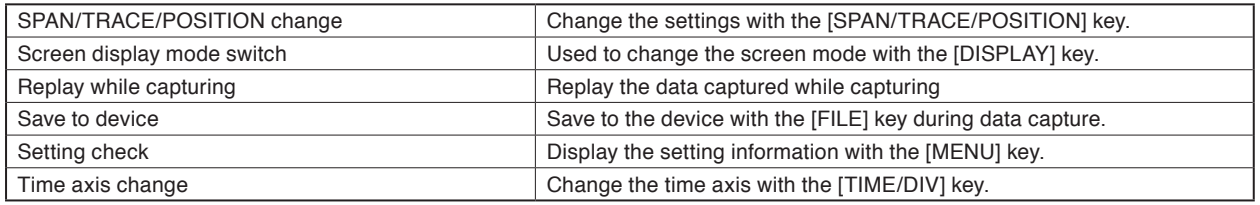

## **(3) Data replaying during capture**

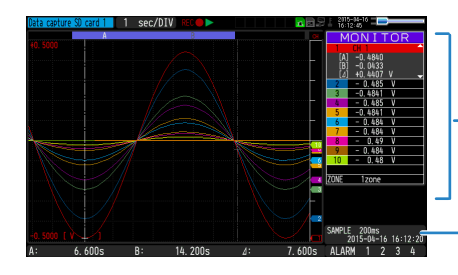

**Displays the voltage at a point indicated by Cursor A or B or the selected cursor.**

**Displays the measurement time at a point indicated by Cursor A or B or the selected cursor.**

The captured data while capturing can be replayed by pressing the [REVIEW] key.

You can switch between the 1-screen (replayed data) and 2-screen (replayed data during data capture) by pressing the [DISPLAY] key.

Use the Direction keys  $($   $\blacklozenge)$  to move the cursor and captured data to check digital values.

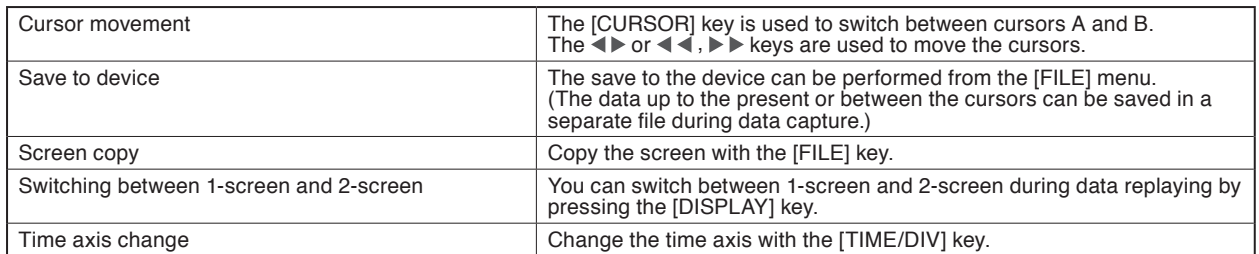

#### **Main operations to replay during data capture**

# **(4) Captured data replaying**

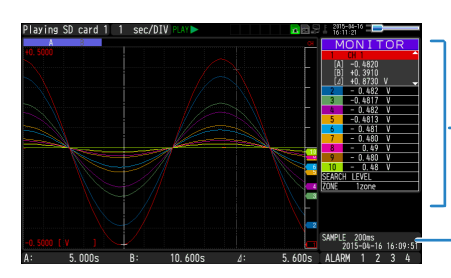

**Displays the voltage at a point indicated by Cursor A or B or the selected cursor.**

**Displays the measurement time at a point indicated by Cursor A or B or the selected cursor.**

Displays the captured data.

#### **Main operations to replay captured data**

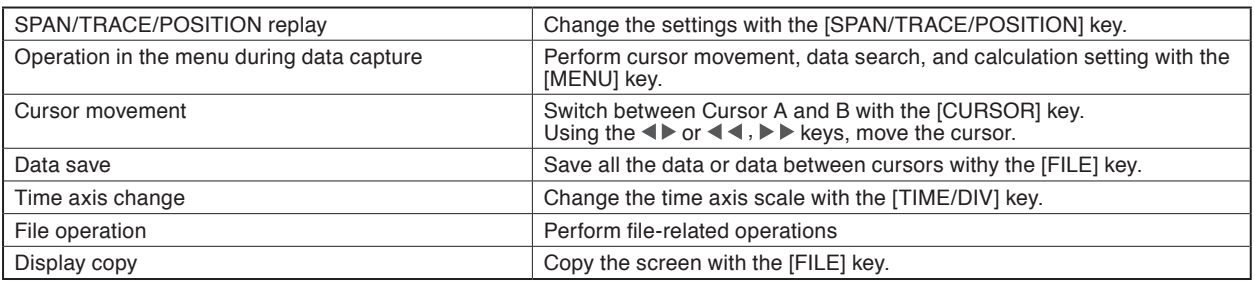

#### $\triangle$  CAUTION

**For CSV-formatted data, only the data captured by this GL840 can be replayed.**

**Also, when the data captured in CSV format is replayed, the unit of the temperature data is displayed in "deg C" rather than "°C".**

# <span id="page-94-0"></span>**3.4 Setting Menus**

When you press the [MENU] key during Free Running, the following menu screens appear.

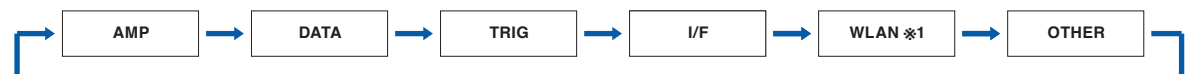

**\* When optional wireless unit is not installed, these menu screen are not displayed.**

# **(1) AMP settings**

This menu is used to specify input signal-related settings.

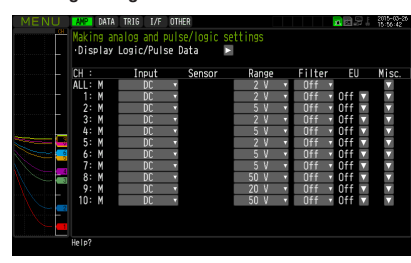

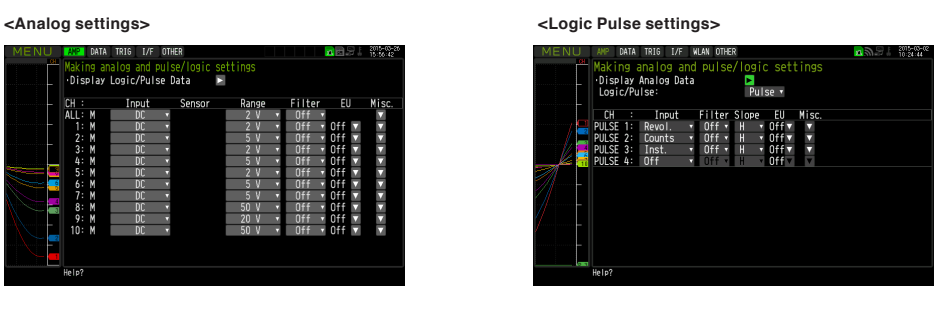

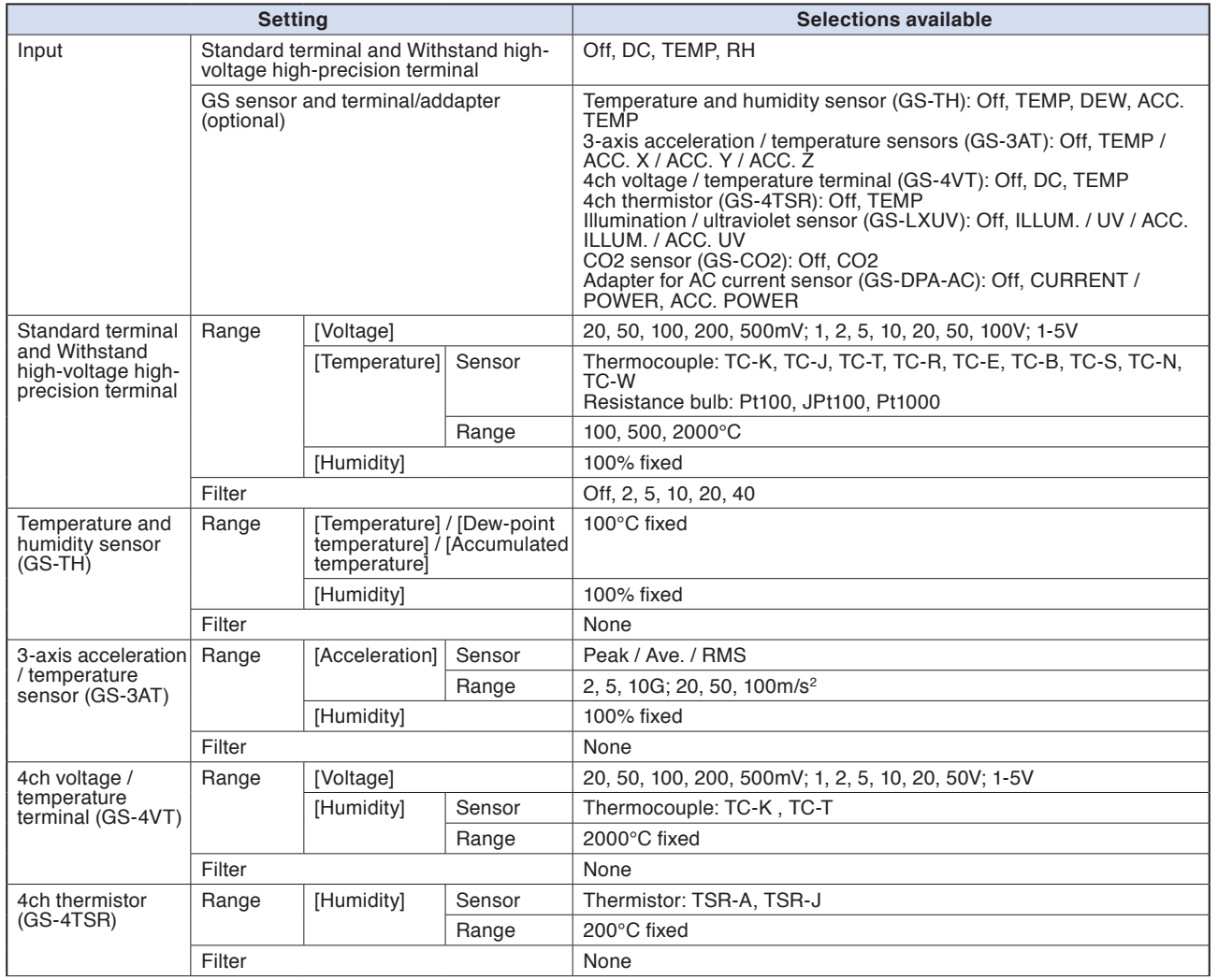

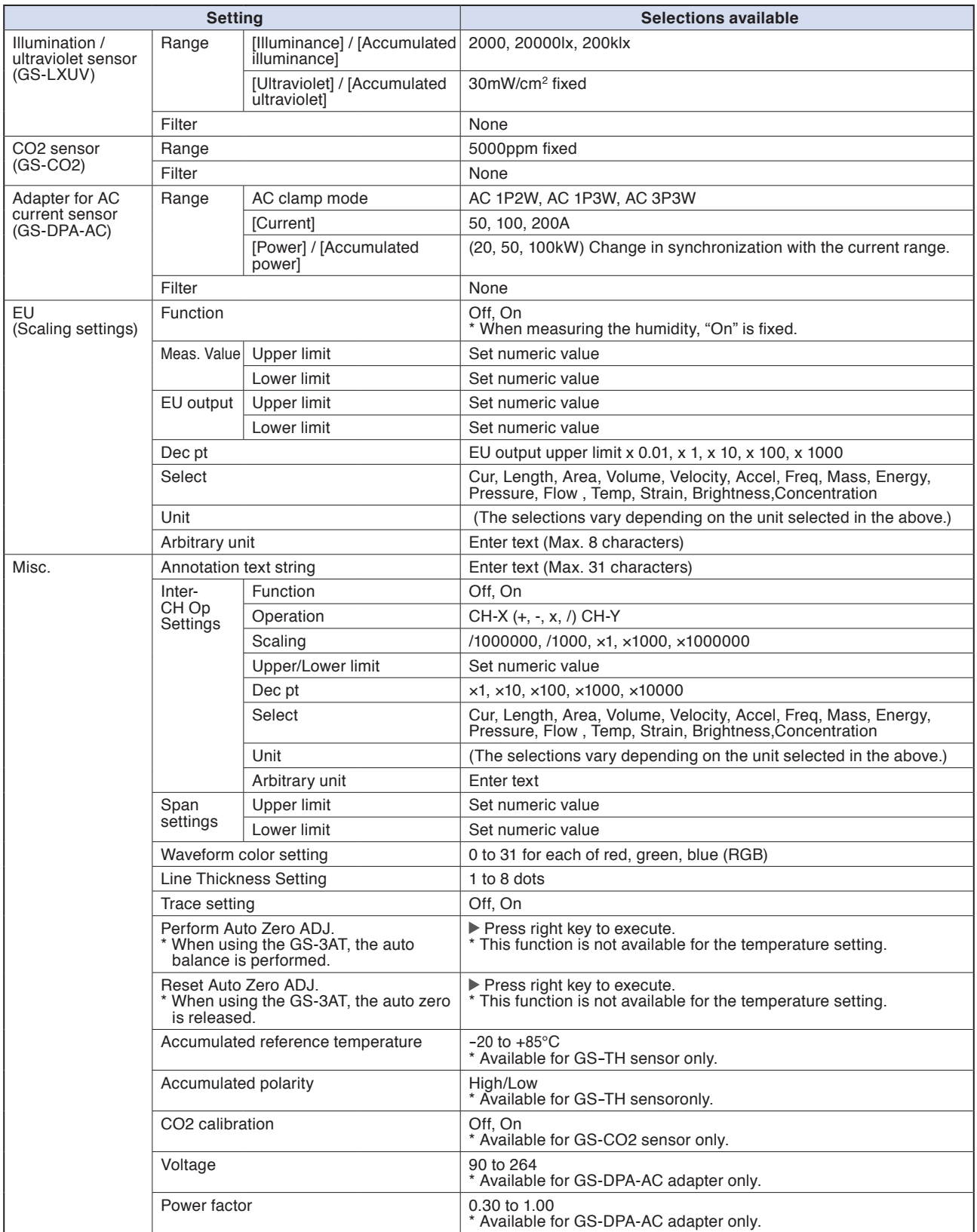

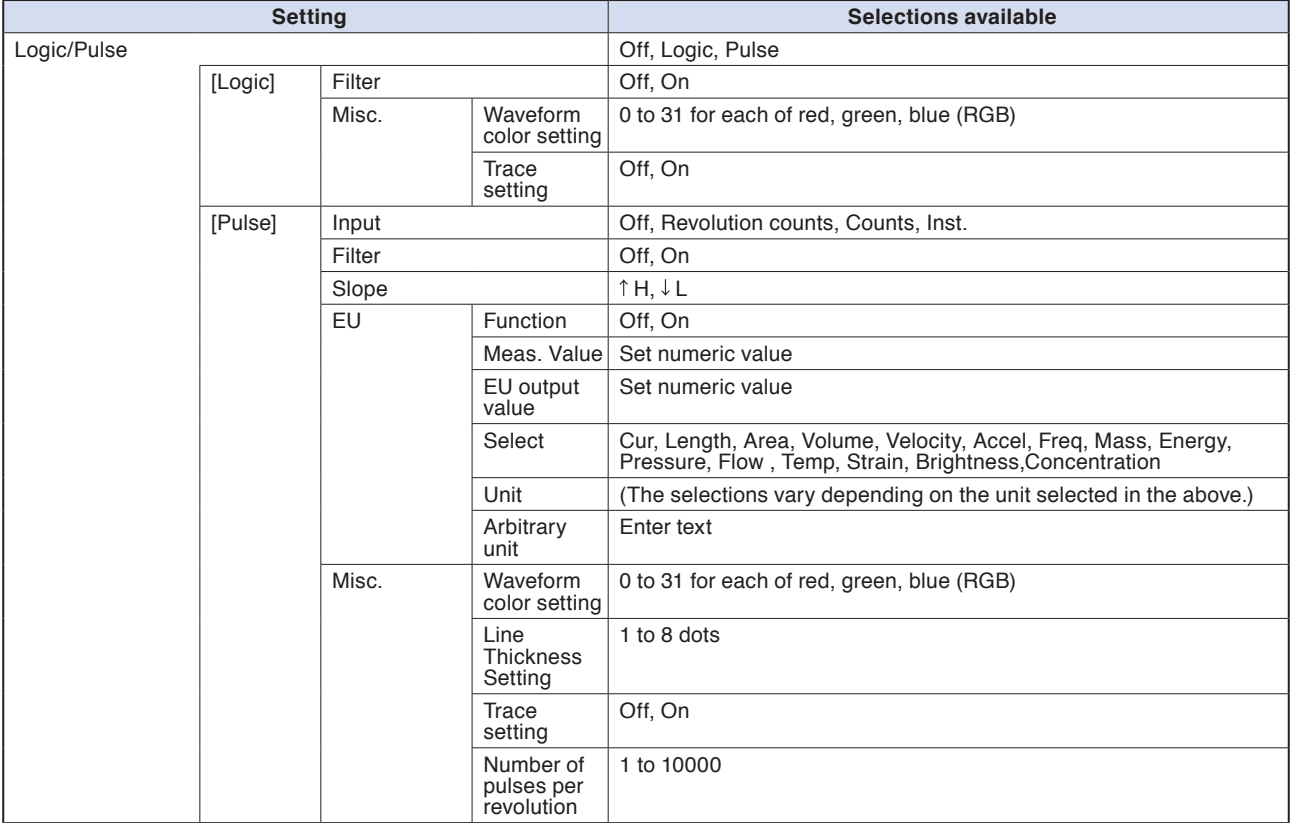

### **Switching displays**

Analog and logic/pulse can be switched as shown below.

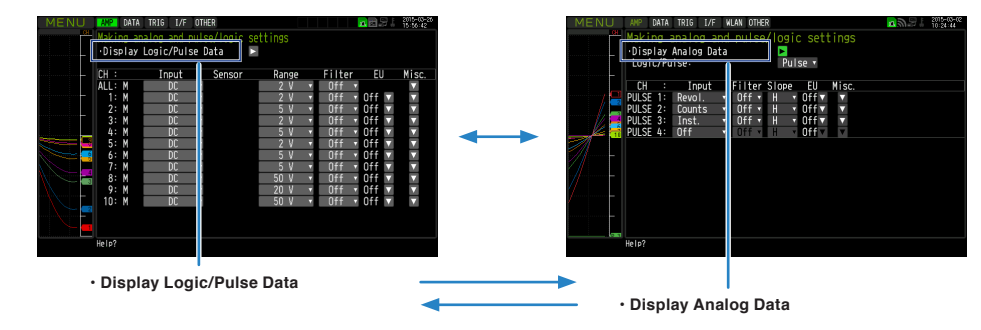

### **Analog settings**

Specifies the conditions for analog signals.

#### **CHECKPOINT**

**When you use CH ALL to set an input, range and filter, all channels are set to the same values if the input is the same. Range is set only for the same input channels. However, the range of a channel is not changed if its EU (scaling) is set to On.**

**Span All Settings is set only for the same range channels.**

**\* If the first channel in a channel group (CH1 if CHs 1 to 10 are displayed) has an input that is set to Off, the input of CH ALL is set to Off.**

# **(1)-1 Input**

This is used to select input condition

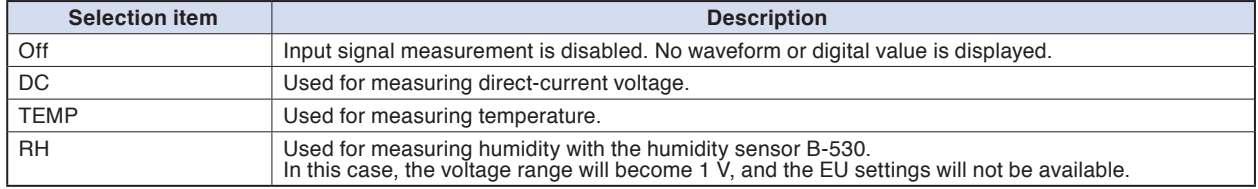

# **(1)-2 Sensor**

This is used to select the thermocouple connected when the temperature is input and type of resistance bulb. Additionally, perform the settings for sensor operation when connecting the optional GS sensor or terminal/addapter. For details, refer to "\*\*\*\*\* setting".

\* The \*\*\*\*\* symbols indicate the abbreviation of name (model).

# **(1)-3 Range**

This is used to select the range of measurement.

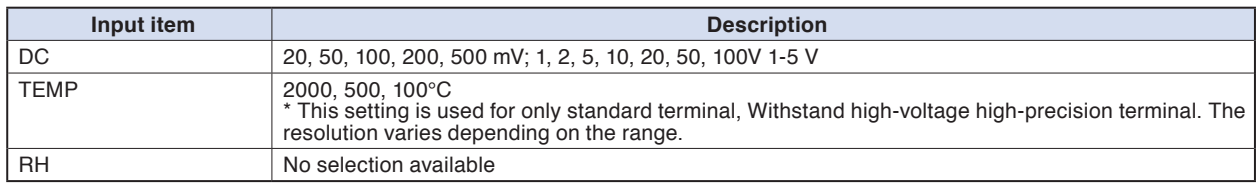

\* Please select each GS sensor and terminal/addapter in reference to "\*\*\*\*\* setting" described below.

\* The \*\*\*\*\* symbols indicate the abbreviation of name (model).

# **Available SPAN Settings**

# **<Voltage Ranges>**

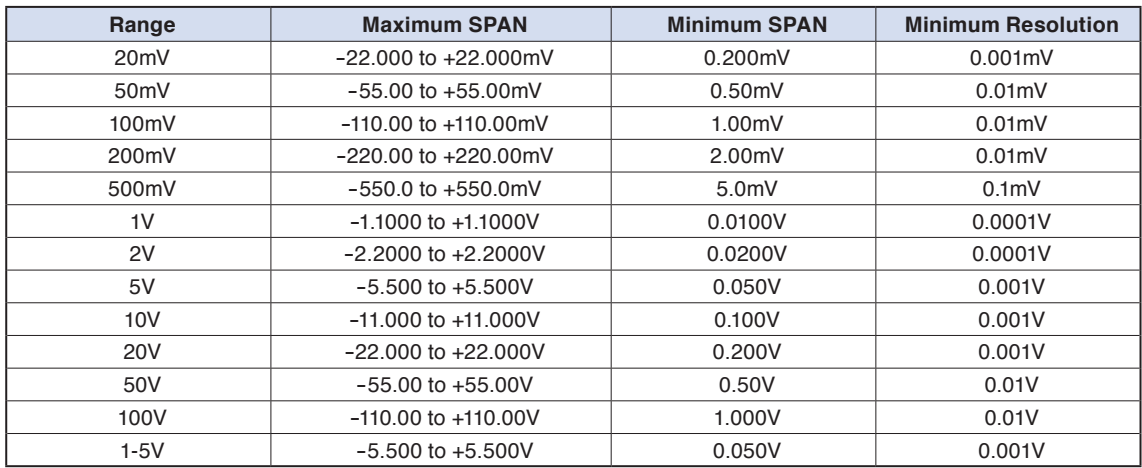

#### **<Temperature Ranges>**

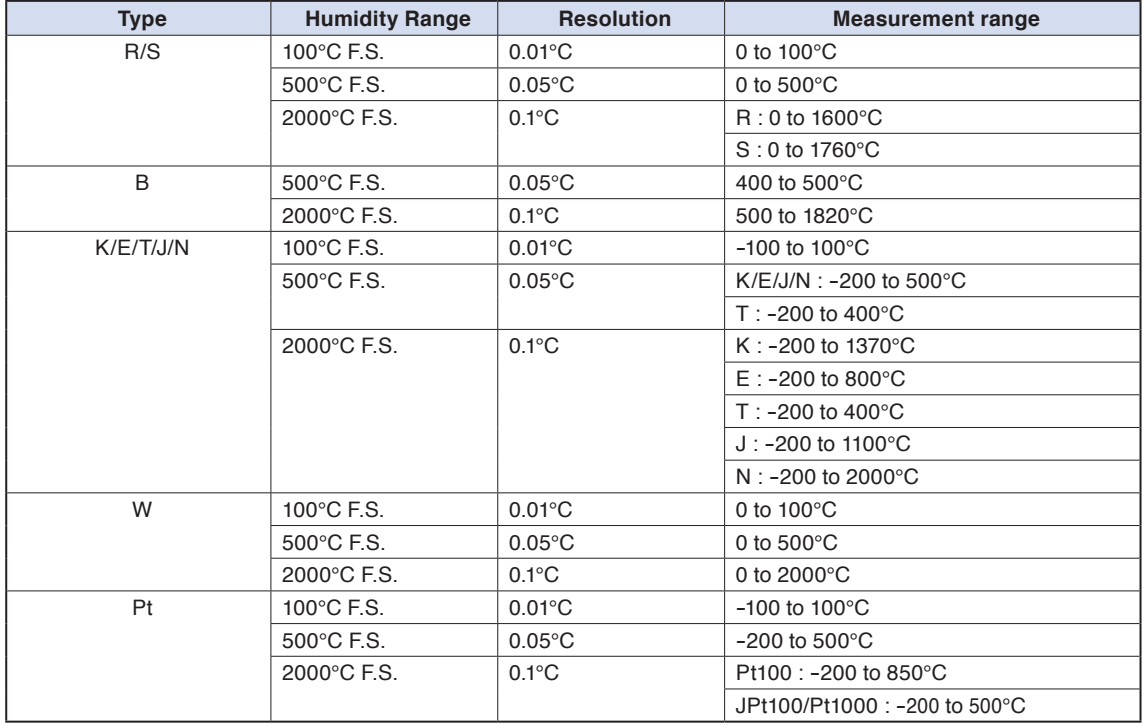

# **<Humidity Range>**

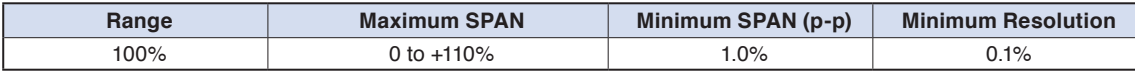

# **(1)-4 Filter**

Selects the range to be measured.

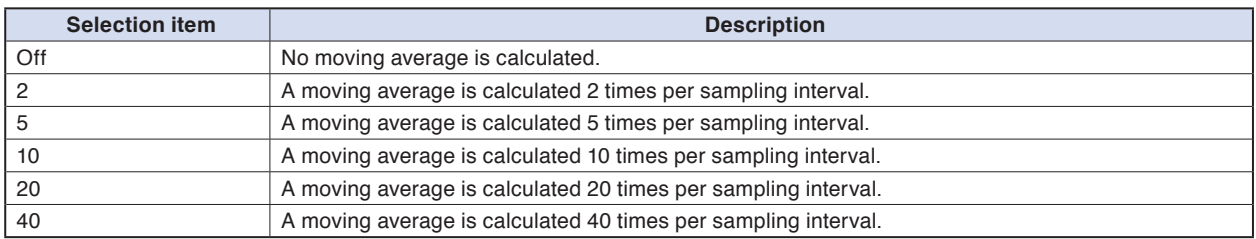

<Filter processing>

Filter processing performed on the GL840 is the moving average shown in the following figure.

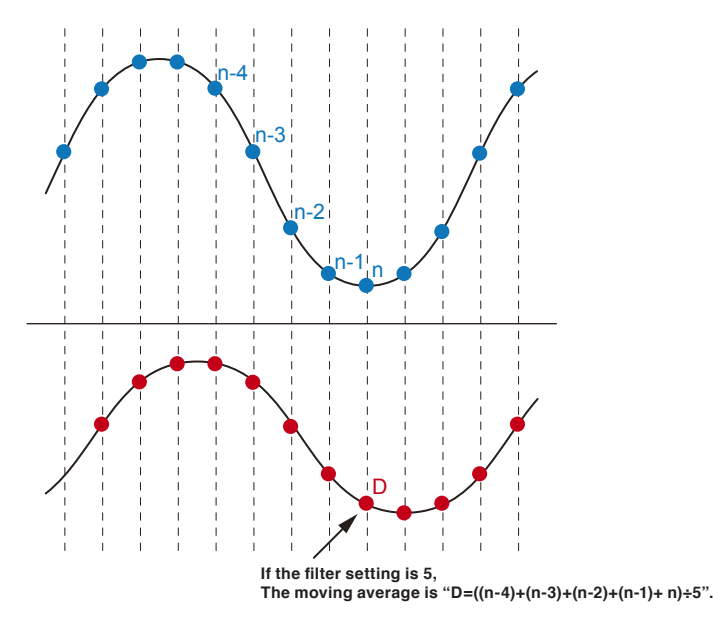

# **CHECKPOINT**

**If the sample interval exceeds 30 seconds, the average value of data obtained in a sub-sample (30 seconds) is used.**

# **(1)-5 EU (Scaling settings)**

This is used to convert the measured signals to other units.

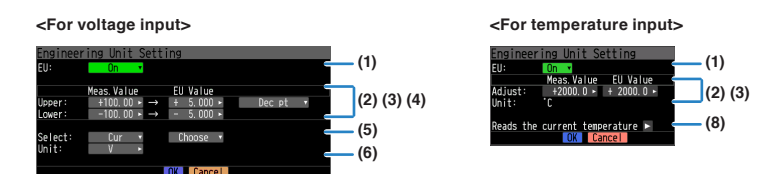

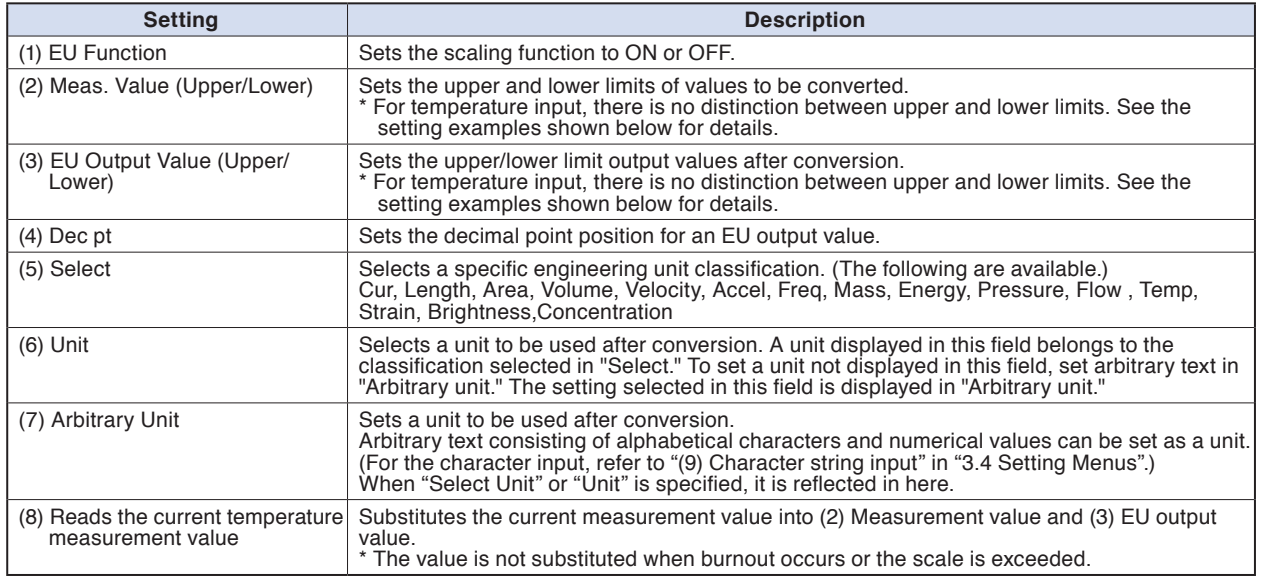

### **CHECKPOINT**

- **If a message window opens, follow the instruction in the message to change the setting value.**
- **The Scaling function performs calculation using a ratio of the Meas. Value and EU Output Value settings. The digital display shows "++++/----" when the converted value cannot be processed by the GL840.**
- **The span may be changed depending on the Scaling settings.**
- **For temperature input, the offset setting for an input value is used.**

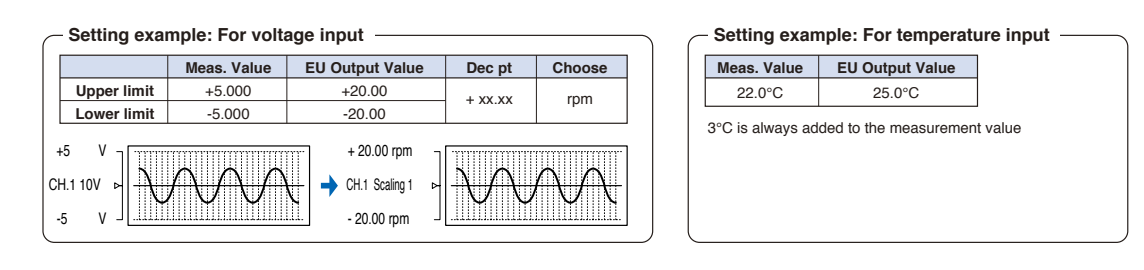

# **(1)-6 Misc.**

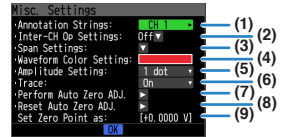

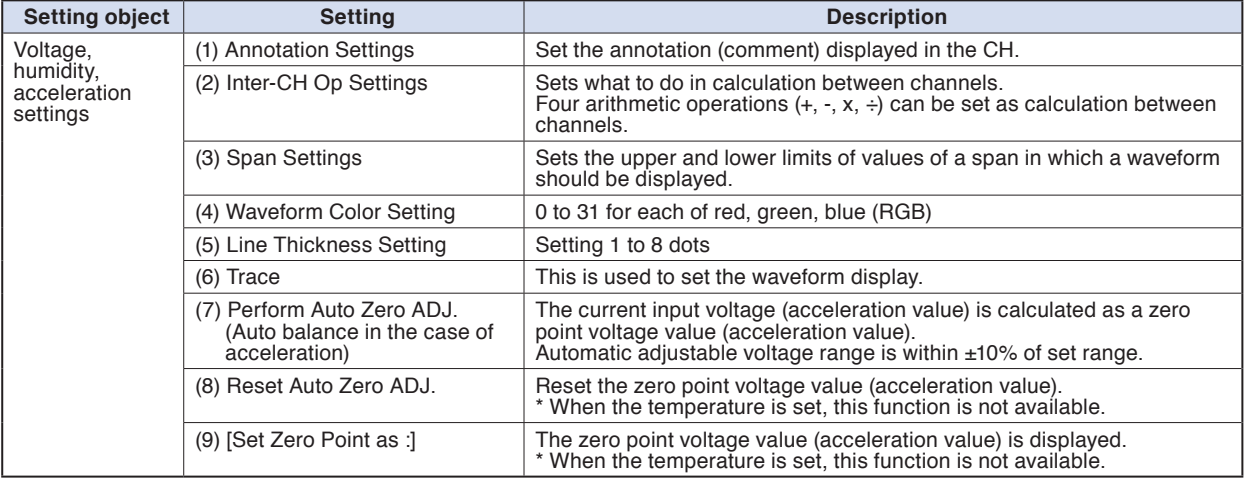

### **When GS sensor and terminal/addapter are used**

\* For the number in the setting items in the following table, refer to the voltage, humidity and acceleration settings described above.

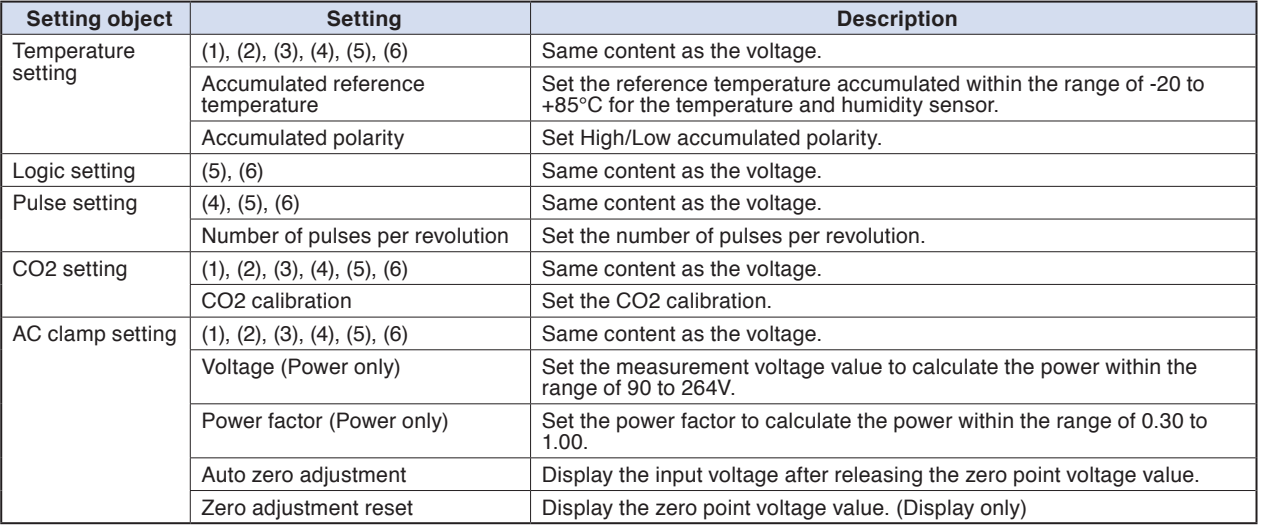

#### **<Inter-CH Op Settings>**

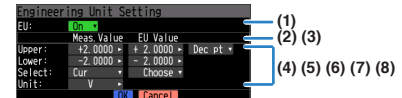

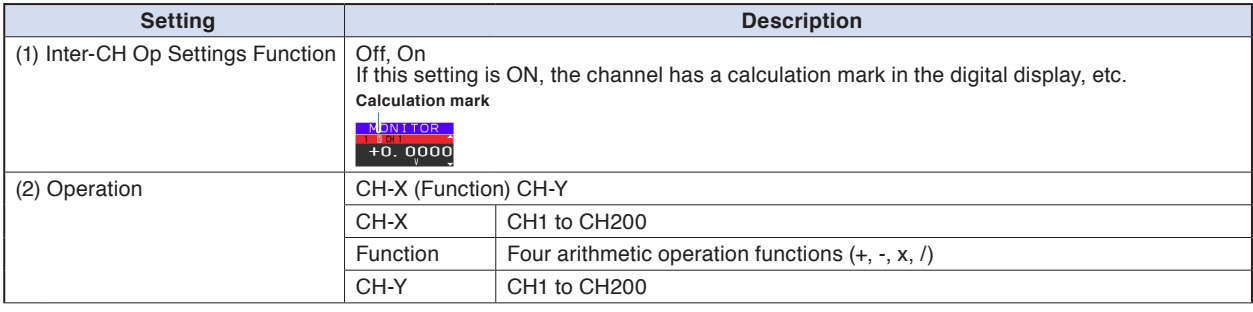

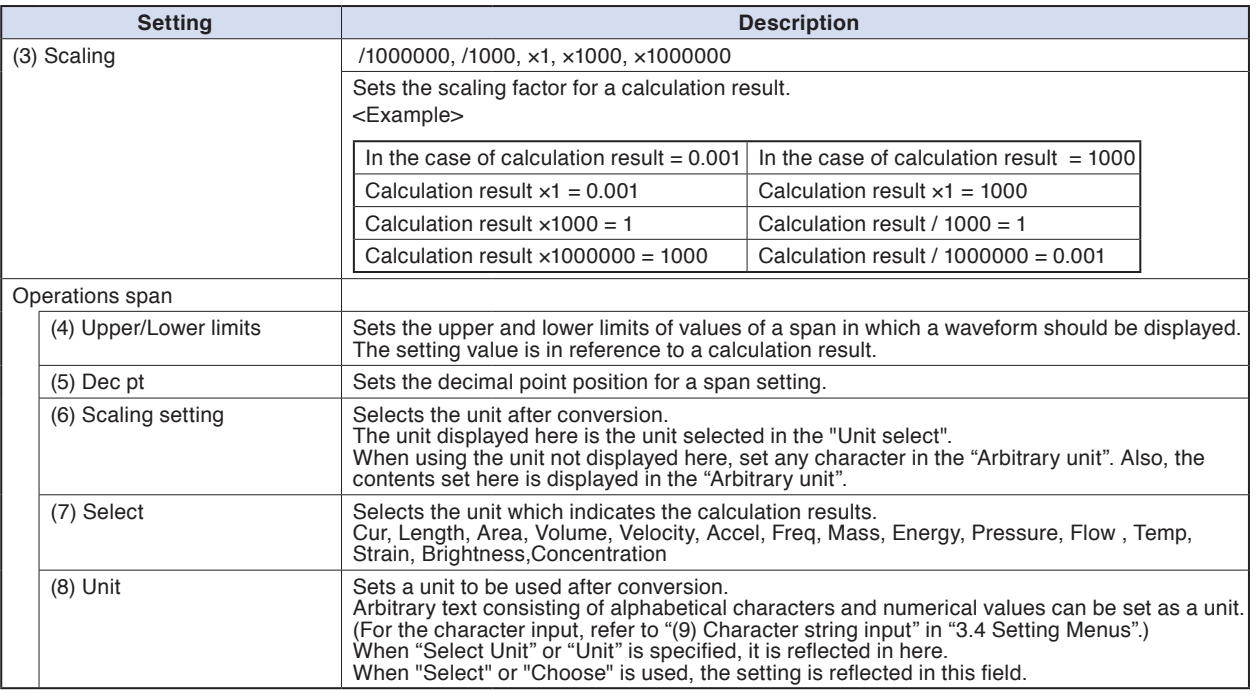

# **CHECKPOINT**

**• Calculation results are displayed in volts. The calculation result for 100 mV + 100 mV is 0.2. Use Scaling to display this result as 200 mV.**

# **Logic and Pulse settings**

Makes settings related to digital input.

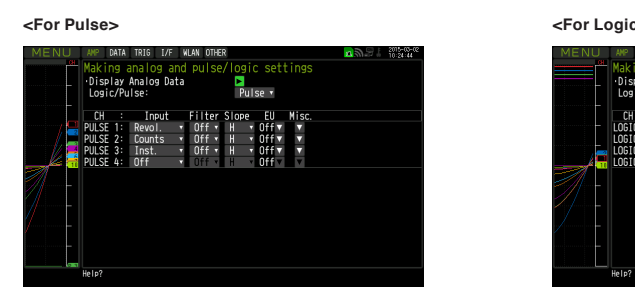

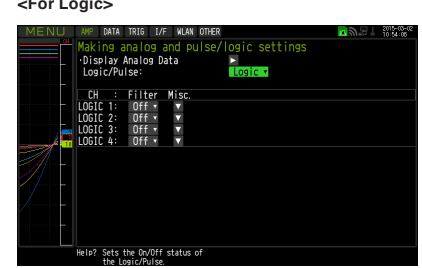

# **(1)-7 Logic/Pulse**

This is used to select the processing method for digital input.

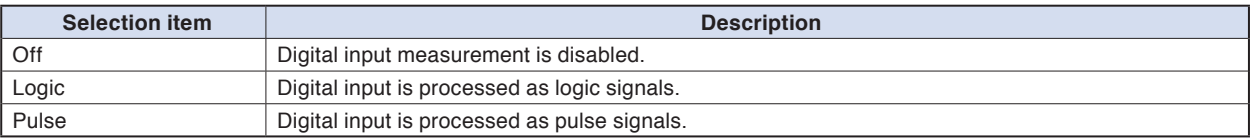

# **(1)-8 Input**

This is used to set the pulse measurement mode. This setting is available only if Pulse is selected in (1)-7.

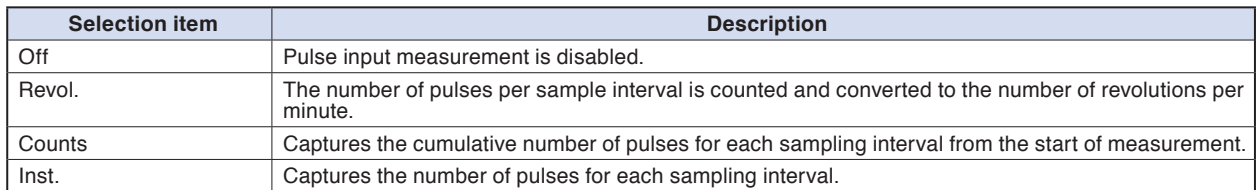

# **(1)-9 Filter**

This is used to set the filter for input.

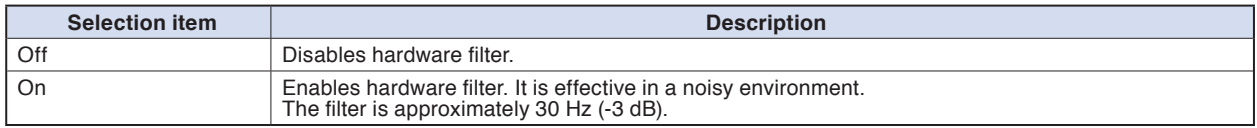

# **(1)-10 Pulse Slope**

This is used to set the slope (direction) to count the number of pulses. This setting is available only if Pulse is selected in (1)-7.

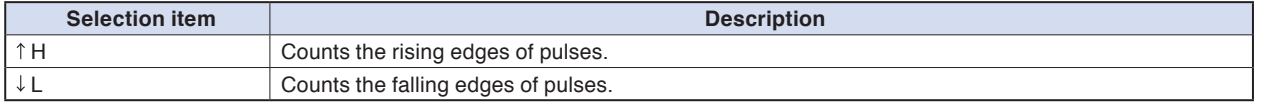

# **CHECKPOINT**

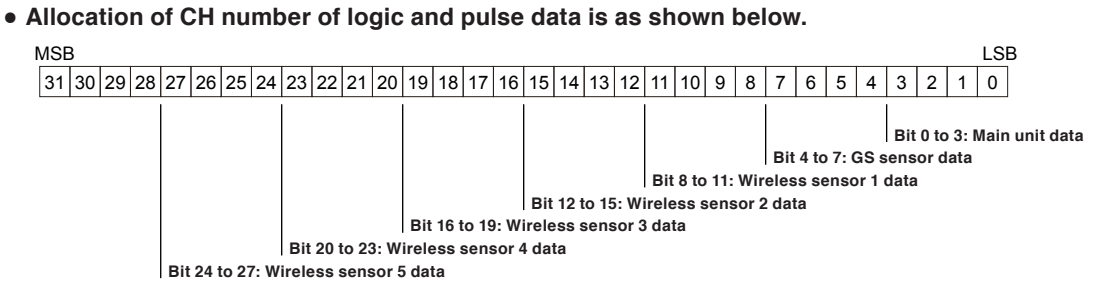

# **(1)-11 EU (Scaling settings)**

This is used to convert the measured signals to other units. This setting is available only if Pulse is selected in (1)-7.

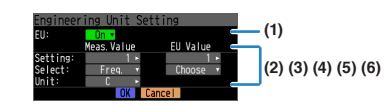

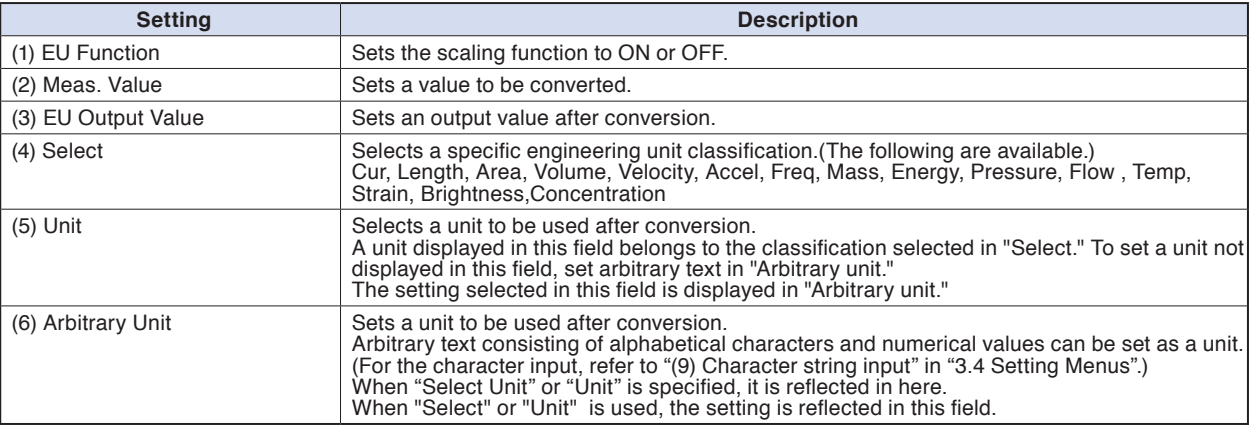

# **CHECKPOINT**

- **If a message window opens, follow the instruction in the message to change the setting value.**
- **The Scaling function performs calculation using a ratio of the Meas. Value and EU Output Value settings.**
- **The digital display shows "++++/----" when the converted value cannot be processed by the GL840.**
- **The span may be varied depending on the scaling settings.**

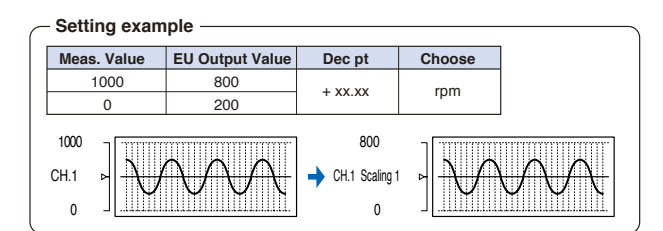

# **(1)-12 Misc.**

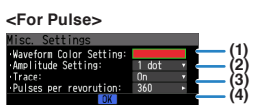

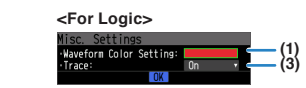

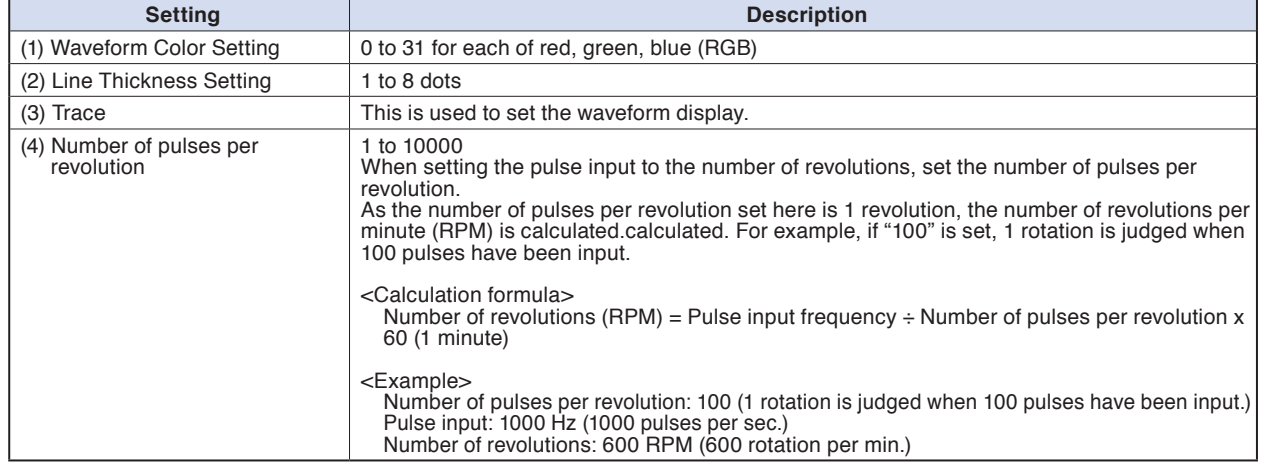

### **Temperature and humidity sensor (GS-TH: optional) setting**

Performs the setting related to the input of temperature and humidity sensor.

The Setting screen is displayed at the end of the group by connecting the temperature and humidity sensor and turning On the GL840's power.

# **(1)-13 Input settings**

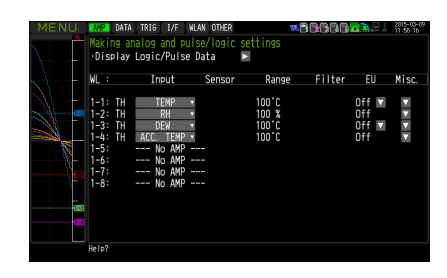

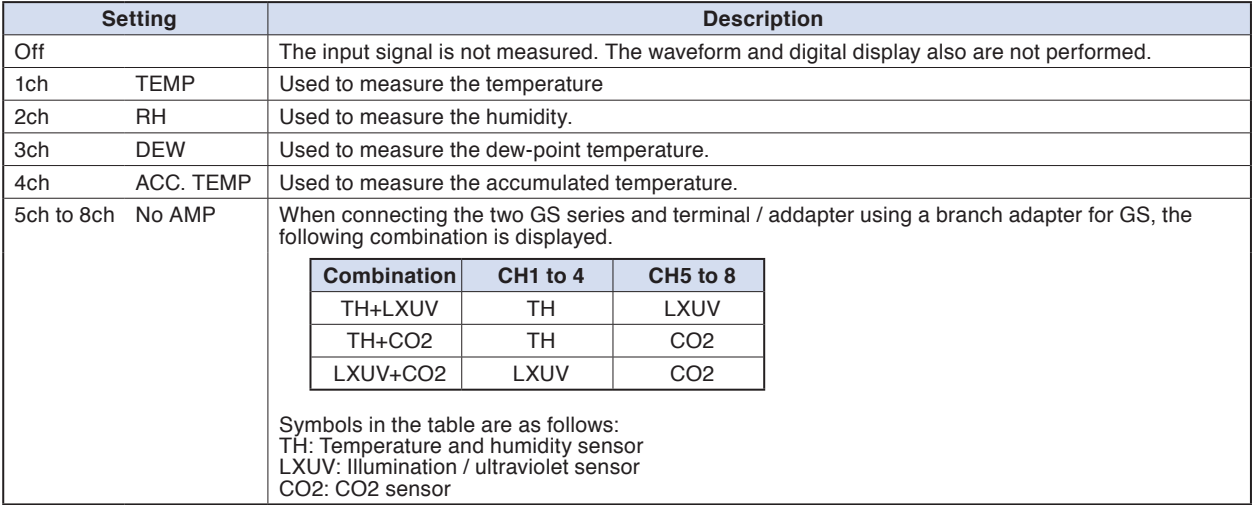

# **(1)-14 Range settings**

This is used to select the voltage range to be measured. The temperature range is fixed.

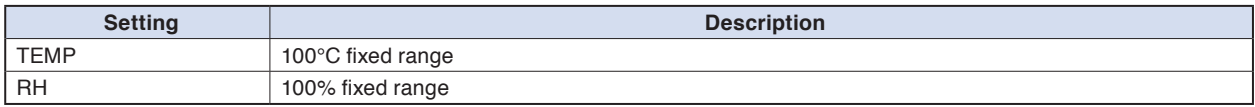

# **(1)-15 EU setting**

The offset of temperature/dew point temperature only can be adjusted.

Refer to "EU Function, Meas. Value, EU Output Value, and Reads the current temperature measurement value" in "(1)-5 EU (Scaling settings)" in "3.4 Setting Menus".

### **CHECKPOINT**

**Even if the scaling setting is applied to the original measured value of CH, the accumulated temperature is not reflected in the accumulated temperature CH.**

# **(1)-16 Other setting**

The following settings can be performed.

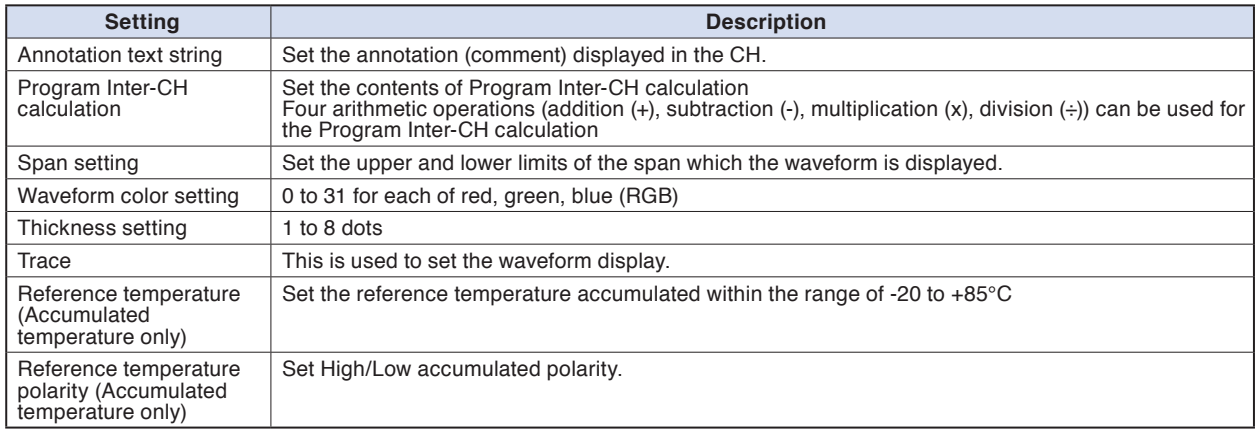

#### **3-axis Acceleration / Temperature Sensor (GS-3AT: optional) setting**

Performs the setting related to the input when connecting the 3-axis acceleration / temperature sensor. The Setting screen is displayed at the end of the group by connecting the 3-axis acceleration / temperature sensor and turning On the GL840's power.

# **(1)-17 Input setting**

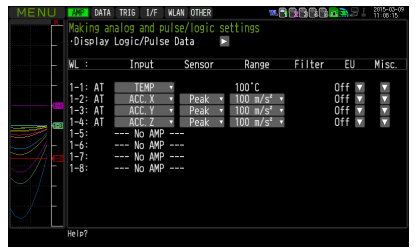

This is used to select the input conditions.

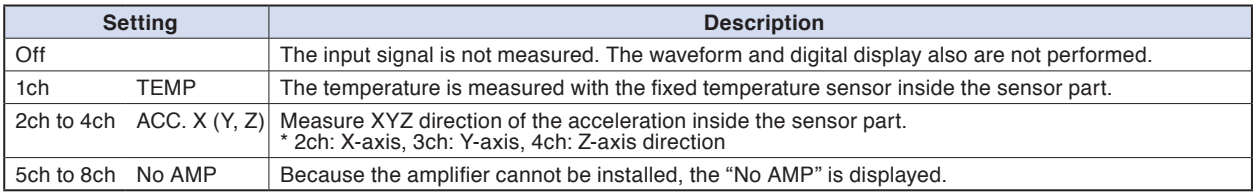

# **(1)-18 Sensor setting**

This is used to select the data processing method of the acceleration sensor.

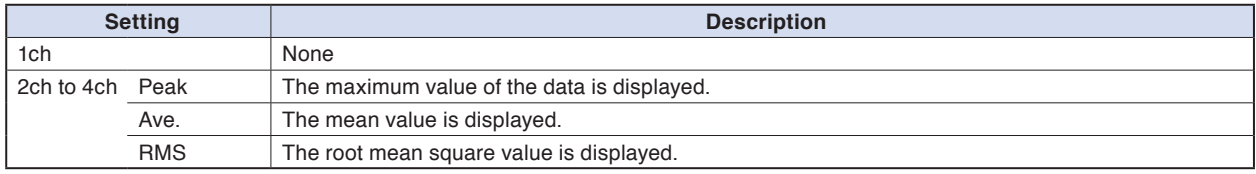

# **(1)-19 Range setting**

This is used to select the range to be measured. 1ch is used for temperature only, 2ch to 4ch are used for acceleration range.

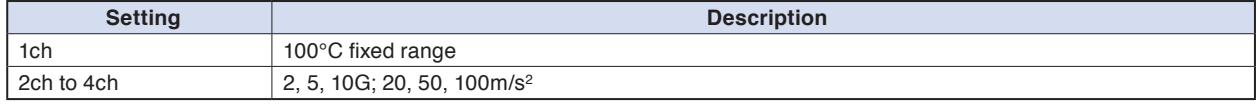

# **(1)-20 EU setting**

The offset of temperature can be adjusted. It is converted into the unit of acceleration.

In the case of Temperature, perform operations of "EU Function, Meas. Value, EU Output Value, and Reads the current temperature measurement value" in "(1)-5 EU (Scaling settings)" in "3.4 Setting Menus". In the case of Acceleration, refer to "<Setting example: For voltage input>".

# **(1)-21 Other setting**

The following settings can be performed.

The zero adjustment is a function to adjust the current static acceleration value to zero level. Make sure to firmly mount the sensor beforehand.

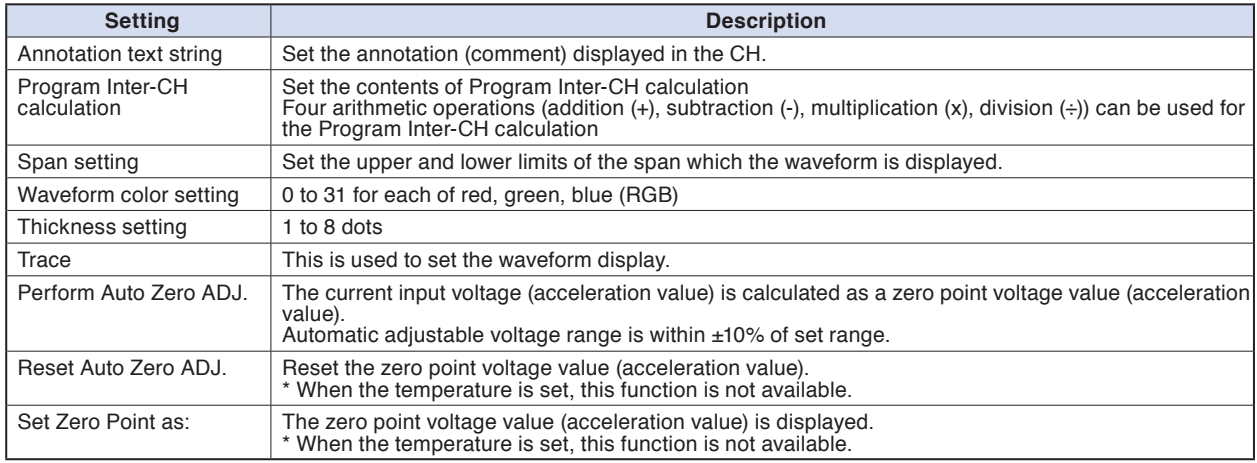
## **4ch Voltage / Temperature Terminal (GS-4VT: optional) setting**

Performs the setting related to the input of 4ch voltage / temperature terminal.

The Setting screen is displayed at the end of the group by connecting the 4ch voltage / temperature terminal and turning On the GL840's power.

# **(1)-22 Input setting**

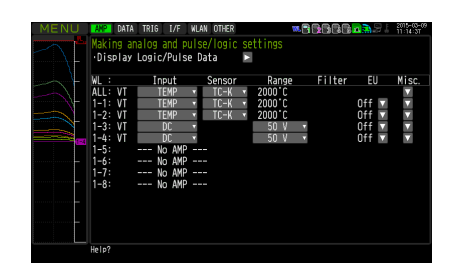

This is used to select the input conditions.

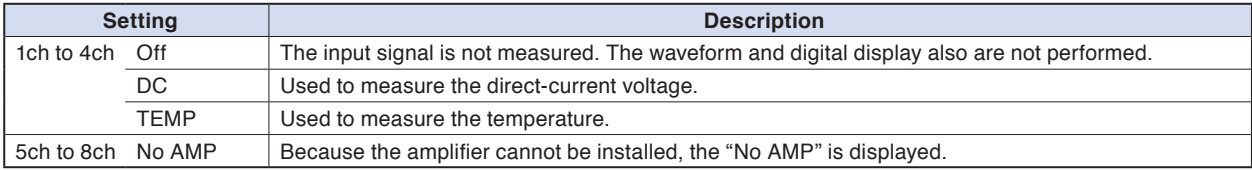

# **(1)-23 Sensor setting**

This is used to select the sensor type to be used.

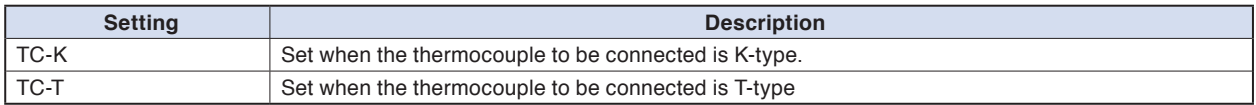

# **(1)-24 Range setting**

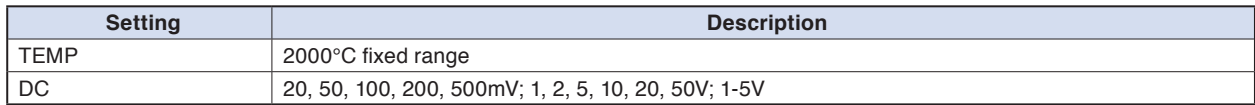

# **(1)-25 EU setting**

This is used to unit-convert the measurement signal.

Refer to "EU Function, Meas. Value, EU Output Value, and Reads the current temperature measurement value" in "(1)-5 EU (Scaling settings)" in "3.4 Setting Menus". In the case of Voltage, refer to "<Setting example: For voltage input>".

## **(1)-26 Other setting**

Annotation text, Inter-CH calculation, span, line width, trace, and zero point, etc. can be set. Refer to "(1)-6 Misc." in "3.4 Setting Menus".

# **(1)-27 Logic / Pulse setting**

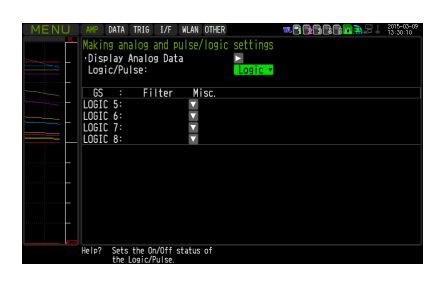

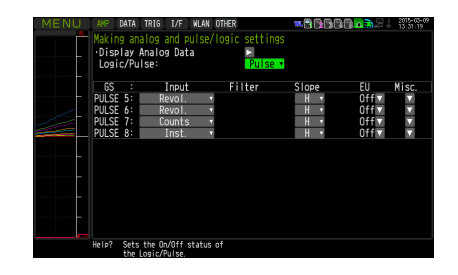

This is used to perform the setting related to the digital input to the GL840.

Refer to "(1)-7 Logic/Pulse" in "3.4 Setting Menus".

However, for Group settings, LOGIC5 to LOGIC8 and PULSE5 to PULSE8 are displayed.

#### **ACAUTION**

**When the pulse is measured by the GL100-WL or GS sensor, the pulse measurement is executed in GL100- WL or GS sensor side.**

**The fastest sampling speed of the GL100-WL and GS sensor is 500 ms.**

**When the sampling speed of the GL840 is faster than 500 ms, there is a possibility that the error between the value captured in 500 ms by the GL100-WL and GS sensor and the pulse captured by the GL840 may occur, in order to execute the calculation processing within the sampling interval of GL840.**

## **4ch Thermistor Terminal (GS-4TSR: optional) setting**

Performs the setting related to the input of 4ch thermistor terminal.

The Setting screen is displayed at the end of the group by connecting the 4ch thermistor terminal and turning On the GL840's power.

# **(1)-28 Input setting**

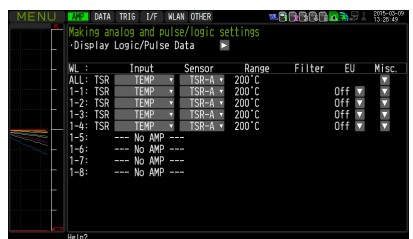

This is used to select the input conditions.

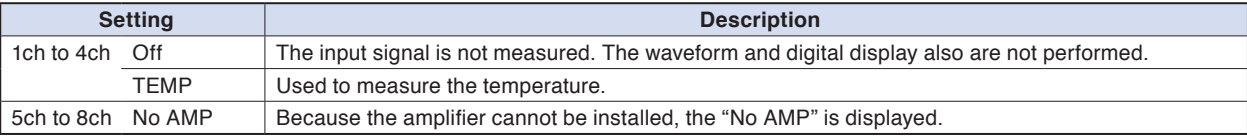

# **(1)-29 Sensor setting**

This is used to select the sensor type to be used.

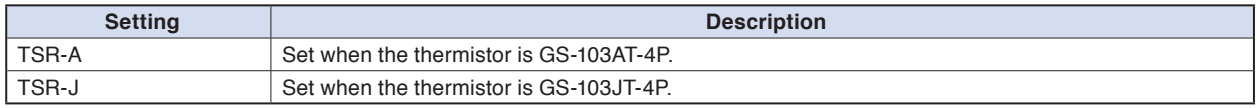

# **(1)-30 Range setting**

The temperature range is fixed at 200°C.

## **(1)-31 EU setting**

This is used to unit-convert the measurement signal.

Refer to "EU Function, Meas. Value, EU Output Value, and Reads the current temperature measurement value" in "(1)-5 EU (Scaling settings)" in "3.4 Setting Menus".

## **(1)-32 Other settings**

Annotation text, Inter-CH calculation, span, line width, and trace, etc. can be set. Refer to "(1)-6 Misc." in "3.4 Setting Menus".

# **(1)-33 Logic / Pulse setting**

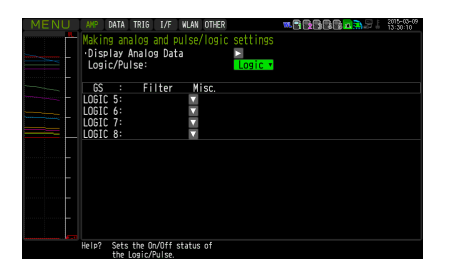

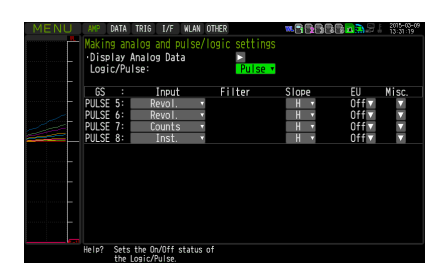

This is used to perform the setting related to the digital input to the GL840.

Refer to "(1)-7 Logic/Pulse" in "3.4 Setting Menus".

However, for Group settings, LOGIC5 to LOGIC8 and PULSE5 to PULSE8 are displayed.

#### $\triangle$  CAUTION

**When the pulse is measured by the GL100-WL or GS sensor, the pulse measurement is executed in GL100- WL or GS sensor side.**

**The fastest sampling speed of the GL100-WL and GS sensor is 500 ms.**

**When the sampling speed of the GL840 is faster than 500 ms, there is a possibility that the error between the value captured in 500 ms by the GL100-WL and GS sensor and the pulse captured by the GL840 may occur, in order to execute the calculation processing within the sampling interval of GL840.**

## **Illuminance / Ultraviolet Sensor (GS-LXUV: optional) setting**

Performs the setting related to the input to the illumination / ultraviolet sensor.

The Setting screen is displayed at the end of the group by connecting the illumination / ultraviolet sensor and turning On the GL840's power.

# **(1)-34 Input setting**

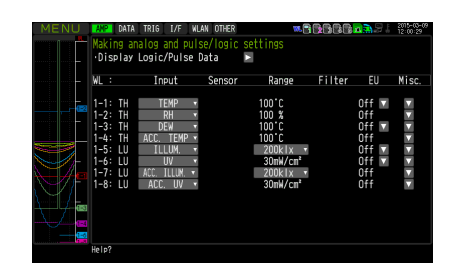

This is used to select the input conditions.

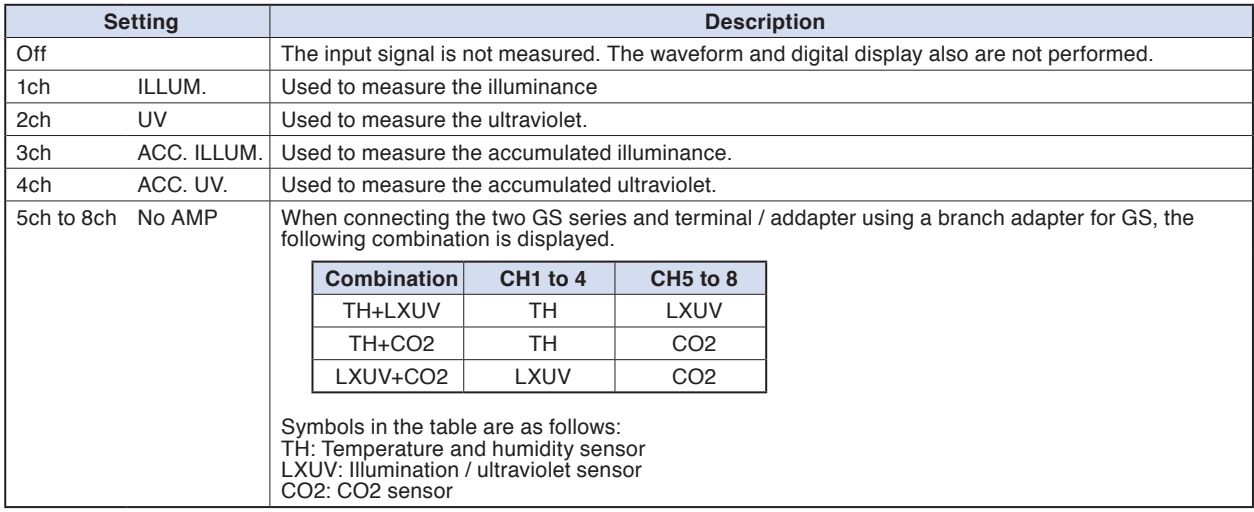

# **(1)-35 Range setting**

This is used to select the illuminance range to be measured. The ultraviolet and accumulated ultraviolet ranges are fixed.

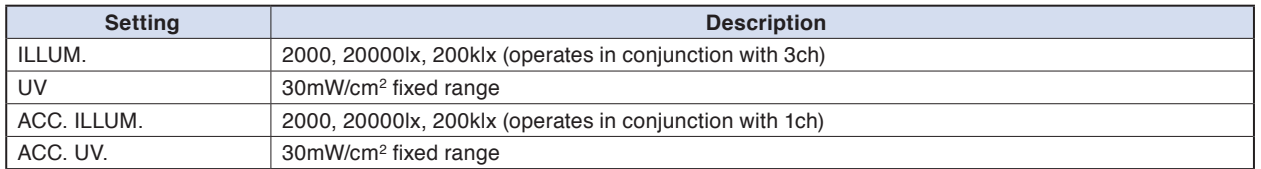

# **(1)-36 EU setting**

The unit of Illumination/ultraviolet is converted.

Refer to "(1)-5 EU (Scaling settings)" in "3.4 Setting Menus".

There is no "EU Function" for accumulated illuminance and accumulated ultraviolet.

#### **CHECKPOINT**

**Even if the scaling setting is applied to the original measured value of CH, the accumulated illuminance is not reflected in the accumulated illuminance CH.**

# **(1)-37 Other setting**

The following settings can be performed.

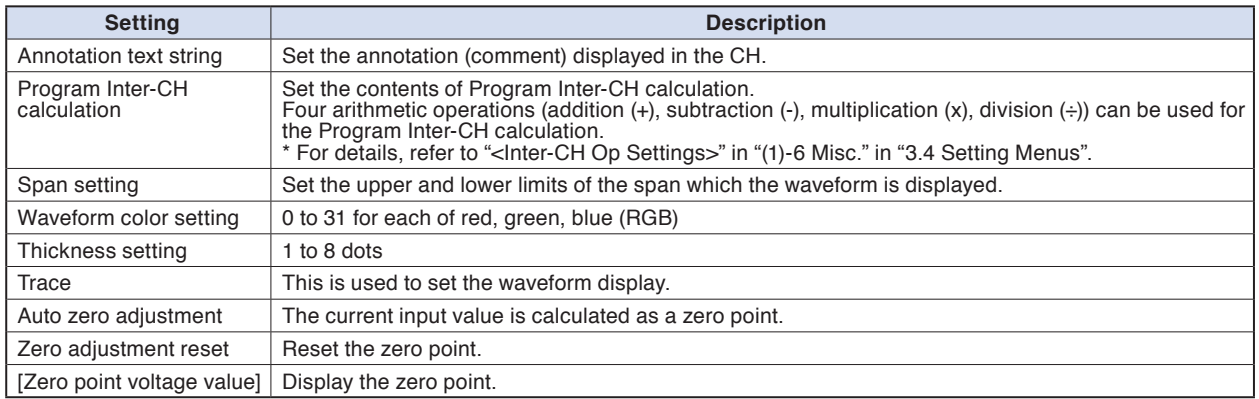

# **CO2 sensor (GS-CO2: optional) setting**

Performs the setting related to the connection of CO2 sensor.

The Setting screen is displayed at the end of the group by connecting the CO2 sensor and turning On the GL840's power.

# **(1)-38 Input setting**

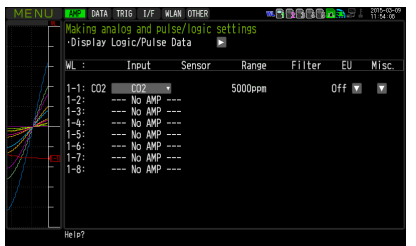

This is used to select the input conditions.

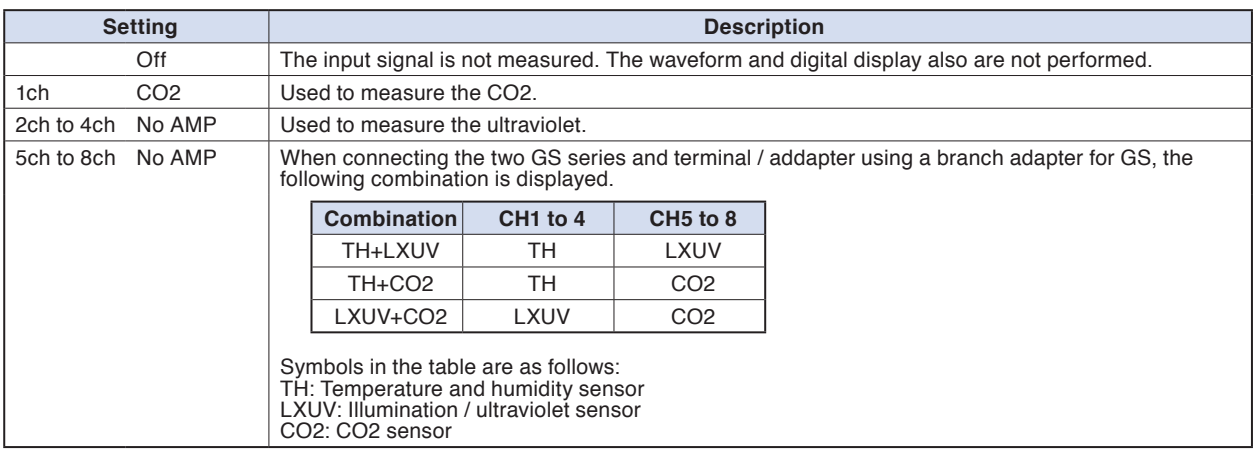

# **(1)-39 Range setting**

The CO2 range is fixed.

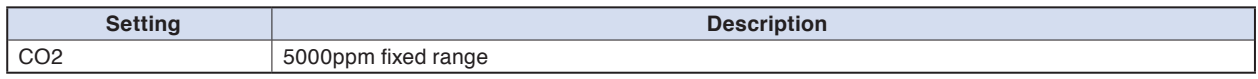

# **(1)-40 EU setting**

This is used to unit-convert the measurement signal. Refer to "(1)-5 EU (Scaling settings)" in "3.4 Setting Menus".

# **(1)-41 Other settings**

The following settings can be performed.

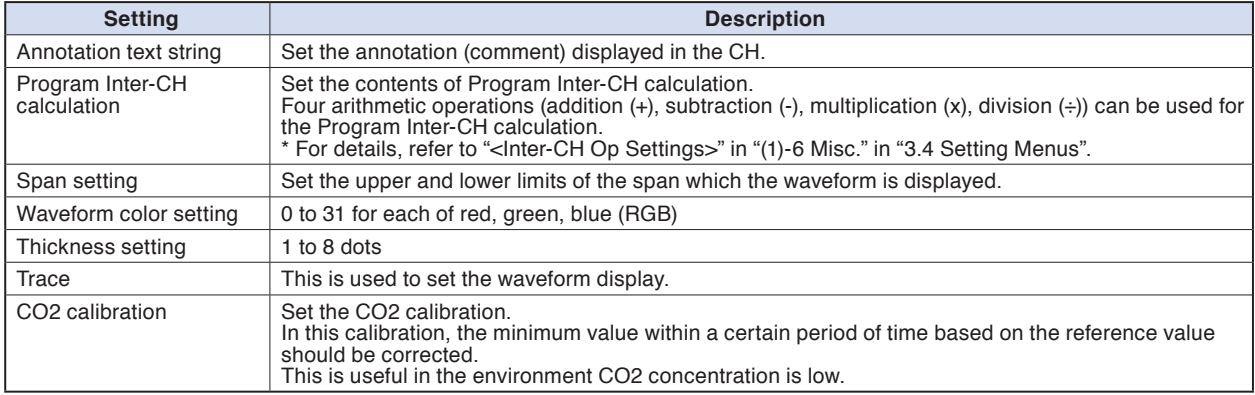

## **Adapter for AC current sensor (GS-DPA-AC: optional) setting**

Performs the setting related to the input of adapter for AC current sensor.

The Setting screen is displayed at the end of the group by connecting the adapter for AC current sensor and turning On the GL840's power.

# **(1)-42 Input setting**

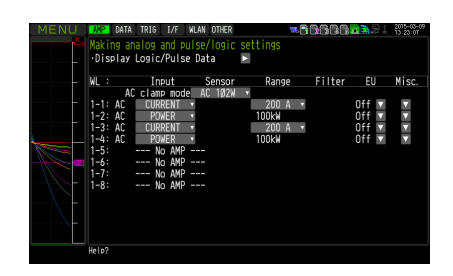

This is used to select the AC clamp mode.

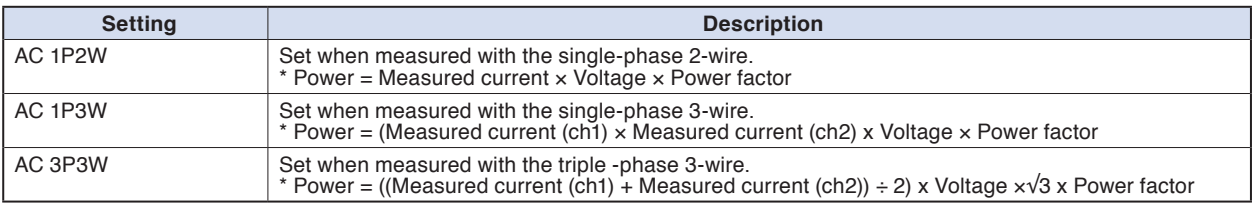

This is used to select the input conditions.

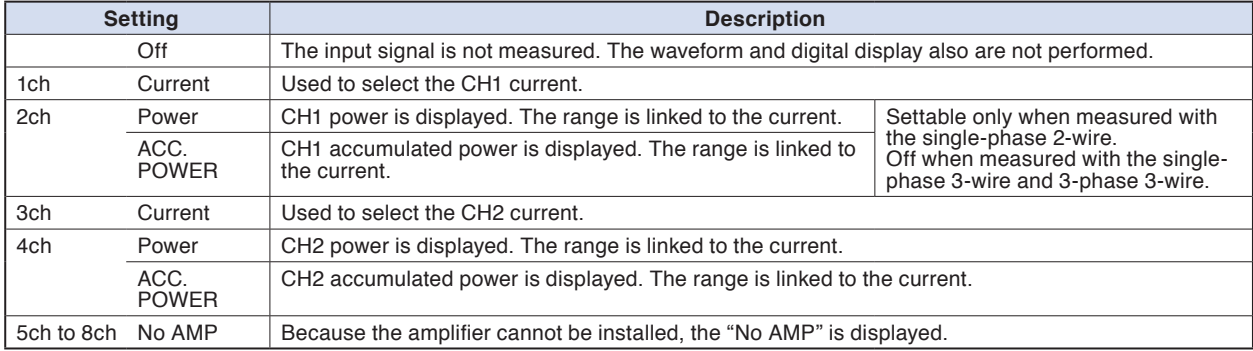

# **(1)-43 Range setting**

Select the range of the current (power) to measure.

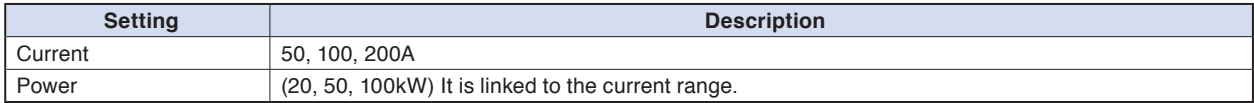

# **(1)-44 EU setting**

This is used to unit-convert the measurement signal.

Refer to "<Setting example: For voltage input>" in "(1)-5 EU (Scaling settings)" in "3.4 Setting Menus".

#### **CHECKPOINT**

**Even if the scaling setting is applied to the original measured value of CH, the accumulated power is not reflected in the accumulated power CH.**

# **(1)-45 Other setting**

The following settings can be performed.

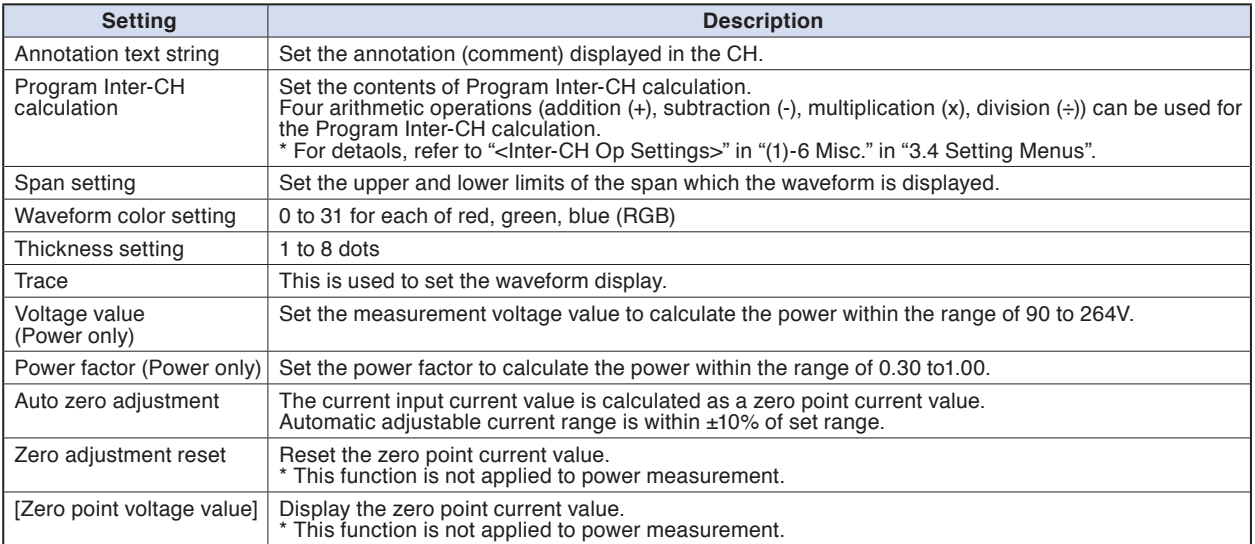

## **Branch adapter for GS (GS-DPA: optional) setting**

When the branch adapter for GS is used, the composite measurements with combination of three ways can be performed.

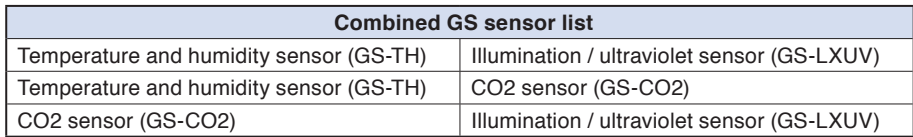

As an example, the setting screen of temperature or humidity sensor (GS-TH) and illumination / ultraviolet sensor (GS-LXUV) is displayed.

The setting screen is displayed by connecting temperature and humidity sensor (GS-TH) or illumination / ultraviolet sensor (GS-LXUV) to the branch adapter for GS and turning On the power.

# **(1)-46 Input setting**

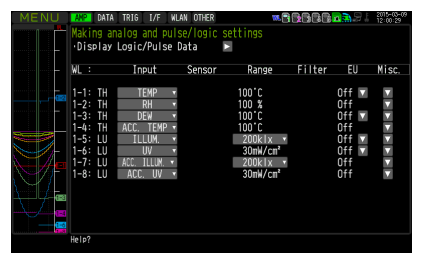

This is used to select the input conditions.

When the two types of sensors are connected, the information that can be input to the 1ch to 4ch and 5ch to 8ch is displayed.

In this GL840, 1ch to 4ch correspond to the temperature and humidity sensor and 5ch to 8ch correspond to the illumination / ultraviolet sensor.

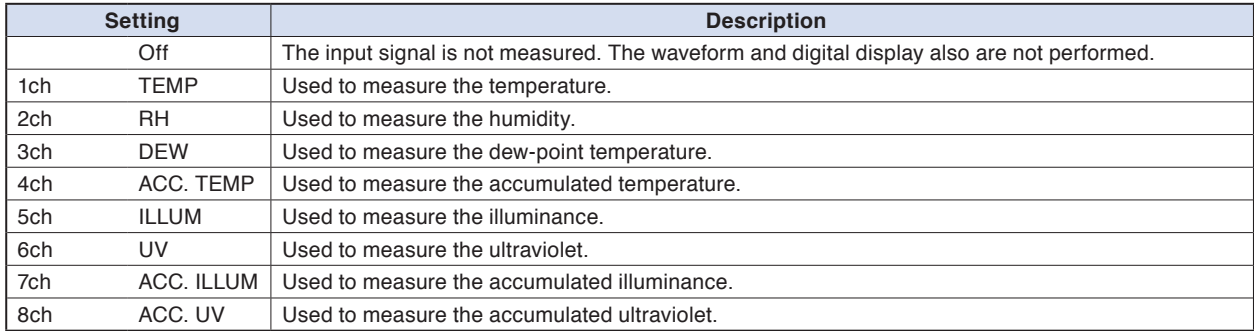

The following shows the CH allocation when connecting a plurality of sensors.

For the settings for sensor, refer to "Optional \*\*\*\*\* sensor setting" described above.

\* The \*\*\*\*\* symbols indicate the abbreviation of name (model).

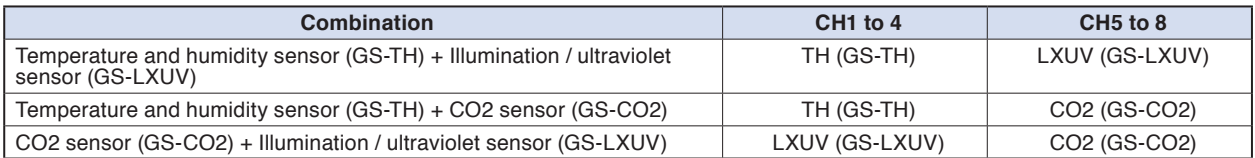

### **Wireless sensor (GL100-WL: optional) setting**

The GL840 can send the data through optional weireless-type GL100-WL by installing optional wireless unit. For the wireless LAN setting method, refer to "(5) WLAN setting" in "3.4 Setting Menus".

For the GS sensor and terminal/addapter connecting to the GL100-WL, refer to the GL100 User's Manual.

For the operations after connecting the wireless unit, refer to "\*\*\*\*\* setting" described above.

\* The \*\*\*\*\* symbols indicate the abbreviation of name (model).

When the wireless sensor is connected, the following screen (example of GL100-WL+GS-LXUV) is displayed.

Switch the display by operating the [CH GROUP] key, and when the CH display part is indicated to the WL, it is switched to the "Wireless sensor setting" screen".

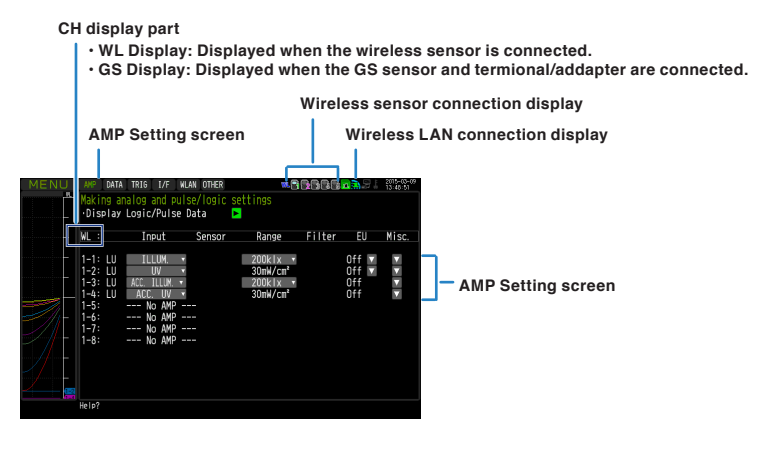

#### $\triangle$  Caution

**When the wireless is not enabled, the wireless setting cannot be performed.**

**Make sure that the wireless sensor to be used is connected to the measurement GS series and terminal / addapter and the wireless LAN is enabled.**

#### **<Description of wireless sensor display>**

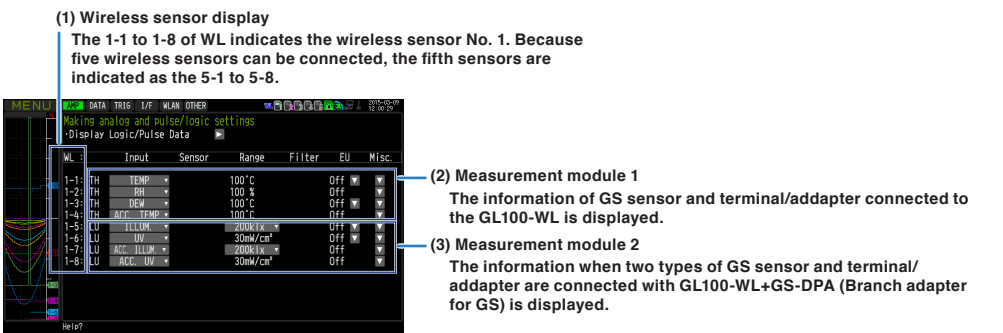

The information of the Setting screen varies depending on the type of GS sensor and terminal/addapter to be connected.

#### $\triangle$  CAUTION

**When the data of the GL100-WL and the standard terminal or Withstand high-voltage high-precision terminal are captured, a few of the data may be delayed by reason of the data processing of the GL100-WL and the connected GS sensor and terminal/addapter.**

**Please consider the data lag when the data is tried to confirm and replay.**

## **CHECKPOINT**

**For details on the wireless connection between the GL840 and GL100-WL, refer to "(5) WLAN setting" in "3.4 Setting Menus" and the example of operating procedures.**

# **(2) DATA settings**

This is used to specify capture-related items and calculations.

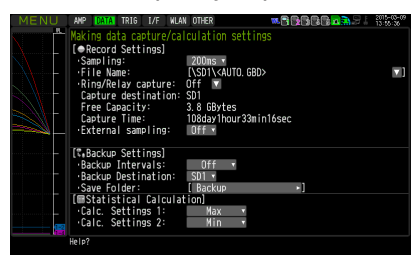

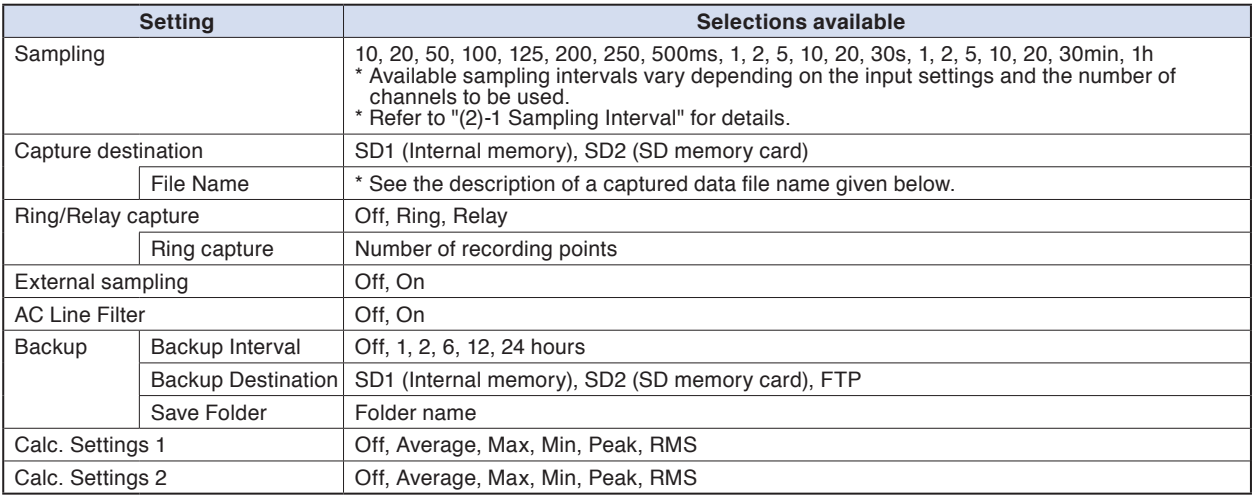

#### **Captured data file name**

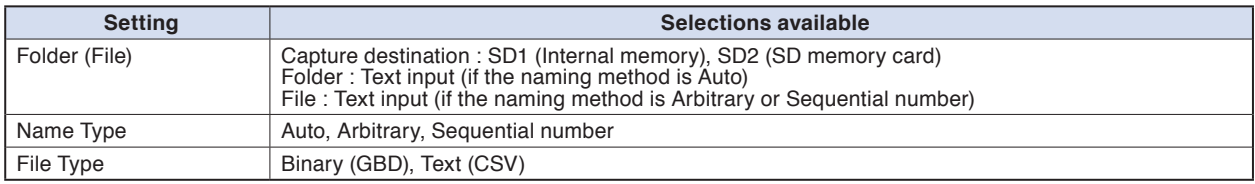

## **(2)-1 Sampling interval**

This is used to set the sampling interval for data capture.

The table below shows the number of measuring channels and sampling interval values that can be set. If data fluctuate due to noise, set the sampling interval to a value which enables the digital filter function.

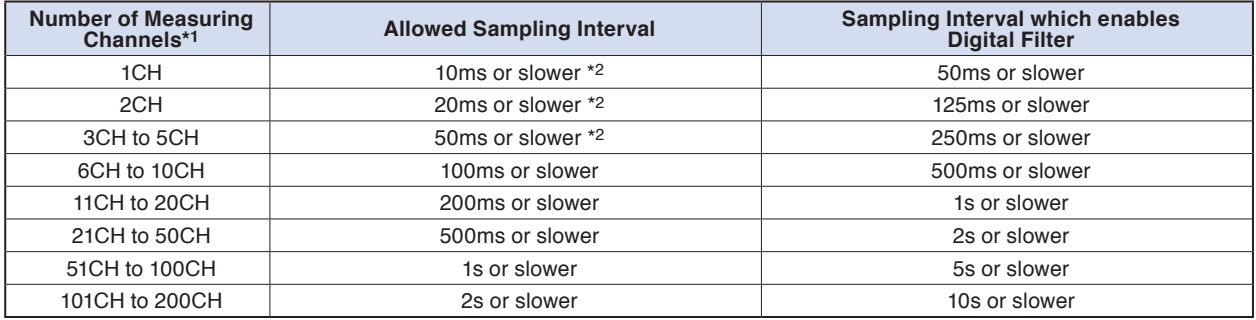

\*1: "Number of Measuring Channels" is the number of channels in which input settings are NOT set to "OFF". (CHs in GS sensor and terminal/addapter and wireless sensor are not included.)

\*2: When the temperature setting is performed in 10, 20, or 50 ms sampling interval, the data capture cannot be performed.

#### **CHECKPOINT**

**When using the digital filter, the AC power frequency to be used must be set accurately. Please perform the setting accurately in reference to "(6)-8 AC Line Frequency".**

# **(2)-2 Captured data file name**

This is used to select the name of a file or folder to which you want to save capture data.

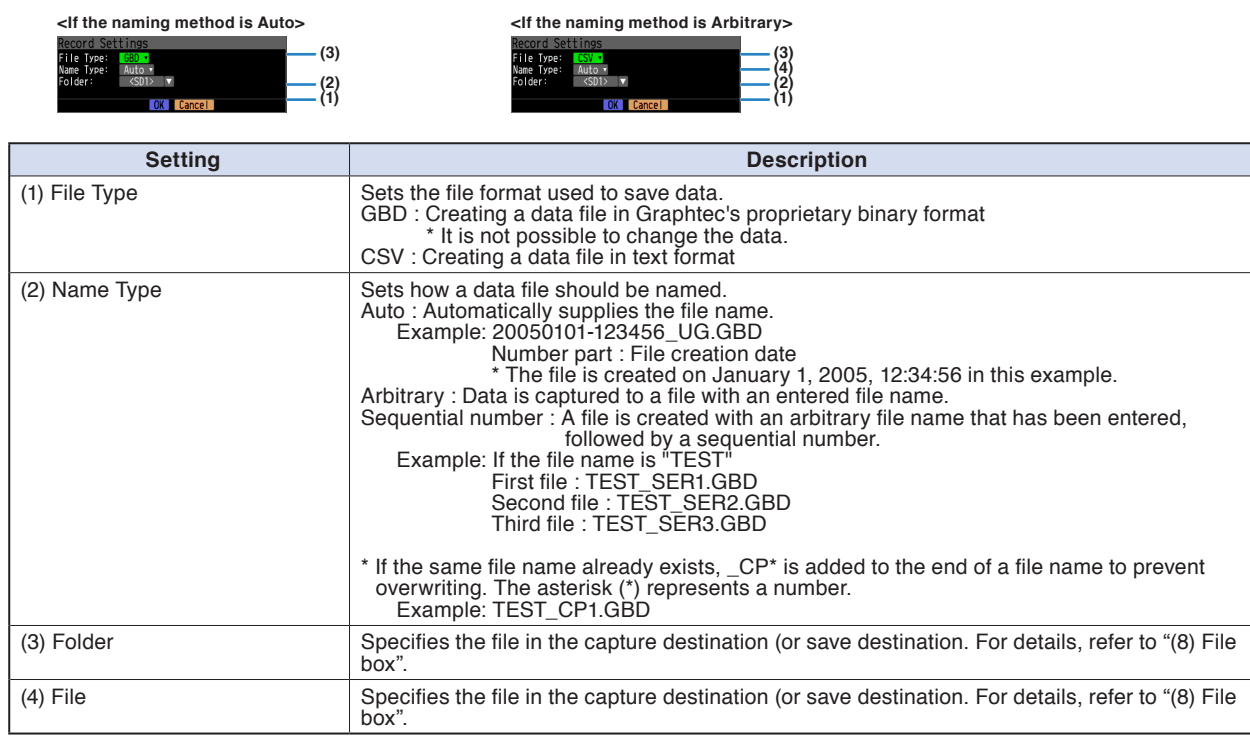

## $\triangle$  CAUTION

**The file should be saved in the folder you created. When the data files are continued to be saved in the root folder, the data file may be not saved regardless of the memory remaining capacity due to the limitations of the file system.**

#### **CHECKPOINT**

**Changing the sampling interval, capture destination, number of measuring channels (number of channels for which the input is not Off), etc. will change the Capture Space and Capture Time on the screen.**

**If you find that the measurement time exceeds the Capture Time, take one of the following measures:**

- **Change the sampling interval.**
- **• Delete unnecessary files.**
- **In the case of SD CARD2, change to the SD memory card with more free space.**

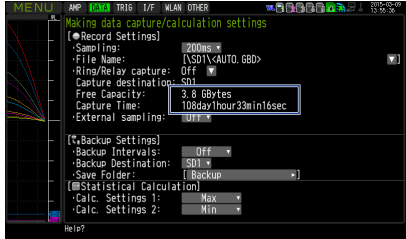

**Capture Space : Displays the amount of memory space available for data capture.**

**Capture Time : Displays time available for at the SD memory card.**

 **\* The Capture Time is calculated for 2 GB at the maximum.**

**The Capture Time more than 366 days is displayed as 366 day over.**

# **(2)-3 Ring capture setting**

 $(1)$ 

#### **• Ring Capture Function**

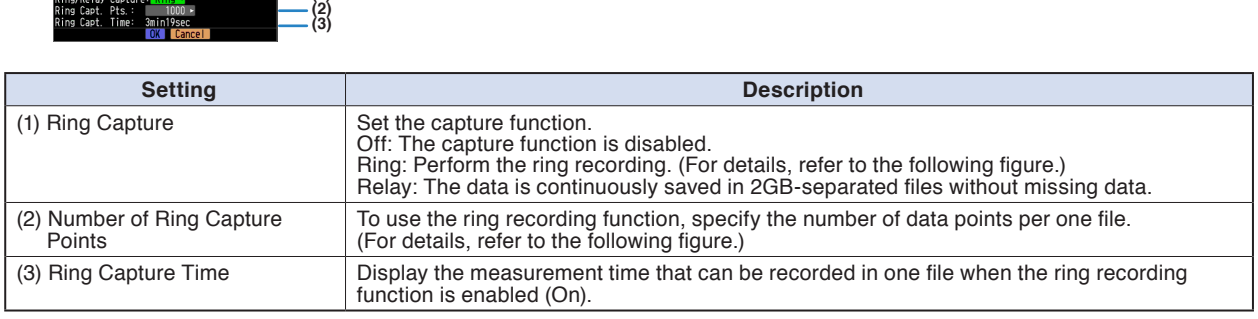

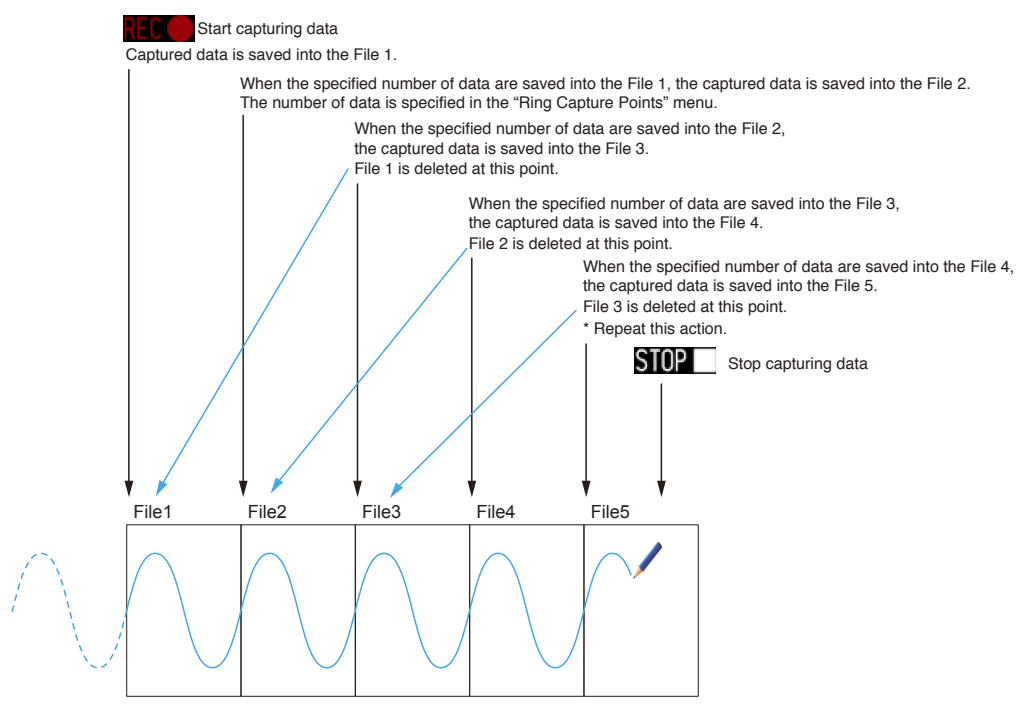

When capturing is stopped at the STOP point in the above, the File4 and the File 5 are remained. These files are consolidated into one file and it is saved. Then the ring catpuer is completed.

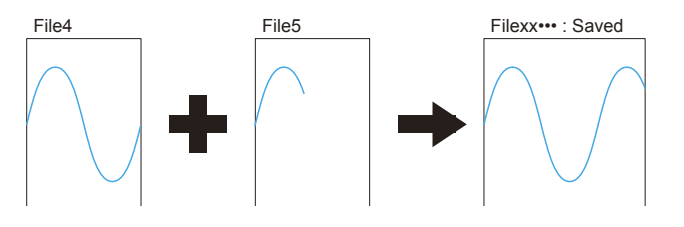

#### **CHECKPOINT**

**Twice as many files as the Number of Ring Capture Points will be created at the maximum.**

#### **• Relay Capture Function**

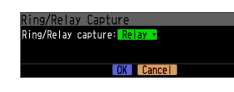

Without missing data, the data is continuously captured in 2GB-separated files.

(Maximum capture capacity in one file is 2GB.)

# **(2)-4 External sampling**

This is used to enable or disable or disables external sampling.

When the external sampling function is enabled, data is captured at the shortest intervals and retained temporarily.

This retained data is updated at the shortest intervals.

On receiving an external sampling pulse, the retained data is written to the internal memory (SD1) or SD memory card (SD2).

(See the following figure.)

Therefore, the maximum error in time between the actually captured data and the external sampling pulse is the same as the shortest interval.

\* Refer to the next section, "(2)-5 AC line filter" for details on the shortest interval.

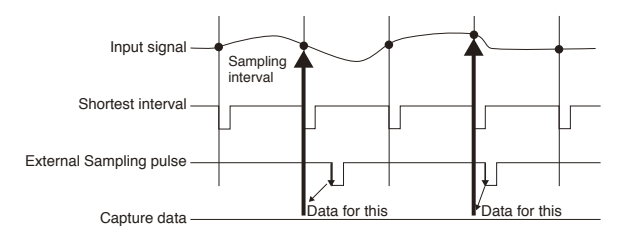

## **CHECKPOINT**

- **If the external sampling function is ON, the external input cannot be selected for the trigger setting. If the external input has already been set, the trigger will be set to Off.**
- **• When you measure signals with high noise levels, set the AC line filter described in the next section to ON.**

# **(2)-5 AC line filter**

This is used to enable or disable or disables the AC line filter while external sampling is enabled.

Enable this setting to enable the digital filter. When you use external sampling and measure signals with high noise levels, set the AC line filter to ON.

The shortest interval is displayed under the settings.

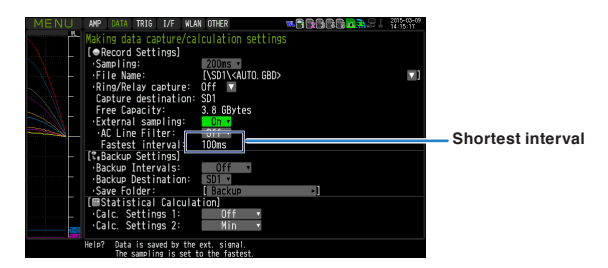

The shortest interval is as shown in the following table:

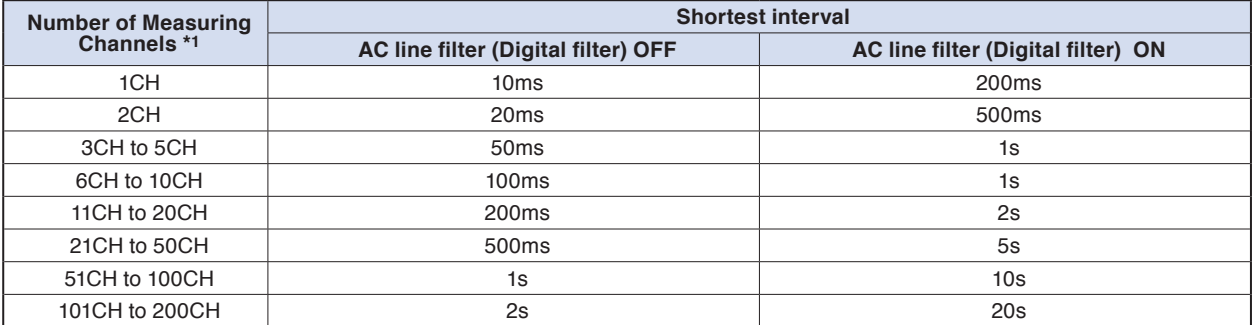

\*1 The Number of Measuring Channels is the number of channels for which the input setting is not OFF. (CHs in GS sensor and terminal/addapter and wireless sensor are not included.)

# **(2)-6 Backup setting**

The GL840 has a function that periodically backs up captured data. (See the figure below)

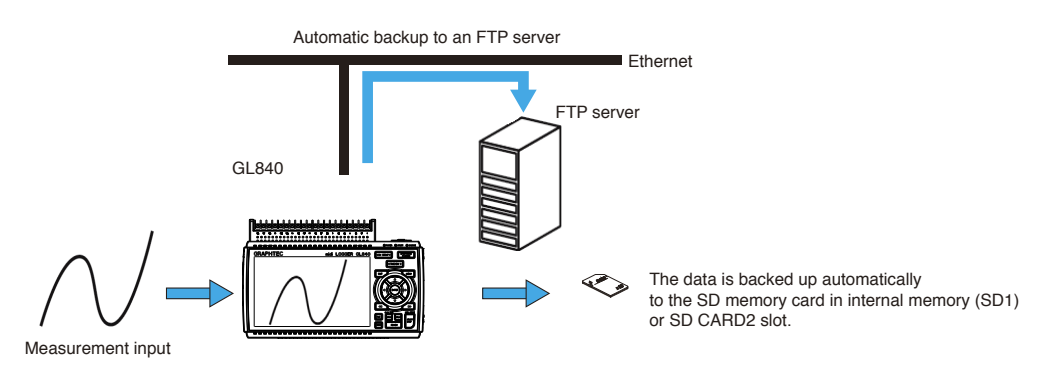

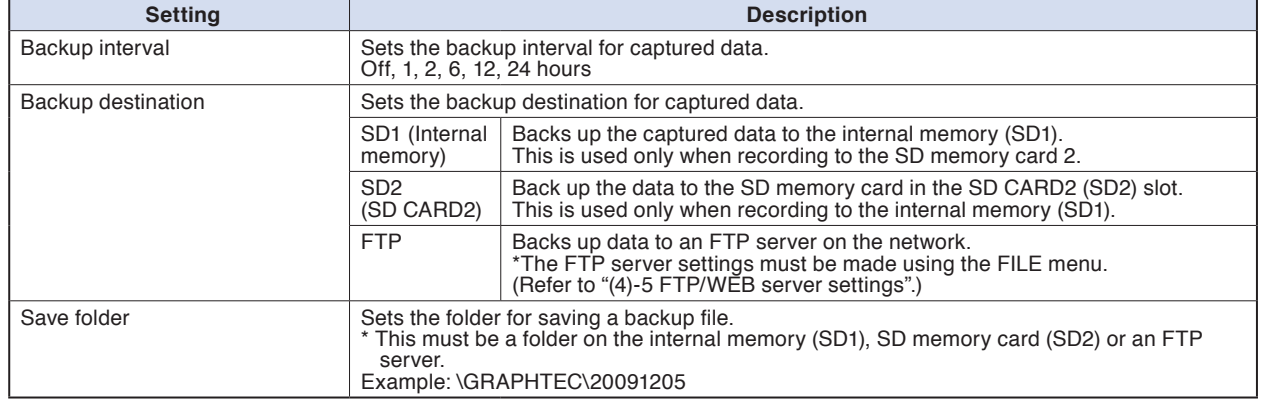

# **CHECKPOINT**

**If ring capture is On, the backup function is not available.**

**When the file is CSV format, it can not be backed up.**

## **(2)-7 Statistical calculation setting**

Two types of calculations can be performed on all channels. This section explains setting what to do in statistical calculation.

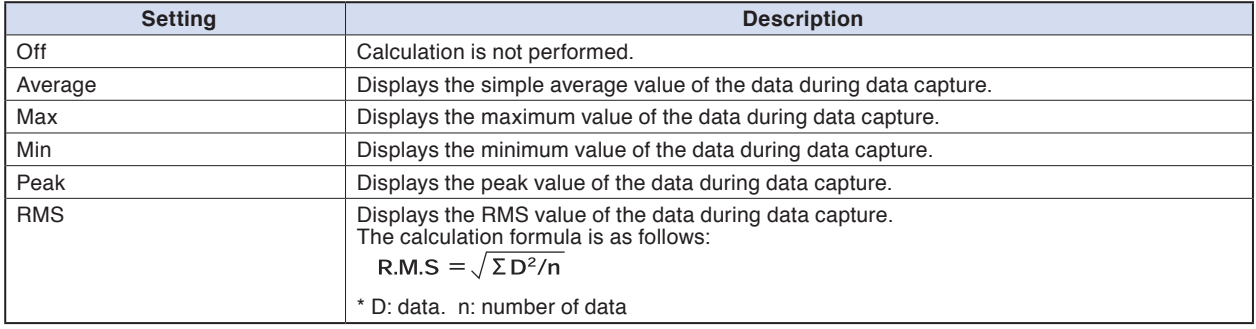

#### **CHECKPOINT**

- Calculation results are displayed in the Digital + Statistical Calculation Display screen. Use the  $\blacktriangleleft$ , **Example 20 keys to set All Mode. For details on the "All Mode", refer to "(8) FAST FORWARD key" in "3.2 Key Operation".**
- **At power-on, calculation is started; The result is cleared when you press the [QUIT] key or the [START/ STOP] key to start measurement.**

# **(3) TRIG settings**

This is used to specify trigger conditions and alarms.

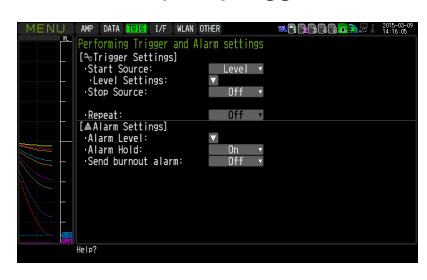

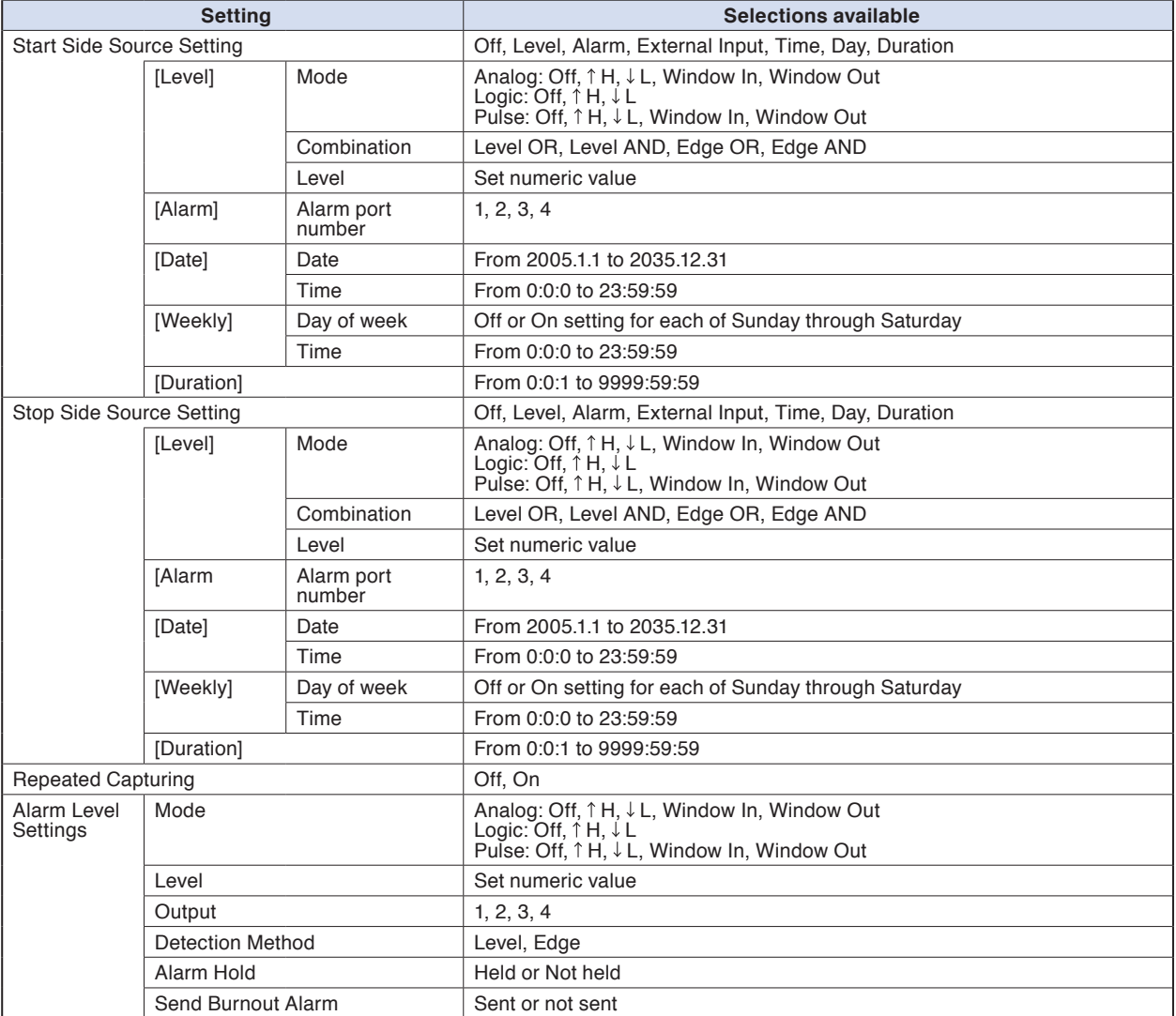

## **(3)-1 Start side source setting**

This is used to specify trigger conditions to start data capture.

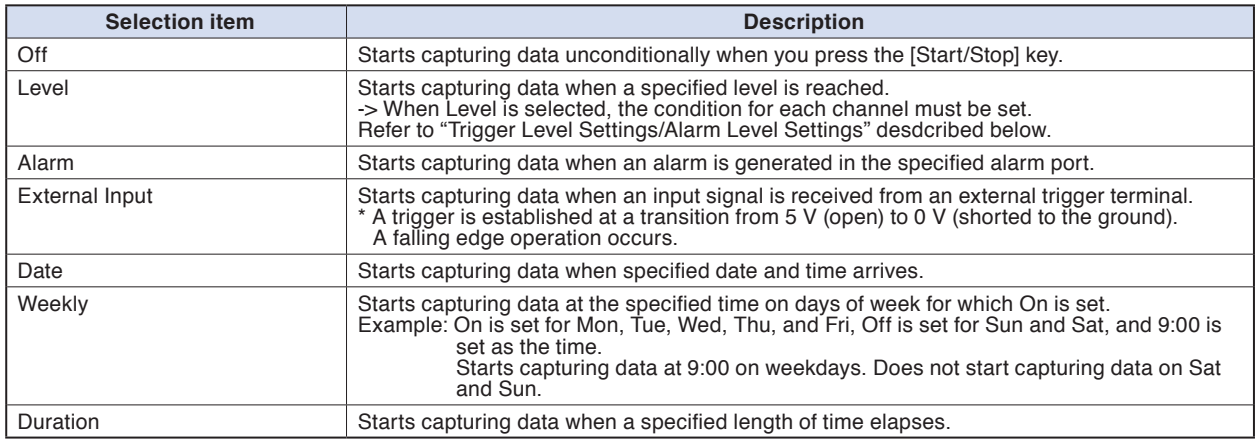

## **(3)-2 Stop side source setting**

This is used to specify trigger conditions to stop data capture.

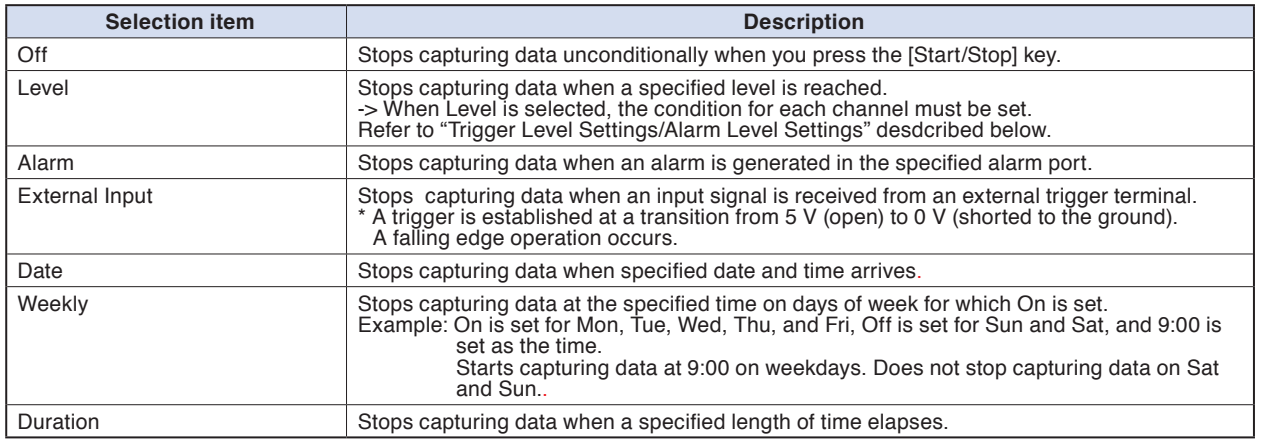

## **CHECKPOINT**

- **When External Input is used as the trigger source, no stop trigger is accepted for 50 ms after capture is started.**
- **• When the start trigger is External Input, data is captured at sampling intervals (fixed to 30 seconds if they are more than 30 seconds) and retained temporarily.**

**This retained data is refreshed at sampling intervals (fixed to 30 seconds if they are more than 30 seconds).**

**Since the external trigger input operation conducts detection at 10 ms intervals asynchronously from sampling, the retained data becomes the first point when an external trigger is detected. Starting from this point, data is captured at sampling intervals.**

**• This retained data is refreshed at sampling intervals (fixed to 30 seconds if they are more than 30 seconds).**

# **(3)-3 Repeated capturing**

This is used to enable or disable the repeat function to conduct repeated capturing.

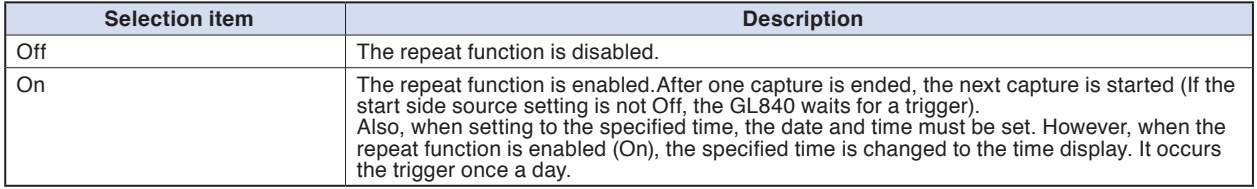

## **(3)-4 Alarm level settings**

This is used to set alarm generation conditions, output destination, etc.

When the conditions specified here are met, the alarm output terminal (for which an output destination number must be specified for each channel) outputs an alarm.

For the CH condition settings, refer to "Trigger Level Settings/Alarm Level Settings" described below.

## **(3)-5 Alarm hold**

If "Alarm retention" is selected here, once the established conditions have been met the alarm status will not be cleared, regardless of whether or not the conditions continue to be met (Pressing the [CURSOR] key will clear it.)

(Press the [CURSOR] key to cancel it).

# **(3)-6 Send burnout alarm**

The alarm is output from the alarm output terminal by selecting "Sent" when the burnout occurs (Refer to "(6)-7 Burnout) described below.

## **Trigger level settings/Alarm level settings**

Specifies detailed conditions for each channel when the start and stop side source settings are Level.

The configuration of the level trigger is as shown in the figure below.

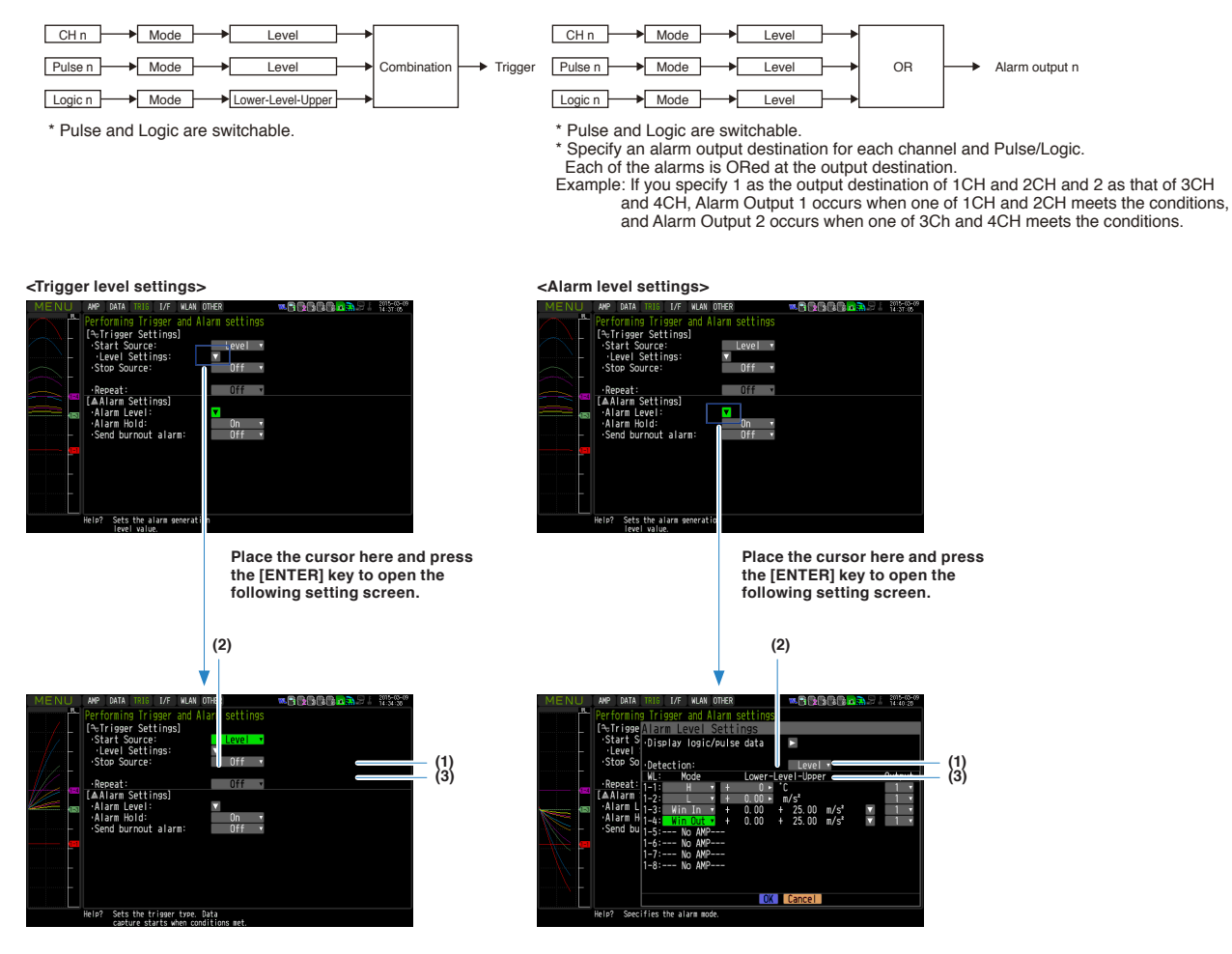

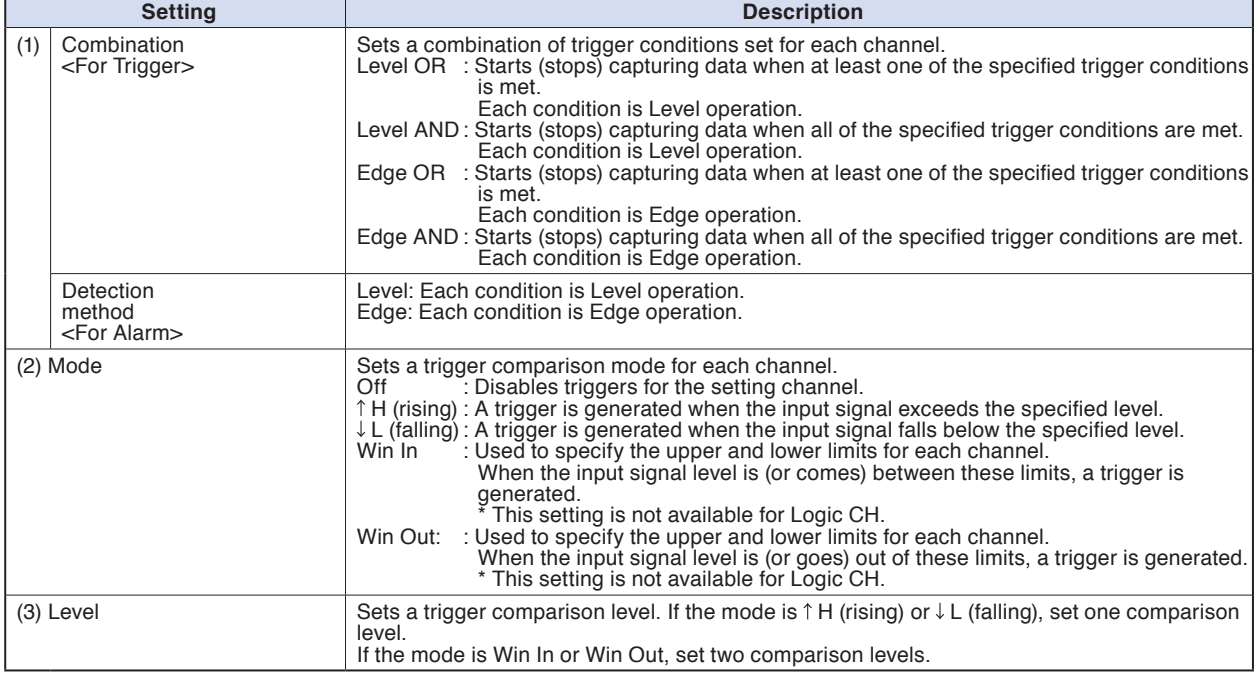

## **Level and Edge operations**

In the Level operation, a trigger is assumed to be generated if the trigger conditions are met when the [START] key is pressed.

In the Edge operation, a trigger is not assumed to be generated even if the trigger conditions are met when the [START] key is pressed.

A trigger is assumed to be generated when the trigger conditions, after not being met, are met again.

\* A trigger is still assumed to be generated even if the trigger conditions are met once in the Edge operation and then are no longer met.

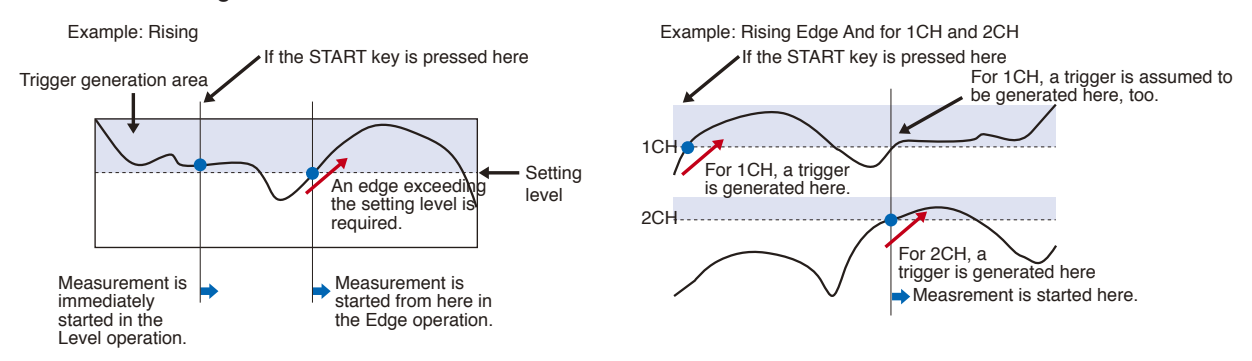

## **Trigger and Alarm operations**

Rising : A trigger/alarm is generated when the input signal is higher than the specified level.

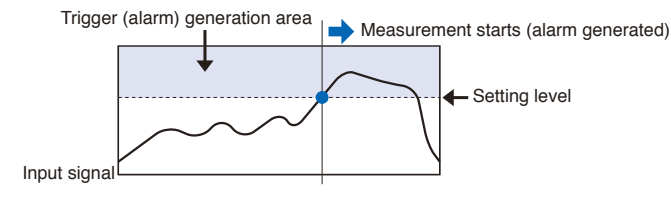

Falling : A trigger/alarm is generated when the input signal is lower than the specified level.

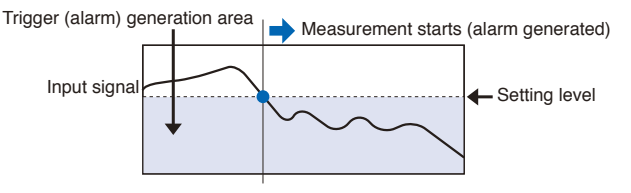

Win In : Used to specify the upper and lower limits for each channel. When the input signal level comes (or is) between these limits, a trigger/alarm is generated.

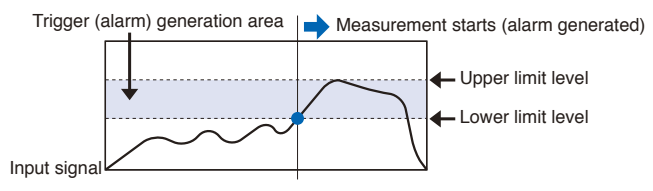

Win Out : Used to specify the upper and lower limits for each channel. When the input signal level goes (or is) out of these limits, a trigger/alarm is generated.

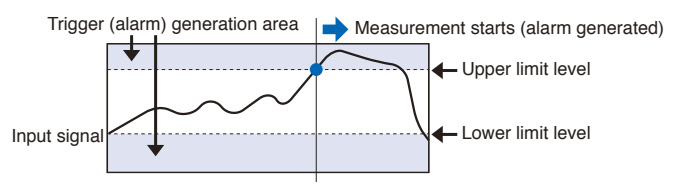

## **Dead zones of trigger and alarm levels**

Trigger and alarm levels are provided with a dead zone in order to prevent false detection due to noise. The following figure shows the dead zone.

<Mode: Rising>

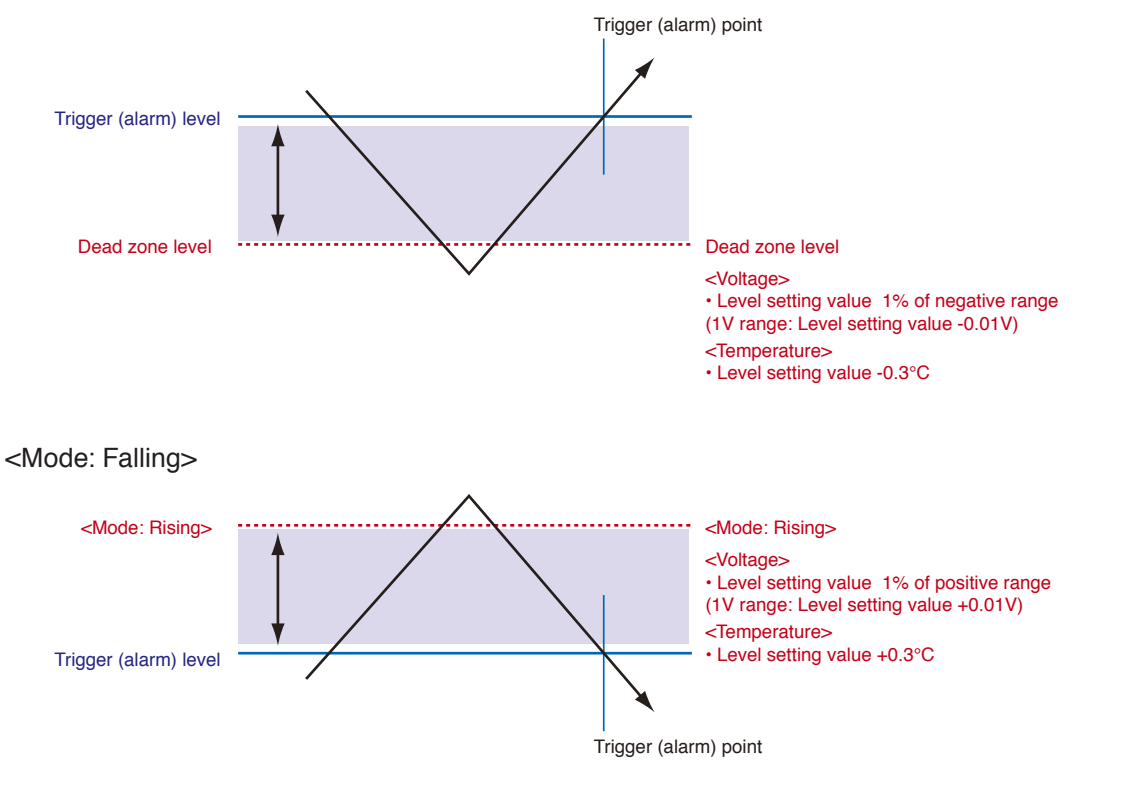

## **CHECKPOINT**

- **The upper limit values within the mode range and the lower limit values out of the mode range are dead zone level as well.**
- **When the detected alarm drops below the dead zone level, it is cleared. (When the alarm is not retained) <Example>When measuring temperature, the level released after the alarm generated is shown below.**
	- **Rising setting: Setting value -0.3℃**
	- **Falling setting: Setting value +0.3°C**
- **In the case of pulse, dead zone is not provided.**

# **(4) Interface settings**

This menu is used to specify conditions for PC connection.

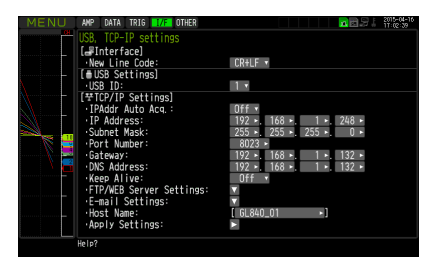

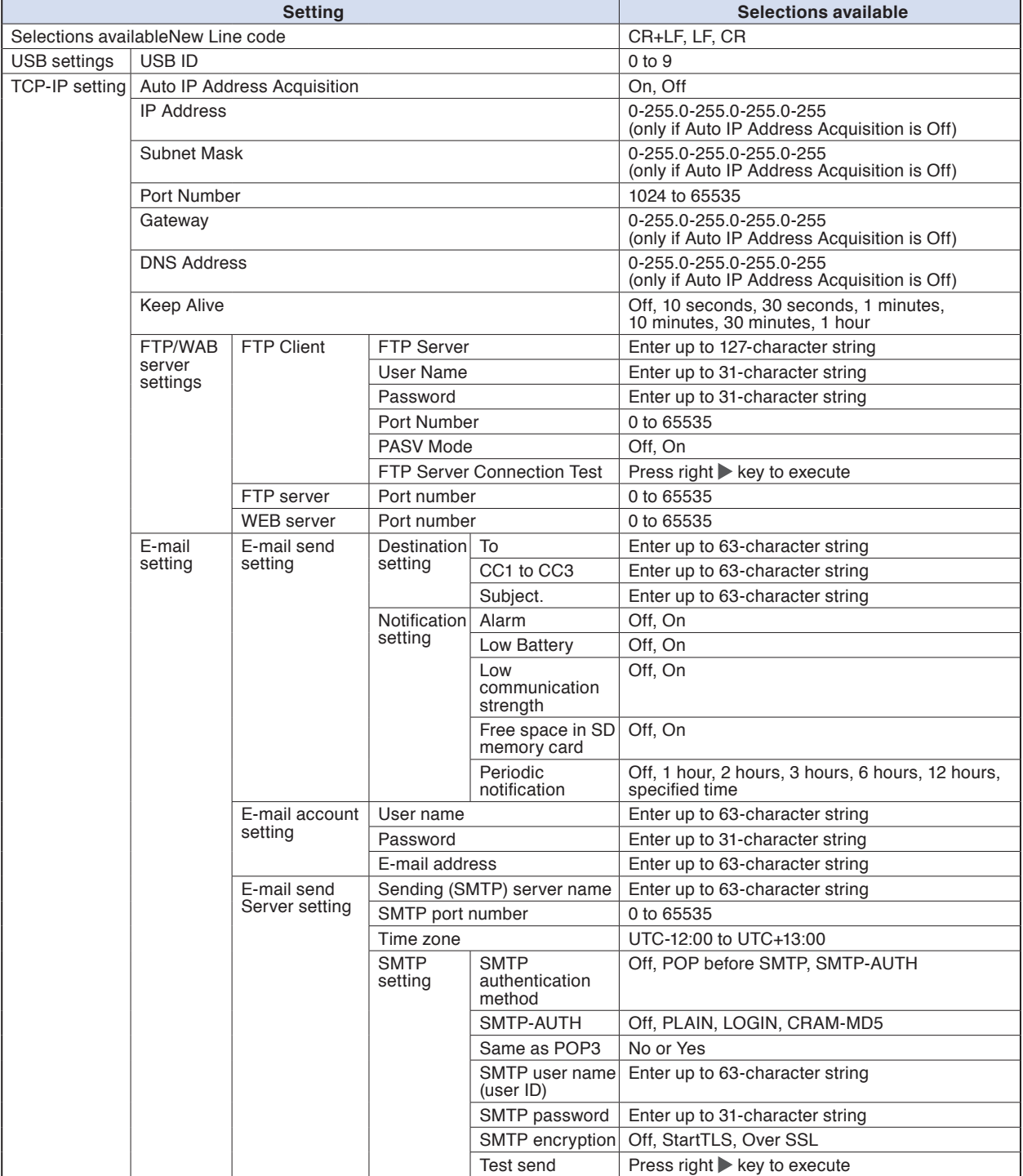

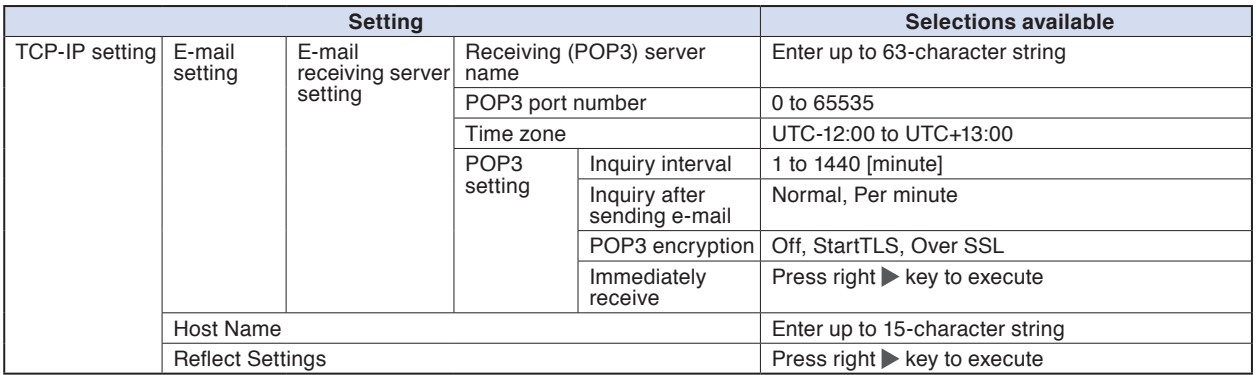

# **(4)-1 New Line code**

Specifies the line feed code.

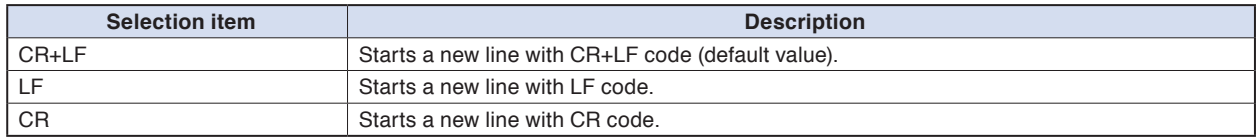

## **(4)-2 USB settings**

Sets the USB ID number of GL840.

Specify a number from 0 to 9 (default value: 0).

To control more than one GL840 unit with one PC, assign a unique USB ID to each of them.

# **(4)-3 TCP-IP settings**

TCP-IP settings are used to connect the GL840 to Ethernet.

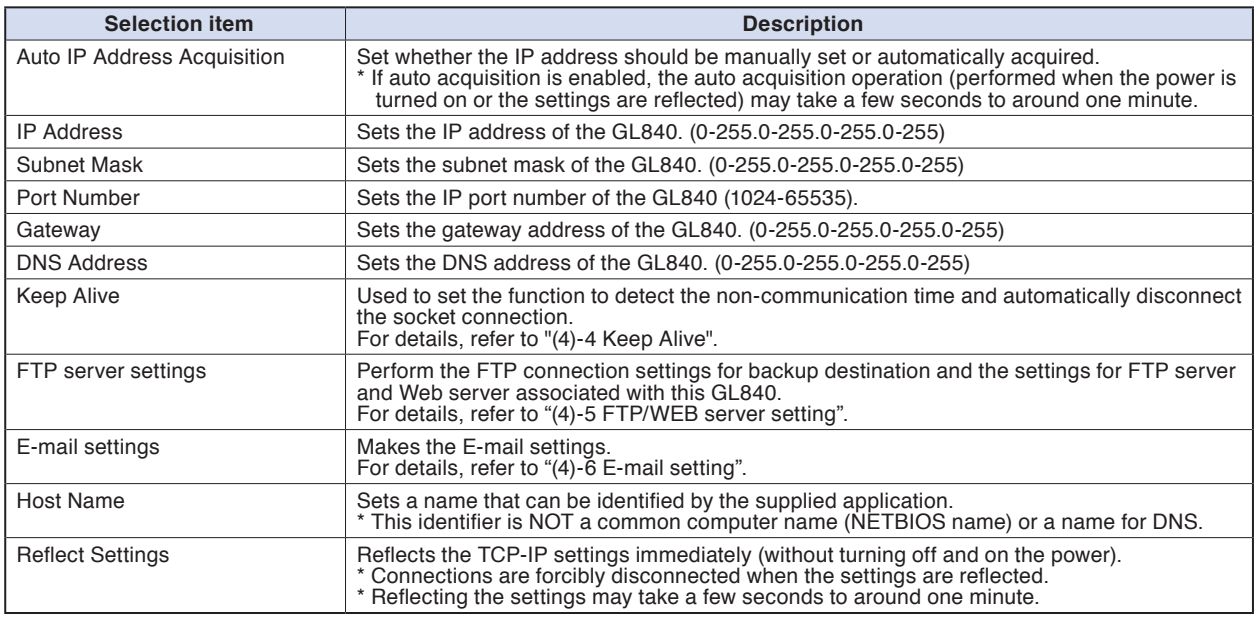

#### $\triangle$  CAUTION

- **• If the Automatic IP Address Acquisition fails (see the figure below), the manual settings for IP address, etc. are used. In this case, the settings including the IP address may not be consistent with your network. Disable the Auto IP Address Acquisition and make the settings one by one.**
- **• After you have changed the TCP-IP settings, turn off and on the power or execute Reflect Settings (The connection will be forcibly disconnected).**
- **When you want to use the IP address automatic acquisition function, the DHCP server must be operating separately within the searchable network.**

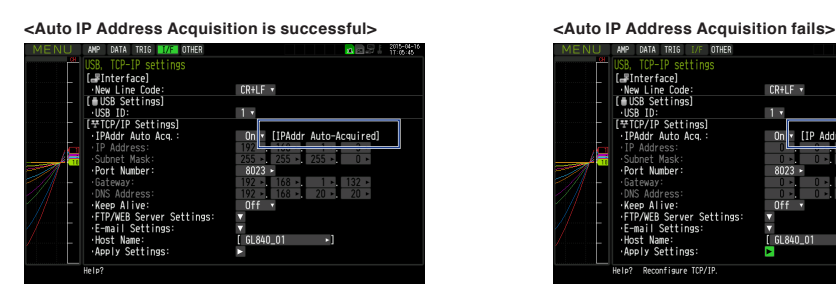

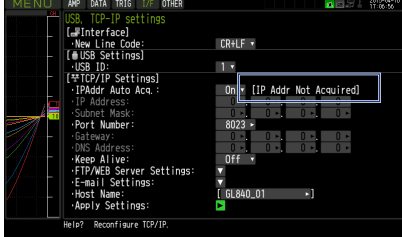

# **(4)-4 Keep Alive**

Detects no-communication time and automatically disconnects the socket connection.

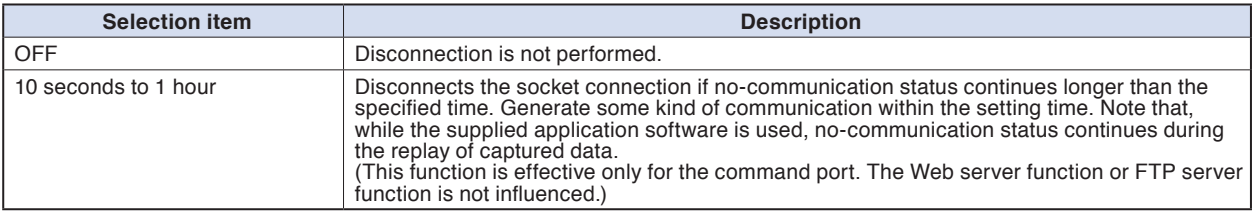

## **(4)-5 FTP/WAB server settings**

This is used to perform the FTP server setting of backup destination.

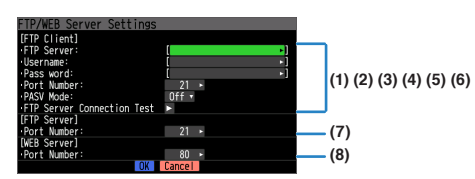

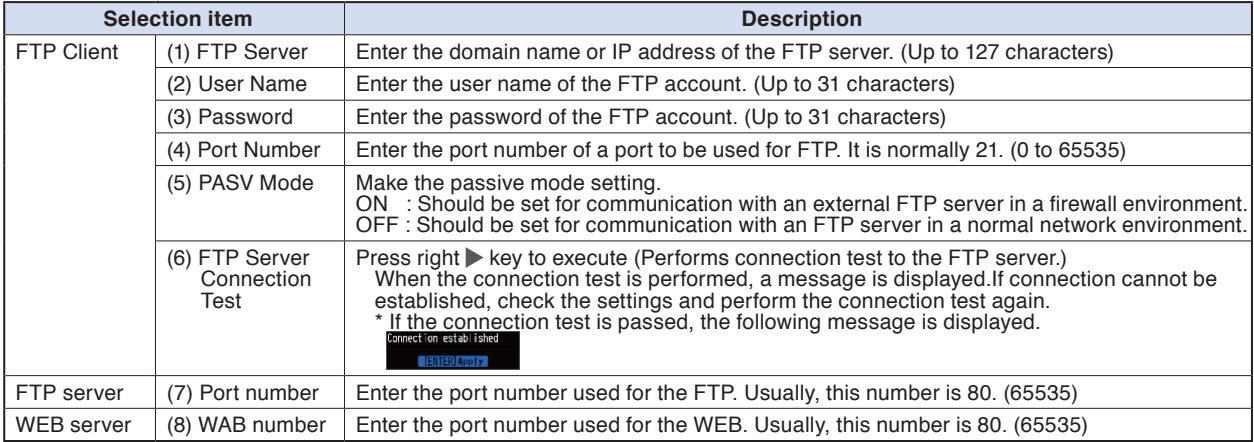

# **(4)-6 E-mail settings**

Perform the settings to send the e-mail /from the GL840.

The e-mail with the notification setting information (Alarm, Low Battery, Low communication strength, Free space in the internal memory (SD1) or SD memory card (SD2) (only when data capturing) is sent. In addition, when setting to the Periodic notification, the e-mail will be sent in the set time.

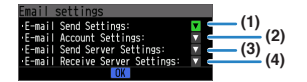

#### (1) <E-mail send setting>

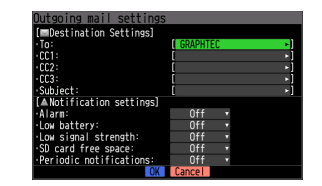

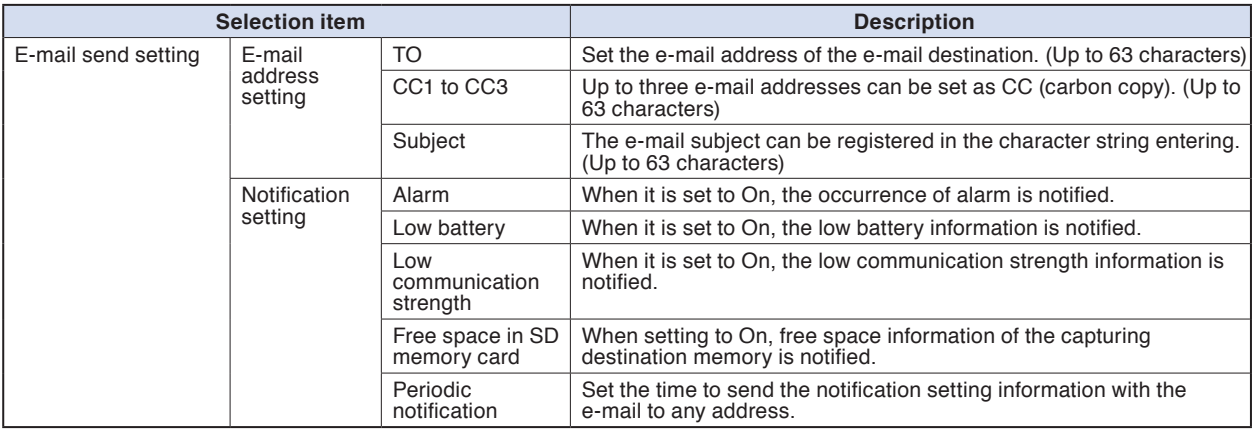

#### **CHAPTER 3 Settings and Measurement**

#### (2) <E-mail account setting>

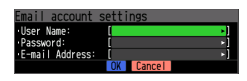

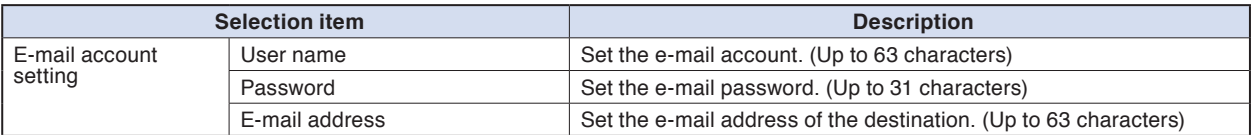

#### (3) <Outgoing mail server settings>

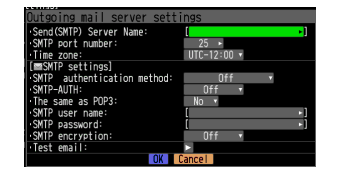

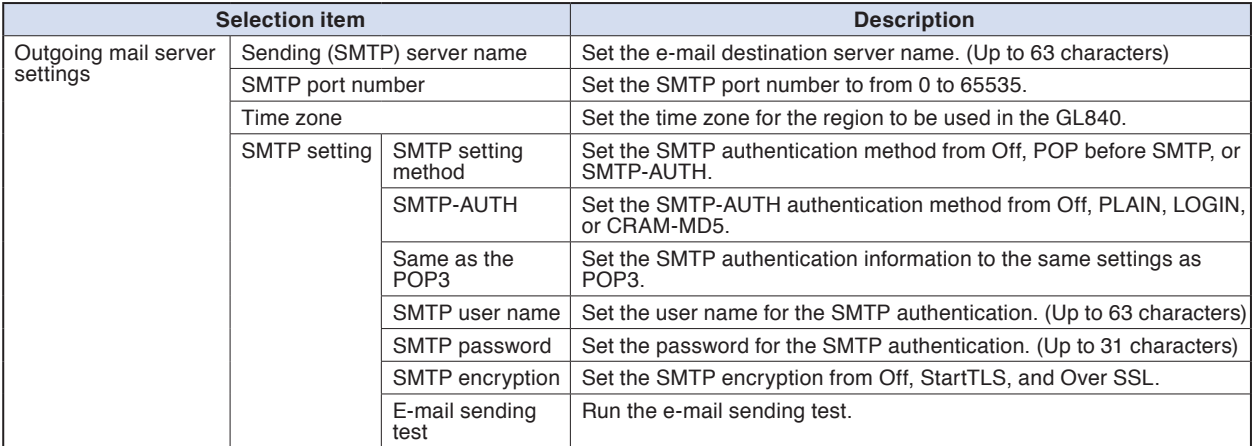

#### (4) <Incoming mail server settings>

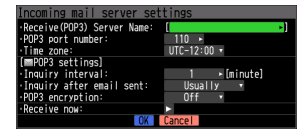

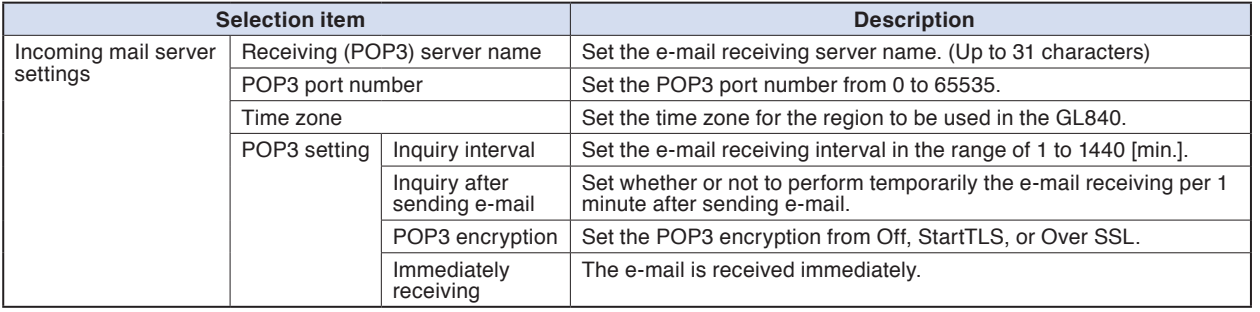

# **ACAUTION**

**When the mail is received, the mail is deleted from the mail server.**

**In order not to delete important mails, please use a dedicated e-mail account (e-mail address).**

# **(5) WLAN setting**

This is used to perform the wireless LAN settings and the wireless sensor registration.

\* When the wireless unit is not installed in this GL840, this screen is not displayed.

**Station settings** .<br>Voqealar Station • Restart wireless LA п, E

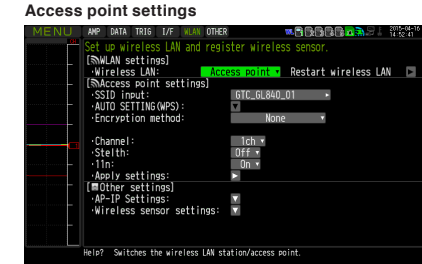

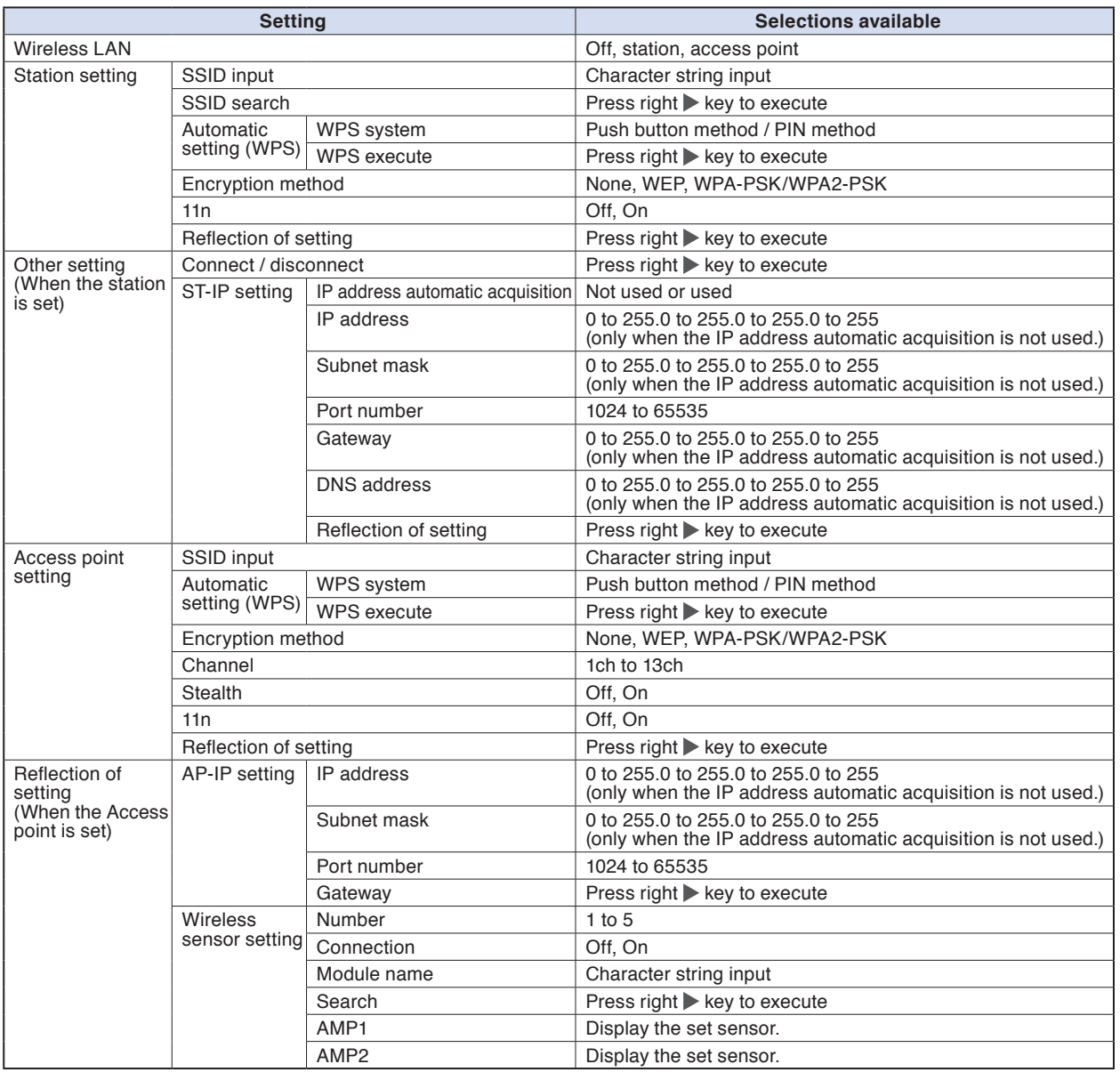

# **CHECKPOINT**

- **Access point (operating as base unit) This is used to set when connecting between the GL840 and sold separately Petit LOGGER GL100-WL (up to 5 units) in the wireless LAN.**
- **Station (operating as child unit) This is used to set when performing the control from the PC and the data transfer to the PC by connecting the sold separately wireless LAN base unit.**

# **(5)-1 Wireless LAN setting**

This is used to set the conditions when connecting the GL840 to wireless LAN.

(1) Perform the wireless LAN settings.

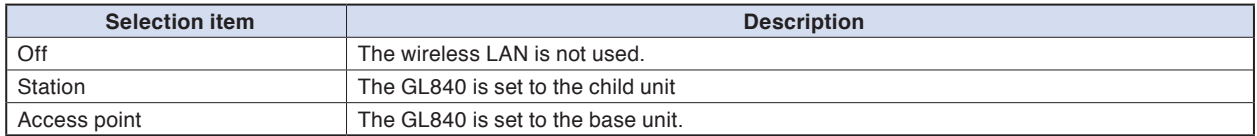

(2) Restart the wireless LAN.

When restarting after selecting the wireless LAN, the information of the station or the access point is displayed.

It takes some time to display.

#### **CHECKPOINT**

**After executing "Wireless LAN restart" once, the wireless LAN cannot selected. When the wireless LAN selection is changed, the restart is enabled.**

"Disconnect" → "Wireless LAN restarting" → "TCP-IP restarting" are executed.

## **(5)-2 Station setting**

When connecting to the commercially available wireless LAN base unit and controlling multiple GL840s from PC, the e-mail send/receive function of the GL840 and Internet connection are available. (The following conditions is required to use them.)

- PC connectable to Wireless LAN.
- Wireless LAN base unit (Wi-Fi-authenticated devices equipped with wireless LAN base unit functions)
- Internet connection environment when connecting to the Internet.

(Internet provider's contracts and mobile carrier's contract, etc.)

Internet connection and e-mail send and receive environments when sending and receiving the e-mail.

(E-mail and Web mail must be able to send and receive in the SMTP and POP3 via the Internet provider.)

Each station function must be set when the GL840 operates as a child unit.

When the station is selected in the wireless LAN settings and the wireless LAN is restarted, the following screen is displayed.

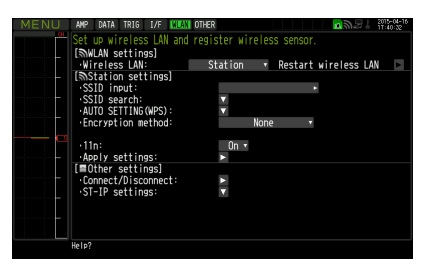

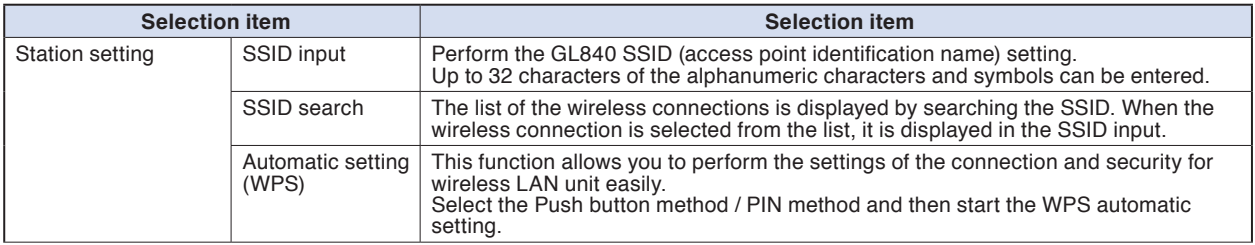

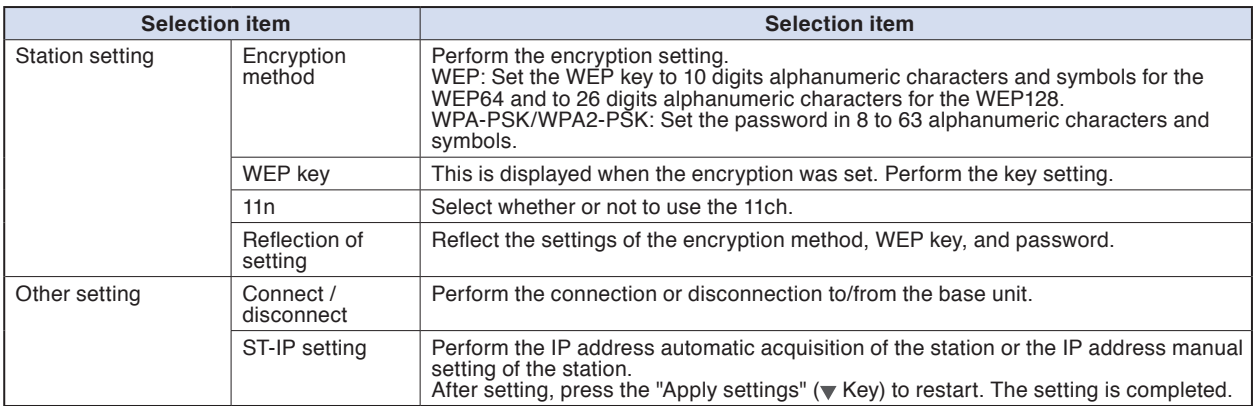

#### **<Operation procedure>**

(1) Select the station, and then execute the wireless LAN restart.

The "Wireless LAN restarting" is displayed and the restart is executed by the station setting.

(2) Set the SSID.

Enter in accordance with the procedure of "(9) Character string entering" described below.

Also, to enter the SSID, follow the procedure in "(9) Character string entering". Also, after searching the SSID in the following (3), you can select it from the list.

(3) Search the SSID.

Press the  $\blacktriangledown$  key. The searched SSID list is displayed after searching the SSID.

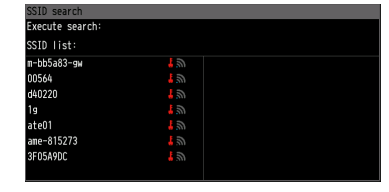

In Step (2), when the SSID is selected from this list, the SSID will be automatically reflected.

(4) Set the automatic setting (WPS).

The wireless LAN is automatically set in the WPS system by pressing the  $\blacktriangledown$  key.

(5) Set the encryption method. (In the case of manual setting)

WEP or WPA-PSK/WPA2-PSK settings can be performed. When this setting is selected, the "WEP key" is displayed. Enter in accordance with the procedure of "(9) Character string entering" described below.

(6) Set the wireless standard 11n.

When the IEEE802.11n is used, set to "ON".

- (7) When the above settings are finished, press the  $\blacktriangleright$  key to execute the "Apply settings". The settings are saved.
- (8) The wireless LAN is enabled by executing the "Connect/Disconnect" in the "Other settings".

AMP DATA TRIG I/F WLAN OTHER  $2015 - 1015 - 101$  $\mathbf{r}$ 

**Effective display**

# **(5)-3 Other setting**

When connecting to the wireless LAN after setting the station, by pressing the [Connect/Disconnect] key, the "Restart TCP-IP" is displayed and then the connection is established.

To disconnect the wireless LAN during the connection, press the [Connect/Disconnect] key again.

When you want to change the connection conditions, perform the "ST-IP setting".

- When the "IP Addr Auto Acq." is used, select the "On".
- When the "IP Addr Auto Acq." Is not used, select the "Off" and then set the IP address, Subnet masuk, and Port number, etc.

After the above setting, press the Key of "Apply settings" in the "ST-IP setting". The "Restart TCP-IP" is displayed and the setting operation is completed.

## **(5)-4 Access point setting**

The connection between the GL840 and wireless sensor (GL100-WL) can be performed.

In the access point setting, this function must be set when the GL840 operates as a base unit.

When selecting the wireless LAN as a station and then restarting the wireless LAN, the following screen is displayed.

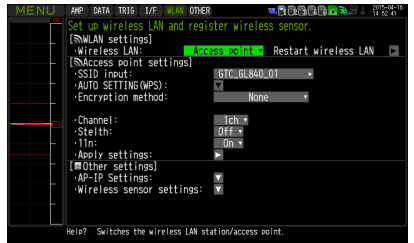

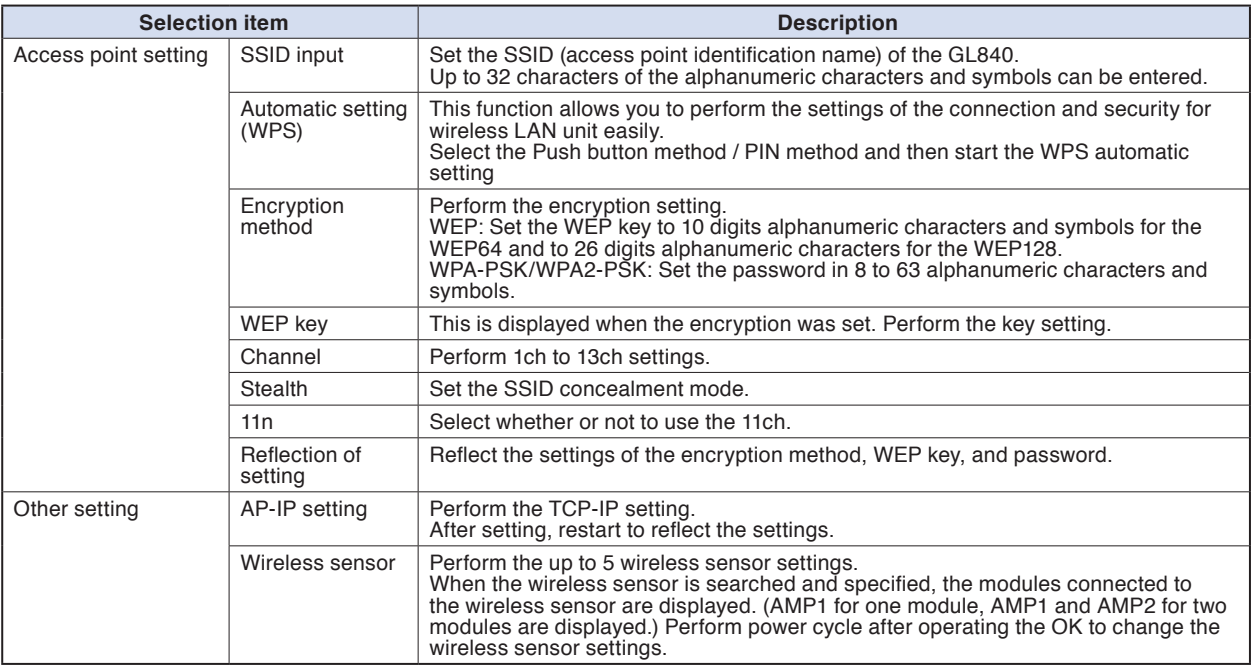

#### **<Operation procedure>**

(1) Set the SSID.

Enter in accordance with the procedure in "(9) Character string entering" described below.

By default, the identification name automatically generated from the GL840 name is displayed.

(2) Set the encryption method.

WEP or WPA-PSK/WPA2-PSK settings can be performed.

When the WIP system is selected, the [WEP] key is displayed.

When the WPA-PSK/WPA2-PSK system is selected, the "Password" is displayed. Then, enter in accordance with the procedure in "(9) Character string entering" described below.

(3) After the encryption method setting in (2) step is completed, the automatic setting (WPS) can be set. Push button method or PIN method can be selected.

Set the wireless LAN channel to be used from 1ch to 13ch.

(4) Set the stealth.

This is used to set as so to not be able to search the SSID from the other terminal. Enter directly the SSID name to the device to be connected.

(5) Set the 11n.

When the IEEE802.11n is used, set to "ON".

Select the "Reflection of setting" with the  $\blacktriangleright$  key when the above settings are finished.

The "Wireless LAN restarting" message is displayed and the main unit is re-started to reflect the settings.

#### **(5)-5 Other setting**

Perform the wireless LAN setting in the other setting.

#### **<Example 1 of operation procedure>**

(1) Set to Access point and then restart the wireless LAN. The GL840 is switched to Access point setting mode.

When the restart is complete, the following MENU display is displayed.

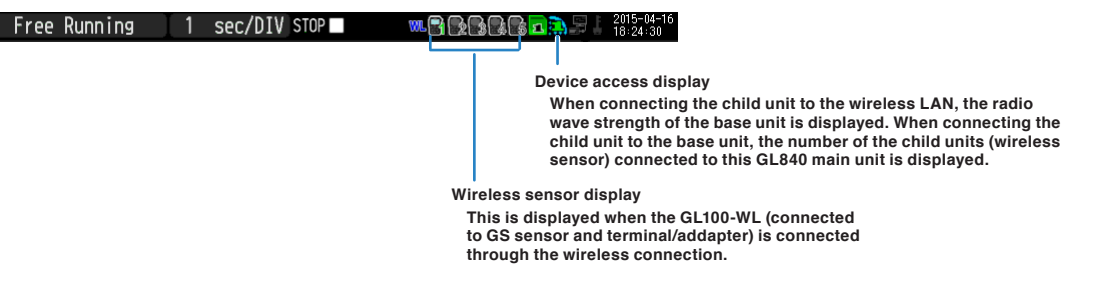

(2) Set the necessary conditions up to the setting.

Access point setting: Set the necessary settings and press the "Apply settings" ( $\triangleright$  key).

(3) Set the AP-IP in the Other setting and then set the wireless sensor.

#### **A** CAUTION

**The wireless sensor setting cannot be performed when the wireless LAN is disabled. Make sure that the wireless LAN for the wireless sensor to be connected is enabled by connecting the GS sensor and terminal/addapter).**

#### **Select the wireless sensor setting to open the sub screen**

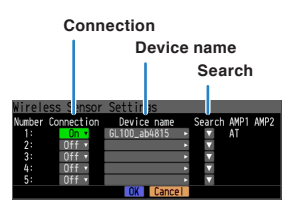

- Switch the connection to [On].
- Enter the device name manually, or search the device name.
- When performing the search: Select the wireless sensor to be connected. Then, the device name is entered automatically.
- The information of the GS sensor and terminal/addapter recognized by the GL840 main unit is displayed in the AMP1 and AMP2. Even if you change the connection or device name, it is not changed. After confirming the settings, it will be changed when the wireless sensor is newly recognized after power cycle.
- The settings are saved by pressing the [OK]. (However, because it is not reflected in the operation at this time, please be sure to run power cycle.)

#### **Confirmation of setting completion**

Confirm on the AMP Setting screen that the wireless sensor is recognized.

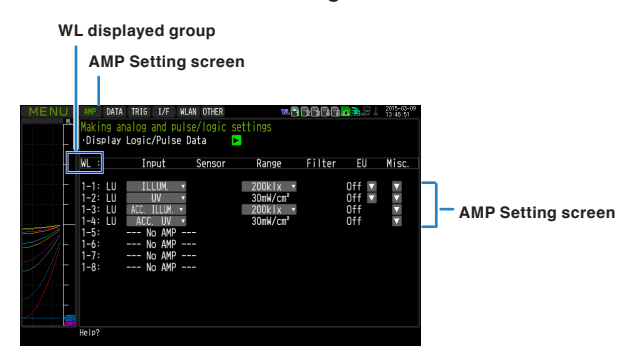

- Run power cycle.
- Open the AMP setting screen.
- Operate the [CH GROUP] key until the WL display group is displayed on the CH display.
- Make sure that the information of WL group is the same as those of selected wireless sensor. When they are the same, the connection is complete.

#### **<Example 2 of operation procedure>: Example of wireless sensor (GL100-WL) connection**

The wireless connection method when setting the GL840 to "Access Point" and the GL100 to "Station" is described.

#### **[WLAN setting]**

- (1) Set the wireless LAN to "Access point".
- (2) Then, select the "Restart the wireless LAN".

When the **Restarting wireless LAN** is displayed and the restart is completed, the following screen is displayed.

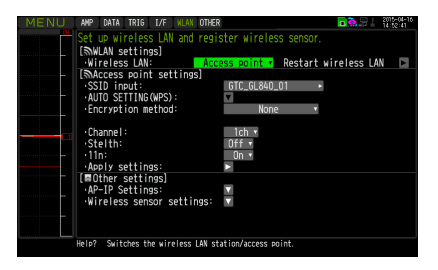

(3) Set the SSID of the GL840.

Enter the "GTC\_GL840\_01".

For details on entering the characters, refer to "(9) Character string entering".

(4) Set the other items.

Encryption method: None, Channel: 1ch, Stealth: Off, 11n: On

(5) After setting the above items, be sure to select the "Reflection of setting" (" $\blacktriangleright$ " key) to reflect them. The "Wireless LAN restart" is automatically executed and then the settings is reflected.

#### **[Other settings]**

(6) Make sure the IP address of wireless LAN. When the "AP-IP setting" is selected, the following dialog is displayed.

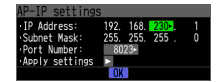

Set the segment of IP address and select the " Reflection of setting". The settings of subnet mask and port number other than the segment are fixed.

\* Do not set the same segment as the wired LAN set in the "I/F" MENU.

(7) Then, set the [I/F] of the GL100-WL.

- Wireless LAN mode: Station
- DHCP: On
- SSID: GTC\_GL840\_01
- Security: Off

<Example of GL100-WL screen setting>

```
\begin{bmatrix} 1 / F \end{bmatrix} 6/10
WLAN Mode:Station▽ 
DHCP:On▽             
TCP/IP:▽             
SSID:GTC_GL840_01▽   
Security:Off▽
```
### **CHECKPOINT**

**• Set the GL100-WL settings in reference to GL100-WL User's Manual. The keys required to set are as follows;**

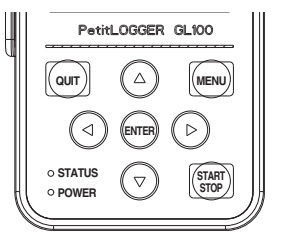

- **[MENU] key : The measurement condition settings and the information of the GL840 are displayed.**
- $\triangleleft^{\triangle}_{\triangledown}$  **key : Used to select during MENU operation.**
- **[ENTER] key : Used to confirm during MENU operation.**
- **[QUIT] key : Used to return the previous screen or display the free-running screen during MENU setting.**

(8) Search the sensor to be connected in the "Wireless LAN setting".

When the "Wireless LAN setting" is selected, the following dialog is displayed.

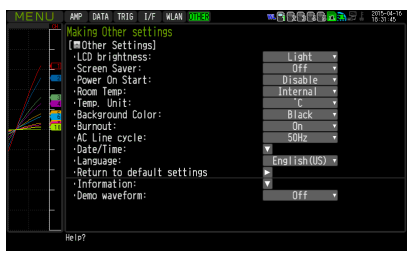

To connect the wireless sensor GL100-WL to the Number 1,

display the connectable device name by selecting the "Search". If the wireless sensor is not displayed, repeat to search it until it is displayed.

\* It might not be able to search depending on the radio wave state. Also, when the LAN of the GL100-WL is not displayed, review the power status and settings.

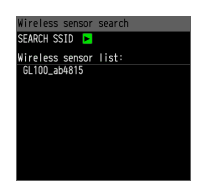

Then, the device name is automatically is registered by selecting device name to be connected from the displayed wireless sensor list.

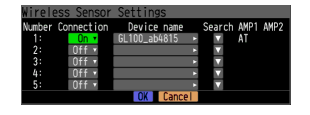

After making sure that the device name and the information of GS sensor and terminal/addapter to be connected are displayed in the AMP1 (AMP2), be sure to press the "OK" to reflect the settings.

After the settings are completed, turn Off the GL100-WL's and GL840's powers and then start up the GL100-WL's power. When the following screen is displayed, the connection is completed.

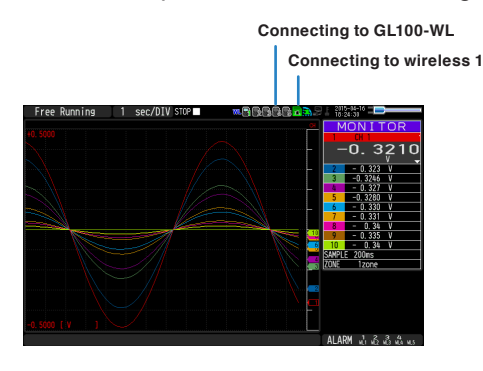

#### $\triangle$  Caution

**When the data of the GL100-WL and the standard terminal or Withstand high-voltage high-precision terminal are captured, a few of the data may be delayed by reason of the data processing of the GL100-WL and the connected GS sensor and terminal/addapter.**

**Please consider the data lag when the data is tried to confirm and replay.**

# **(6) OTHER settings**

#### Various conditions can be set.

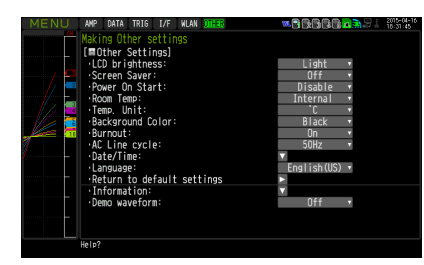

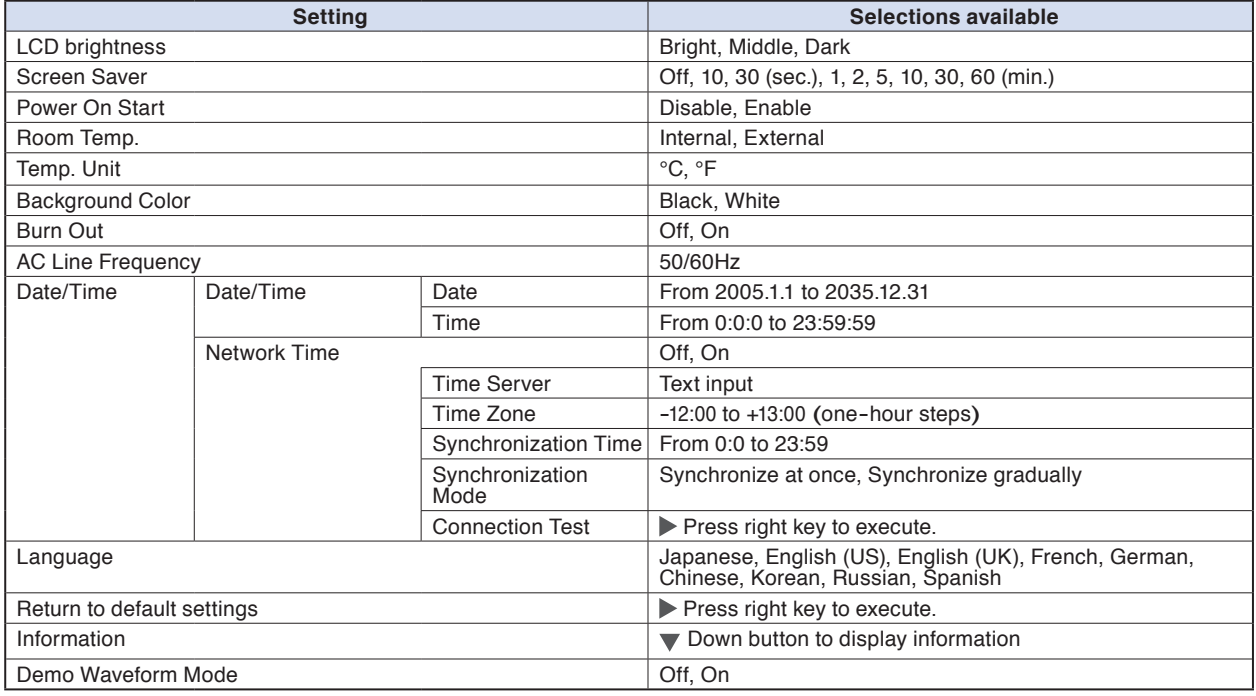

# **(6)-1 LCD brightness**

Set the brightness (three stages of bright, middle, and dark) of the LCD backlight.

# **(6)-2 Screen Saver**

Select the time (eight stages of 10 s to 60 min.) you want to specify. The screen is switch to Off state automatically when the non-operation state continues for a predetermined period.

Turns off the display if not operated for some time to extend the service life of the LCD screen.

If the GL840 runs on a battery pack (B-569, option), the use of this function prolongs the drive time.

# **(6)-3 Power On Start**

Sets the feature which initiates measurement as soon as the GL840 isturned on.

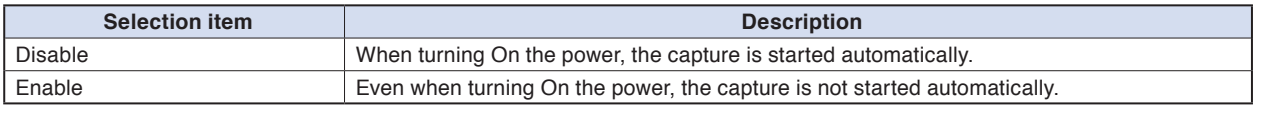

#### **CHECKPOINT**

**When turned On the power, it may take some time until the wireless sensor is recognized.**

**If the data capture is started despite the wireless sensor has not been recognized, the captured data is displayed as the "\*\*\*\*\*\*" until the wireless sensor is recognized.**

#### **(6)-4 Room temperature compensation**

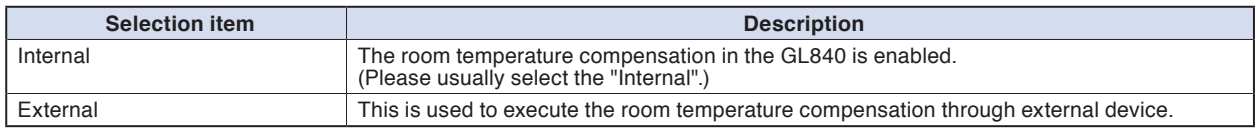

## **(6)-5 Temp. Unit**

Toggles the temperature unit between °C (Centigrade) and °F (Fahrenheit) for temperature settings.

When  ${}^{\circ}$ F (Fahrenheit) is selected, calculation is performed using the following formula:

 $\degree$ F (Fahrenheit) =  $\degree$ C (Centigrade) x 1.8 + 32

Calculate the accuracy as: Centigrade accuracy x 1.8.

#### **(6)-6 Background Color**

Sets the background colors of the waveform display area and the digital display area.

## **(6)-7 Burn Out**

Sets a feature which checks sensor burnout in a thermocouple.

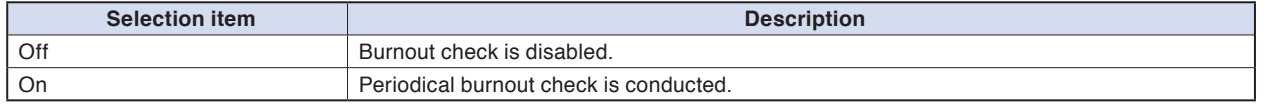

### **ACAUTION**

**During a burnout check, voltage is applied to the GL840. Therefore, set Burn Out to "Off" when GL840 is connected in parallel with other devices to avoid any effect from these voltages.**
# **(6)-8 AC Line Frequency**

Select the frequency of the AC line used.

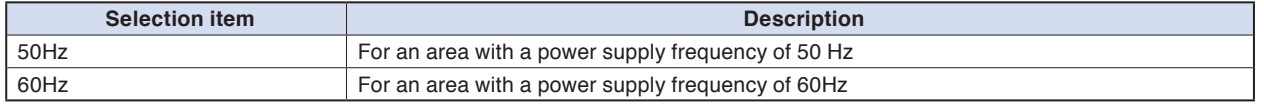

#### $\triangle$  Caution

**In this setting, select a frequency for noise removal using the digital filter. Note that no noise in the power supply can be removed if this setting is wrong. For the the sampling speed where this unit's digital filter becomes effective, refer to "(2)-1 Sampling interval".**

#### **(6)-9 Date/Time**

Makes settings related to the GL840 clock.

The internal clock (date and time) of the GL840 can be set. Alternatively, if the Network Time setting is used, the GL840 clock can be automatically adjusted via the network. Refer to the next section, "Network Time Setting" for details.

#### **<Network Time Setting>**

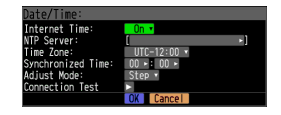

This GL840 has the ability to synchronize the time of the clock server via Ethernet.

Perform the settings for using this function.

(1) Network Time

Enables or disables this function.

Off : This function is disabled. Time adjustment is not performed.

On : This function is enabled to perform time adjustment.

(2) Time Server

Sets the domain name of a time server (NTP server) to be used.

(3) Time Zone

Sets the time zone of an area in which the GL840 is to be used. (Japan: +09:00)

(4) Synchronized Time

Sets the time at which the GL840 synchronizes to the time server. When the specified time comes, time synchronization operation is performed using a method specified in Synchronization Mode.

(5) Adjust Mode

Synchronize at once, Synchronize gradually

Sets the mode in which the GL840 synchronizes to the time server.

Synchronize at once: When the synchronization time comes, the GL840 synchronizes to the time server at once.

Synchronize gradually : Even when the synchronization time comes, the GL840 does not synchronize at once.

It synchronizes to the time of the time server gradually.

 The rate of adjustment is about 43 seconds per day (equivalent to around 10 ms per 20 seconds).

(6) Connection Test

Performs connection test to the time server.

When the connection test is performed, a message is displayed.

If connection cannot be established, check the settings and perform the connection test again.

\* If the connection test is passed, the following message is displayed.

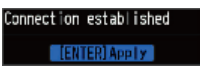

#### $\triangle$  Caution

**Synchronization is not performed if the time difference with the time server is 500 ms or less.**

#### **(6)-10 Language**

Set the display language (9 languages of Japanese, English (US), English (UK), French, German, Chinese, Korean, Spanish and Russian).

#### **(6)-11 Return to default settings**

Returns all the settings to the factory defaults. When initialized, setting conditions to return to the factory default settings.

#### **(6)-12 Information**

Displays system information.

#### **(6)-13 Demo Waveform Mode**

This parameter displays demo waveforms without analog signal input.

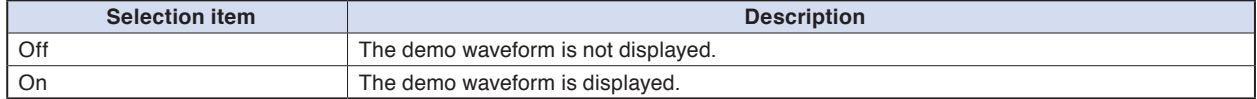

# **(7) FILE menu**

The operations for file can be performed by pressing the [FILE] key.

The display items vary depending on the operation mode of free-running, replaying, and capturing.

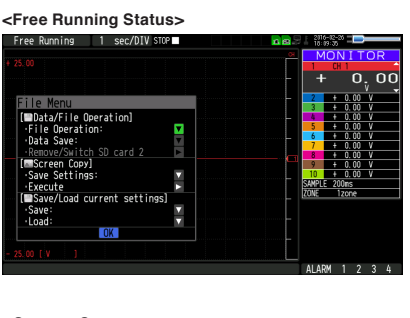

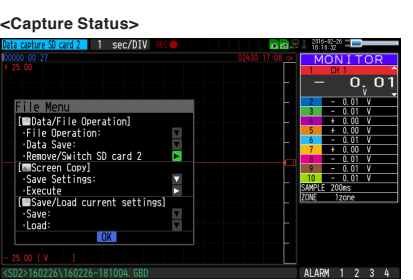

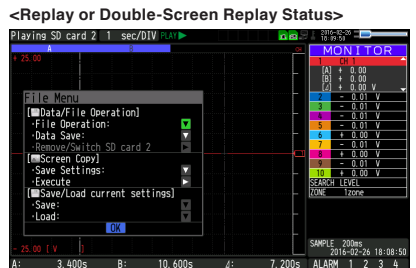

#### **(7)-1 File Operation**

In Free Running and operation modes during replaying, the files in the internal memory (SD1) or SD memory card (SD2) can be manipulated.

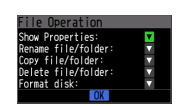

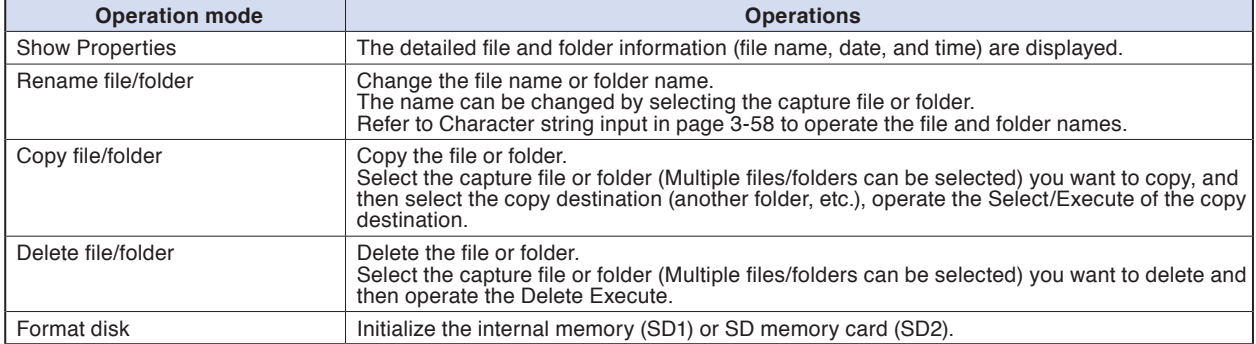

#### **<Example of operation procedure>**

Example of file/folder delete procedure is described.

(1) Select the file/folder you want to delete.

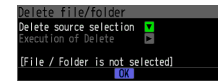

Move the cursor to the file or folder you want to delete and then press the [ENTER] key. The "√" mark is displayed in the checkbox. (Multiple files/folders can be selected)

Press the [ENTER] key again to cancel it.

When it is cancelled, the "√" mark will disappear.

The selection is completed by pressing the [QUIT] key.

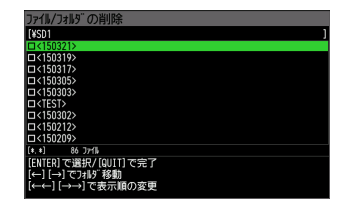

(2) Enable the deletion.

The message of "Delete the file. All the data will be lost. Are you sure?" is displayed.

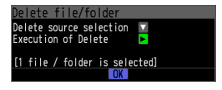

The files are deleted by operating the [ENTER] key again.

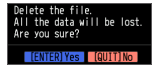

#### **(7)-2 Data Save**

During replaying the data, the displayed data can be saved in the internal memory (SD1) or SD memory card (SD2) by selecting the Data Save in the File Menu.

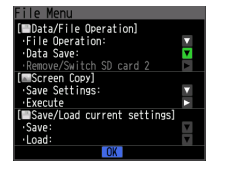

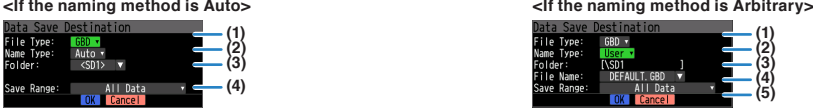

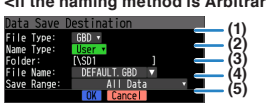

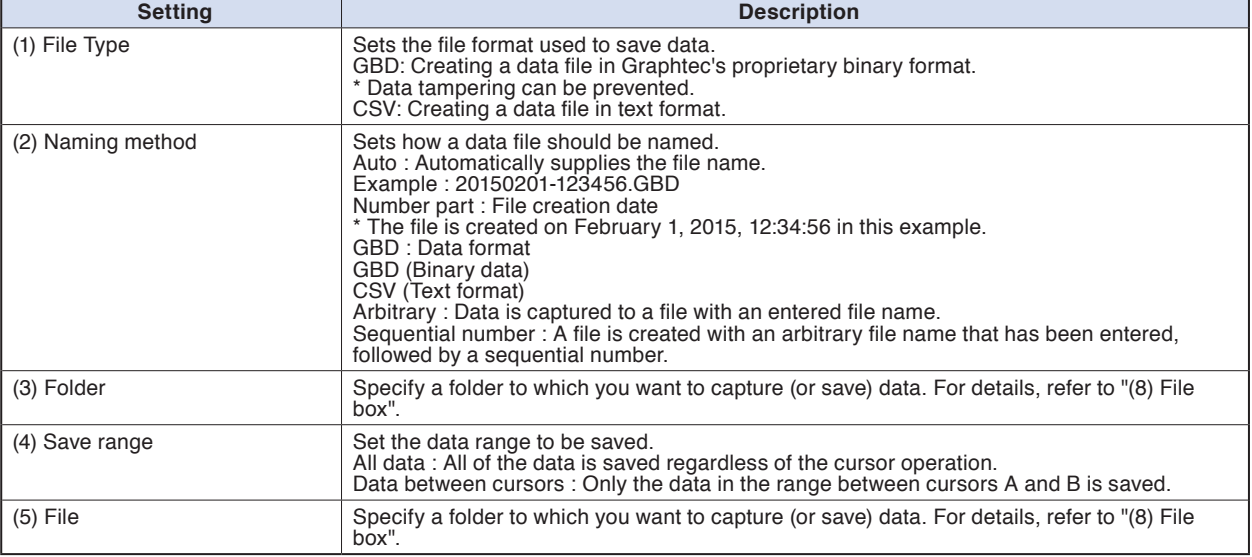

## **(7)-3 Remove / replace SD memory card**

The SD memory card (SD2) can be replaced during saving the data in the SD memory card.

Perform the card replacement according to the following procedure.

- (1) Press the [FILE] key to open the FILE menu.
- (2) Press the [ENTER] key in the "Remove/Switch SD card 2".

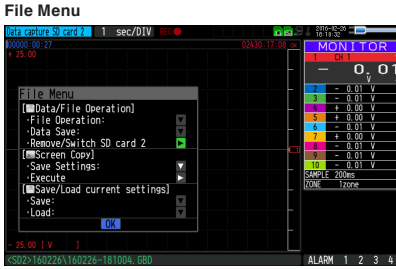

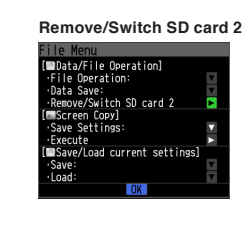

(3) Make sure that the message is displayed and then remove the SD memory card.

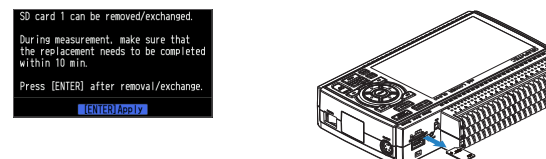

#### $\triangle$  CAUTION

**Do not remove the SD memory card until this message is displayed.**

**Data may become corrupt and inaccessible.**

(4) Insert the new SD memory card.

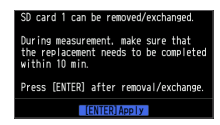

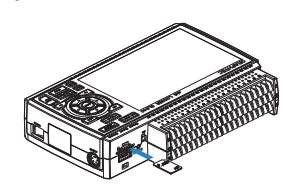

(5) Make sure that the SD CARD2 (SD2) access indicator turns green and then press the [ENTER] key. For access to SD memory card, refer to "3.1 Window names and functions".

#### **ACAUTION**

**Please perform the replacement oeration within the displayed time in the message.**

#### **CHECKPOINT**

**Every time you replace the SD memory card, "\_CHG" number is added to the file name.**

**(Example) When the data is captured in the file name "TEST.GBD"**

 **First SD memory card: TEST.GBD**

 **Second SD memory card: TEST\_CHG1.GBD**

 **When the Ring recording is enabled, the SD memory card cannot be replaced.**

## **(7)-4 Specify Save Destination (Screen Copy)**

Saves the data that is replaying on the screen in the internal memory (SD1) or SD memory card (SD2) as an image file.

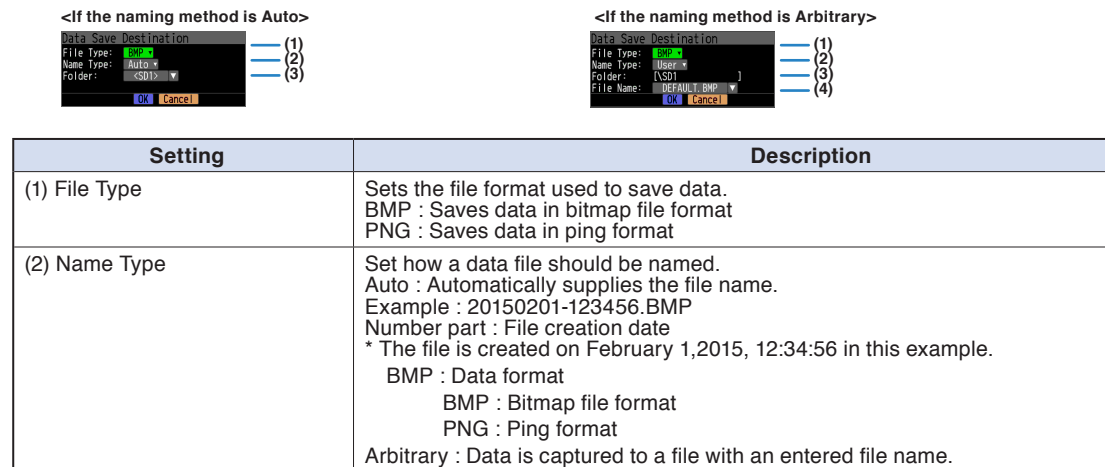

Arbitrary : Data is captured to a file with an entered file name. Sequential number : A file is created with an arbitrary file name that has been entered, followed by a sequential number. (3) Folder Specify a folder to which you want to save data. Refer to page 3-\*\*, "File box" for details. (4) File Specify a file to which you want to save data. Refer to page 3-\*\*, "File box" for details.

## **(7)-5 Execute (Screen Copy)**

Executes screen copy and saves it to an image file.

\* Refer to page (7)-4 "Specify Save Destination" for details on specifying the save destination.

# **(7)-6 Save**

Saves the setting conditions of the GL840.

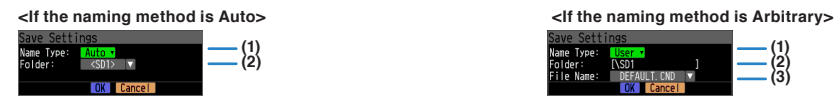

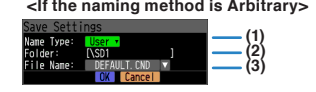

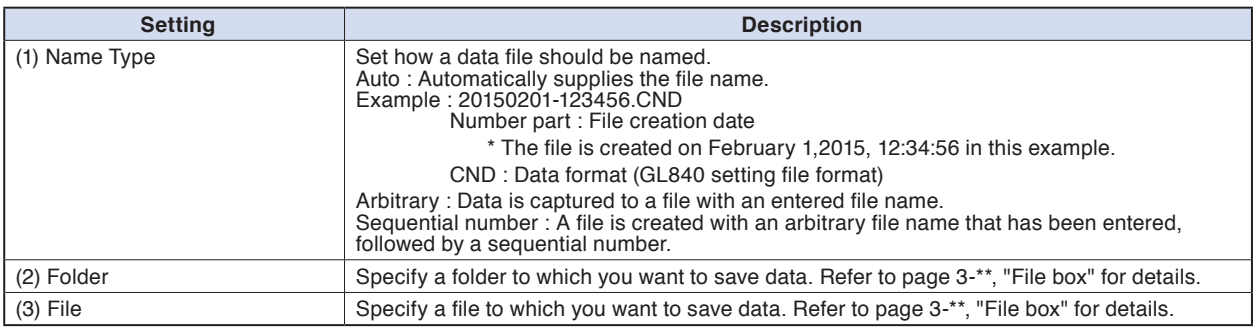

# **(7)-7 Load Settings**

Loads and reflects the GL840 setting conditions from a file.

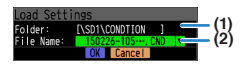

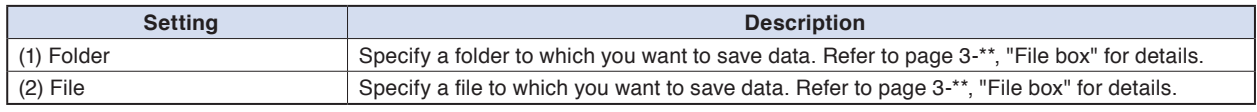

# **(8) File box**

The file box used to set captured data files using the DATA menu or for disk operations accessed using the FILE menu is operated as follows.

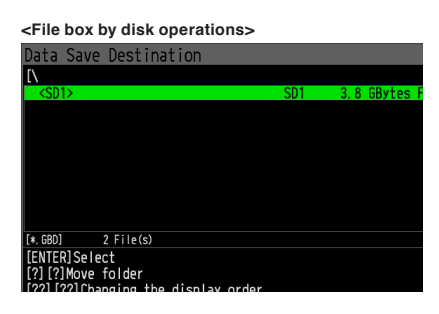

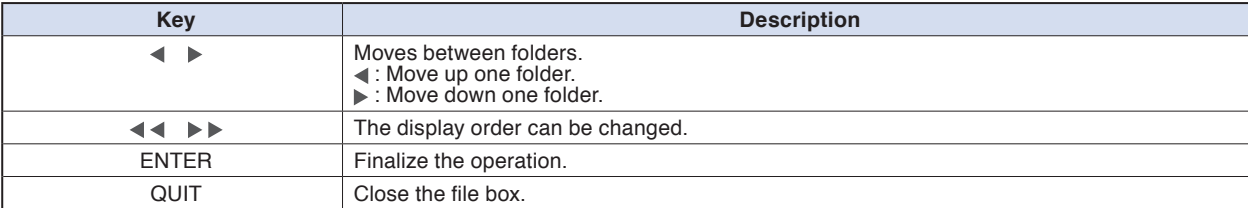

**<New folder creation>**

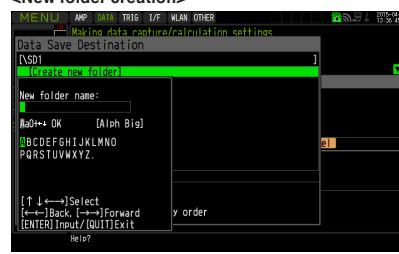

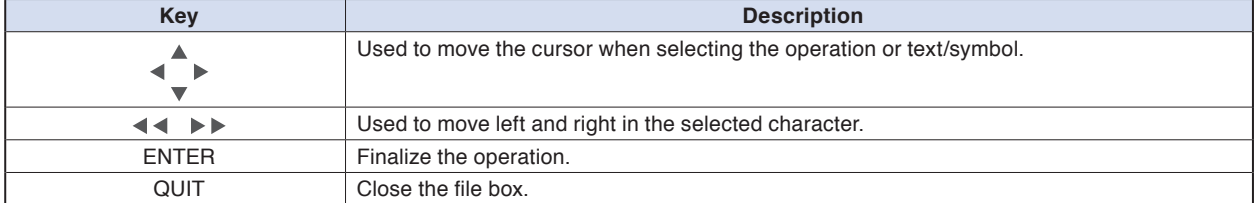

#### **<Example of operation procedure>**

The following shows an operation example where a folder named "TEST" is created for captured data and automatically saved.

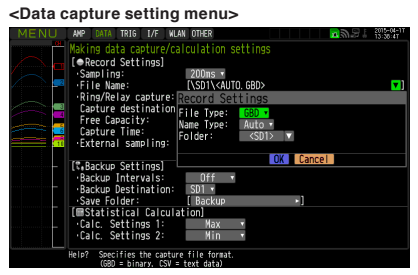

- (1) Select the DATA menu.
- (2) Open the capturing setting menu by pressing the [ENTER] key on the "Capture destination file name" in the Capture setting.

In this menu, set as follows:

File format : GBD

Naming method : Automatic

- (3) Then, open the data saving destination menu by pressing the [ENTER] key on the "FOLDER" to specify a data saving destination and create a folder.
- (4) Create a "New folder" in the file box.
	- \* For the careation of new folder, refer to "(9) Character string entering" described below.

Then, select the folder you created and press the [ENTER] key.

# **(9) Text input**

Related to text input operations such as annotation, EU (scaling) unit and captured data file name input.

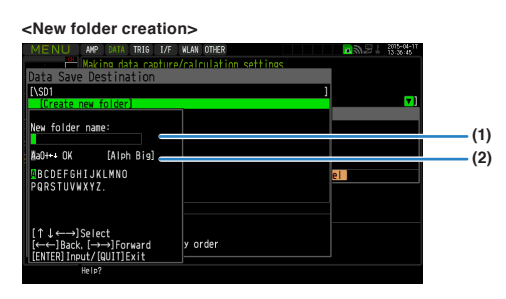

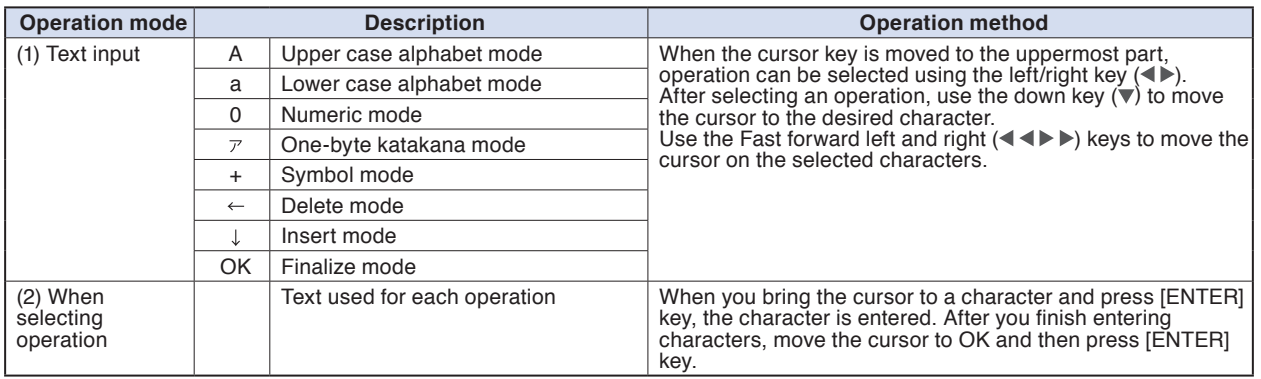

#### **<Setting example>**

Example of operation procedure to enter the "TEST01" to create the new file name is described.

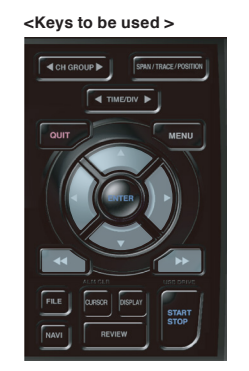

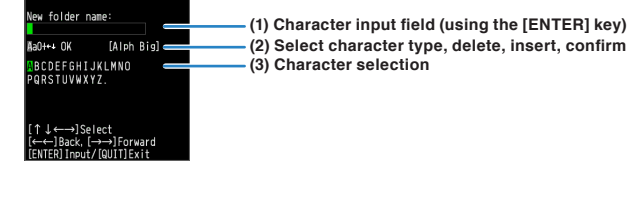

- (1) Set the operation mode to "A" (Uppercase alphabet mode).
- (2) Select the [TEST] in the Character input.
- (1) Set the operation mode to "0" (Numeric mode).
- (2) Select the "01" in the character input.

If you make a mistake to enter the character, move the cursor on the character you want to delete with Fast forward key and (1) place in the position of the  $\blacktriangleleft \blacktriangleleft \blacktriangleright$  in the operation mode and then press the [ENTER] key to delete the one character.

- After completing character input, confirm by setting operation selection to [OK] and then pressing the [ENTER] key.
- \* When setting the display language to language other than Japanese, Half-width Kana mode cannot be used in "(1) Operation selection".

# **(10) Data replay menu**

Select the data you want to replay from the "Data replay source" by pressing the [REV1EW] key and replay the captured data.

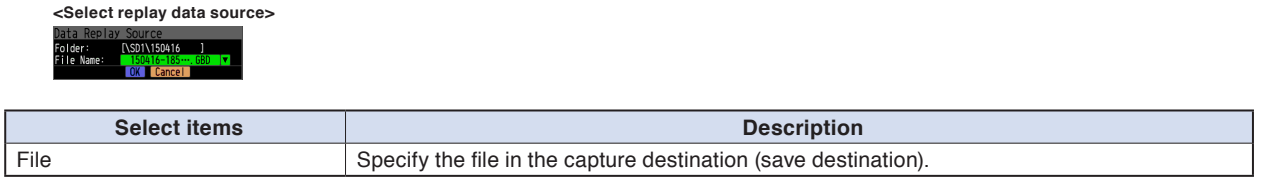

#### $\triangle$  CAUTION

**For CSV-formatted data, only the data captured by this GL840 can be replayed.**

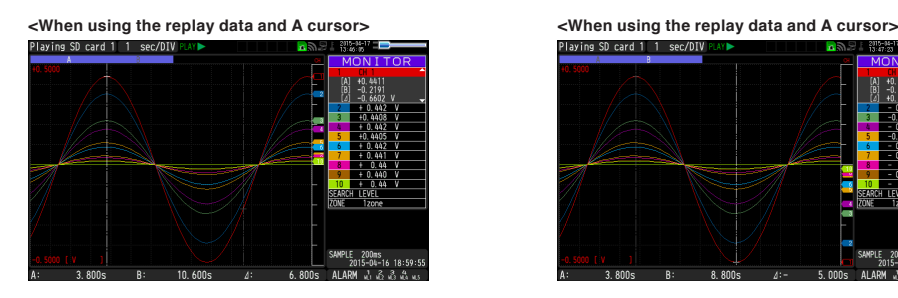

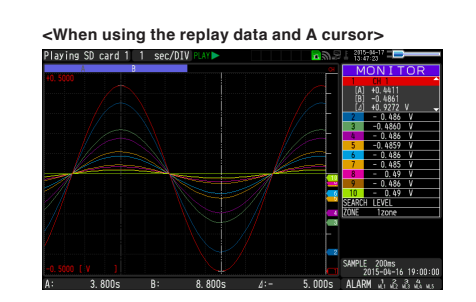

Data replay menus are displayed by pressing the [MENU] key during replay.

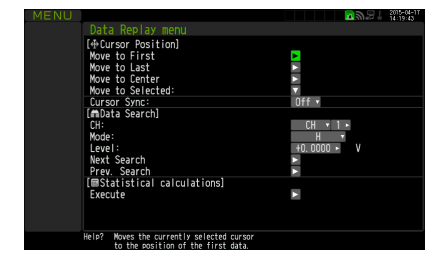

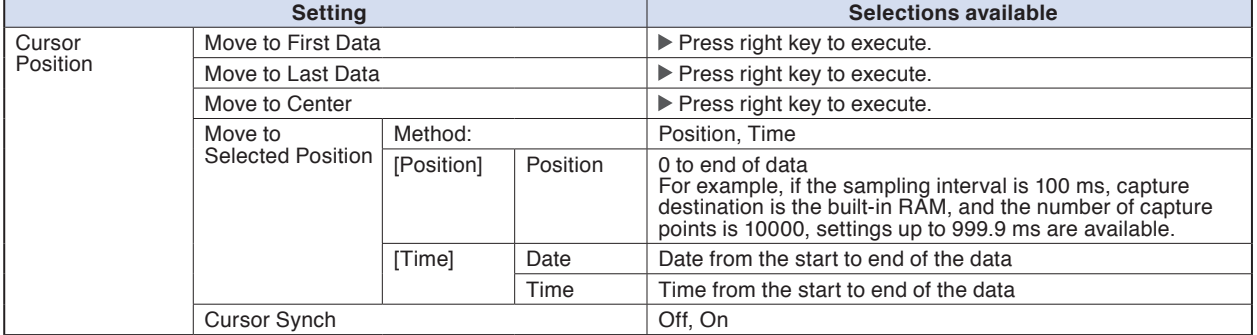

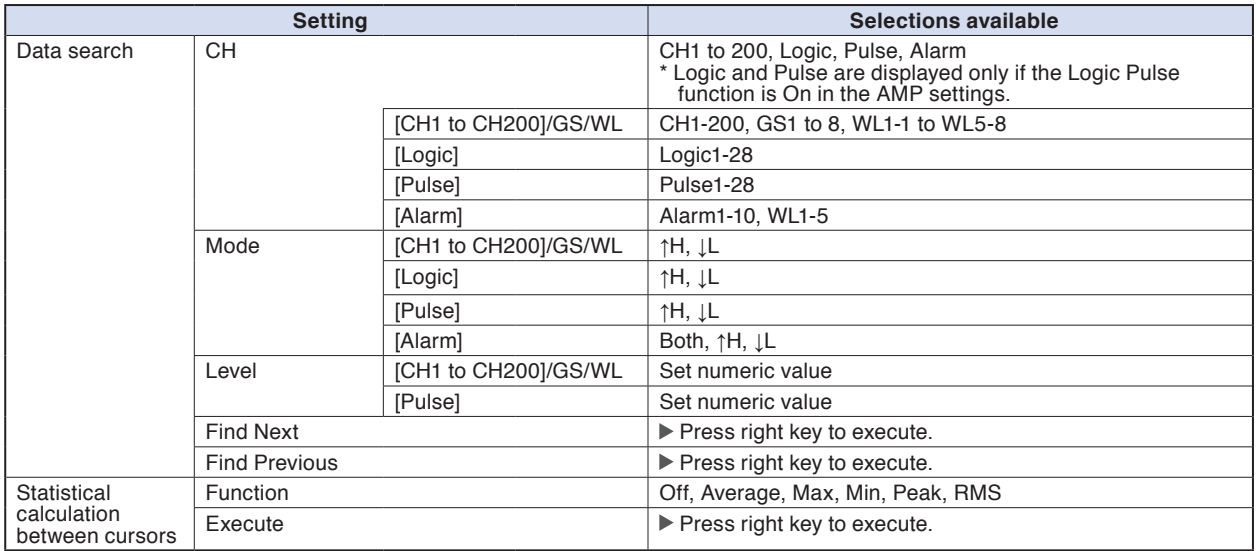

#### **(10)-1 Move to First Data**

Executing this option moves the currently selected cursor (A or B) to the start of the data.

#### **(10)-2 Move to Last Data**

Executing this option moves the currently selected cursor (A or B) to the end of the data.

#### **(10)-3 Move to Center**

Executing this option moves the currently selected cursor (A or B) to the center of the data.

#### **(10)-4 Move to Selected Position**

Sets a position (relative position in time) or time and moves the currently selected cursor (A or B) to this position or time.

**(1) (2)**

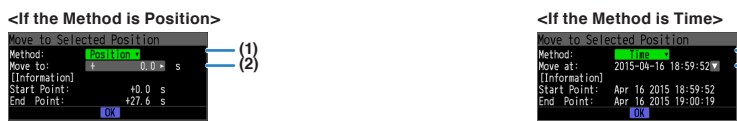

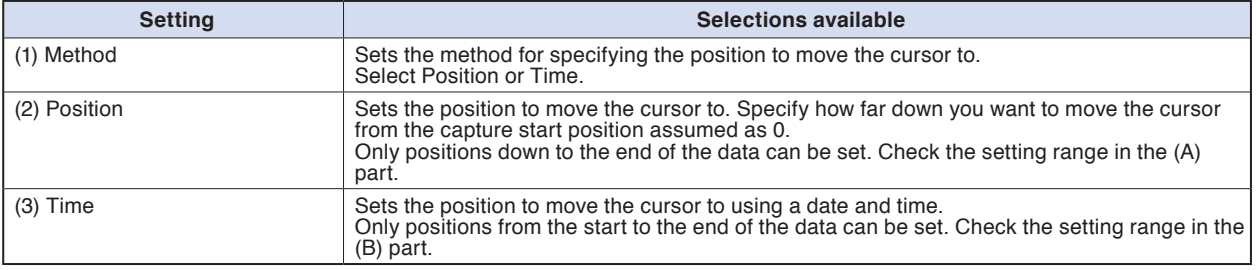

## **(10)-5 Cursor Sync**

Sets up the function that moves two cursors in synchronization.

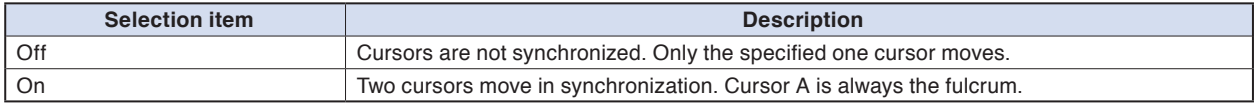

\* Cursor Synch is turned Off when you move a cursor using Move to Selected Position or perform Data Search.

## **(10)-6 Date Search**

Sets the search conditions to be used in the next sections ((10)-7 "Find Next" and (10)-8 "Find Previous"). The operation is Edge operation.

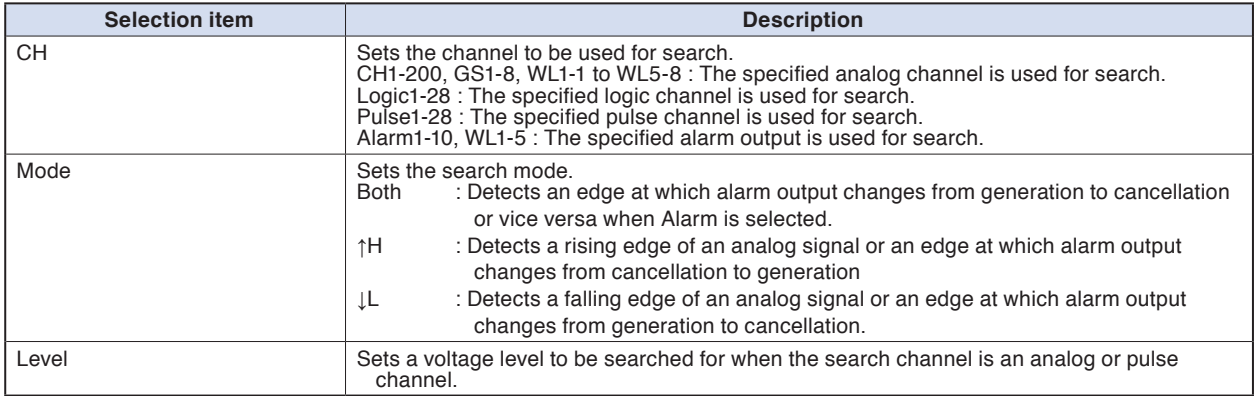

## **(10)-7 Find Next**

Executing this option moves the cursor to a next position where the search conditions are met, down from the current cursor position. (Specify the search conditions as described in (10)-6 "Data Search.")

## **(10)-8 Find Previous**

Executing this option moves the cursor to a previous position where the search conditions are met, up from the current cursor position. (Specify the search conditions as described in (10)-6 "Data Search.")

## **(10)-9 Execute (Calculation)**

Executes calculation between cursors. Executing this option opens a window to display calculation results.

For description of the calculation results, see the table below. Pressing the [FILE] key opens a window for saving statistical calculation results. Specify a save destination and select OK to save statistical calculation results in text (CSV) format.

- \* The specifying method of storage location and file name is the same as the file specifying method of captured data. For details, refer to "(8) File box" described above.
- \* [CH GROUP] key is effective. CH11 and later can be checked by pressing the [CH GROUP] key.

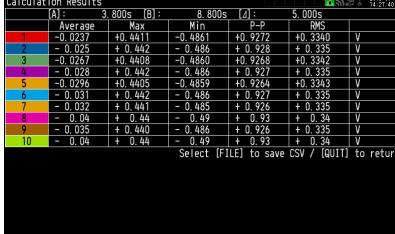

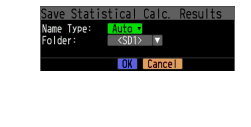

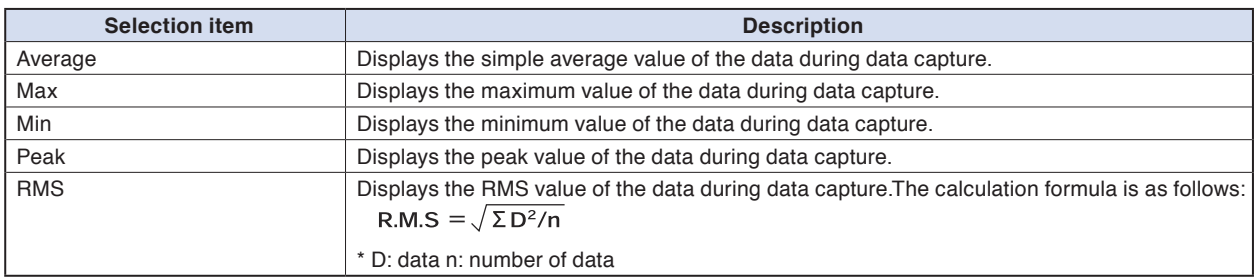

## **(11) Integrated bar graph display**

By capturing after connecting the integrated CH display possible GS sensor to this GL840 midi LOGGER (or after wireless-connecting to the GL100 that the GS sensor has been connected), the captured data can be displayed on the Integrated Bar Graph screen.

Normally, the waveforms that has been piled up from the capture start are displayed in the Replay display. But in the Integrated Bar Graph display, the increment of the specified period of time can be displayed.

In addition, the pile up bar graph that piled up a plurality of same kind of integrated data can be displayed.

The integrated CH display possible GS sensors are as follows;

For details on use of each GS sensor/GL100, please refer to the instruction manual supplied with the each GS sensor/GL100.

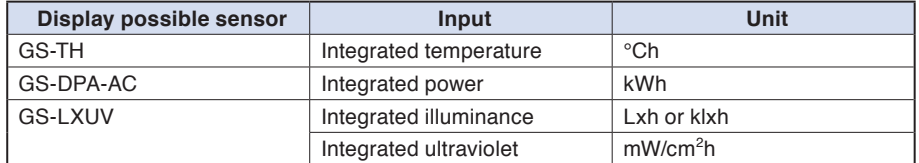

#### $\triangle$  Caution

**When the data without integrated CH, or the external sampling is selected, the integrated bar graph is not displayed.**

**The CH data calculated between CHs is not displayed in the integrated bar graph.**

## **(11)-1 Screen display**

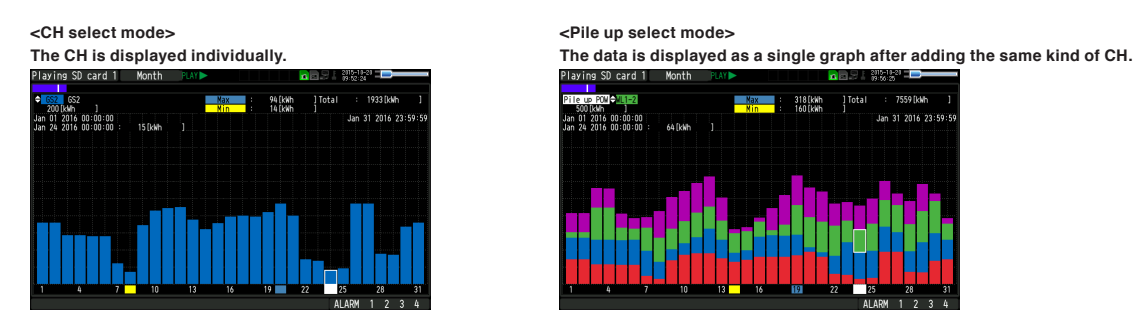

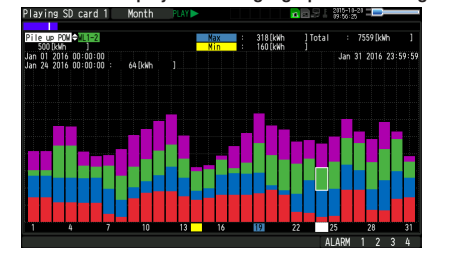

#### **ACAUTION**

**The pile up display can be selected only when the same kind of integrated CH exists two or more. For details on ALARM function, please refer to "3.1 Window names and functions".**

# **Data detailed dient**

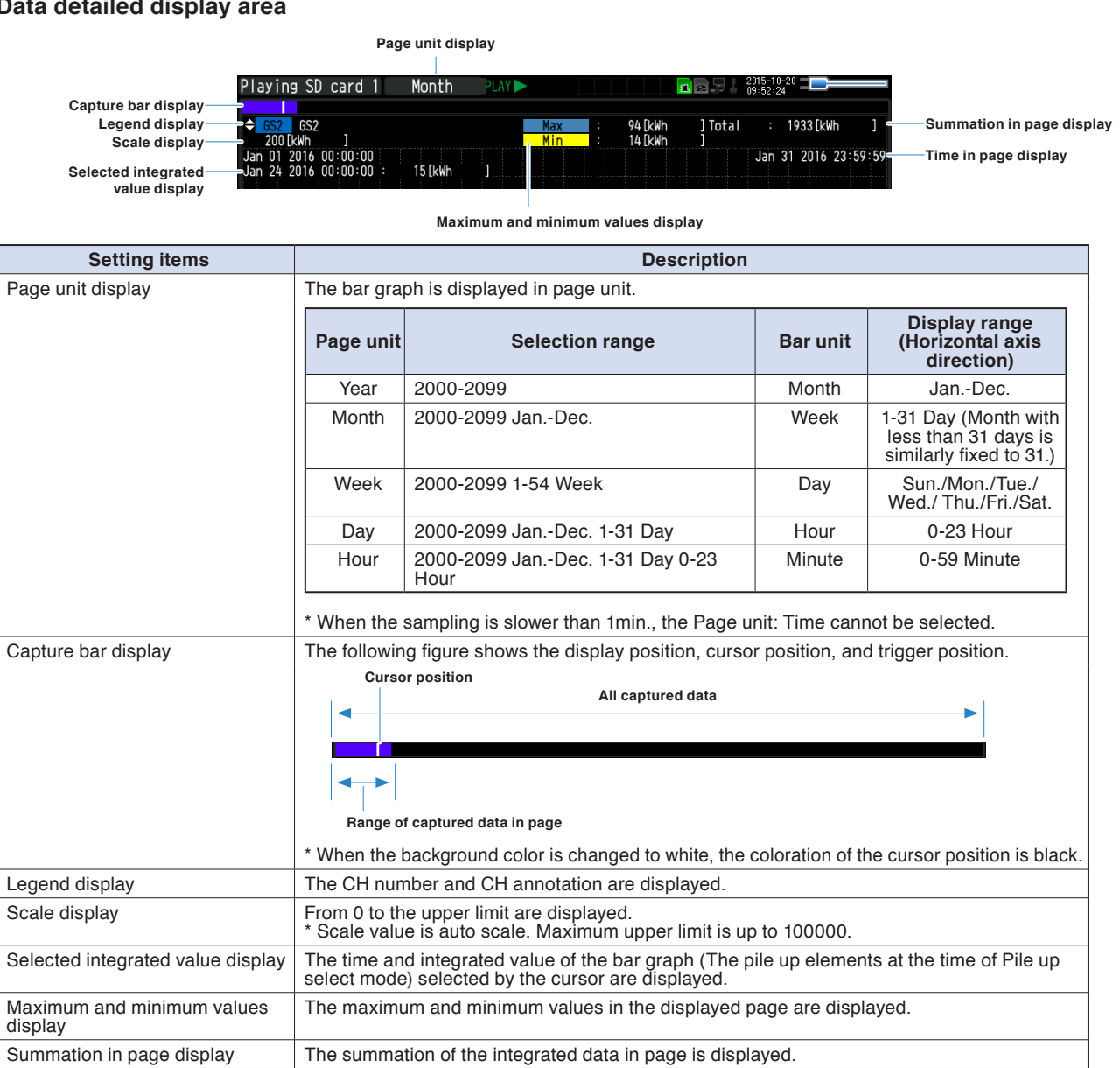

Time in page display  $\vert$  The period during which the replayed data exists in the page is displayed.

When the page unit is Week, "Week number/Day of the week" is displayed.

\* The week number is what January 1 is included in the first week of the year (USA system).

#### **Bar graph display area**

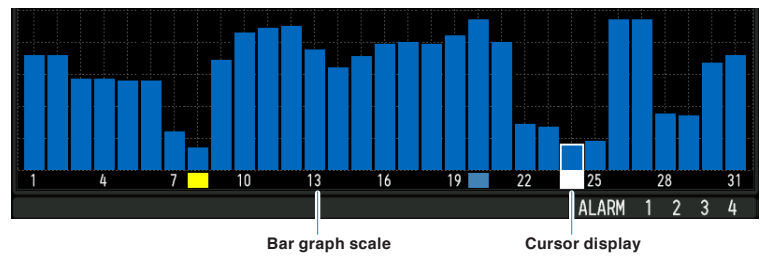

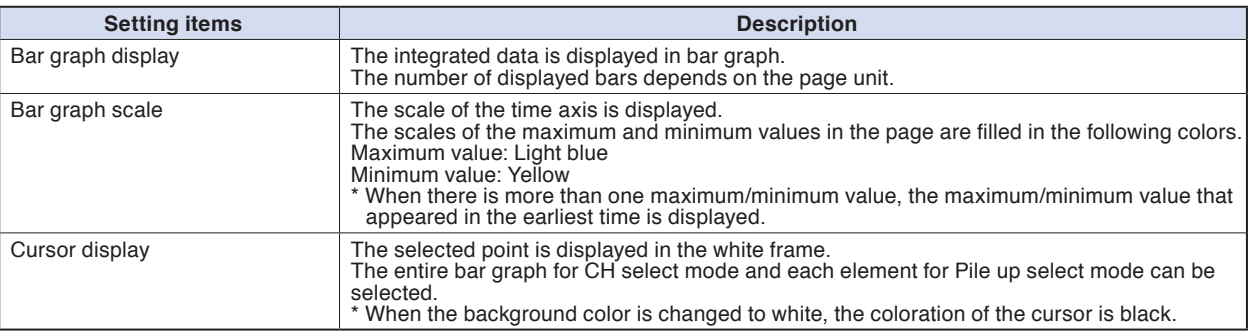

## **(11)-2 Key operation**

#### **Main operation possible in the integrated bar graph screen**

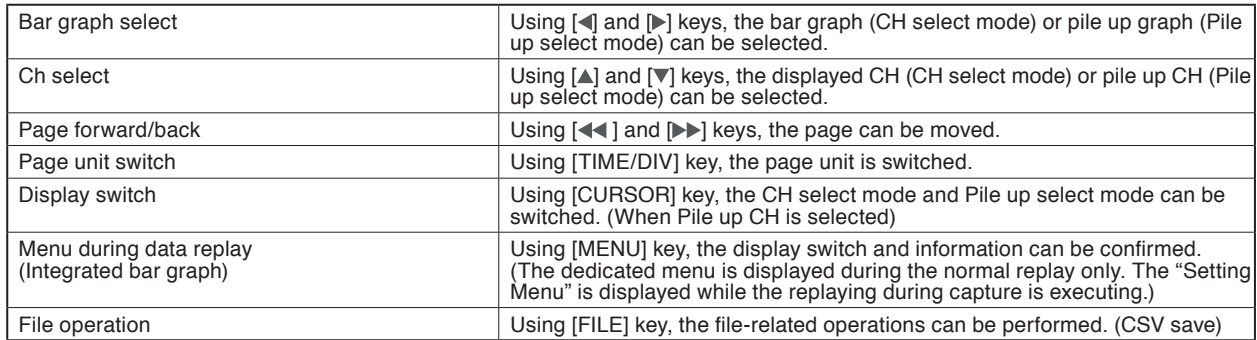

#### **(11)-3 Menu screen display**

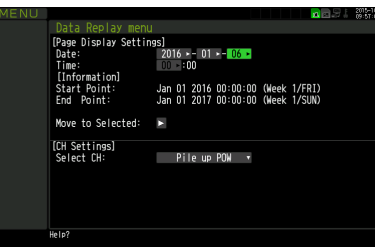

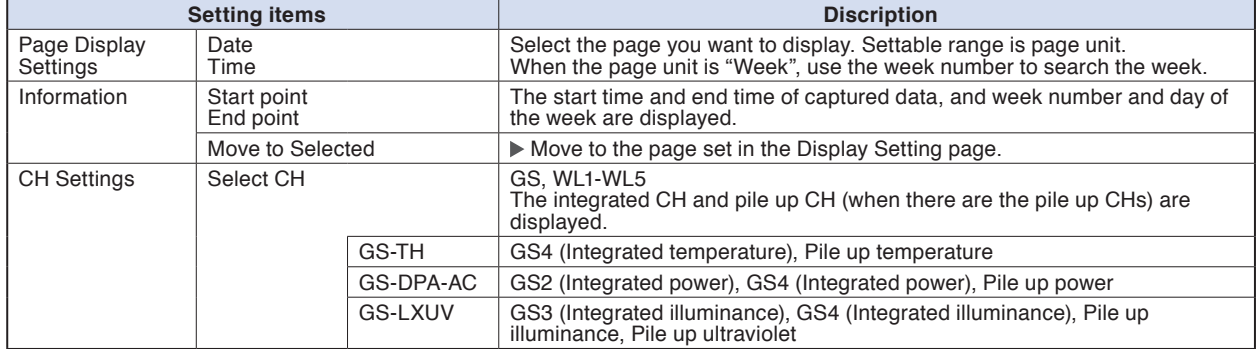

#### **(11)-4 CSV save**

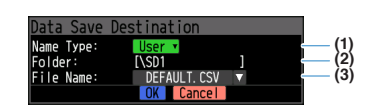

The data that is being displayed can be saved from "Data Save" in "File Menu" while displaying the integrated bar graph screen.

Save range is page unit (fixed).

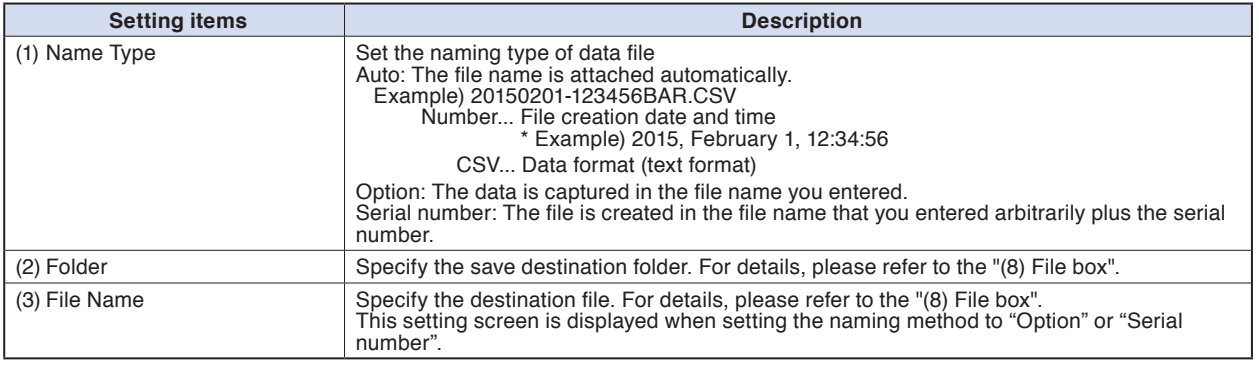

#### $\triangle$  Caution

**Since the saved file in the integrated bar graph is rounded off after the decimal point of the captured data, the value of the actual captured data might be slightly different.**

**The "Rates" column in the data can be input by dedicated software. But, it cannot be input when the data is saved in CSV format in this GL840 midi LOGGER.**

# **(12) NAVI menu**

The "MENU" screen is displayed by pressing the [NAVI] key during free-running. When you operate in accordance with the instructions displayed on the screen, the capturing, trigger, and wireless LAN, etc. can be set.

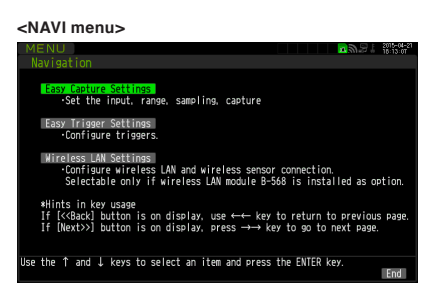

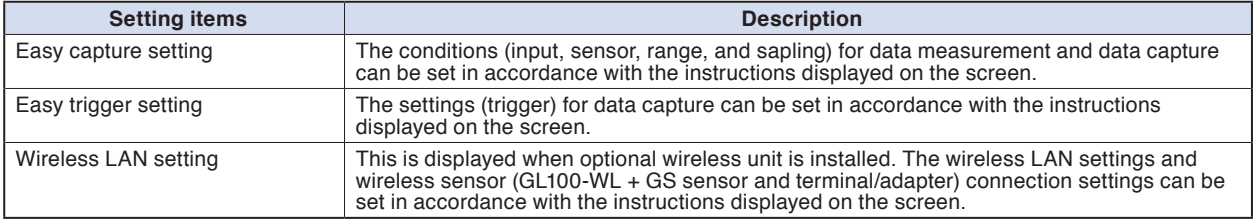

#### **<Example of operation procedure>**

An example of the operation procedure for easy capture setting is described below.

1. Select the "Easy Capture Setting" and then press the [ENTER] key to display the following menu screen.

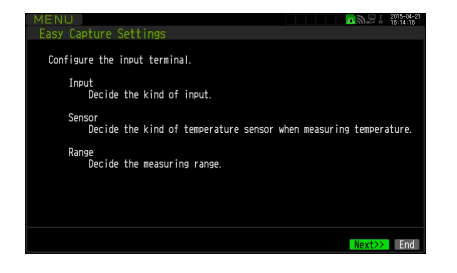

2. When the settings (input, sensor, and range) are satisfied, select the "Next>>" and then press the [ENTER] key. The "Input, Sensor, and Range, etc." screens are displayed. Set the necessary items.

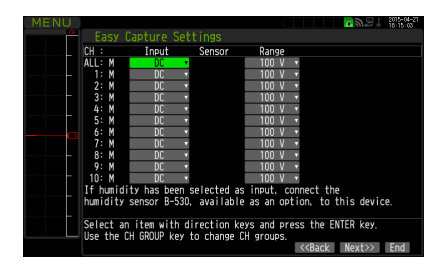

3.After setting, when you the "Next>>" is selected and then the [ENTER] key is pressed, the "Sampling, Interval, Capture Destination" screens are displayed. Set the necessary items.

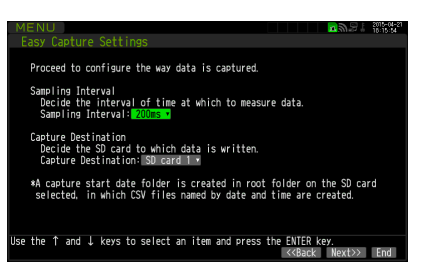

4. After setting, when the "Next >>" is selected and then the [ENTER] key is pressed, the setting information and notes on measurement are displayed.

When the "Finished" is displayed, the operation exits by pressing the [ENTER] key.

When you want to finish the operation in the middle, the operation can be finished by pressing the [NAVI] or [QUIT] key.

The basic work flow to perform "Easy Capture Settings" is as above.

The setting procedure varies depending on the other setting item. However, you can set them by operating in accordance with the instructions displayed on the menu.

#### **CHECKPOINT**

**To connect the wireless sensor to the GL840 main unit, the power of this main unit must be turned off. Please perform the following procedure.**

**(1) Turn Off once the power of the GL840 and wireless sensor.**

- **(2) First, turn On the power of this main unit and wait until the main unit is launched completely.**
- **(3) Next, turn On the power of the wireless sensor and wait until the sensor is recognized.**
- **(4) Make sure whether the main unit has recognized the wireless sensor. Check that the wireless sensor icon is displayed on the top of the display on the main unit.**

 **: The wireless sensor setting is disabled (Off).**

**: The wireless sensor setting is enabled (Off), but the device is not searched.**

**: Wireless sensor is registered and recognized.**

# **(13) Quick setting**

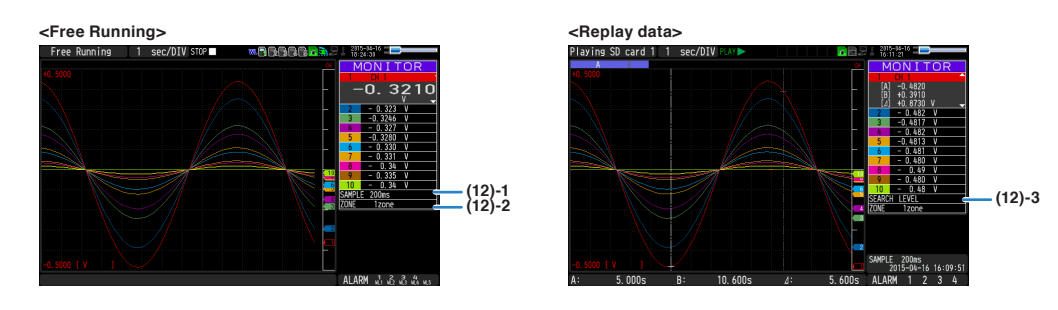

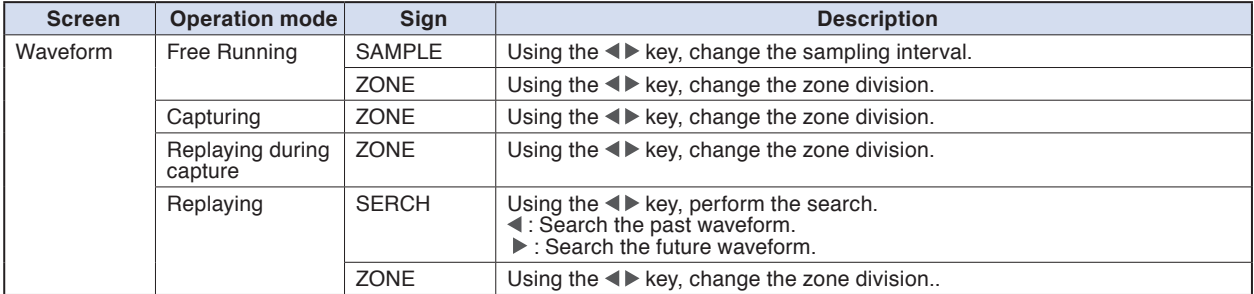

## **(13)-1 SAMPLE**

Set the sampling interval of the measurement data before free Running or capturing. For the sampling interval, refert o "(2)1 Smapling interval" described above.

## **(13)-2 ZONE**

The waveform display can be switched to 1, 2, 5 or 10-divided display.

- 1-divided: 10ch full scale display
- 2-divided: The display is divided into two screens. 1, 3, 5, 7, 9-ch and 2, 4, 6, 8, 10-ch are displayed in the 2-divided screens separately.
- 5-divided: The display is divided into five screens. 1/6ch, 2/7ch, 3/8ch, 4/9ch, 5/10ch are displayed in the 5-divided screens separately.
- 10-divided: The display is divided into ten screens. 1-10ch is displayed in a single screen separately.

## **(13)-3 SERCH**

Search the alarm generated position in the replayed data.

# **(14) To cancel key lock by password**

A password can be set to GL840 to cancel the key lock.

(No password is set at factory default.)

<Operation flow>

1. Set the password.

Press the  $\blacktriangleleft$ ,  $\blacktriangleright$ , and ENTER keys at the same time to display the password setting screen shown below. Specify a 4 digit password.

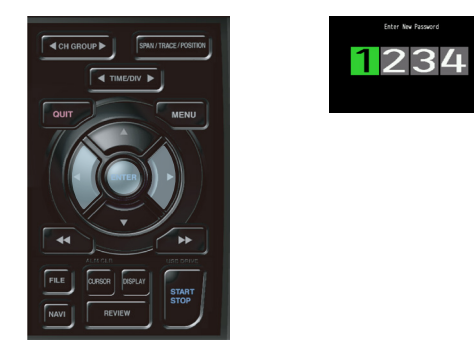

Use the  $\blacktriangleleft$ ,  $\blacktriangleright$ ,  $\blacktriangleleft$ ,  $\ntriangleright$  keys to select numbers. Press the [ENTER] key to confirm the password. Specifying 0000 will disable password operation.

In case you forgot your password, please contact us to acquire the master password.

2.Set the password.

Hold down the  $\blacktriangleleft$  and  $\blacktriangleright$  keys together for at least two seconds.

3. Cancel the key lock.

Hold down the  $\blacktriangleleft$  and  $\blacktriangleright$  keys together again for at least two seconds.

The password setting screen shown below will be displayed. Set a password.

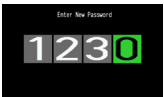

Entering an incorrect password will not cancel key lock. Key lock state will be retained when power is turned off.

# **3.5 WEB Server Function**

This function allows operating and monitoring GL840 via a Web browser.

- Supported Web browsers
	- Microsoft Internet Explorer 11 or later
	- Firefox 1.5 or later
- Available functions using a Web browser
	- Operating GL840
	- Monitoring GL840 display screen
	- Enlarging GL840 display screen
	- Linking to FTP
	- Linking to our Web site
- Setting the URL

The URL (Uniform Resource Locator) must be correctly set according to your network environment. When the port number is changed, enter the following:

http://(IPaddress): Port number/index.html

• http ...................... Protocol to access the server.

HTTP (Hyper Text Transfer Protocol)

- IP address ........... Enter in the IP address of the GL840 to monitor.
- Port number ........ Specify the port number.

The port number is the number set to the GL840 main unit, or router, etc.

• Index.html .......... This is the file name. This file name is fixed to index.html.

#### **CHECKPOINT**

- **The port number can be omitted. In this case, the port number is 80.**
- **http://(IPaddress): 80/index.html**
- **It is not possible to simultaneously WEB connection from multiple browsers. Please use a single browser for one GL840 main unit.**

#### **• Procedure**

1. Open the Web browser.

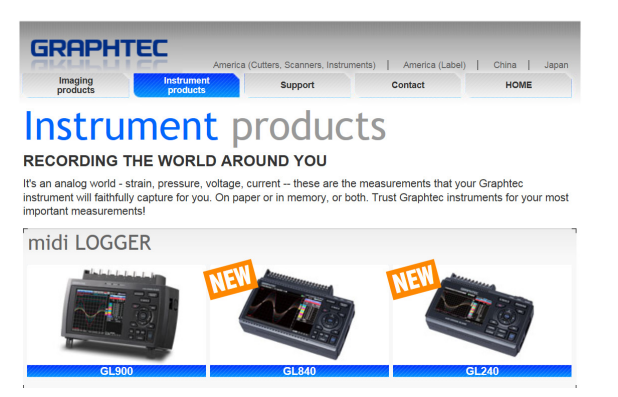

- 2. Type in the URL (http://IP address/Index.html) in the address input field.
- 3. The following pages are displayed.

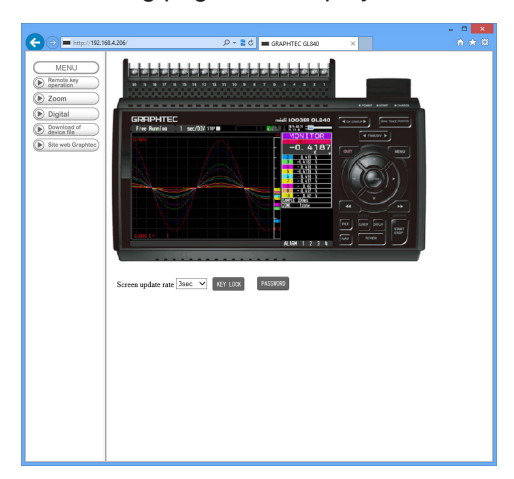

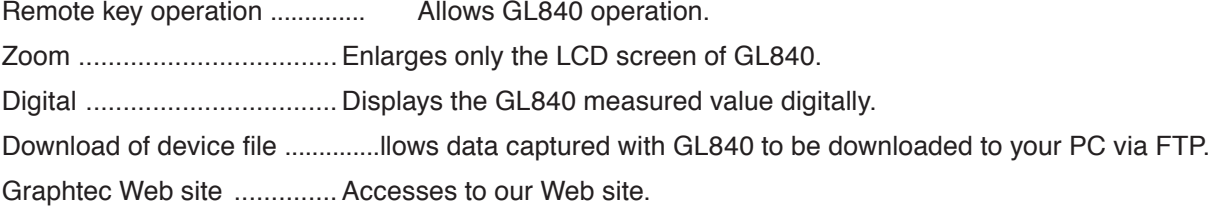

#### **Remote key operation**

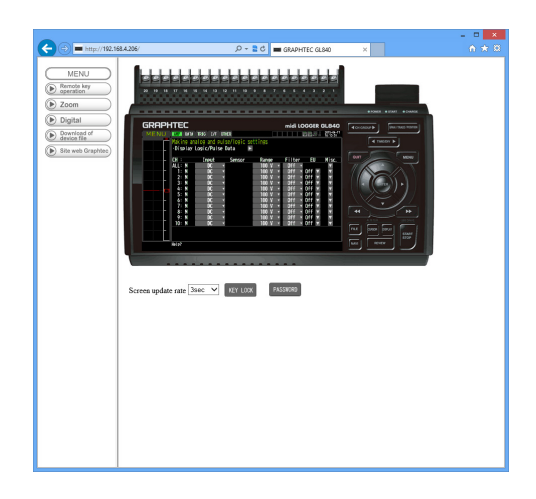

KEY LOCK ........................... Sets and cancels key lock.

PASSWORD ....................... Sets and cancels a password.

Screen update rate ............. Sets an update rate of the screen.

The screen update rate can be set either to 2, 3, 5, 10 seconds.

#### **CHAPTER 3 Settings and Measurement**

#### **Zoom**

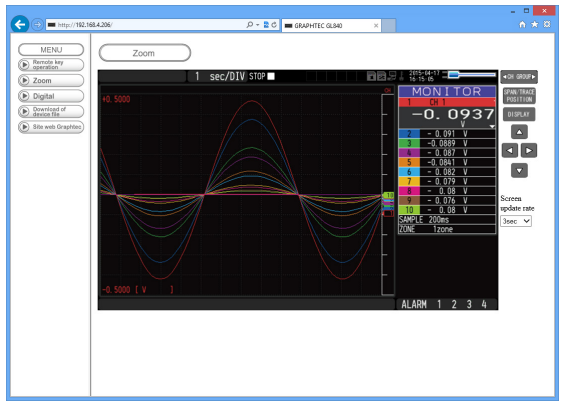

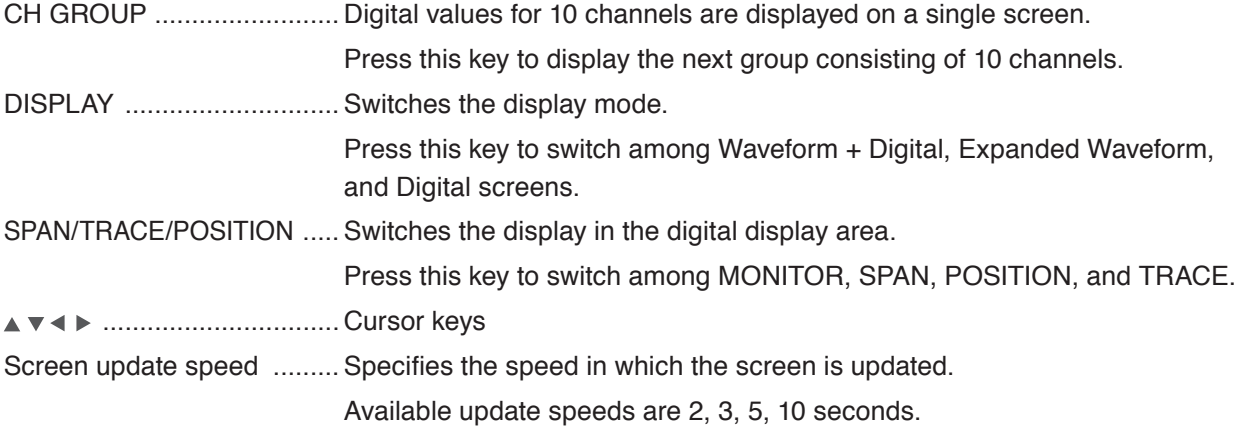

# **Digital**

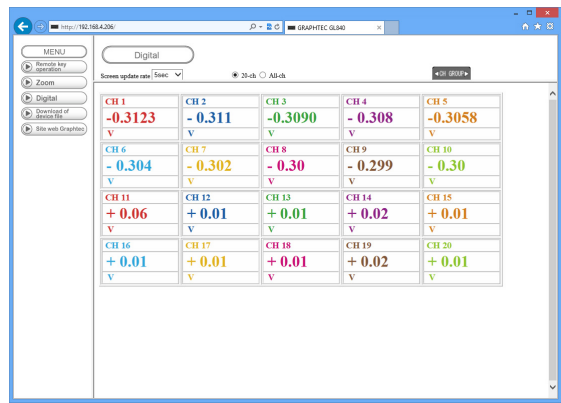

Screen update speed ......... Specifies the speed in which the screen is updated.

 Available update speeds are 2, 5, 10, 20, 30 seconds, 1, 5, 10, 20, 30 minutes, 1 hour

#### **Download of device file**

The captured data in the internal memory (SD1) or SD memory card (SD2) of the GL840 can be downloaded to the PC.

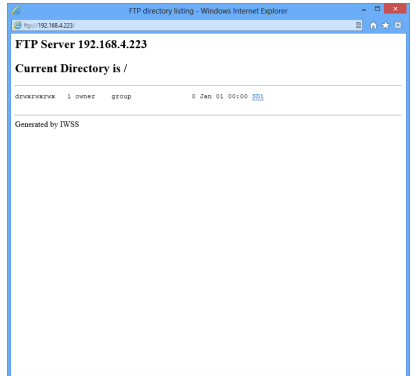

To display the FTP site in the Explorer from the figure above, press the Alt key and click the "View" and then click the "Open FTP side with Explorer". The foillowing screen is displayed.

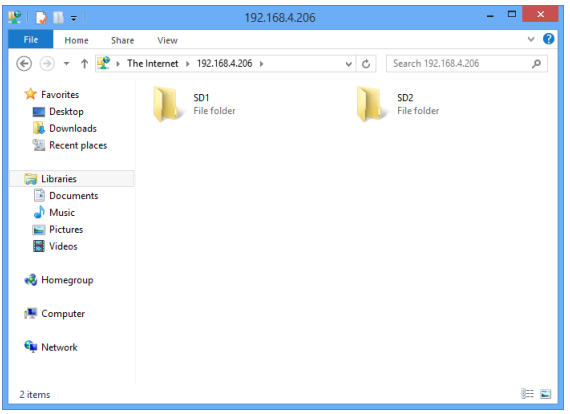

#### **<About the FTP server function>**

When an Internet Explorer FTP connection is used, login is automatically performed using an anonymous account and the files become read-only files.

The following operations cannot be performed for read-pnly files:

- Upload file
- Delete file/folder
- Create file/folder
- Change file name/folder name

To enable data to be written to the GL840, the login account name must be changed.

Please use the following table as a guide.

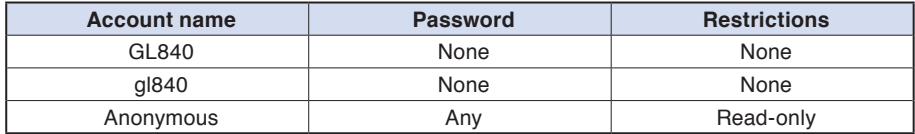

# **3.6 List of Error Codes**

If an error code is displayed on the GL840, please handle errors in reference to the table below.

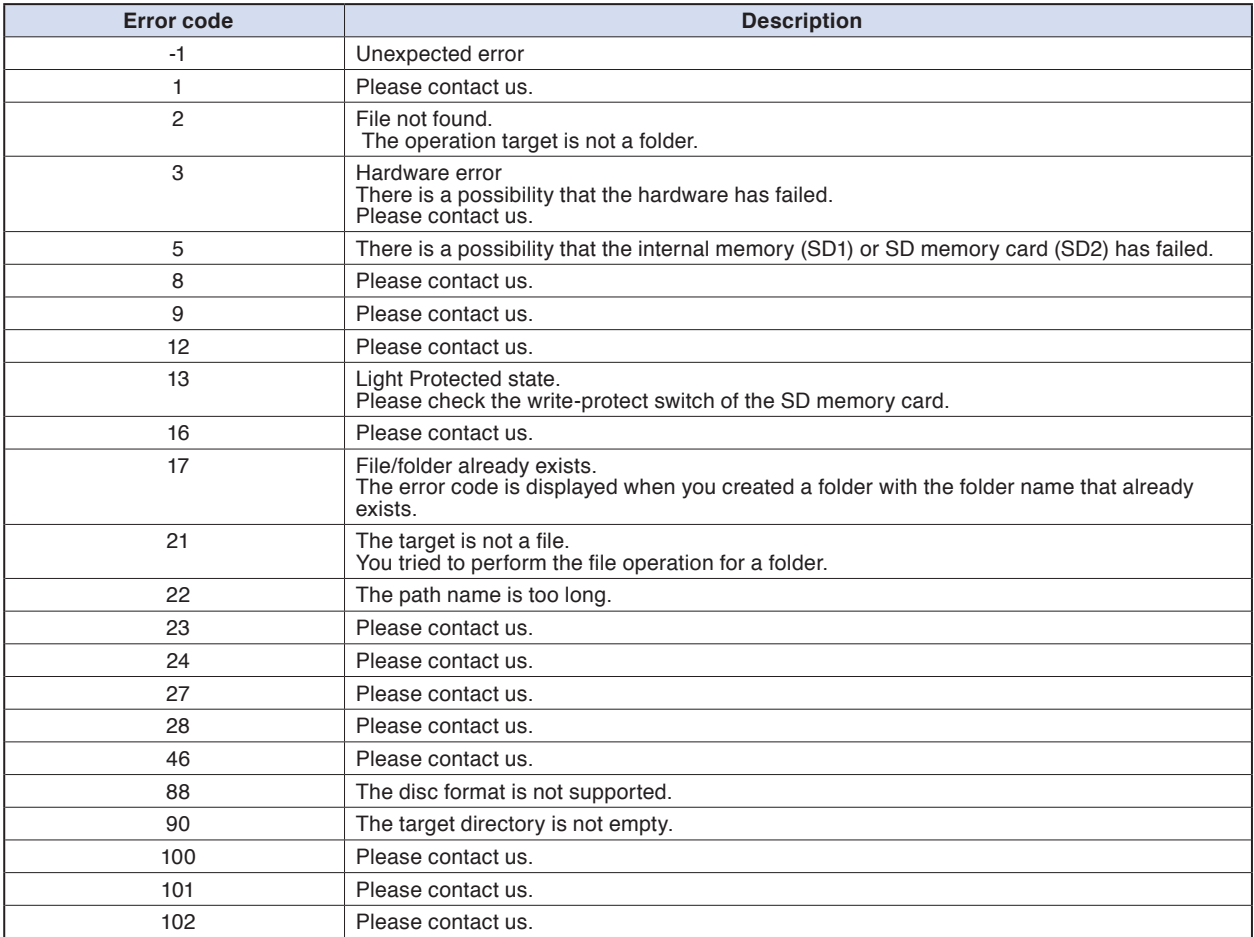

# **CHAPTER 4 Specification**

This chapter describes the basic specifications for the GL840.

#### **PRODUCT SUMMARY**

- **4.1 [Standard Specifications](#page-171-0)**
- **4.2 [Function Specifications](#page-177-0)**
- **4.3 [Accessories/Optional Accessories](#page-179-0)**
- **4.4 [External Dimensions](#page-182-0)**

# <span id="page-171-0"></span>**4.1 Standard Specifications**

# **Standard Specifications**

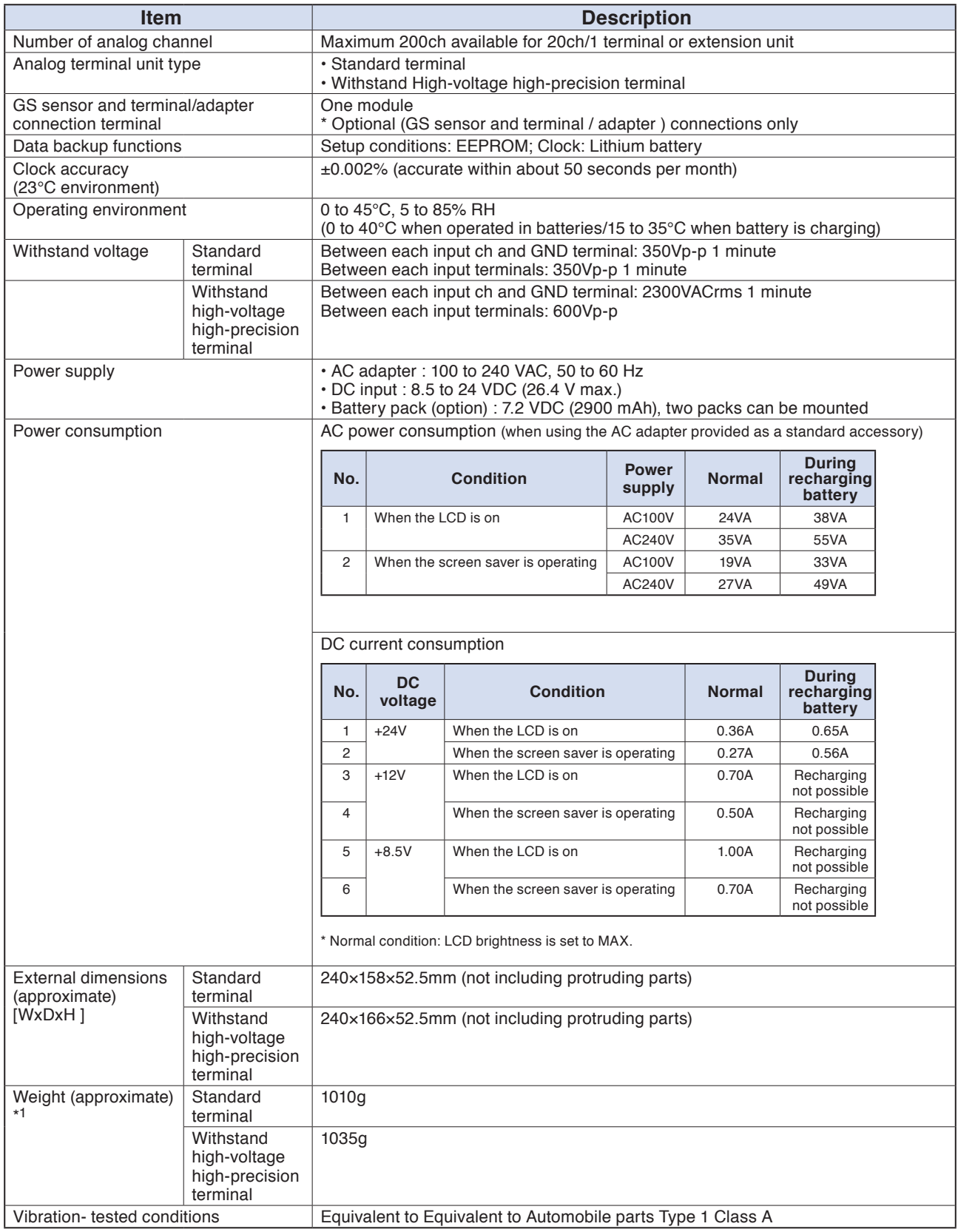

\*1 AC adapter and battery are not included, but one terminal unit is included.

#### **Memory devices**

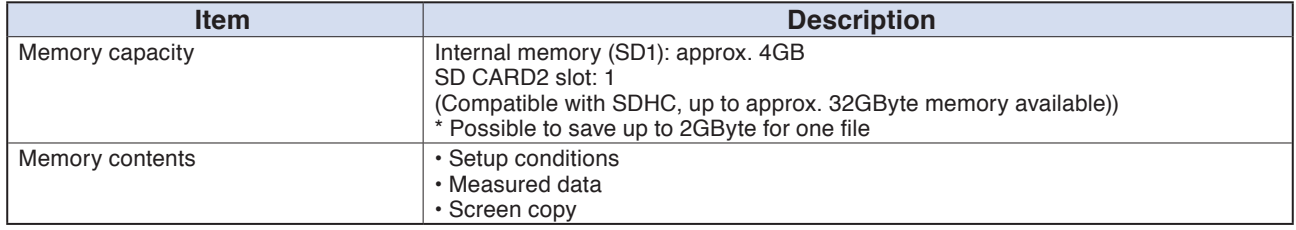

# **PC I/F**

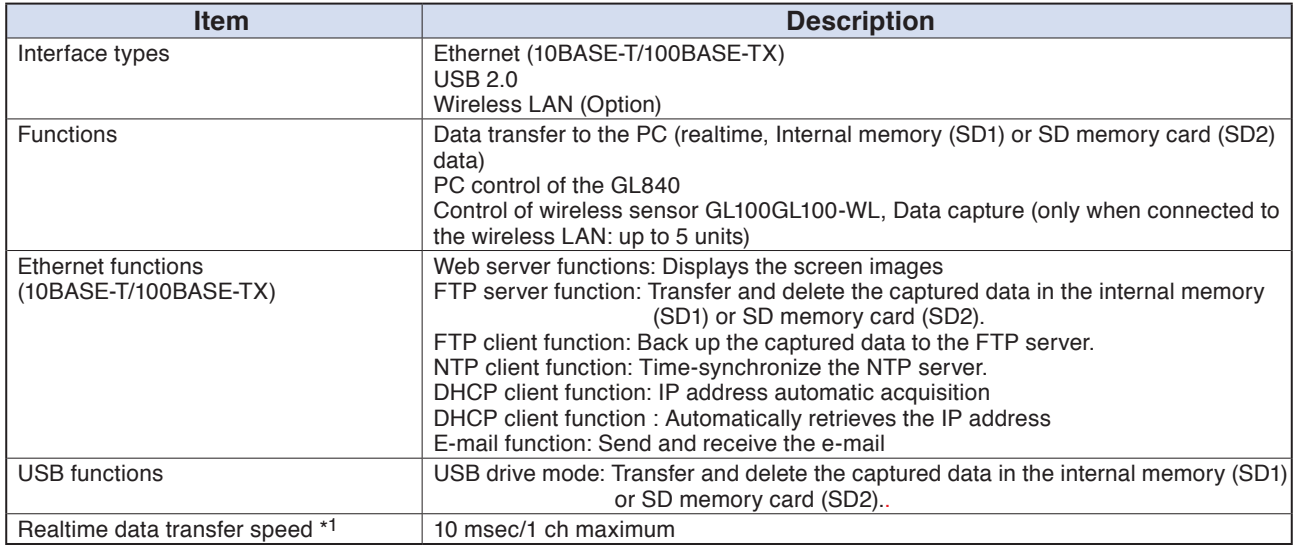

\*1 The transfer speed depends on the number of channels.

#### **Monitor**

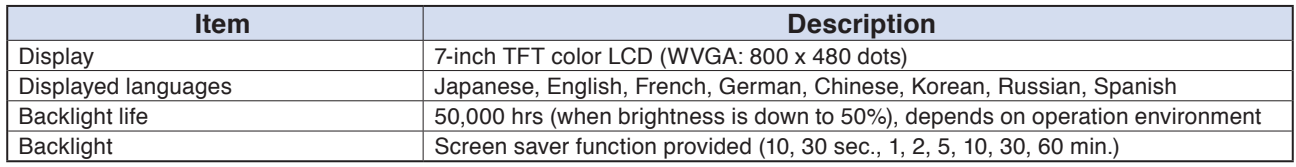

# **Standard terminal input section (GL840-M and B-564)**

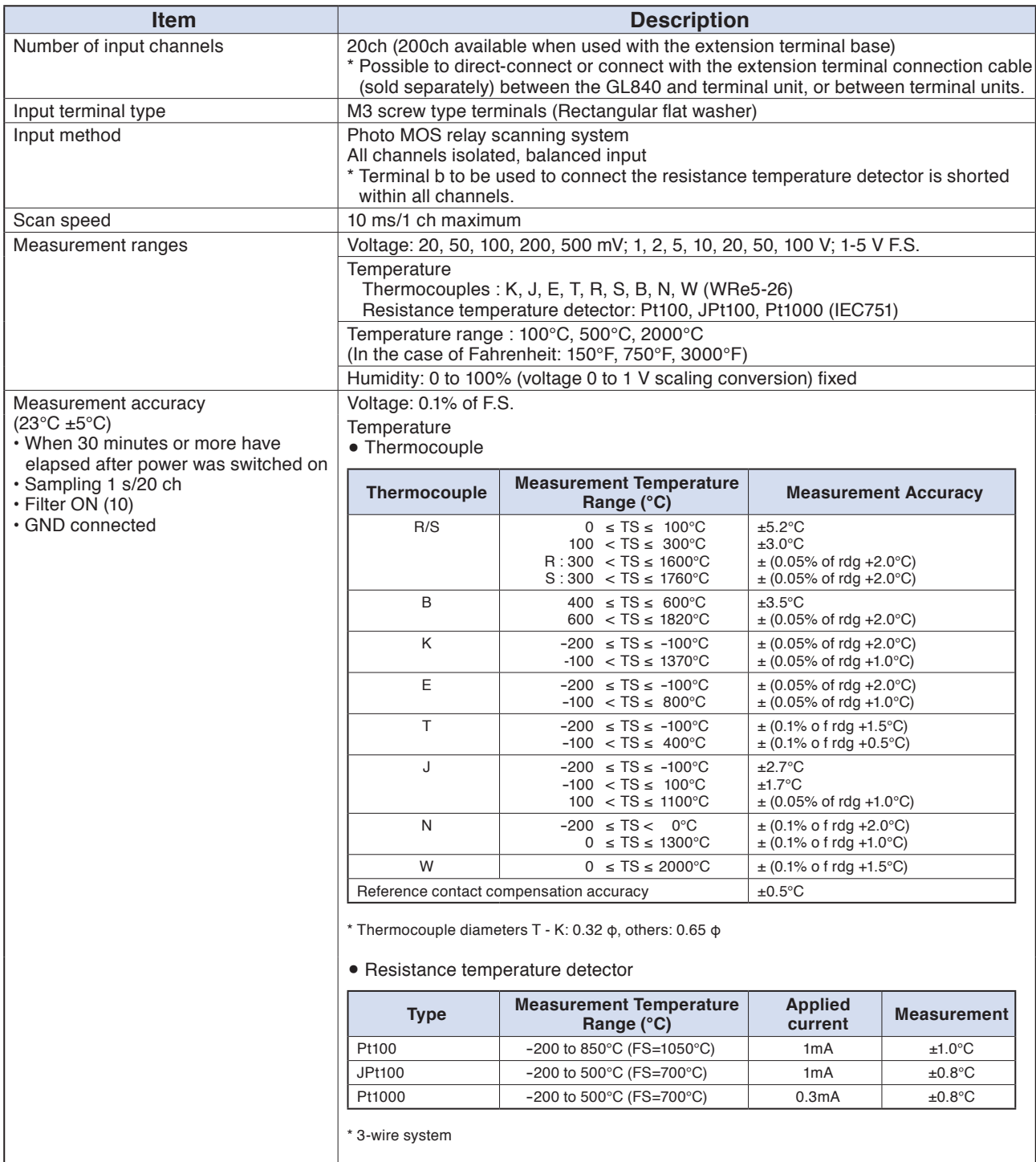

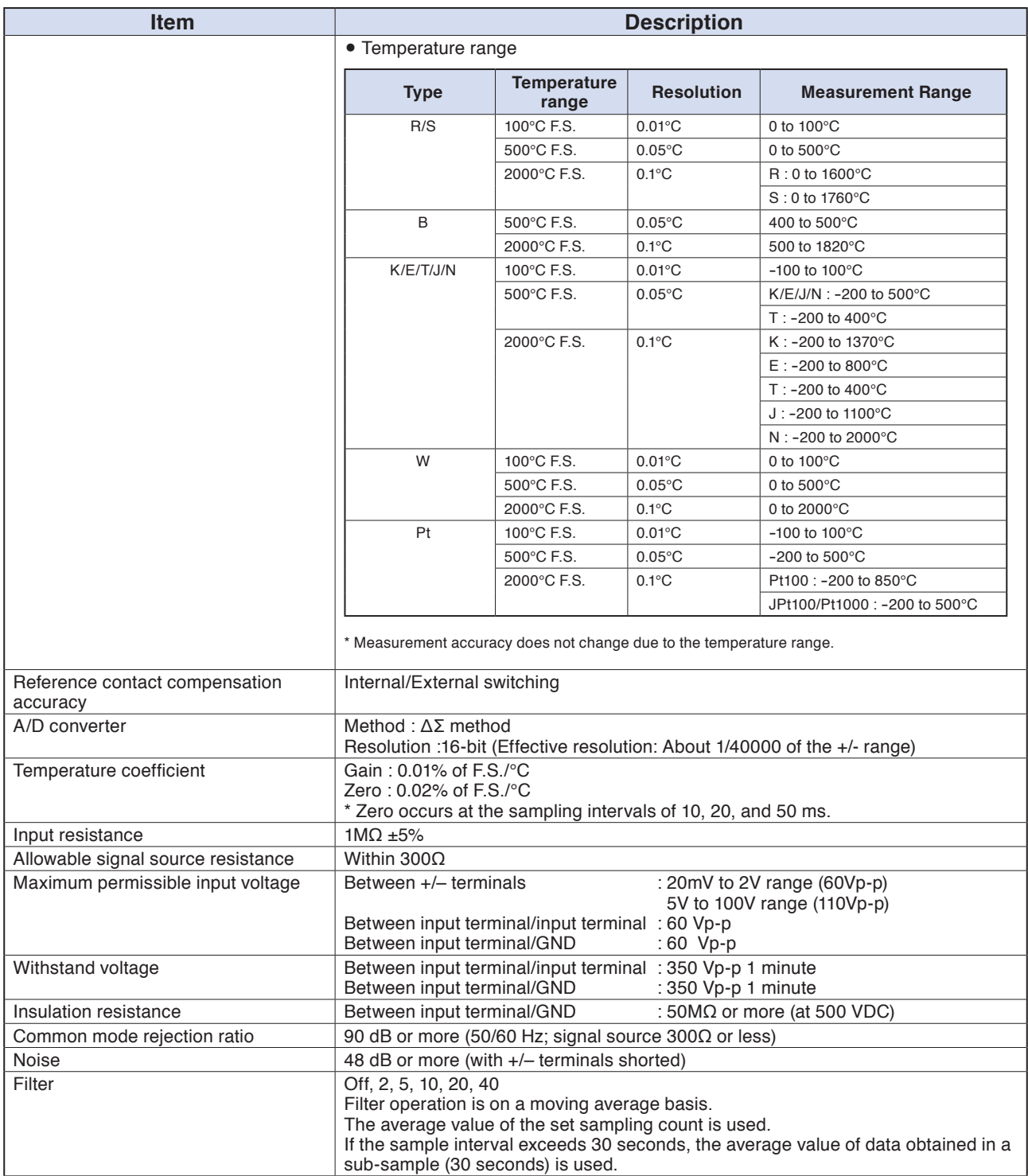

# **Withstand high-Voltage high-precision terminal input section (GL840-WV: B-565)**

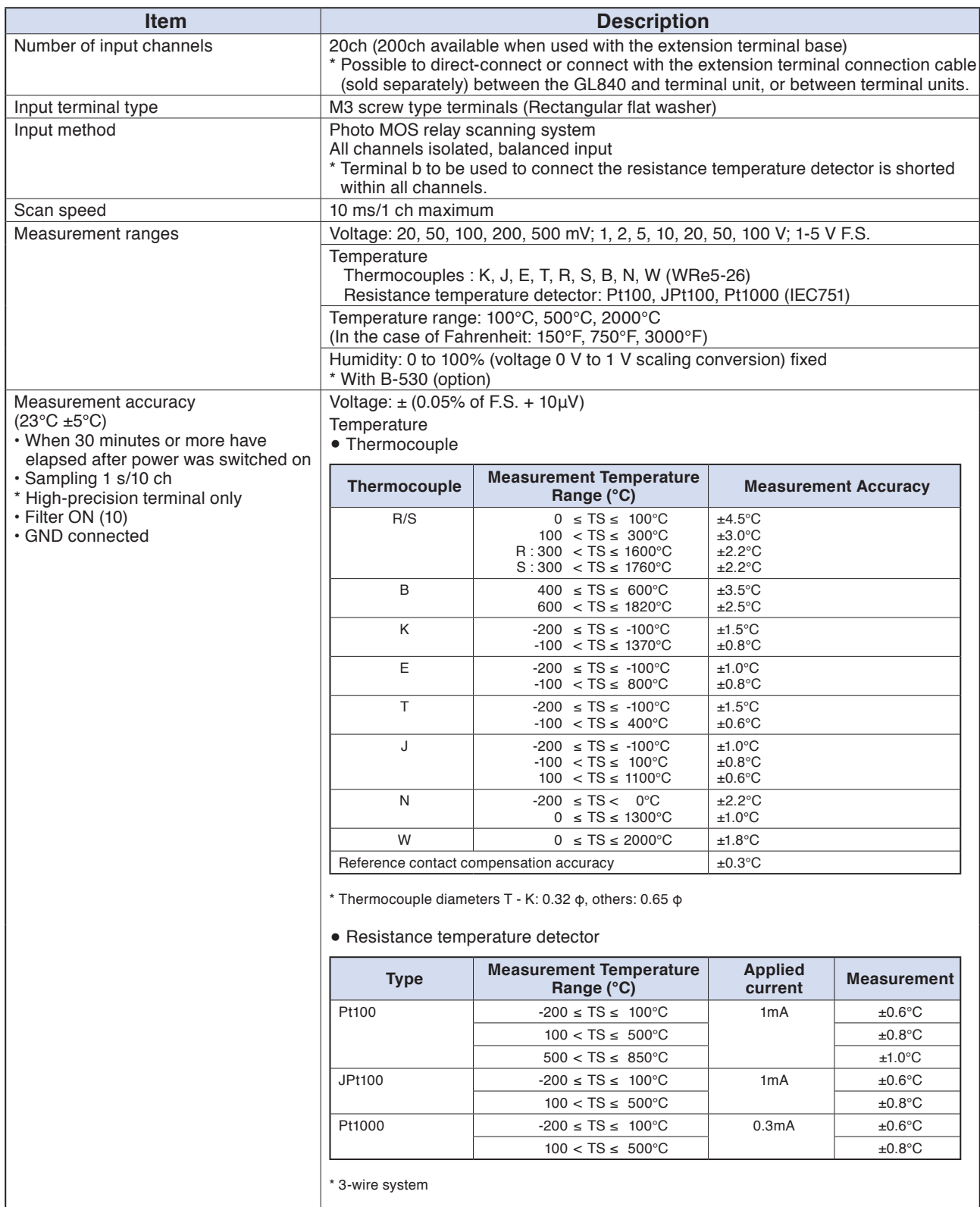

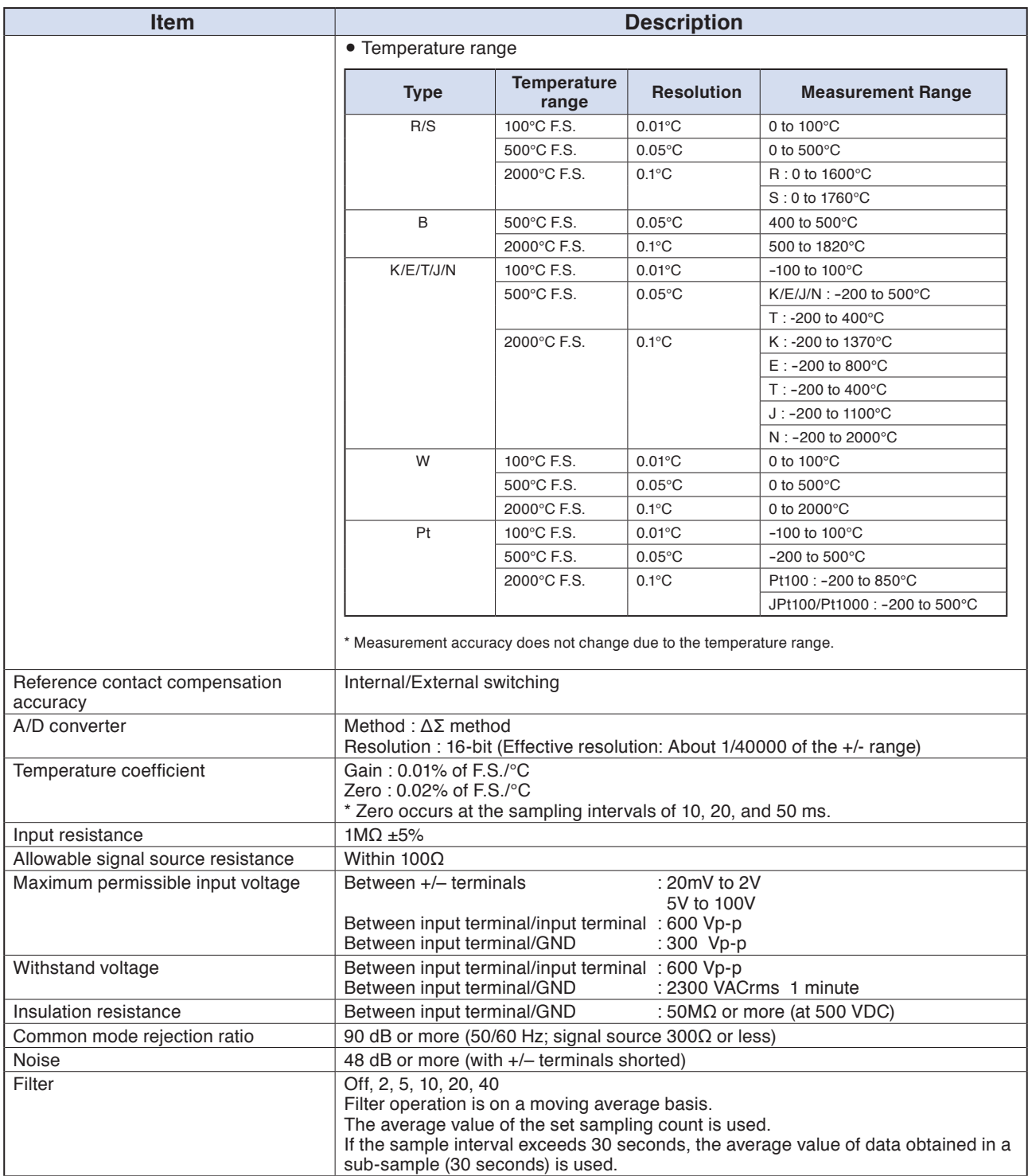

# <span id="page-177-0"></span>**4.2 Function Specifications**

# **Function Specifications**

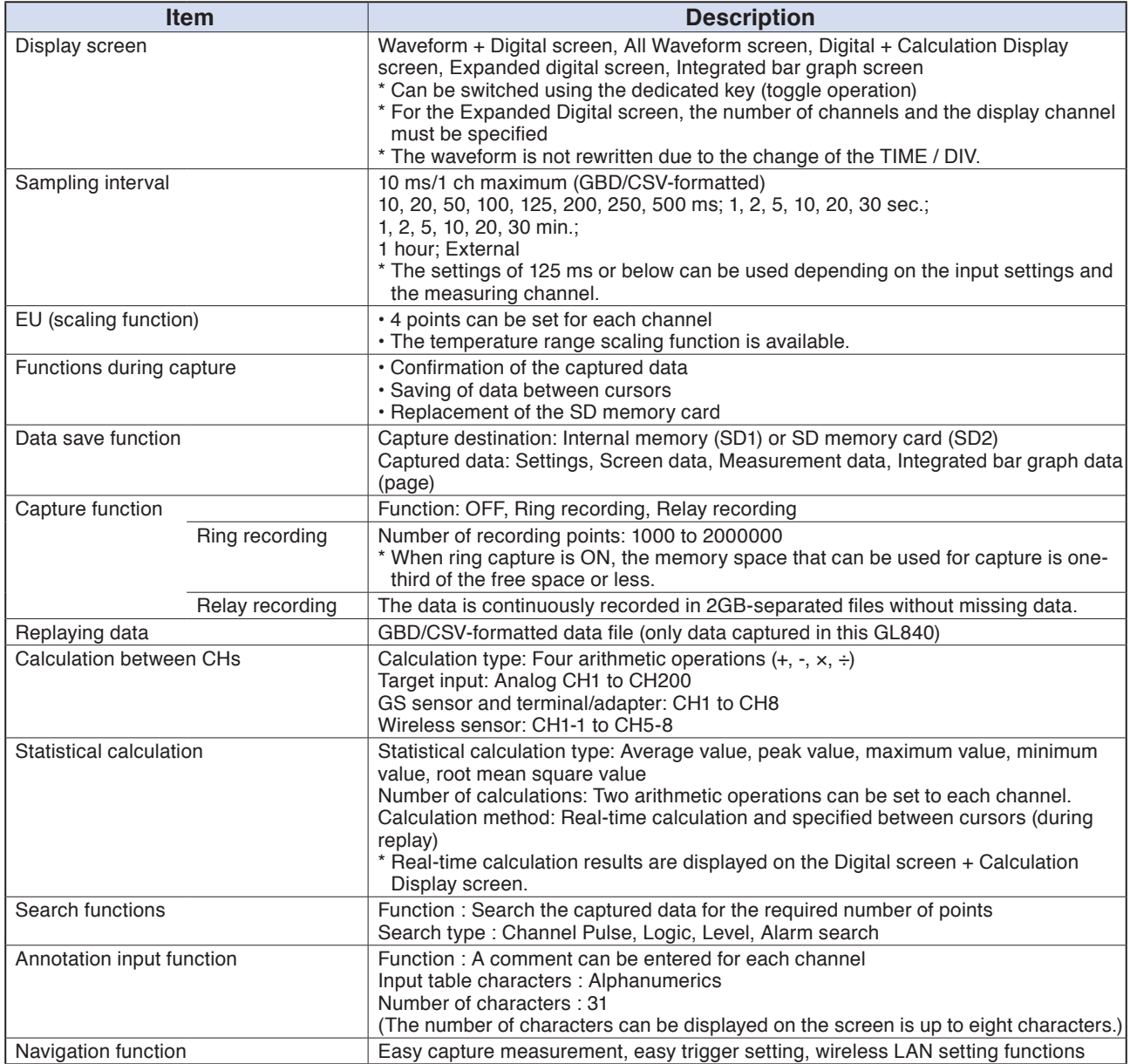

## **Trigger/Alarm Functions**

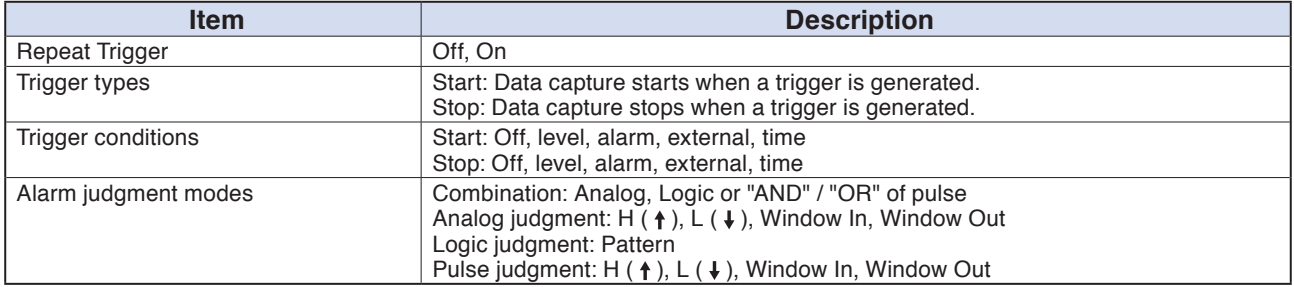

# **External Input/Output Functions**

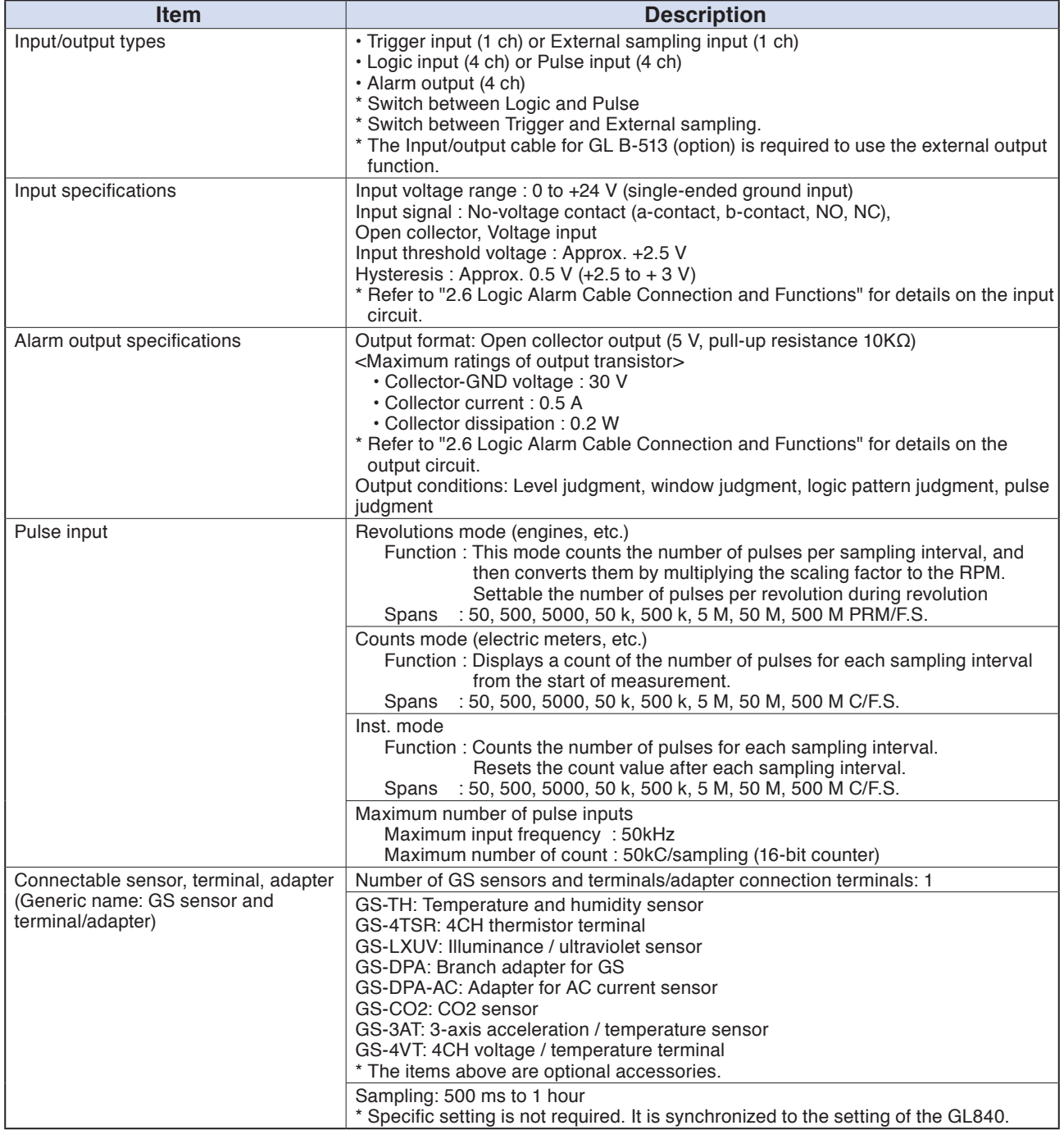

# <span id="page-179-0"></span>**4.3 Accessories/Optional Accessories**

#### **Control Software**

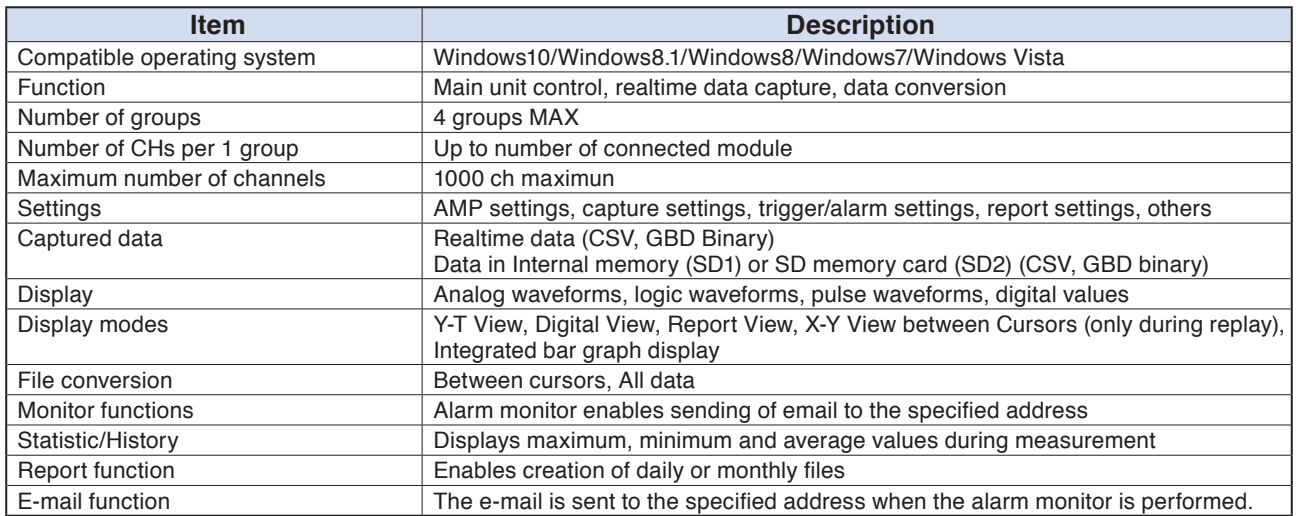

#### **Accessories**

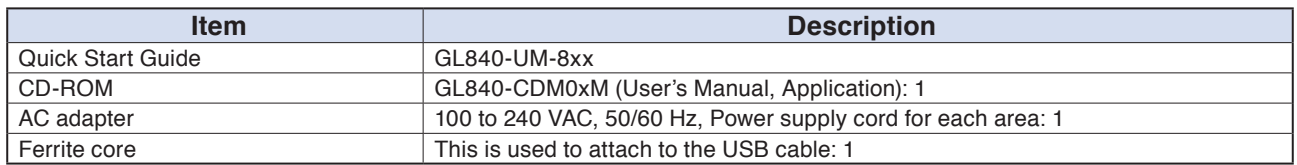

#### **Wireless Unit B-568 (Option)**

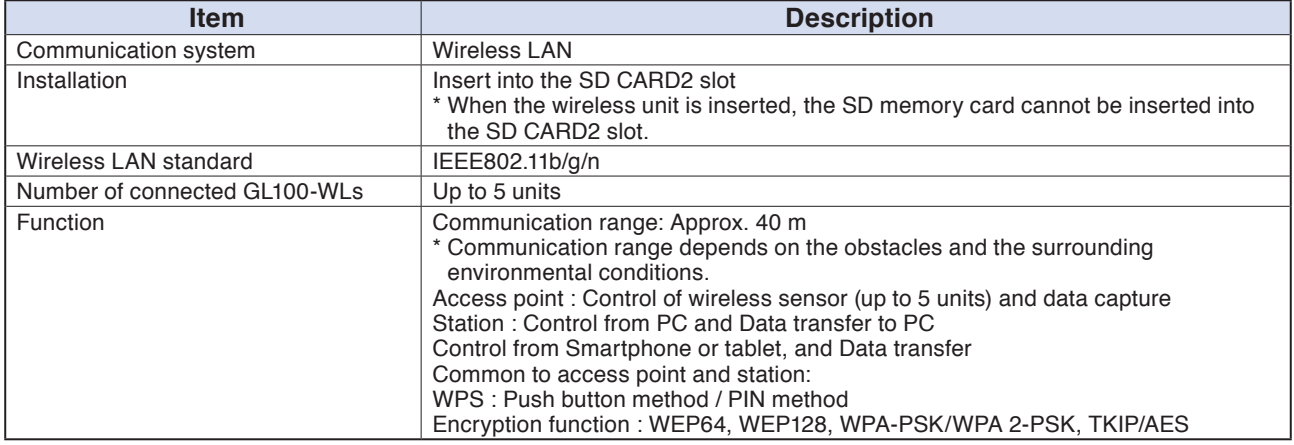
#### <span id="page-180-0"></span>**Battery Pack B-569 (Option)**

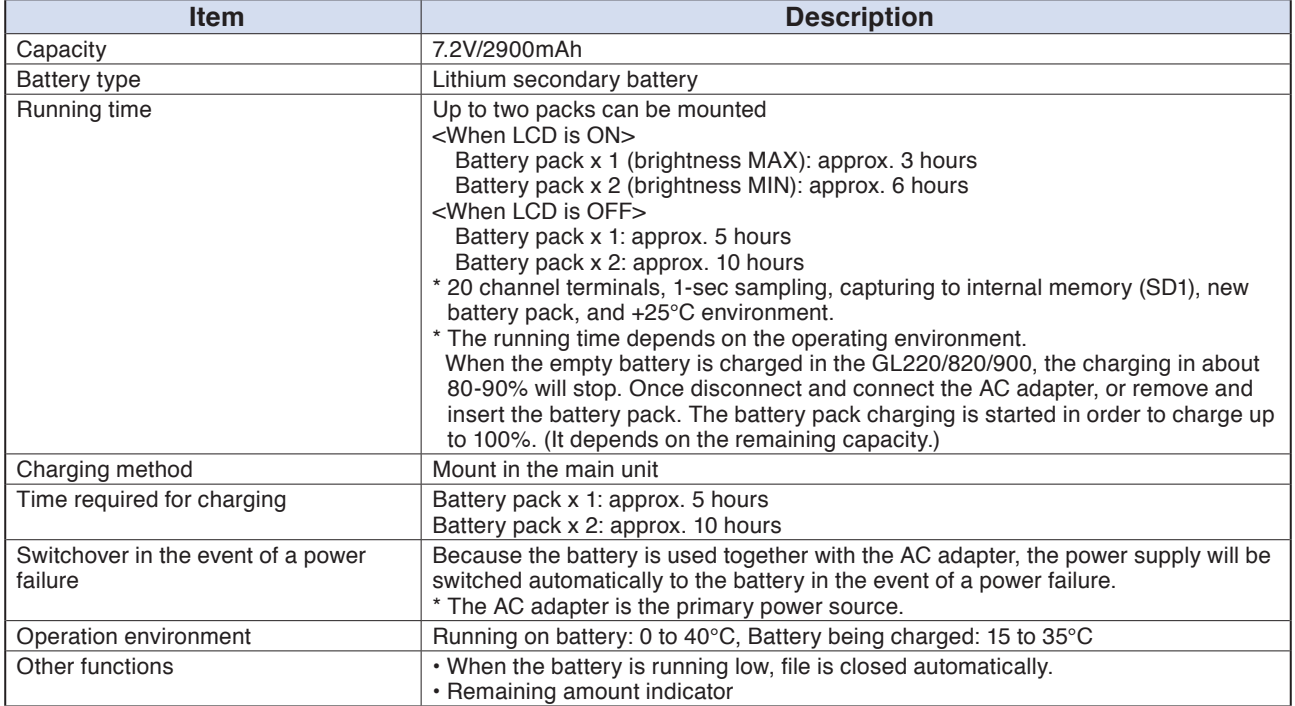

## **Humidity Sensor B-530 (Option)**

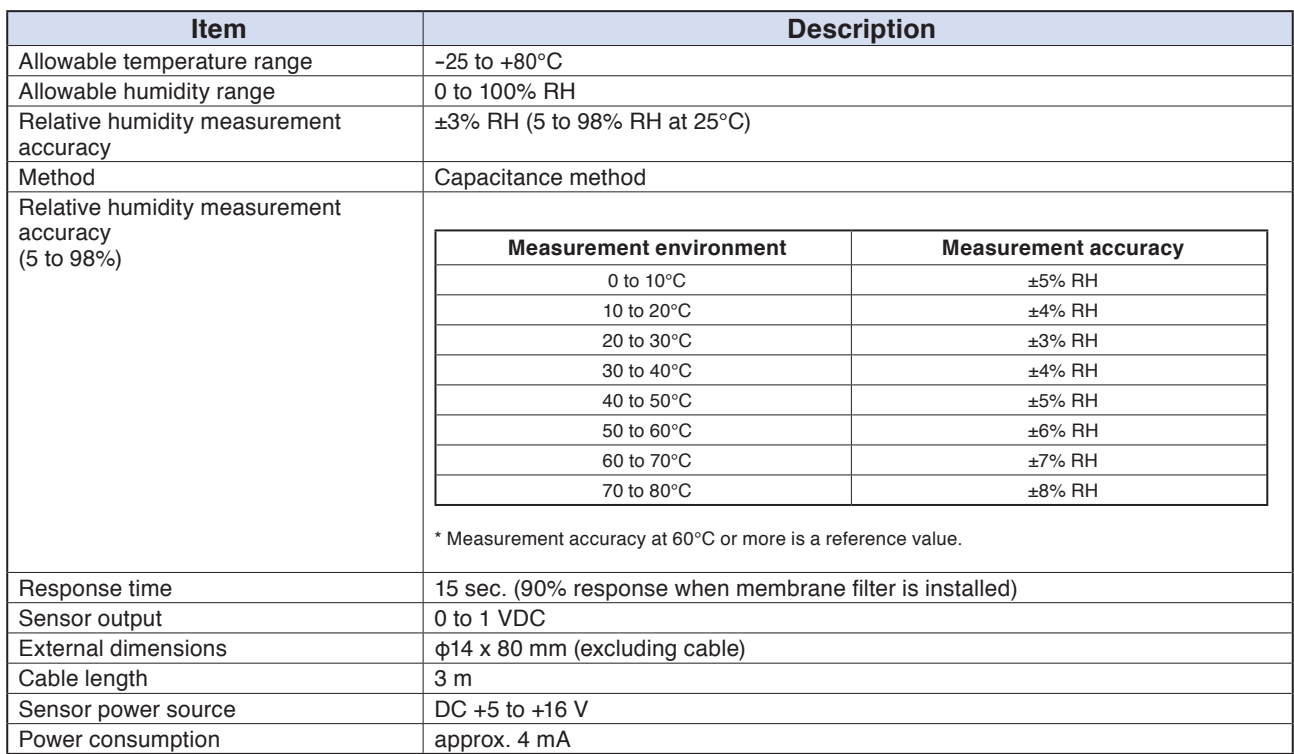

## <span id="page-181-0"></span>**List of Options**

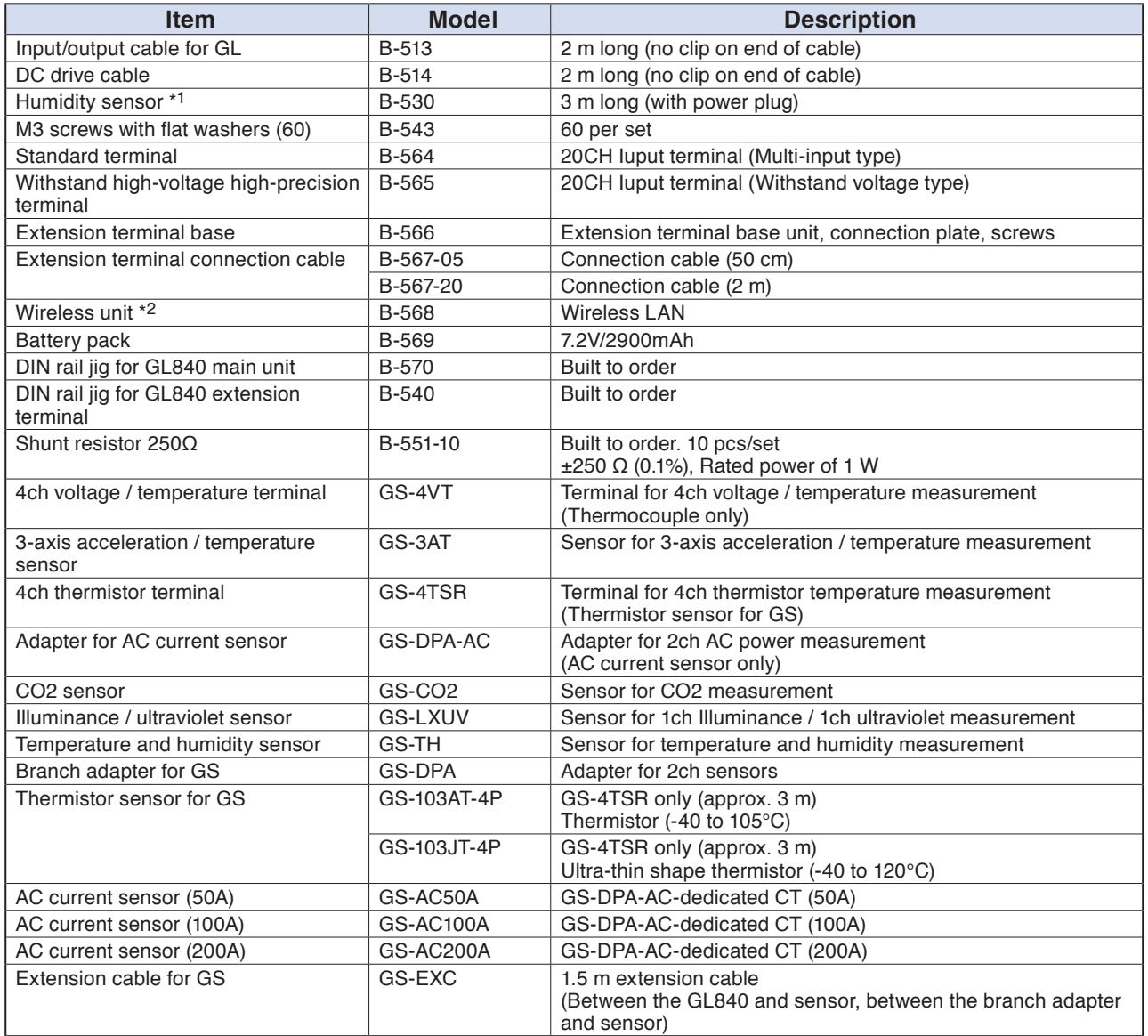

\*1 Allowable temperature range: -25 to +80°C

\*2 It is available in limited region.

## **4.4 External Dimensions**

#### **GL840-M (with standard terminal)**

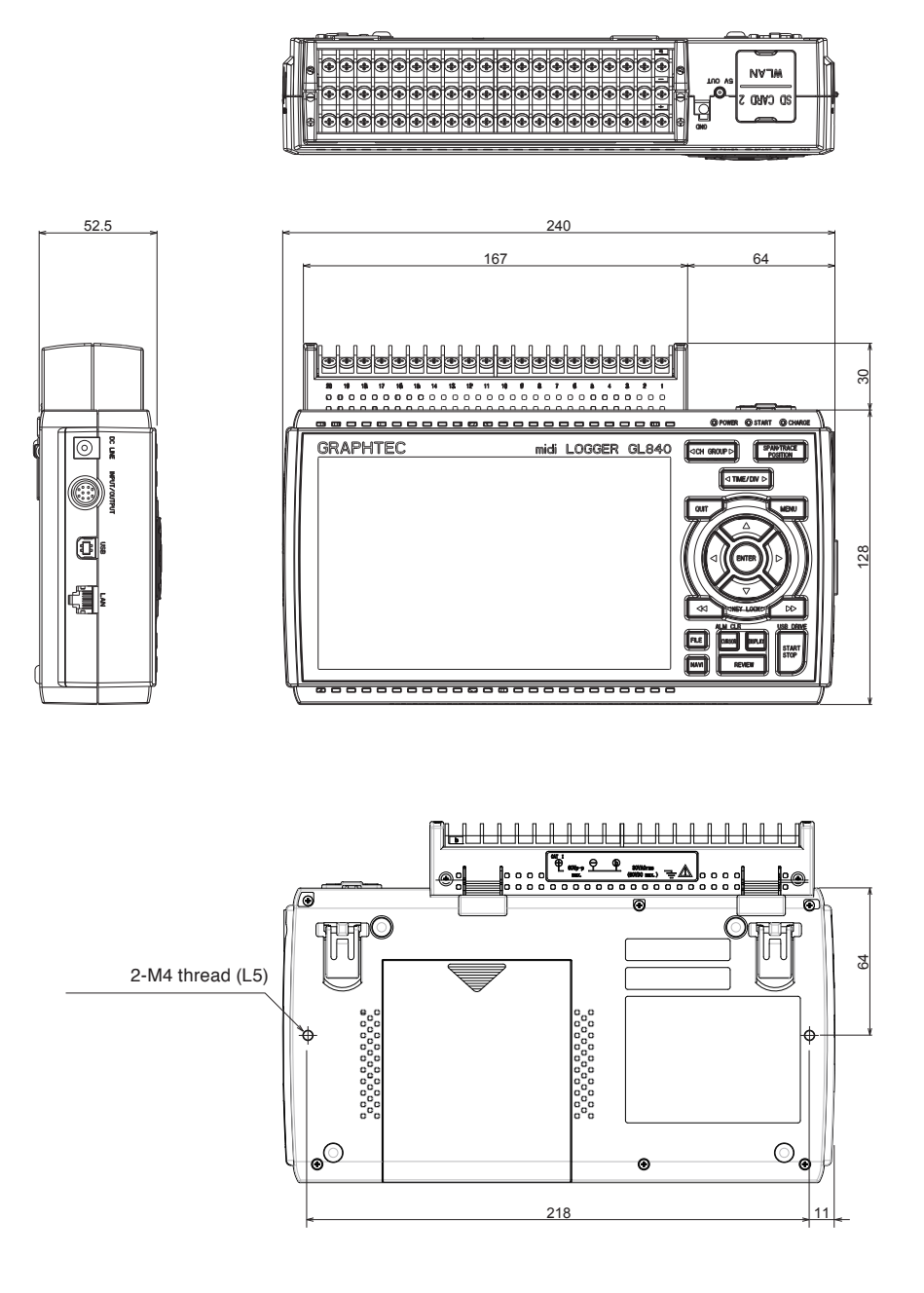

**Unit: mm Dimension precision: Error ± 3 mm**

#### **Terminals**

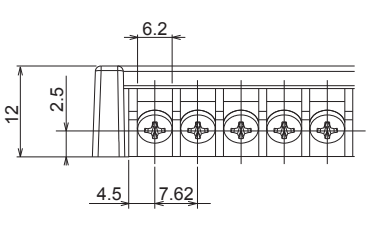

**Unit: mm Dimension precision: Error ± 0.5 mm**

#### **GL840-WV (Withstand high-voltage high-precision terminal)**

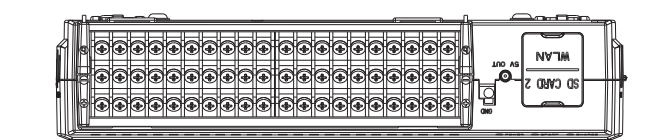

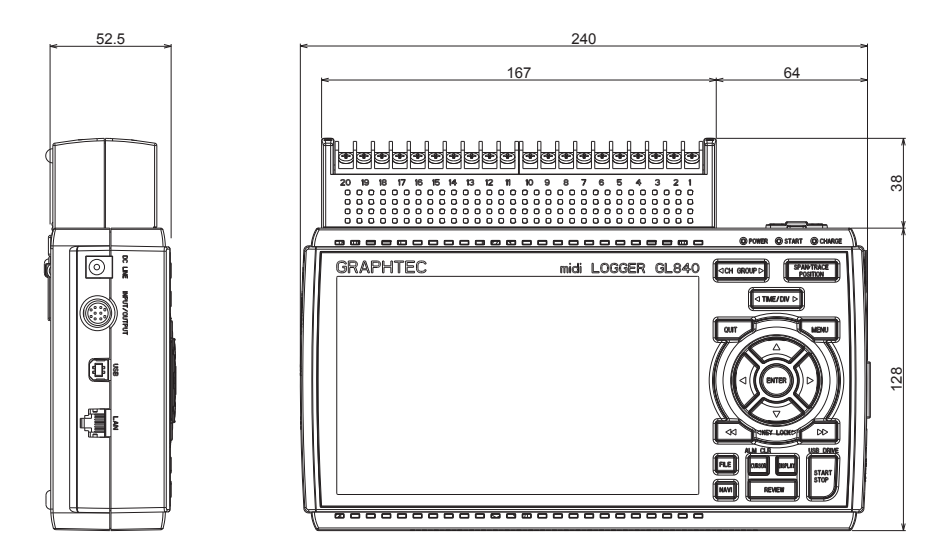

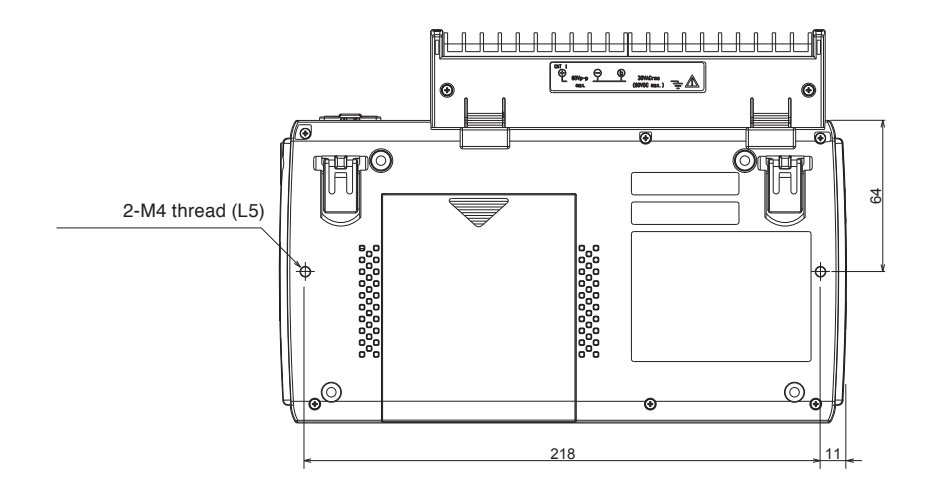

**Unit: mm Dimension precision: Error ± 3 mm**

#### **Terminals**

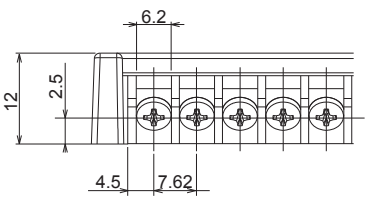

**Unit: mm Dimension precision: Error ± 0.5 mm**

## **INDEX**

## **Sign**

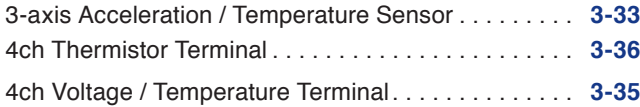

## **A**

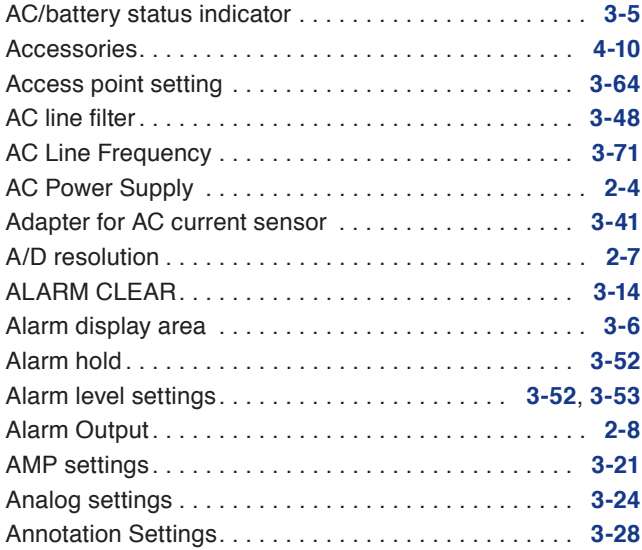

## **B**

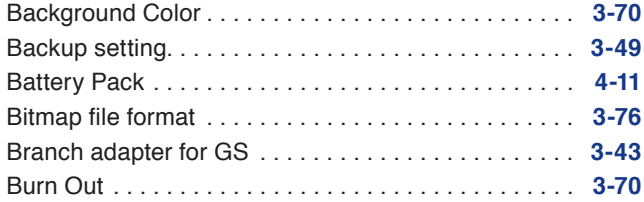

## **C**

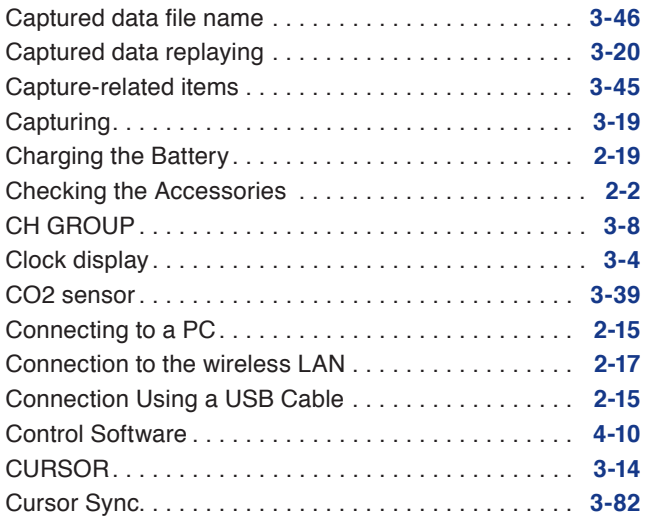

## **D**

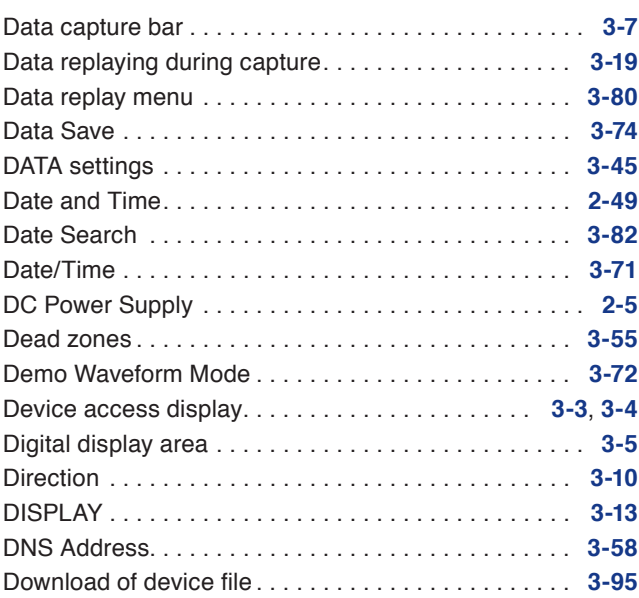

## **E**

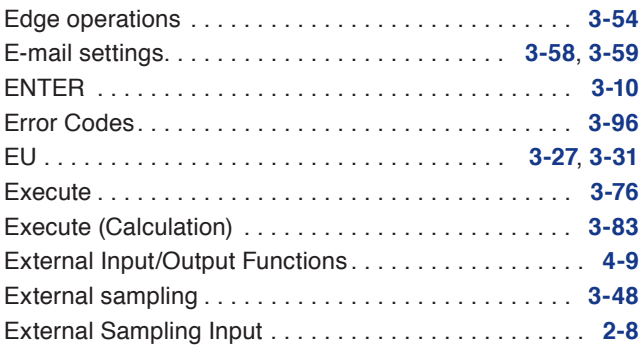

## **F**

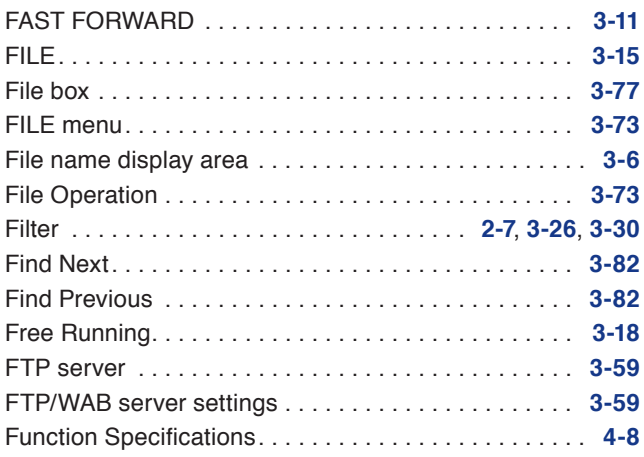

## **H**

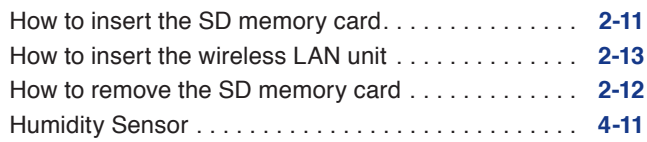

#### **I**

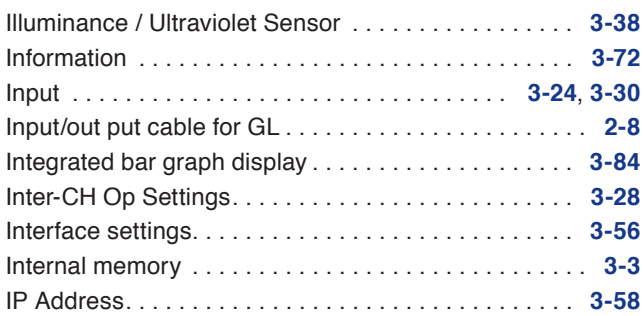

## **K**

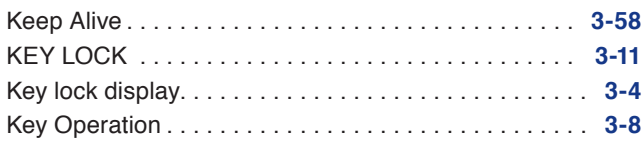

## **L**

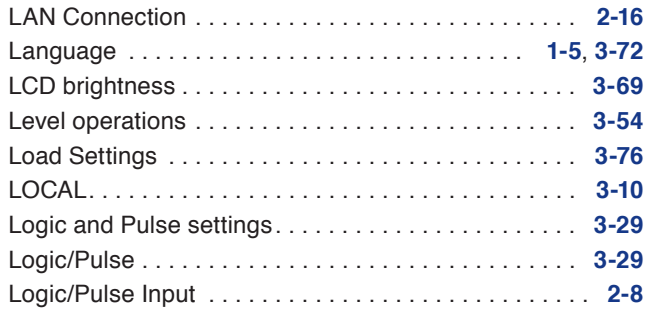

## **M**

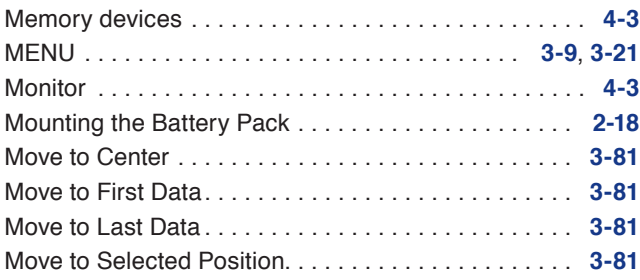

## **N**

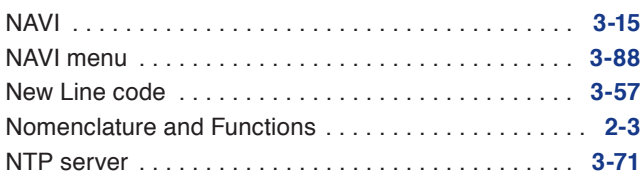

## **O**

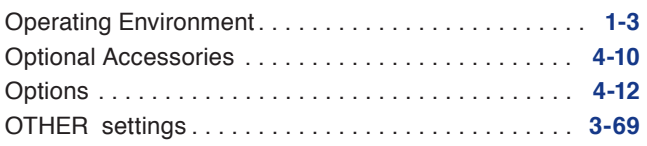

### **P**

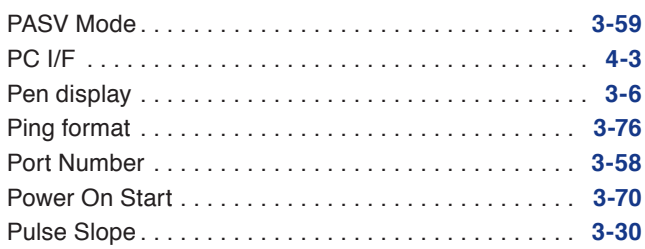

# **Q**

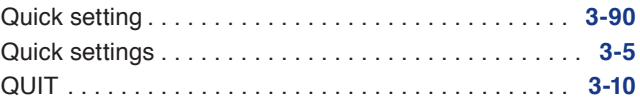

## **R**

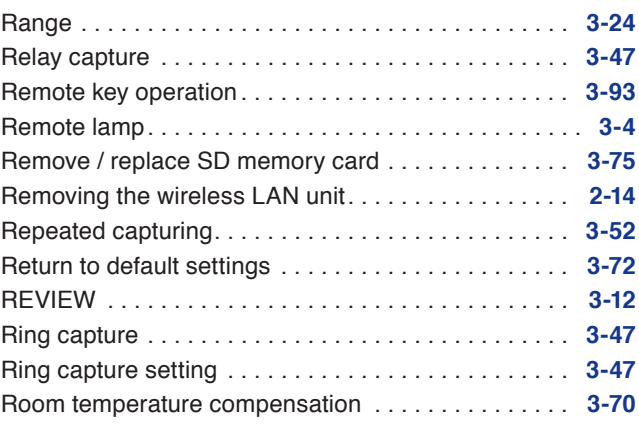

## **S**

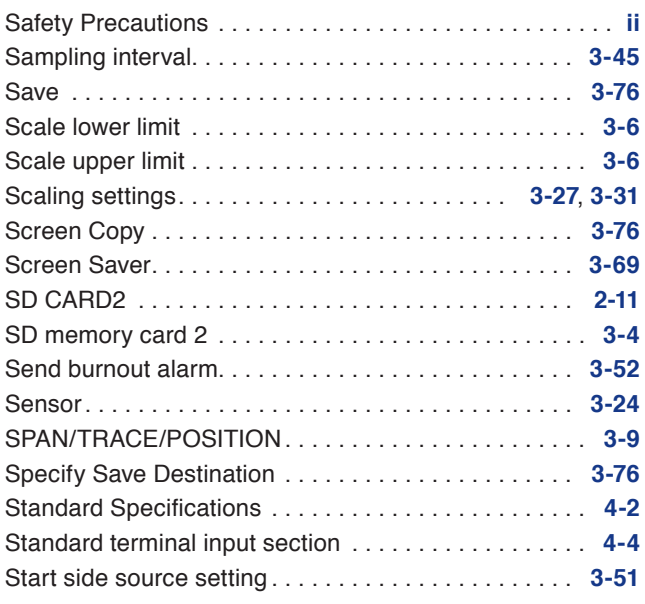

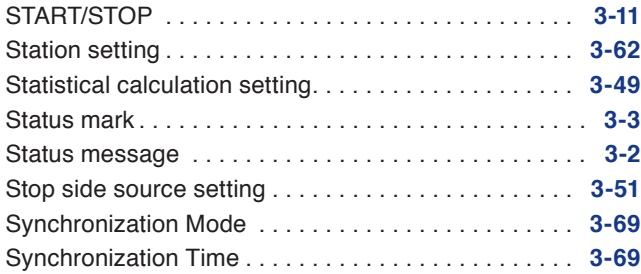

## **T**

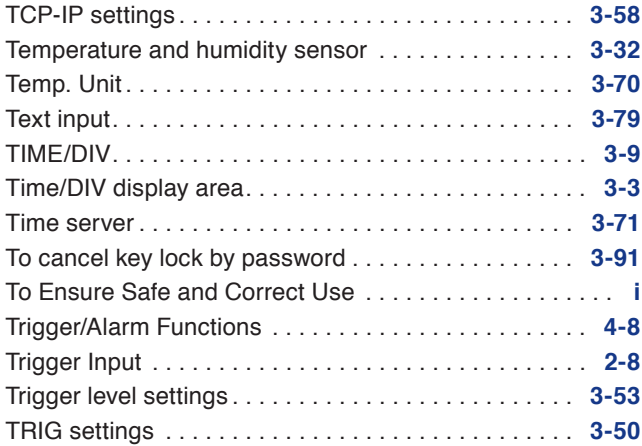

## **U**

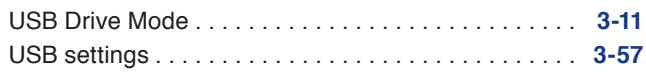

## **W**

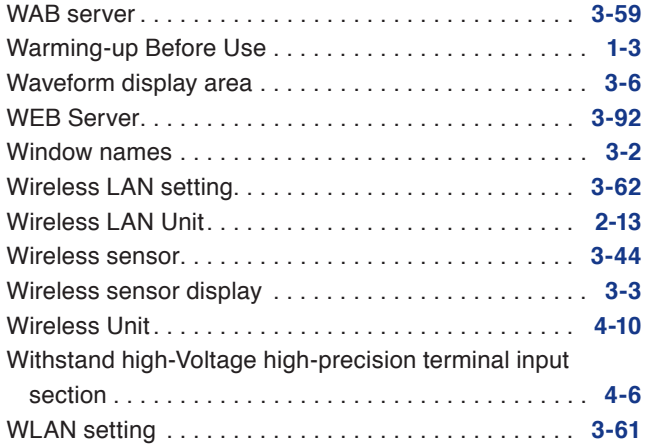

#### **GRAPHTEC CORPORATION**

GL840 User's Manual GL840-UM-153 April 1, 2016 1st edition-01

Specifications are subject to change without notice.

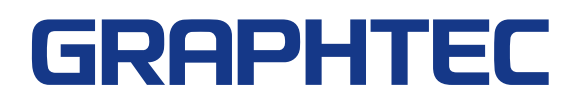